# G4 Multi Channel Weighing Instrument

GE

Program versions 1.8.0.0, 1.9.0.0 and 1.10.0.0

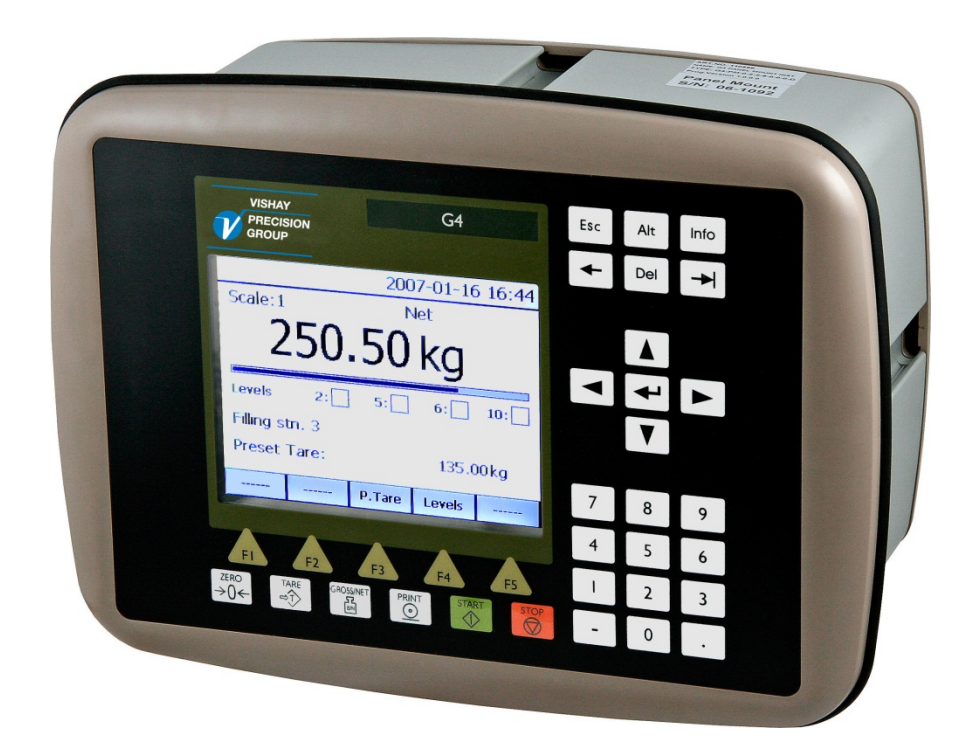

# Technical Manual PM/DT/HE types

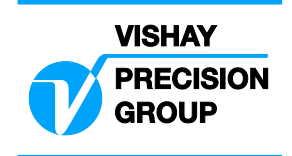

# **Contents**

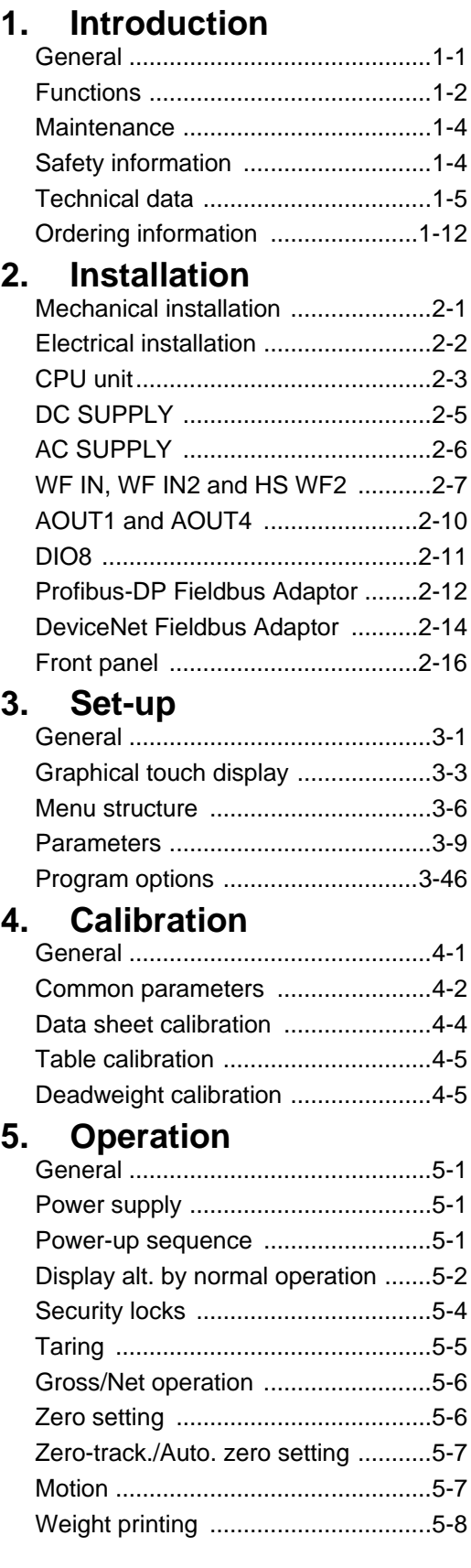

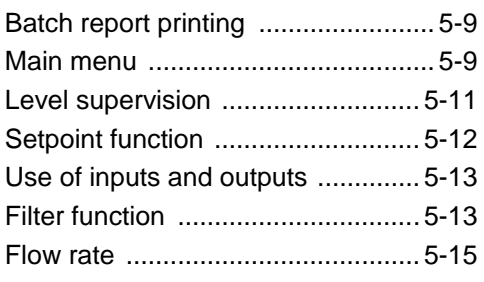

### **6. Communication**

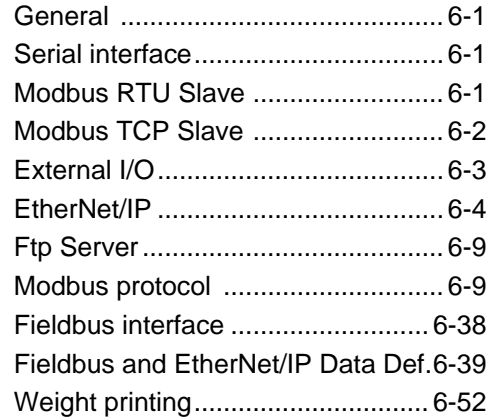

### **7. Remote Access**

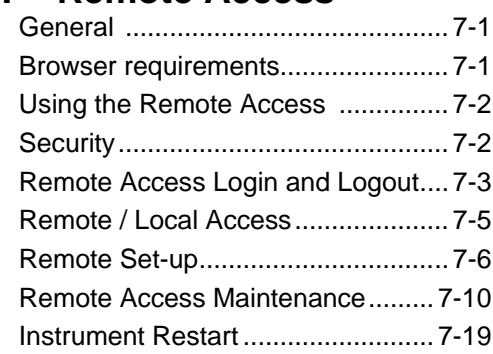

### **8. Maintenance**

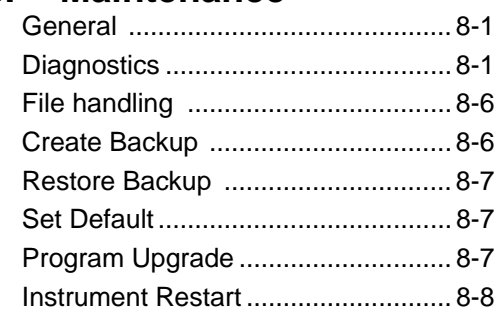

### **9. Troubleshooting**

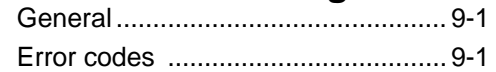

# **Appendix**

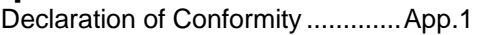

# **PRECAUTIONS**

READ this manual BEFORE operating or servicing this instrument. FOLLOW these instructions carefully. SAVE this manual for future reference.

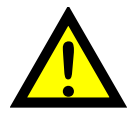

WARNING<br>Only permit qualified personnel to install and service this instrument. Exercise care when making checks, tests and adjustments that must be made with power on. Failing to observe these precautions can result in bodily harm.

DO NOT allow untrained personnel to operate, clean, inspect, maintain, service, or tamper with this instrument.

# **USE IN HAZARDOUS LOCATIONS**

See FM and cFM approvals.

THIS EQUIPMENT IS SUITABLE FOR USE IN CLASS I, II and III, DIVISION 2, GROUPS A, B, C, D, E, F and G HAZARDOUS LOCATIONS or NON-HAZARDOUS LOCATIONS.

WARNING- EXPLOSION HAZARD. NONINCENDIVE FIELD WIRING CONNECTIONS TO CLASS I, II, III, DIV 2, GROUPS A, B, C, D, E, F, G WHEN INSTALLED PER DWG 401706. DO NOT REMOVE OR REPLACE CONNECTORS OR DISCONNECT EQUIPMENT WHEN A FLAMMABLE OR COMBUSTIBLE ATMOSPHERE IS PRESENT. TYPE 4X, INDOOR USE ONLY. USB CONNECTION NOT ALLOWED TO BE USED IN HAZARDOUS LOCATIONS.

ATTENTION-DANGER D'EXPLOSION.

RACCORDEMENT POURATMOSPHERE NON EXPLOSIVE POUR CLASS I, II, III, DIV 2, GROUP A, B, C, D, E, F, G INSTALLE SUIVANT PLAN 401706. NE PAS DECONNECTER OU REMPLACER LES CONNECTEURS OU DEBRANCHER L'EQUIPEMENT EN PRESENCE D'ATMOSPHERE INFLAMMABLE OU EXPLOSIVE.

UTILISATION INTERIEURE UNIQUEMENT.

CONNEXION USB NON AUTORISEE EN ZONE DANGEREUSE.

# **INTENDED USE**

The G4 Instrument family are multi-channel measuring and control devices intended for industrial systems. Its basic function is to convert the signals from transducers to useful information. Transducer excitation is included as well as parameter controlled signal processing, indication of output levels, error supervision and operation of optional external equipment.

The instrument supports several types of communication interfaces. The instruments are modular and can be equipped with different types of I/O units. There are transducer interface modules, digital and analog input/output modules.

# **1. Introduction**

# **General**

The G4 Instrument is a high performance multi channel weight indicator intended for industrial systems.

Its basic function is to convert the signals from strain gauge transducers to useful weight information. Transducer excitation is included as well as parameter controlled signal processing, indication of output levels, error supervision and operation of optional external equipment. The instrument can be equipped with up to 8 synchronized weighing channels.

The instrument is modular and can be equipped with different types of **I/O units** to match the demands in the specific applications. There are strain gauge transducer interface modules, a digital input/output module, and analog output modules. Internal solid-state outputs in the instrument can be used for output functions from level supervision, setpoints, etc. or 'In process' indication, reporting the operating status of the G4 Instrument.

The **CPU unit** in the instrument has several communication interfaces. It has two serial communication ports, an Ethernet port, an USB port and a fieldbus slot. Several G4 Instruments can be controlled from a master computer or PLC. Serial communication interfaces are RS-485 and RS-232 for communication with a computer/PLC (using Modbus RTU protocol) or for transmitting print out data to a connected printer. The Ethernet interface is using Modbus TCP or (optional) EtherNet/IP and the optional fieldbus interface uses Profibus or DeviceNet.

It is possible to access the instrument, set-up and maintenance functions, remotely over the Ethernet connection using a Web Browser on a connected PC.

In the Weighing program there are two program options available, one is the Flow Rate program option and the other is the Scale Batching program option. By entering its option code a program option is enabled. The option code can be purchased from your supplier.

It is possible to load new software into the instrument using the USB port.

All functions in the G4 Instrument are controlled by set-up parameters. Setting of parameter values can be performed with **keys** and/or **graphical touch display** on the front panel.

24 V DC or 110/230 V AC powers the G4 Instrument. All input and output signals are galvanically isolated from the power supply by operational insulation.

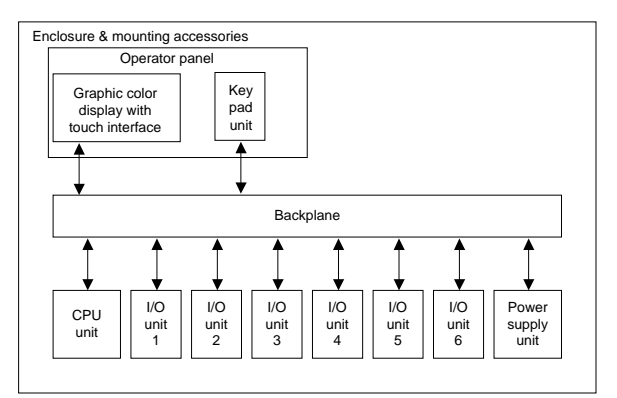

*Block structure of a G4 Instrument*

# **Functions**

#### **Measurement with strain gauge transducers.**

Both excitation voltage and output signal are measured at the transducer to avoid influence from voltage drop in the connection cable. Excitation to the transducer, from the G4 Instrument is provided over separate wires.

A shielded 6-wire cable must be used to connect a distant transducer to the instrument.

#### **A/D conversion.**

The analog signals from the transducer are converted to digital form and filtered to give an internal transducer signal with high resolution.

#### **Calculation.**

The transducer excitation and signal values are combined to form an internal transducer signal, representing the load on the transducer. Influenced by calibration data, this signal is converted to a digital measurement value, the weight value, which can be presented at the local display window and at external equipment.

#### **Error supervision.**

As long as the error supervision detects no error, the signal 'In process' is present but if an error is detected, 'In process' will be off and a specific error message will be displayed. 'In process' can be set to control any digital output. Note that there are weighing channel specific and instrument specific error detection.

#### **Levels.**

32 level comparators in the instrument can be set to switch at defined signal levels with any selected hystereses added, meaning that the switch level can be different for increasing and decreasing signal. Output signals from these comparators are available on the serial communication. The level comparator outputs can also be set to control digital outputs from the instrument.

#### **Communication.**

The G4 Instrument utilizes the serial interface, Ethernet and a fieldbus interface for communication with control computer. The serial interface consists of a RS-232 (COM1) connection and a RS-485/RS-422 (COM2) connection. COM2 can be used with 2- or 4-wire connection.

Weight values, level status, error status etc. can be collected and commands given through the communication interfaces. Modbus RTU protocol is used for the serial interfaces, Modbus TCP and EtherNet/IP for the Ethernet connection. For the optional fieldbus interface Profibus or DeviceNet can be used.

The serial interfaces can also be used to connect a printer for printing of weight and/or flow rate values etc. If the Scale Batching Program Option is enabled it is possible to print batching reports.

#### **Instrument modes.**

In normal operation mode the G4 Instrument is presenting the measurement values on the front panel graphical display. One or more weighing channels can be shown simultaneously. The user can configure the display via set-up parameters. During parameter set-up the instrument will continue normal operation. However if hardware set-up parameters have been changed the instrument will be restarted. The operator will always be notified before the instrument is restarted.

#### **Parameter setting.**

In the instrument all operating functions are controlled by set-up parameters with numerical values, string values, or pre-selected values from a list of alternatives. Parameter set-up is performed by the keys at the front panel of the instrument and/or by using the buttons displayed on the touch display.

#### **Presentation.**

The instrument can present measured or calculated values, status of levels, parameter settings etc. at the front panel. An extensive system of menus gives the possibility to present various information about the instrument.

Measured or calculated values, status of levels and so on, can be transferred to external equipment via the different communication interfaces (some are optional).

#### **Scale Batching program option.**

There is a batching function within the instrument, which is enabled with an option code, which can be bought from the instrument supplier. The batching option gives the possibility to perform individual batching with each scale. See the separate 'Scale Batching Program Option' 'Technical Manual Supplement' available for the batching option.

#### **Flow Rate program option.**

With the Flow Rate program option enabled the instrument can calculate the flow rate based on the weight. The flow rate is calculated and set-up individually for each scale. Flow rate can be shown on the display, sent to (optional) analog outputs and read through any of the available communication alternatives in the instrument. An option code is required to enable this program option. See the description of the flow rate calculation in this manual.

#### **Remote Access.**

It is possible to access the instrument through the Ethernet connection. Using a Web Browser on the connected PC most set-up and maintenance functions are available on the PC. This possibility will simplify commissioning and service. It will make it possible to access instruments from outside the local network (internet) providing the network allow this.

# **Maintenance**

The G4 instrument needs no maintenance, performed by the end-user. Any service or repair work must be performed by qualified personnel. Contact your supplier.

#### **Cleaning**

Before cleaning the G4, break the power connection to the instrument. Use a soft cloth to clean the exterior of the instrument. For cleaning the instrument front panel, a soft, damp, cloth may be used.

# **Safety information**

### **Utilization.**

Before connecting power to the instrument, check that all fixation screws at the modules are tightened so that the instruments functional grounding by the housing is maintained.

The instrument may only be utilized for the measurement and control functions, described in this Technical Manual. It is especially important to adhere to the load limits of the input/output connectors. We accept no responsibility for any damage arising from improper operation.

Any changes to the instrument, which causes any function changes, may only be carried out by the manufacturer, or after discussion with and permission by the manufacturer.

### **Meaning of symbols, used in this manual**

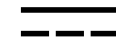

Direct current.

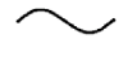

Alternating current.

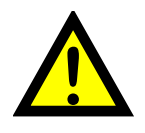

Caution, risk of danger. Documentation needs to be consulted.

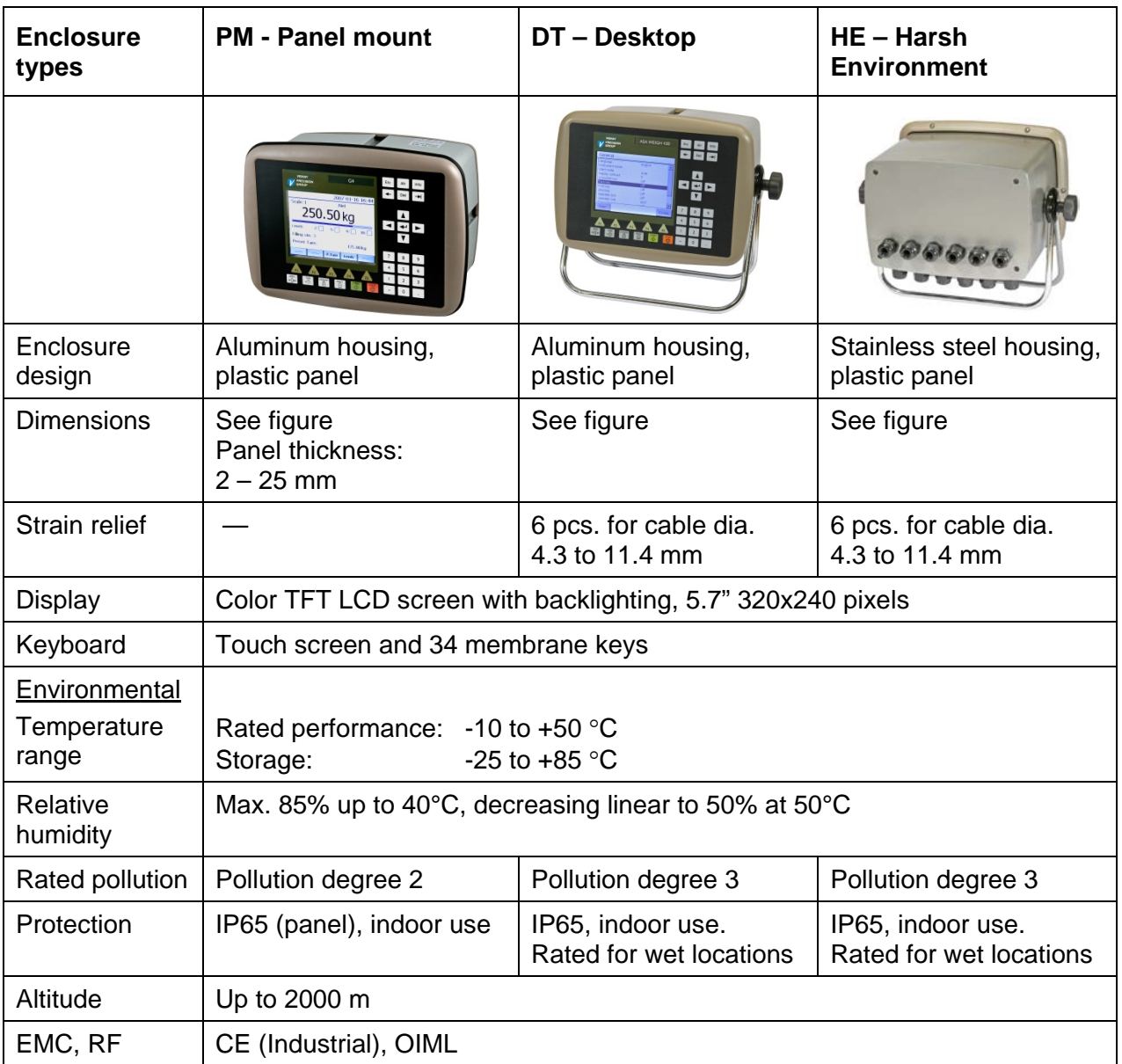

# **Technical data**

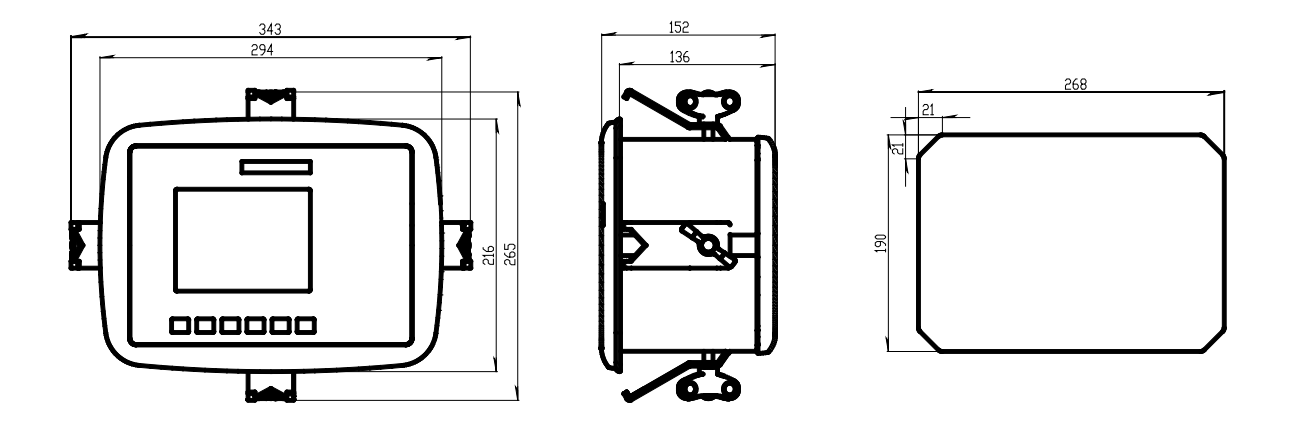

PM -Panel mount enclosure outlines and panel cutout.

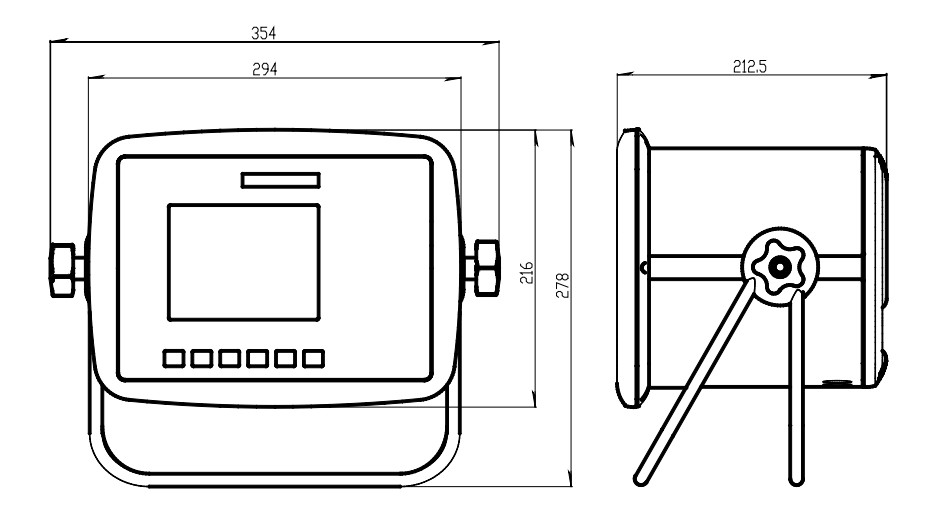

DT -Desktop enclosure outlines

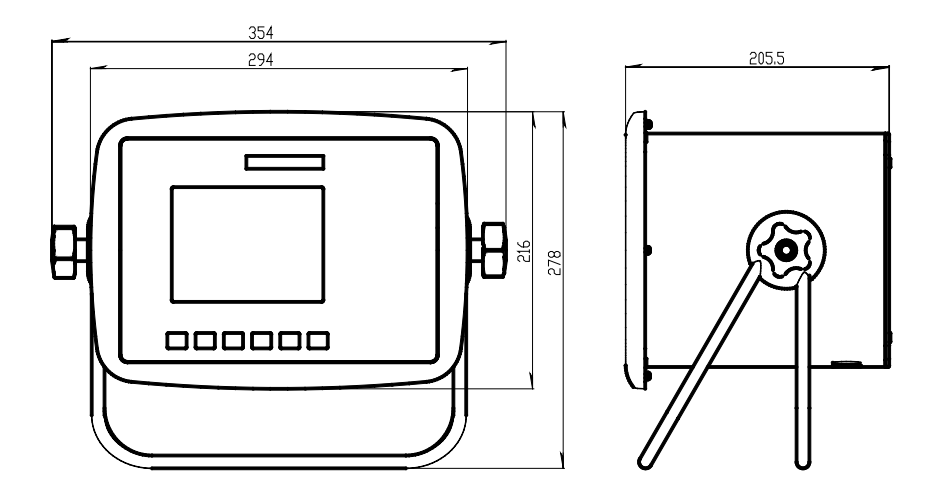

HE - Harsh environment enclosure outlines

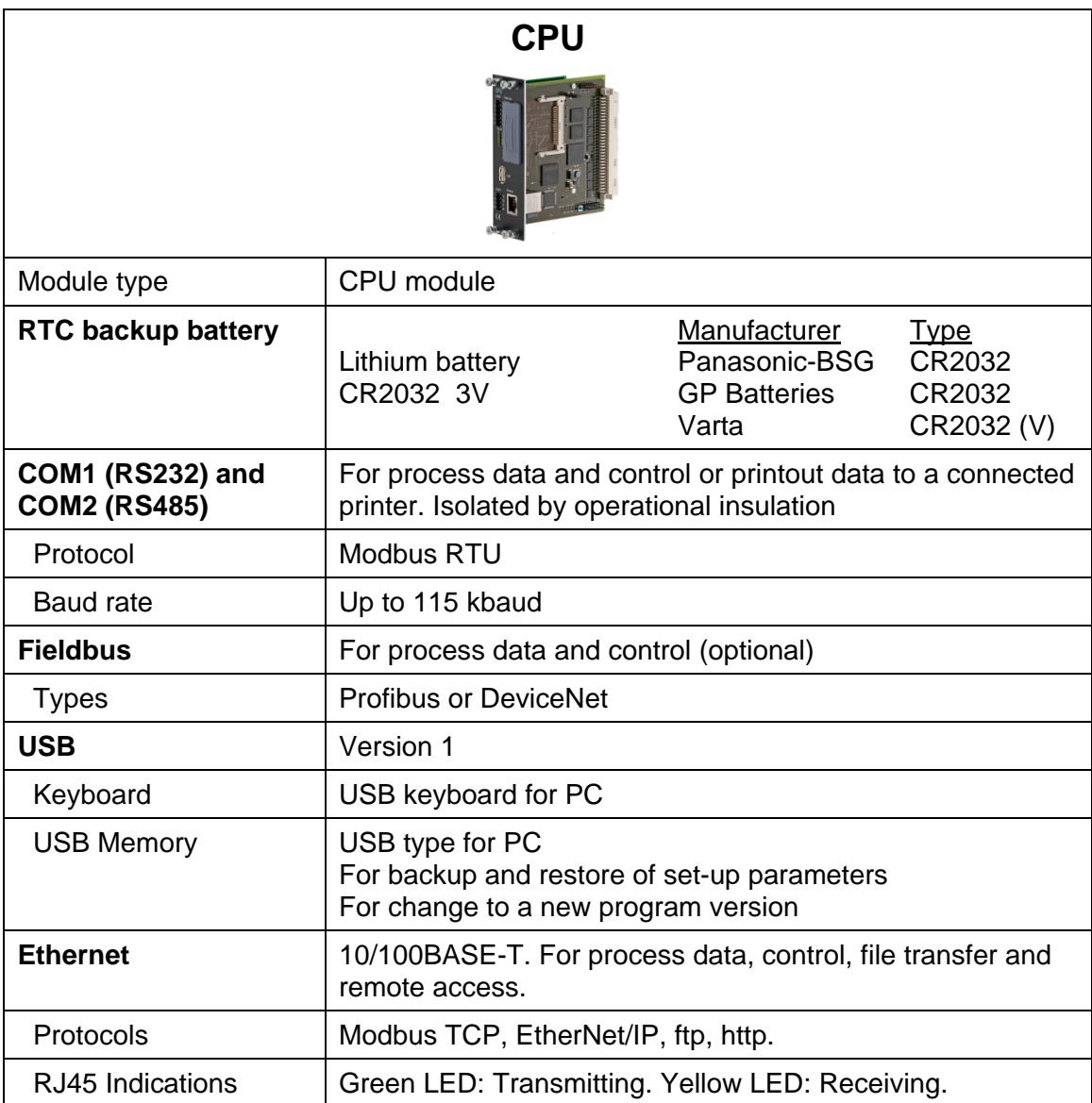

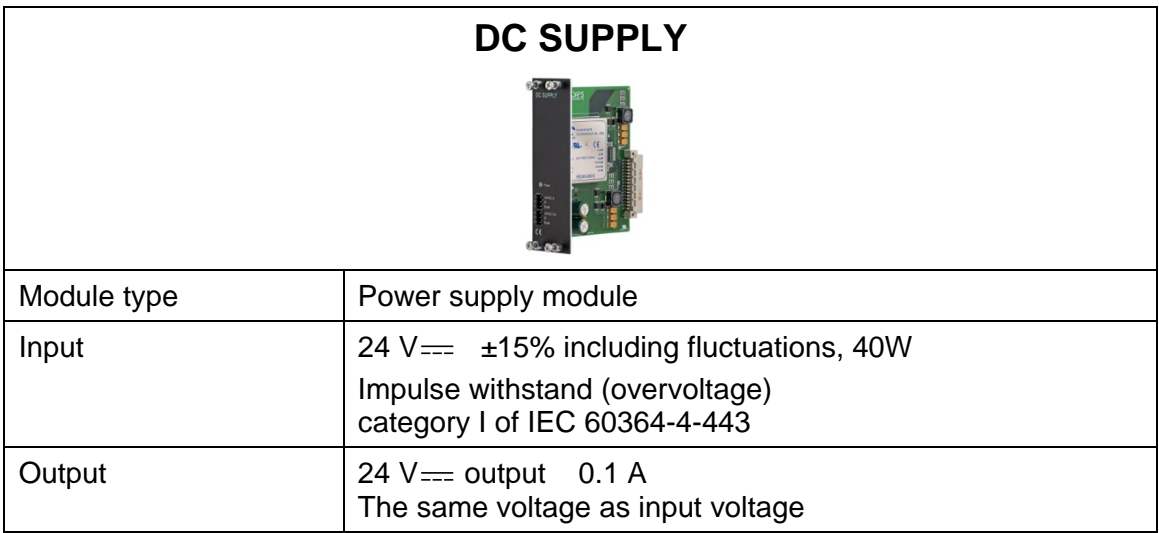

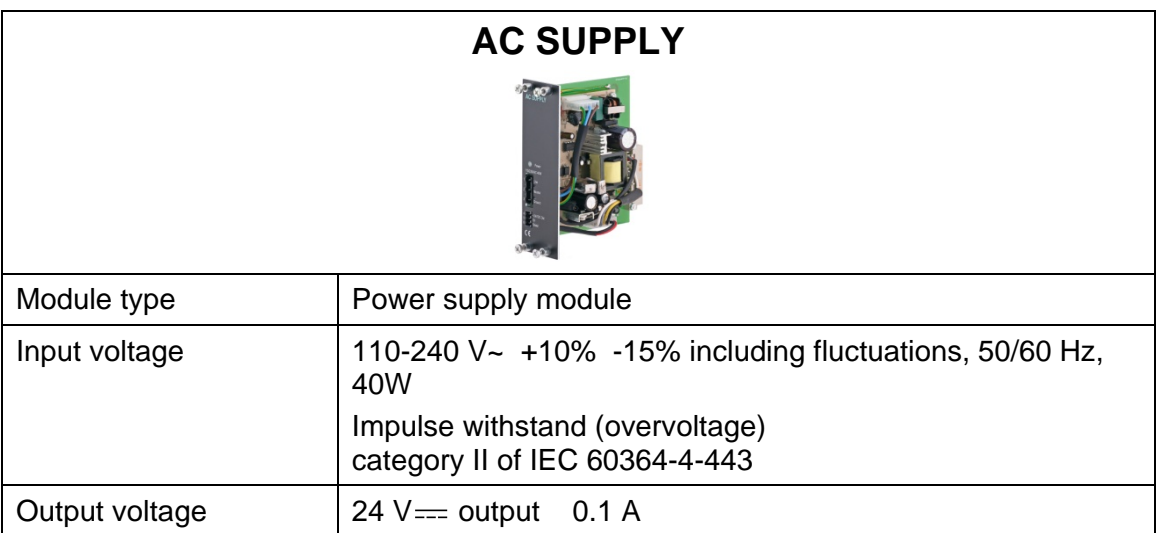

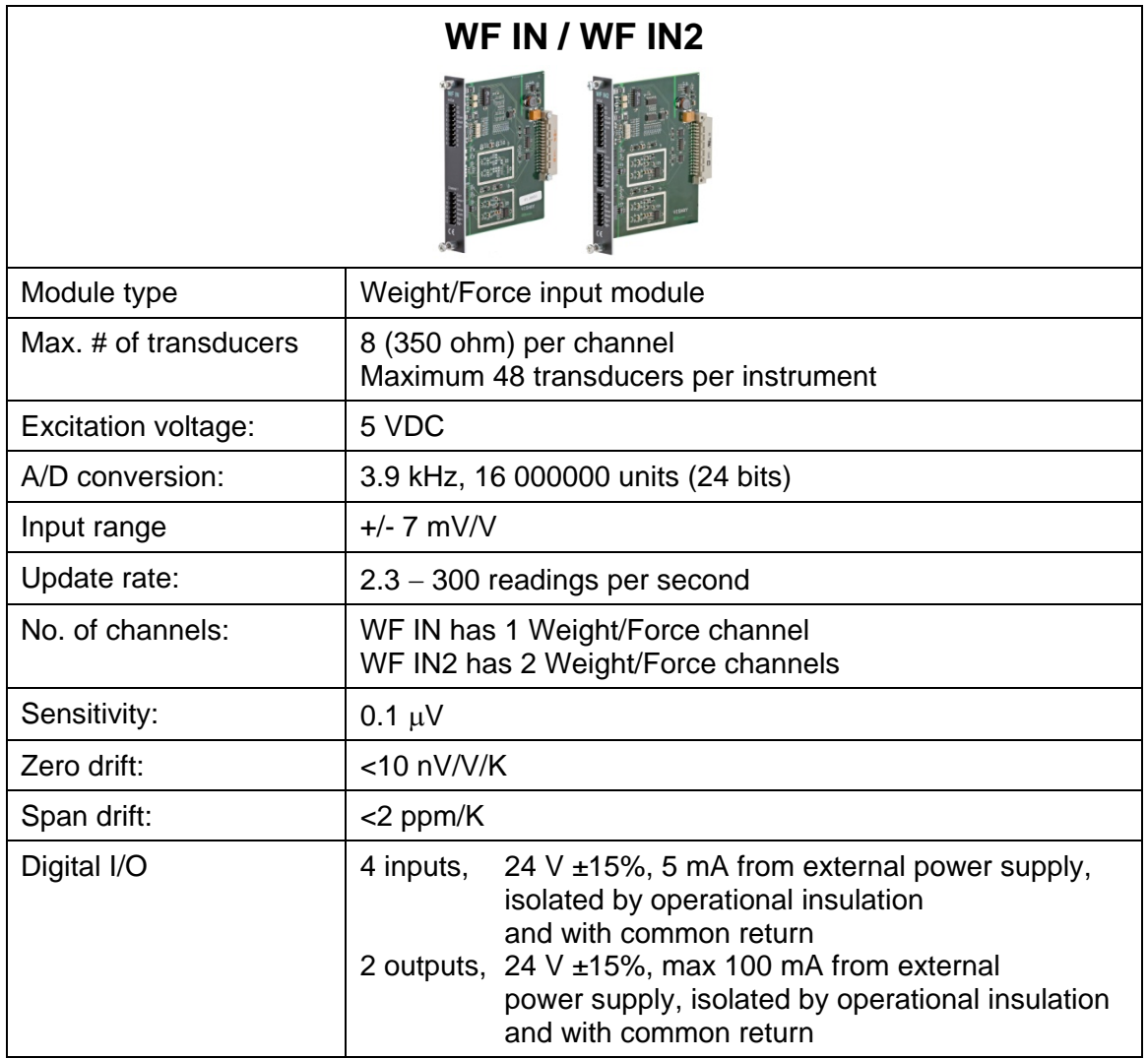

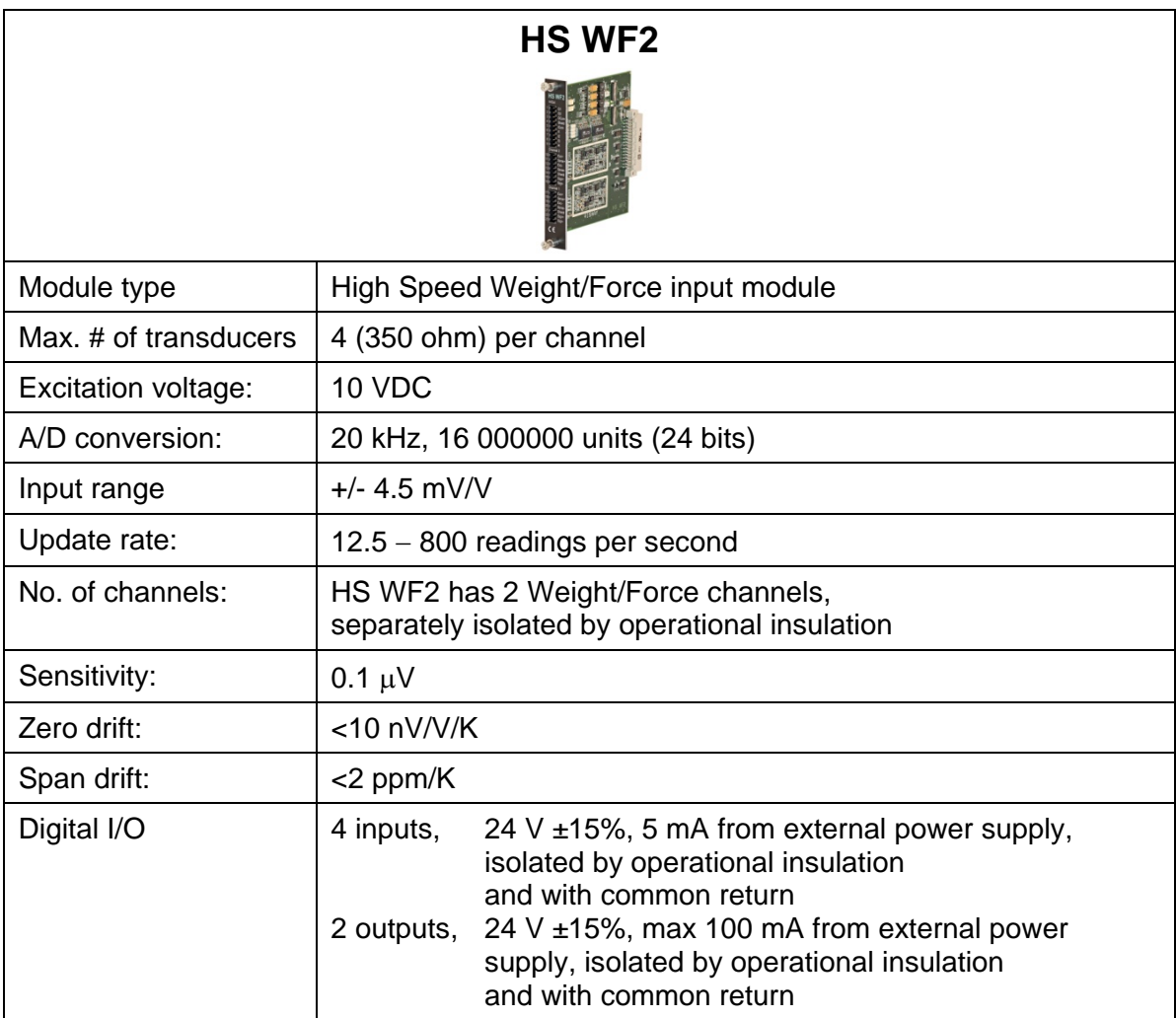

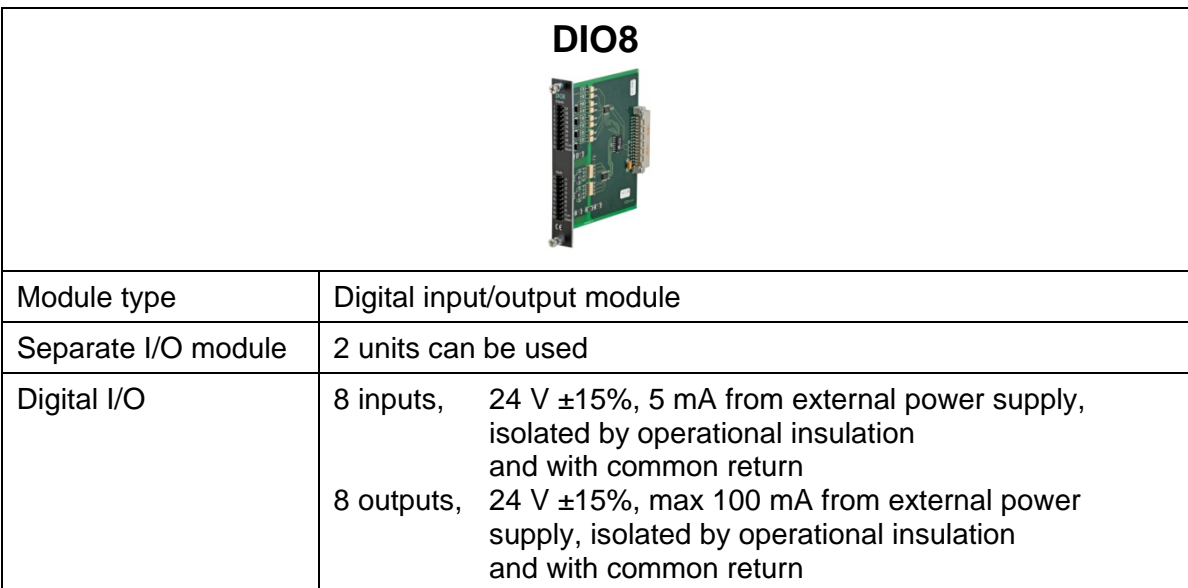

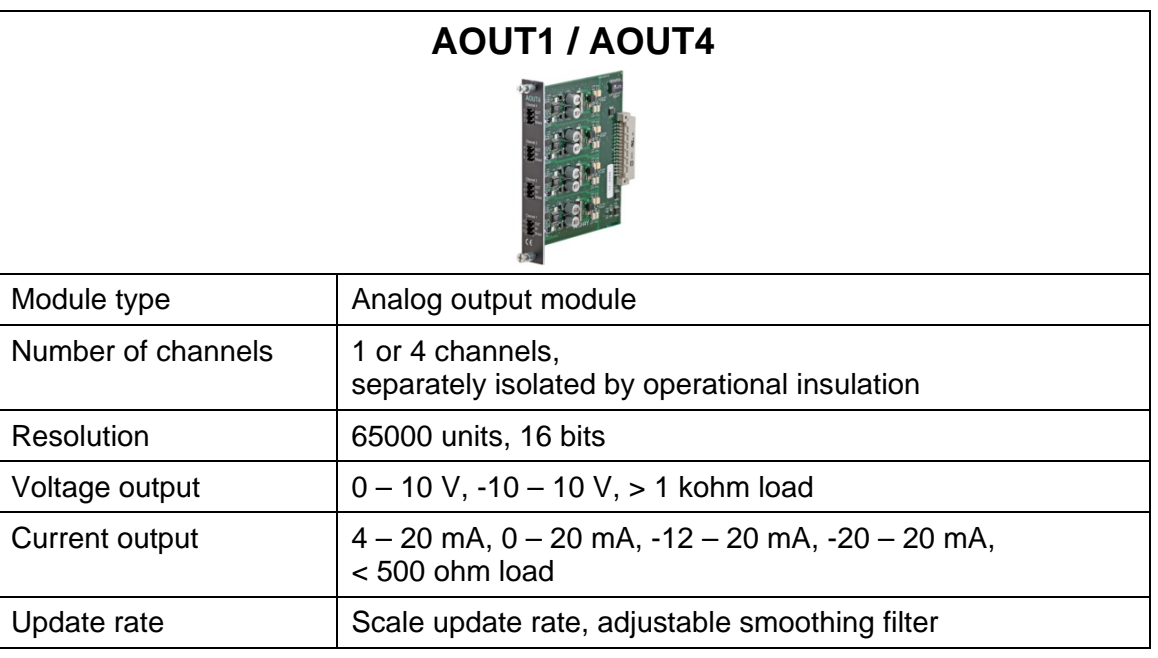

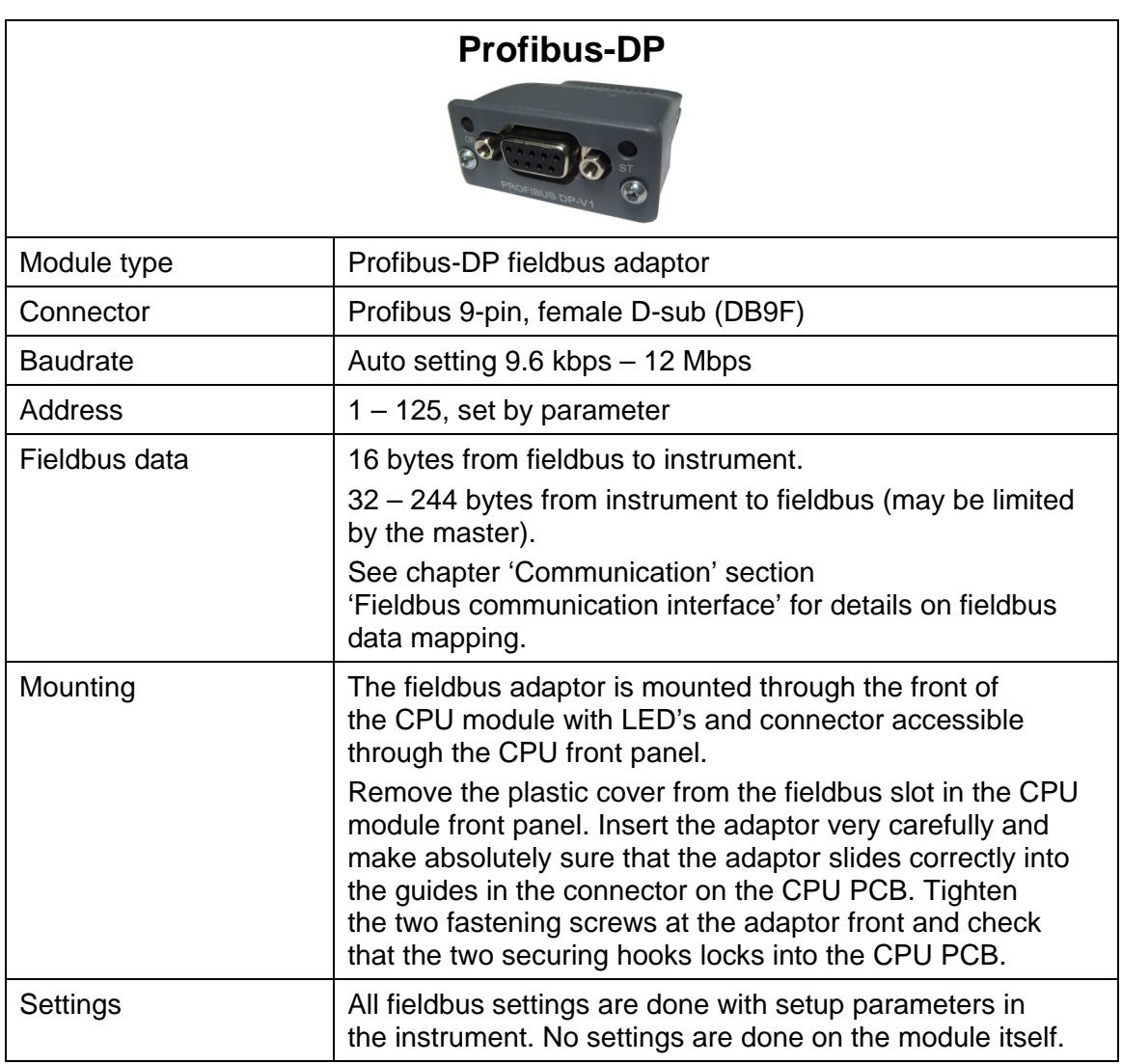

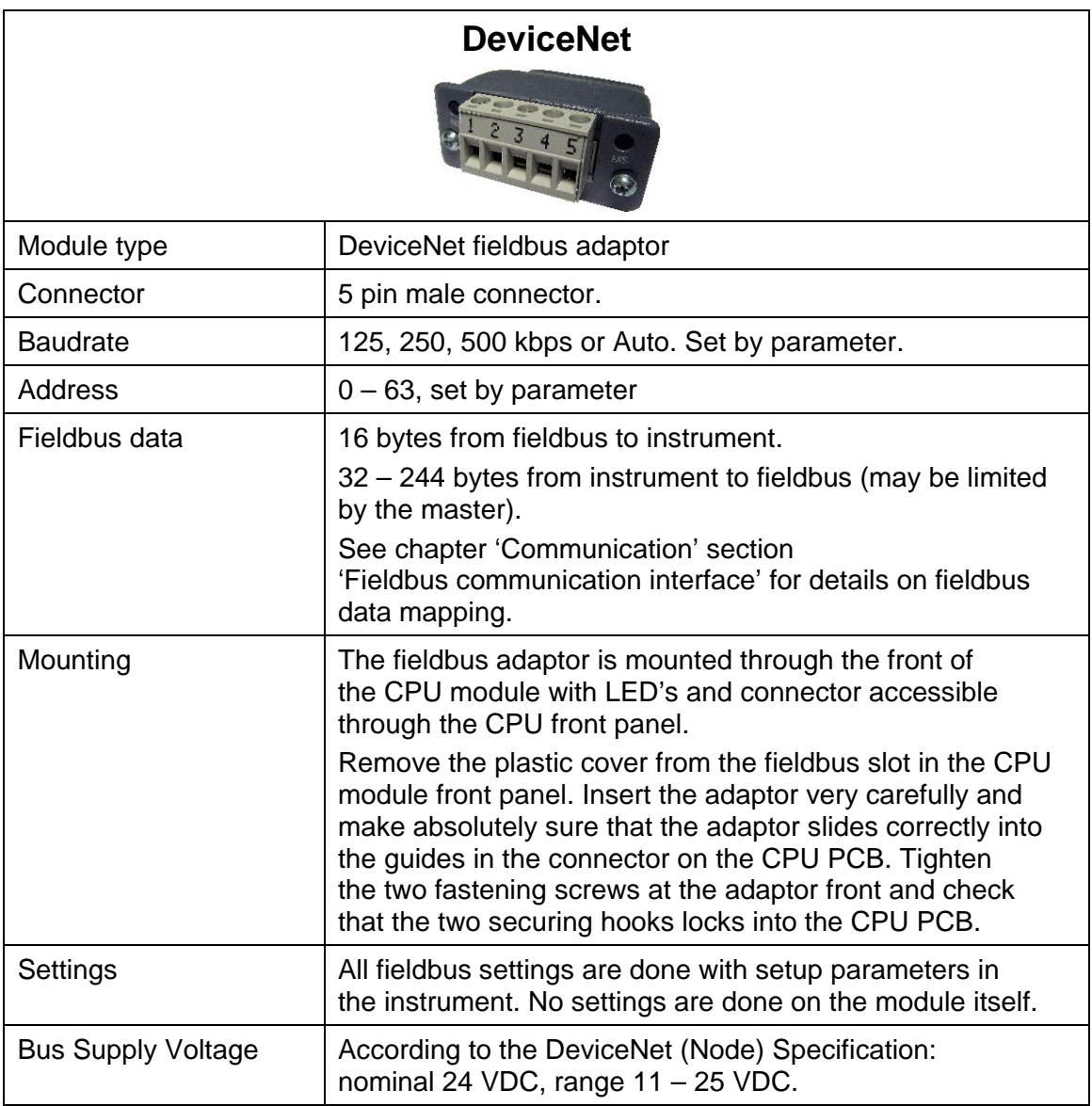

# **Ordering information**

### **For Panel mount (PM), Desktop (DT) and Harsh environment (HE) instruments**

#### G4-PM-FB-S1-S2-S3-S4-S5-S6-P-SW

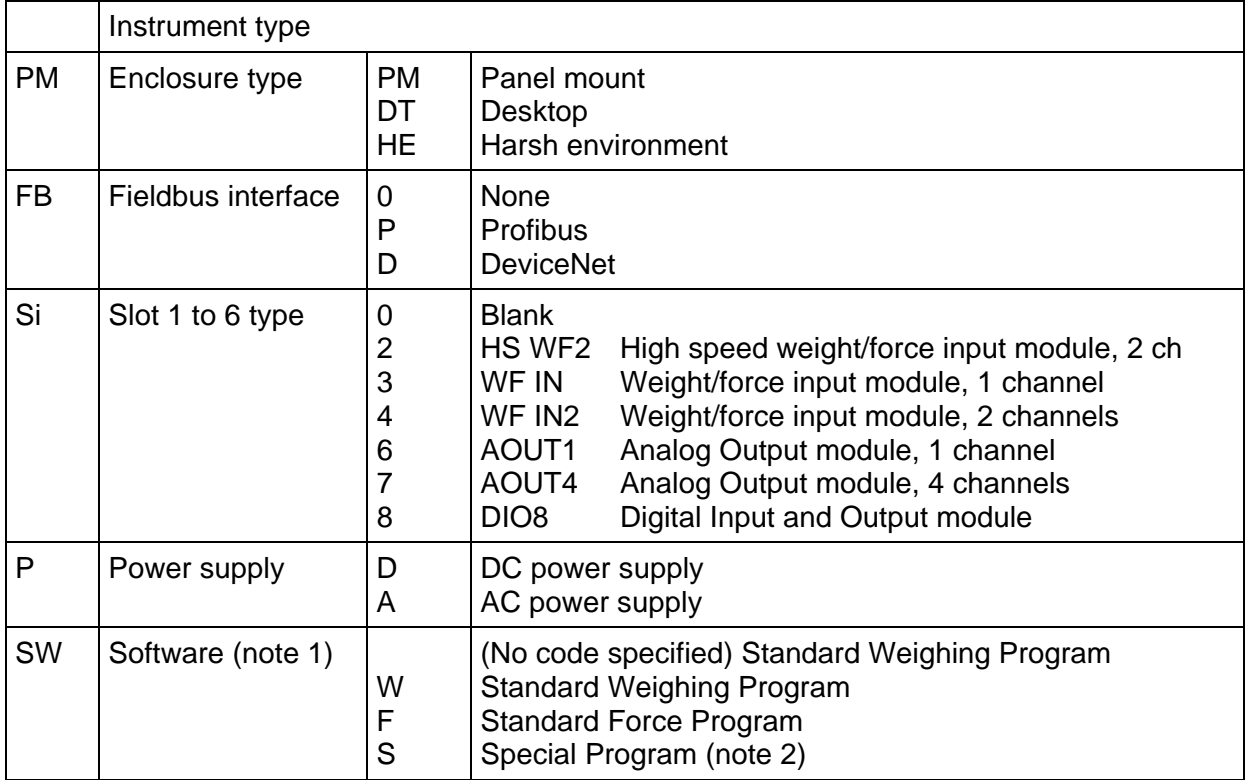

### *Example: G4-PM-0-4-8-0-0-0-0-D-W*

- G4 instrument (G4)
- Panel mount (PM)
- No fieldbus (0)
- Slot  $1 = WF IN2(4)$
- Slot  $2 = DIO8(8)$
- Slot  $3 =$  Blank  $(0)$
- Slot  $4 =$  Blank  $(0)$
- Slot  $5 =$  Blank  $(0)$
- Slot  $6 =$  Blank  $(0)$
- Power = DC supply (D)
- Software = Weighing program  $(W)$

Note 1: The Software (SW) code specifies the program function that should be installed in the instrument. If no code is specified the standard Weighing program will be supplied.

Note 2: If a special program option is desired, the designation of the special program must be specified when ordering.

#### **Separate modules**

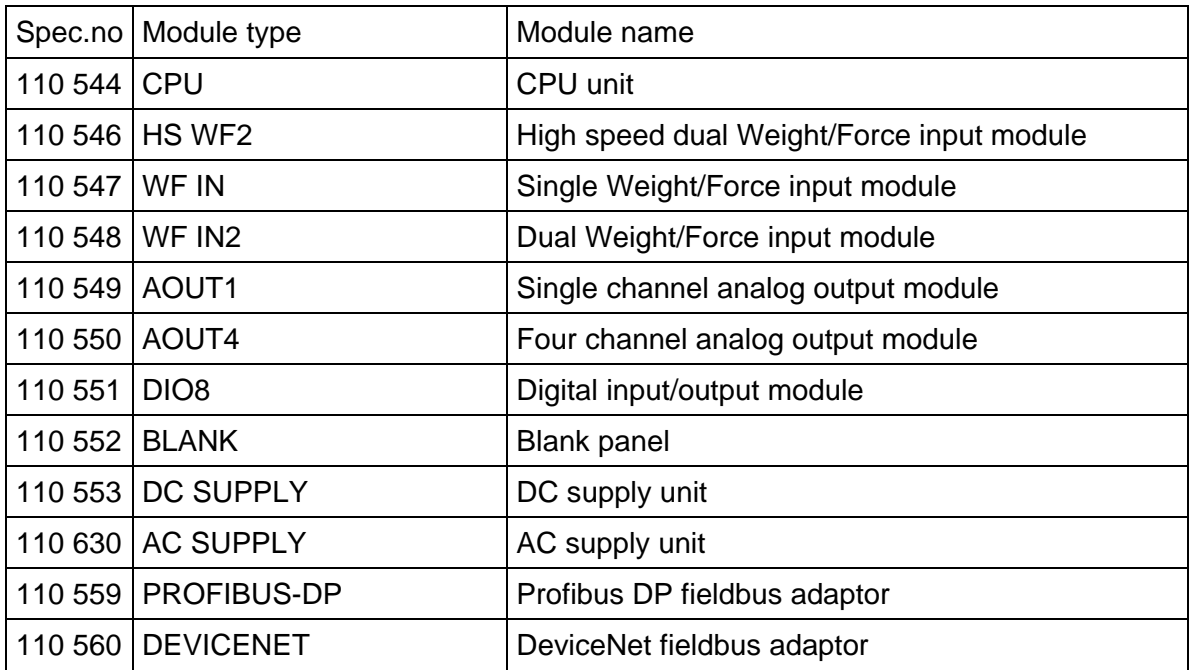

#### **Module selection rules**

Every system needs 1 Power supply module and 1 CPU module (can be equipped with one fieldbus adaptor).

Limitations on number of I/O modules that can be used in one instrument:

- Maximum 6 modules.
- Maximum 4 WF IN / WF IN2 or 2 HS WF2 modules.
- HS WF2 and WF IN(2) cannot be mixed in the same system.
- Maximum 1 AOUT1 or 1 AOUT4 module.
- Maximum 2 DIO8 modules.

*Technical Manual*

# **2. Installation**

# **Mechanical installation**

See chapter 'Introduction – Technical data' for references to PM, DT and HE mechanical measures: outer extents, body extents and panel cutout (PM).

#### **PM type instrument:**

Make sure the panel thickness meets the specification and that there is room enough behind the panel for the instrument and the connected cables (minimum 200 mm). Cut a panel opening according to the specification on page 1-5.

Insert the instrument through the opening. Hold it in place while attaching brackets and wing-headed bolts to the four nuts, sliding in grooves of the housing. Tighten the bolts and make sure the integrated gasket of the instrument is compressed against the mounting panel, giving a sealed attachment.

#### **DT and HE type instrument:**

Arrange enough space for cables and strain reliefs behind or below the instrument. DT instrument housings have 6 plugged openings facing downwards, intended for the cable strain reliefs. As an alternative, knock-out openings in the back panel can be knocked open for strain reliefs facing backwards.

HE instrument housings have 12 plugged openings for the cable strain reliefs, facing downwards and backwards.

Enclosed with each instrument is a set of 6 strain reliefs. For each cable one strain relief should be mounted with a sealing washer on the exterior and a locknut inside the housing.

Mounting legs are fitted to the instrument housings by knob-headed bolts and threaded holes or nuts. Use the enclosed fixing brackets to attach the legs to the table or a wall.

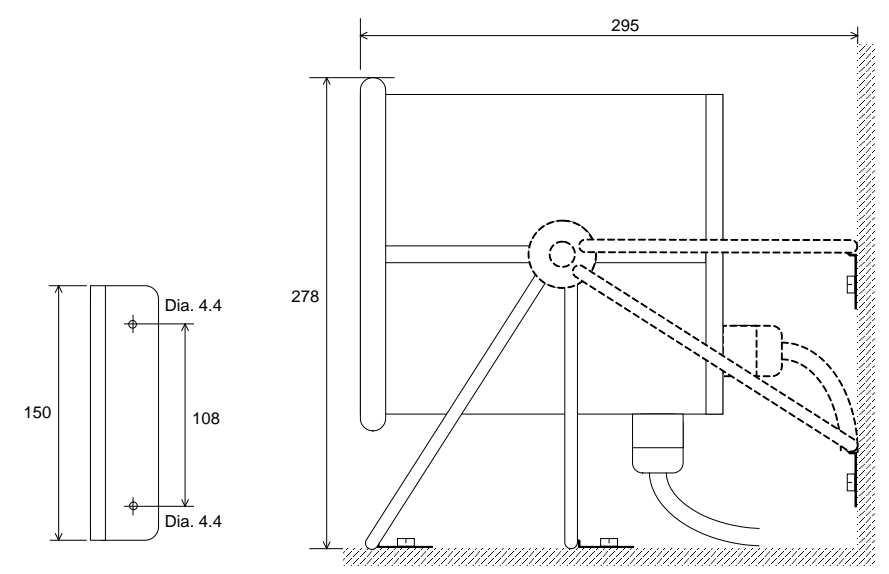

*DT and HE instruments. Fixing bracket, recommended distances to surrounding surfaces.* 

# **Electrical installation**

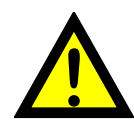

The field wiring of the instrument shall be suitable to the environment (e.g. chemically) in the end-user application.

Mains cables shall be separated and routed away from SELV or SELV-E field wiring.

For DT and HE instruments UL Listed and KAM cord type flexible cables shall be used. The cable diameters must be selected in accordance with the strain relief specification. See Technical Data.

Field wiring installation shall comply with any national regulations, hereunder National Electrical Code (NEC) for US and/or Canadian Electrical Code for Canada.

- A switch or circuit-breaker shall be included in the building installation.
- The switch shall be in close proximity to the equipment and within easy reach of the operator
- The switch shall be marked as the disconnecting device for the equipment.
- The equipment switch or circuit-breaker employed as disconnecting device shall comply with relevant requirements of IEC 60947-1 and IEC 60947-3.

The power supply for the instruments can be an external DC source and an internal DC SUPPLY unit or external AC mains and an internal AC SUPPLY unit.

For electrical installation with an internal DC SUPPLY unit, see page 2-5.

For electrical installation with an internal AC SUPPLY unit, see page 2-6.

*WARNING*

*Make sure that that the power to the instrument is turned off before:* 

- *any modules are removed from or inserted in the instrument.*
- *any connections are connected to or disconnected from the instrument.*

*All modules should be regarded as ESD sensitive. Make sure that an ESD safe environment is maintained when inserting modules, removing modules and when handling modules separately from the instrument. Modules must be kept in metallised ESD bag when not mounted in the instrument.*

# **CPU unit**

External computing devices connected to the CPU communication interfaces of the instrument have to comply with the standard, UL 60950.

The internal battery in the CPU module is to be used only in the equipment where servicing of the battery circuit and replacement of the lithium battery will be done by a trained technician.

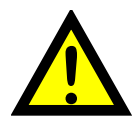

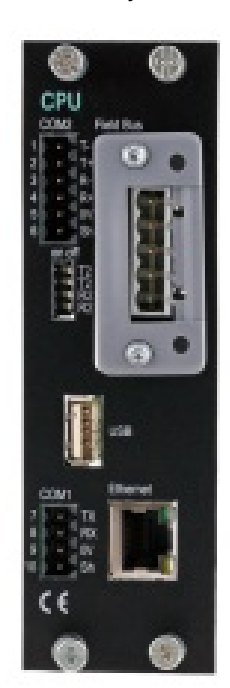

### **COM1**

RS232 Serial communication.

This is a SELV/SELV-E circuit.

COM1 can be used for serial communication with computer/PLC (Modbus RTU) or a printer. Point to point communication, only one G4 unit connected to the computer/PLC.

Connections are made to terminals 7 – 9. Shielded cable must be used. Connect shield to terminal 10.

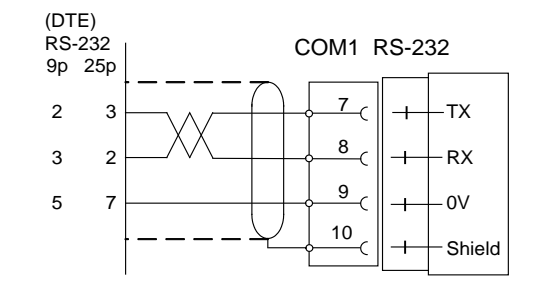

# **COM2**

RS485 Serial communication for 2-wire or 4-wire with common 0 V. This is a SELV/SELV-E circuit.

COM2 can be used for serial communication to computer/PLC (Modbus RTU) or a printer. Connections are made to terminals 1 – 5. Shielded cable must be used. Connect shield to terminal 6.

The communication lines must be terminated in both ends. If G4 is connected at the end of the communication line switches must be set as:

2-wire termination: Both T2 ON, both R2 OFF.

4-wire termination: Both T2 ON, both R2 ON.

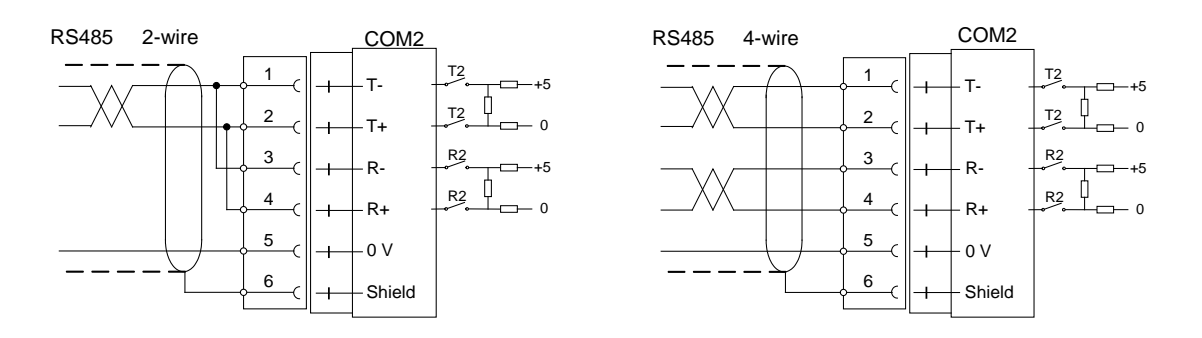

# **Field Bus**

Slot for optional Fieldbus interface

Profibus DP-V1 and DeviceNet are available. See section Profibus-DP Fieldbus Adaptor or DeviceNet Fieldbus Adaptor later in this chapter for details.

### **USB**

Connector for USB device(s).

This port has no operational insulation and should be considered as a SELV/SELV-E circuit.

Allows connection of following devices:

1 - USB Memory

2 - USB Keyboard

An USB Hub can be used to allow connection of more than one device.

### **Ethernet**

This is a SELV circuit. Uses crossover category 5 cable from RJ-45 Ethernet port on the CPU front panel to PC (point to point connection) or standard cable to connect to other equipment through a switch, hub or router which is isolating the circuit from the public network.

# **DC SUPPLY**

The output of the external DC source must be rated 24  $V = -15\%$ including fluctuations, min. 40 W. The DC source must provide Double Insulation between Mains parts and 24 V SELV or SELV-E Circuit, and a limited-energy circuit (maximum available current of 8 A). For the US market this energy limit can be achieved with an ANSI/UL248-14 fuse rated 5A.

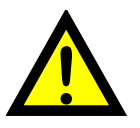

For other markets an IEC 60127 T type fuse rated 4A may also be used.

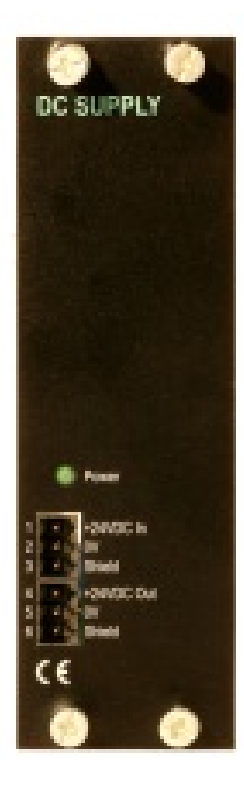

### $24 V = In$

Terminals 1, 2 and 3. The G4 instrument should be powered by 24  $V = 0$ , connected according to the diagram below. To achieve functional grounding, terminal 3 should be connected to ground. See Technical data for input voltage ratings.

### $24 V =$ Out

Terminals 4 and 5 can be used to supply max. 100 mA to digital inputs and outputs. Connection should be according to the diagram below.

See technical data for ratings.

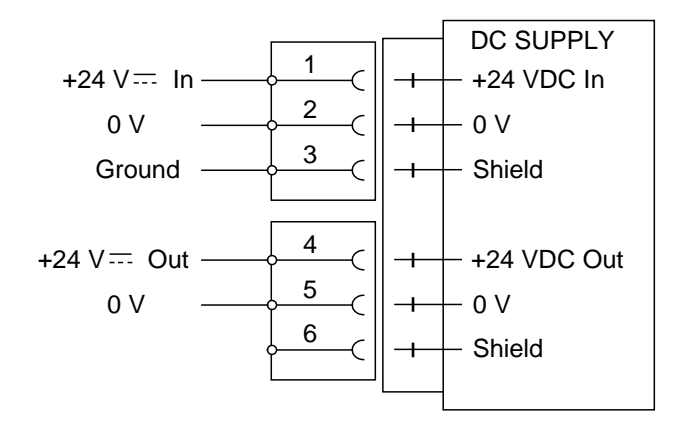

# **AC SUPPLY**

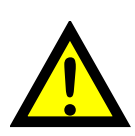

Mains supply cable shall be separated and routed away from SELV or SELV-E field wiring.

The branch circuit protection in the building installation must be rated maximum 16 A for the instrument, where AC SUPPLY module is mounted. Remove power before removing the module from the instrument. Make sure the fixation screws are well tightened during operation.

# **AC SUPPLY Power** 115/230VAC 40W Line Neutral Ground +24VDC Out 6

### **110-240 V~ In**

Terminals 1, 2 and 3.

The AC SUPPLY gives the possibility to power the instrument from 110-240 VAC, connected according to the diagram below. To achieve protective grounding, terminal 3 should be connected to protective earth.

See Technical data for input voltage ratings.

### $24 V =$ Out

Terminals 4 and 5 can be used to supply max. 100 mA to digital inputs and outputs. Connection should be according to the diagram below.

See technical data for ratings.

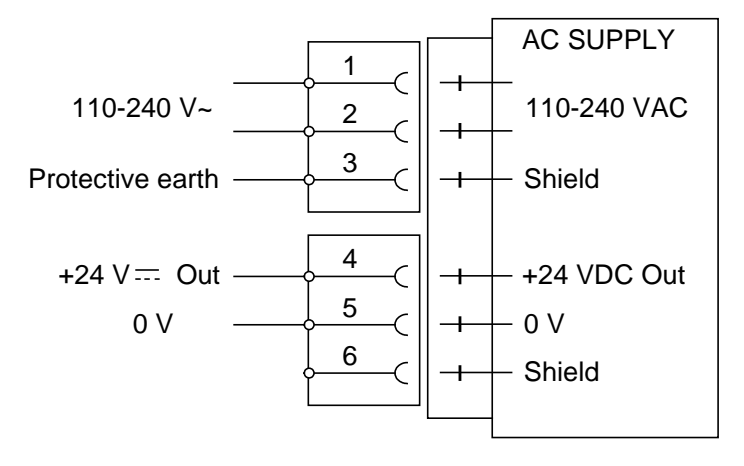

# **WF IN, WF IN2 and HS WF2**

The voltage levels on connectors of I/O modules shall not exceed hazardous voltage levels of 30 Vrms, 42.4 Vpeak or 60 Vdc under normal conditions. In wet locations these voltage levels shall not exceed 16 Vrms, 22.6 Vpeak or 35 Vdc.

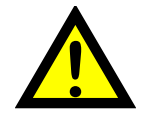

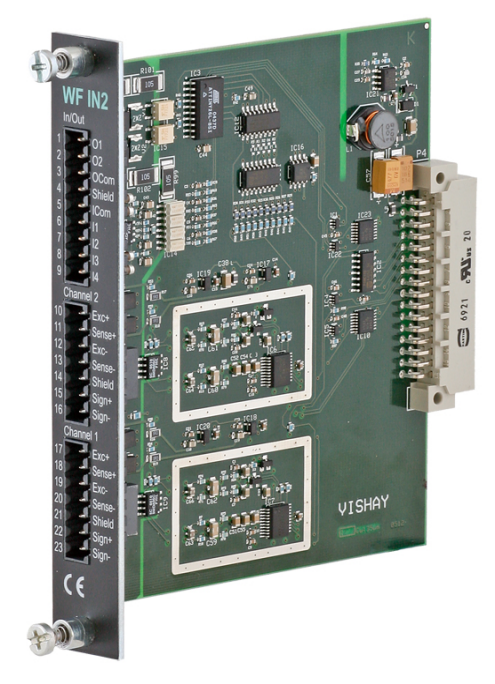

# **Transducer inputs**

Terminals  $17 - 23$  (channel 1), 10 – 16 (channel 2).

Transducer connection should be handled with great care to achieve good measuring data. Transducer integrated cables may not be shortened.

**NOTE!** Transducer cables must be routed at least 200 mm away from 230/400 V, 50/60 Hz power cables. By cables with other frequencies or high power, an even wider distance is preferable.

4-wire connection can be used if the transducer integrated cable is long enough to be connected directly to a transducer input. At 4-wire connection, some terminals must be interconnected as shown in figure on next page.

6-wire connection should be used if the integrated cable must be lengthened or if several transducers should be connected to one transducer input.

The channel 1 cable shield must be connected to terminal 21 and the channel 2 cable shield must be connected to terminal 14.

In WF IN and WF IN2 the shield terminals are internally connected to the G4 housing, which is internally connected to earth via the power supply connector pin 3 (shield). The shield shall not be connected at any other point.

In HS WF2 the transducer input channels are separately insulated by operational insulation and the shields can be connected to the most convenient ground/earth point. This can be the junction box when using multiple transducers or at the barrier ground when using Ex zener barriers.

In the junction box SL-4 from Nobel Weighing Systems, see figure, all necessary terminals and interconnections are provided.

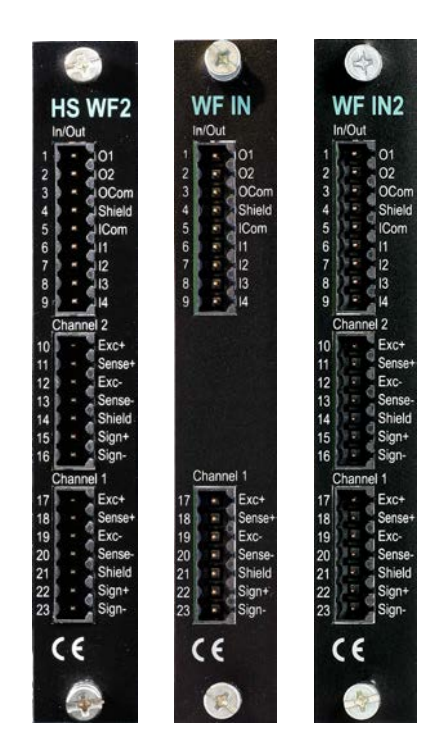

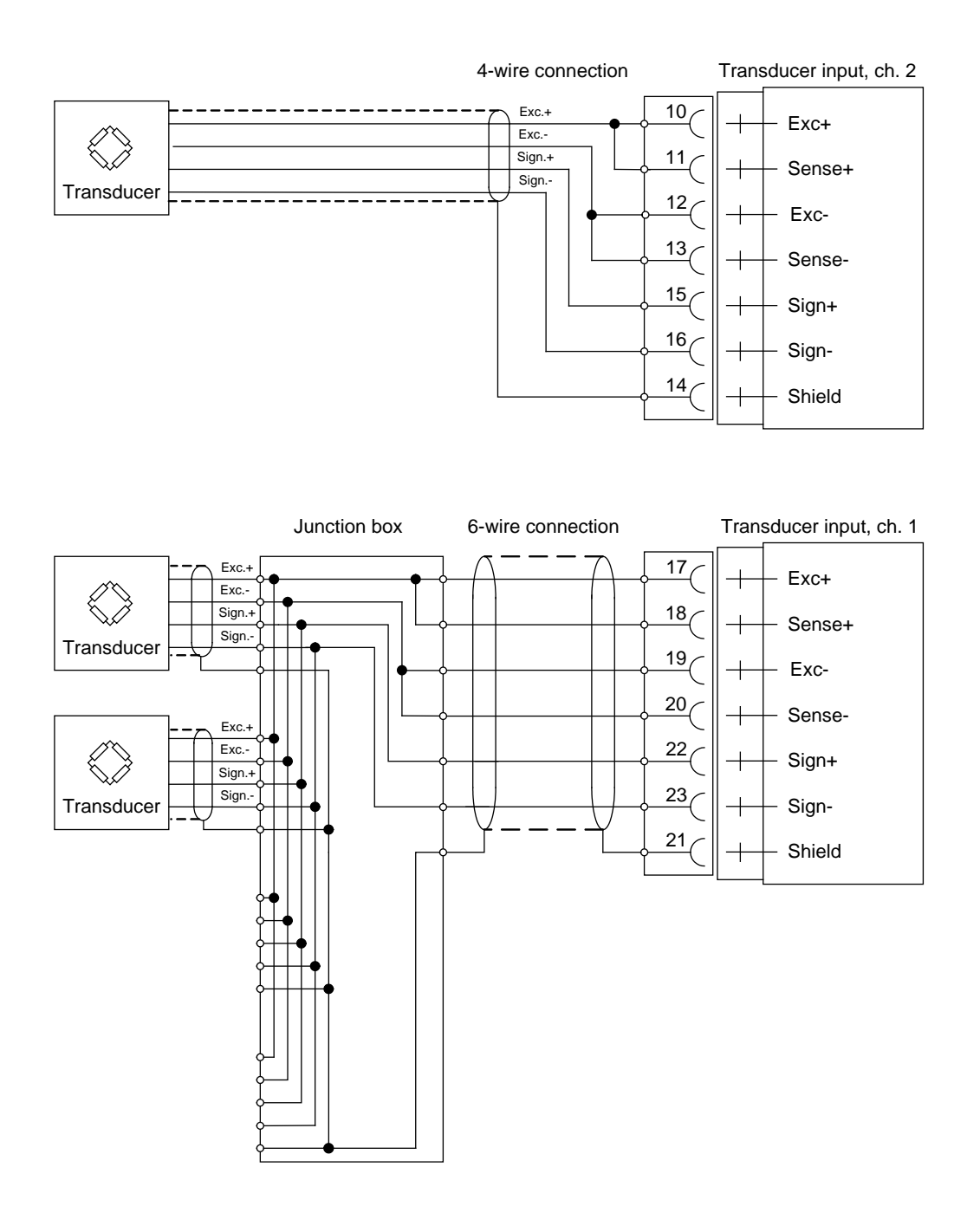

*A transducer may be connected directly to terminals at the transducer input. For several transducers or long distance, a junction box and lengthening cable is needed. For a HS WF2 channel, the shield can be connected to ground/earth at any point*

### **Digital inputs**

Terminals 6 – 9 and terminal 5 (ICom) as a common connection.

Four digital inputs are provided, with functions that can be set in the G4 set-up. External sourcing (24 V  $=$ ) from the instrument power supply (max. 100 mA) or from a separate DC supply must be used. Note that either the positive or the negative pole of the voltage source (24 V  $=$  ) can be connected to ICom (5). Shielded cable/cables must be used, with the shield connected to terminal 4.

### **Solid state relay outputs**

Terminals 1 and 2 with terminal 3 (OCom) as a common connection.

Two digital (relay) outputs are provided with contact rating given in Technical data. External sourcing (24 V  $=$ ) from the instrument power supply (max. 100 mA) or from a separate DC supply should be used. Note that either the positive or the negative pole of the voltage source (24  $\vee$  == ) can be connected to OCom (3). Shielded cable/cables must be used, with the shield connected to terminal 4.

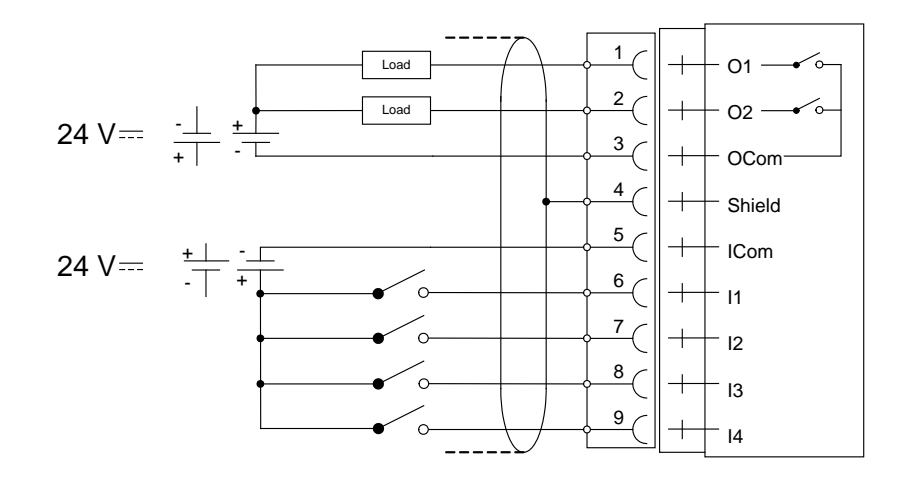

וומ

# **AOUT1 and AOUT4**

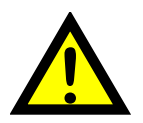

The voltage levels on connectors of I/O modules shall not exceed hazardous voltage levels of 30 Vrms, 42.4 Vpeak or 60 Vdc under normal conditions. In wet locations these voltage levels shall not exceed 16 Vrms, 22.6 Vpeak or 35 Vdc.

# **Analog output unit**

The AOUT4 unit has 4 analog output channels, independently isolated by operational insulation.

The AOUT1 has 1 output channel, isolated by operational insulation.

The analog output signal will be connected to terminals

- 10, 11 (channel 1)
- 7, 8 (channel 2)
- 4, 5 (channel 3)
- 1, 2 (channel 4).

Shielded cable/cables must be used and the shield(s) must be connected to the shield terminal(s) 12, 9, 6 and 3.

The shields can be connected to the most convenient ground/earth point

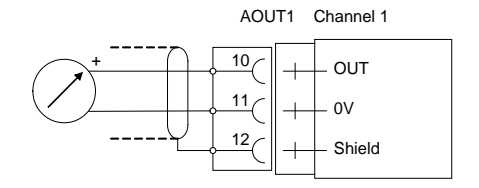

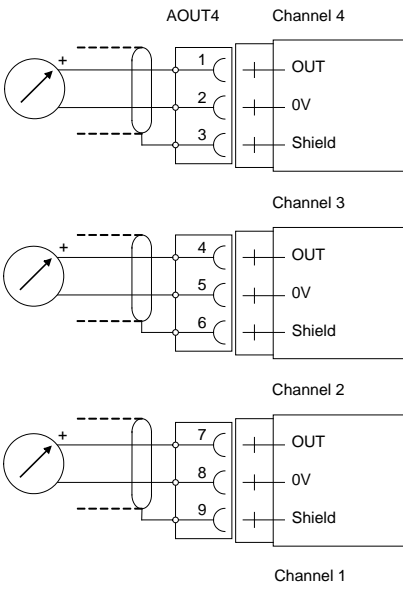

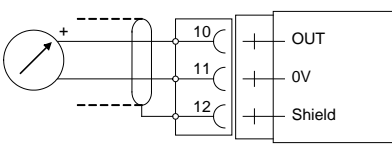

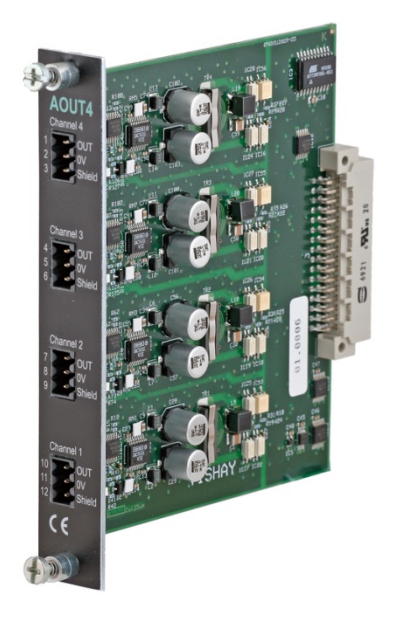

# **DIO8**

The voltage levels on connectors of I/O modules shall not exceed hazardous voltage levels of 30 Vrms, 42.4 Vpeak or 60 Vdc under normal conditions. In wet locations these voltage levels shall not exceed 16 Vrms, 22.6 Vpeak or 35 Vdc.

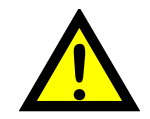

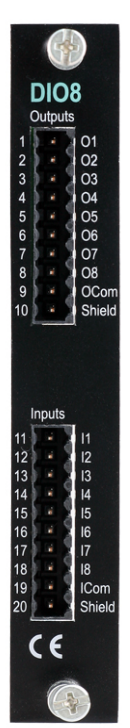

### **Digital inputs**

Terminals 11 – 18 and terminal 19 (ICom) as a common connection.

Eight digital inputs are provided, with functions that can be set in the G4 set-up.

External sourcing (24  $V =$ ) from the instrument power supply (max. 100 mA) or from a separate DC supply must be used. Note that either the positive or the negative pole of the voltage

source (24  $V =$ ) can be connected to ICom (19).

Shielded cable/cables must be used, with the shield connected to terminal 20.

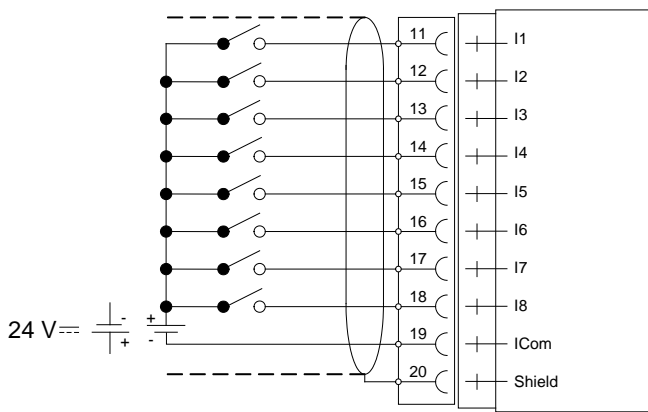

### **Solid state relay outputs**

Terminals 1 - 8 with terminal 9 (OCom) as a common connection.

Eight digital (relay) outputs are provided with contact rating given in Technical data. External sourcing (24 V  $\equiv$ ) from the instrument power supply (max. 100 mA) or from a separate DC supply should be used. Note that either the positive or the negative pole of the voltage source (24  $V =$ ) can be connected to OCom (9).

Shielded cable/cables must be used, with the shield connected to terminal 10.

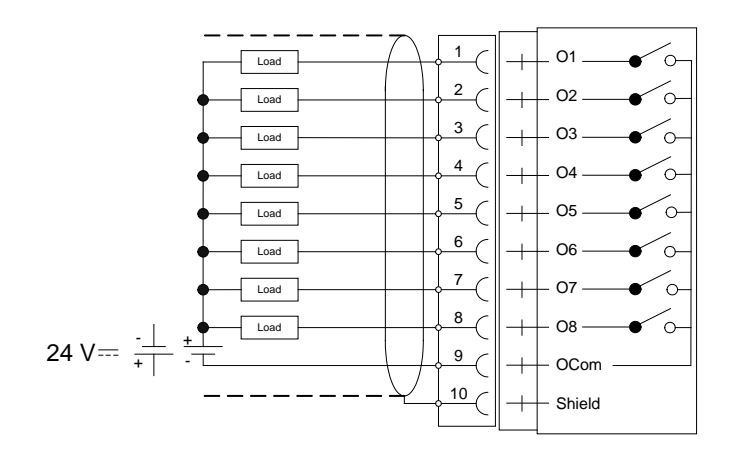

# **Profibus-DP Fieldbus Adaptor**

#### **Profibus module front view**

- (1) Operation mode LED.
- (2) Status LED.
- (3) Profibus connector.

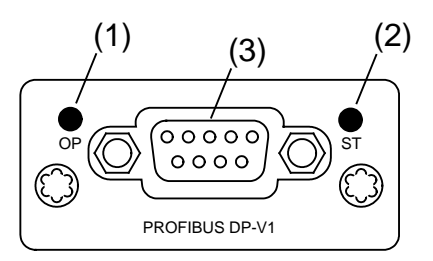

### **Operation mode LED**

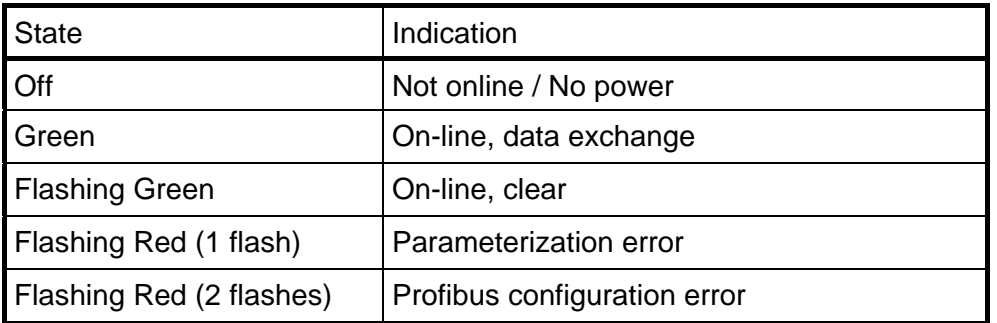

### **Status LED**

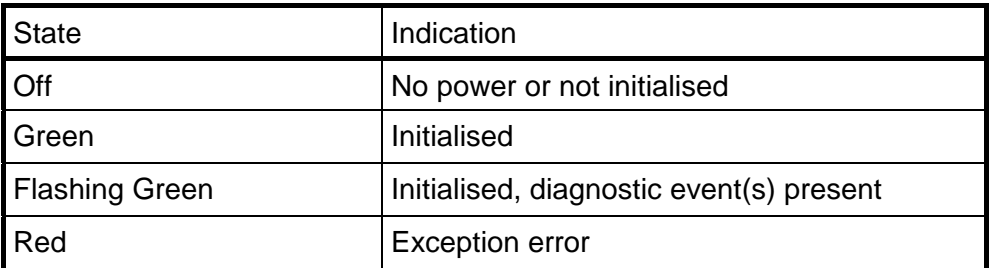

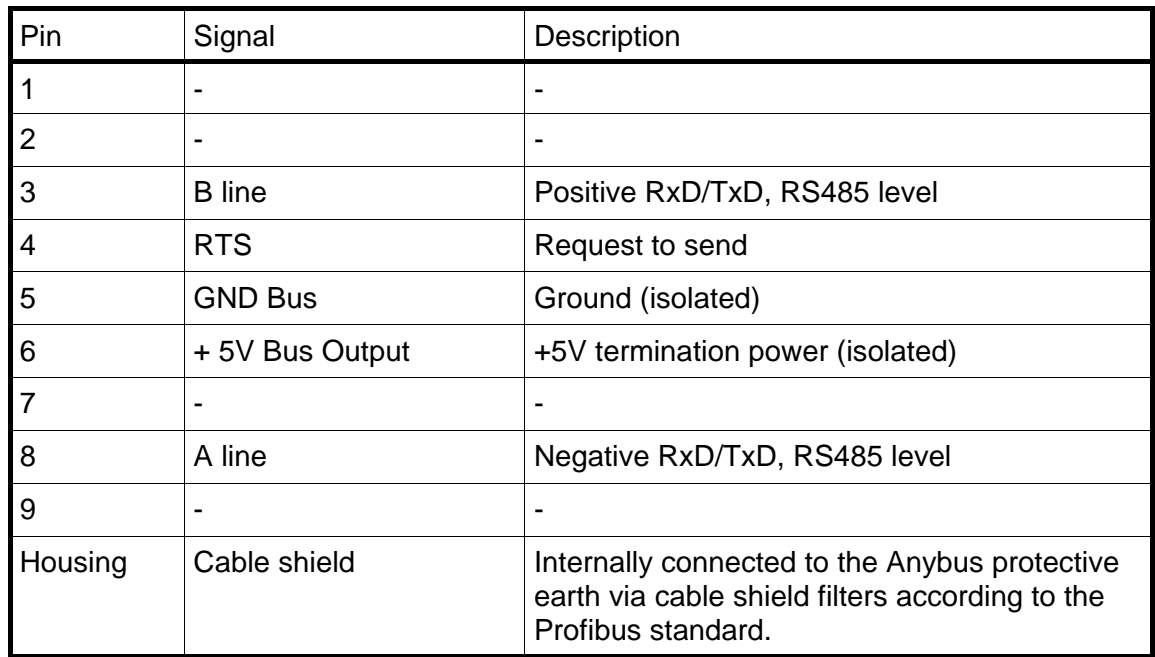

#### **Profibus connector (DB9F)**

For connection of the adaptor to the Profibus master, use a Profibus standard cable and connector according to the diagram below.

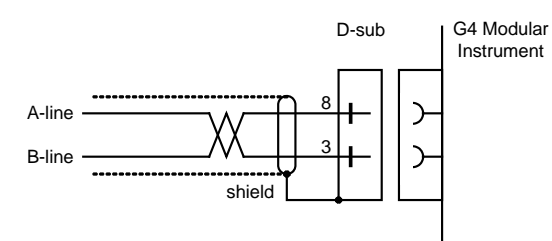

For reliable fieldbus function, line termination must be arranged in both ends of the transmission line. For a G4 instrument, at the end of the cable, a connector with line termination should be used. For all other G4 Instruments connection without line termination should be used.

For configuration of the adaptor, a GSD file (VISH0AB3.GSD) is available and should be installed in the master.

# **DeviceNet Fieldbus Adaptor**

### **DeviceNet module front view**

- (1) Network Status LED.
- (2) Module Status LED.
- (3) DeviceNet connector.

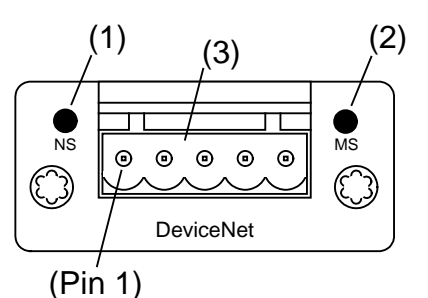

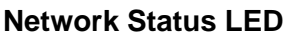

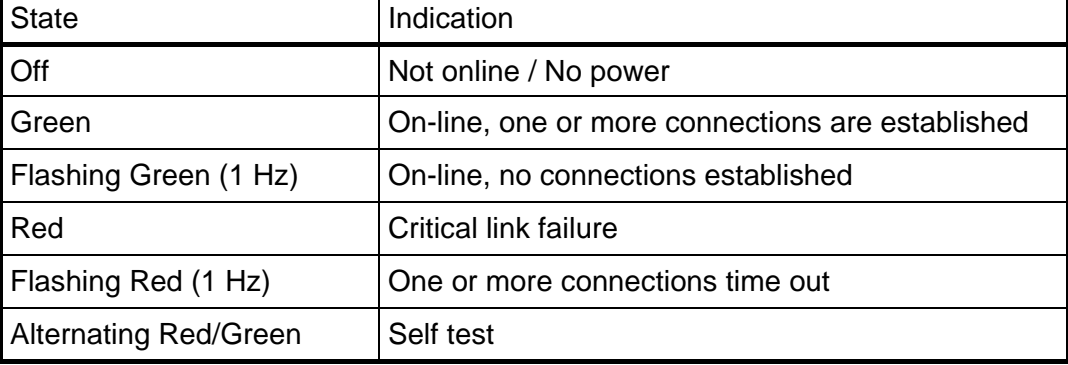

#### **Module Status LED**

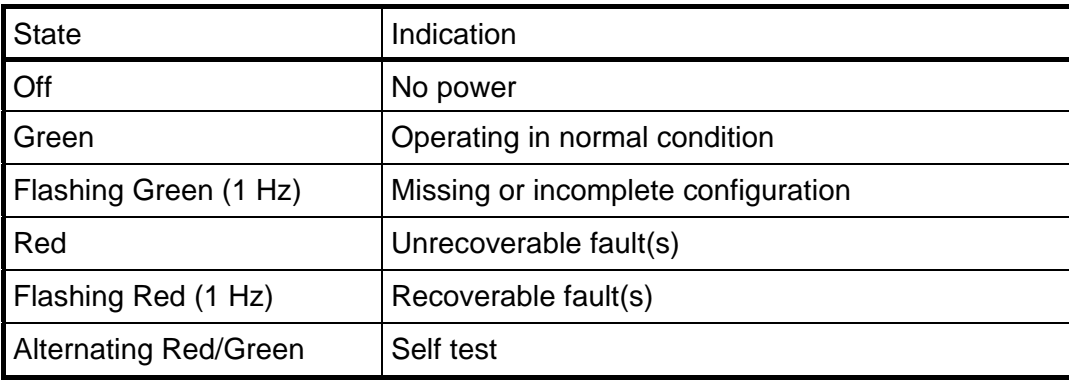

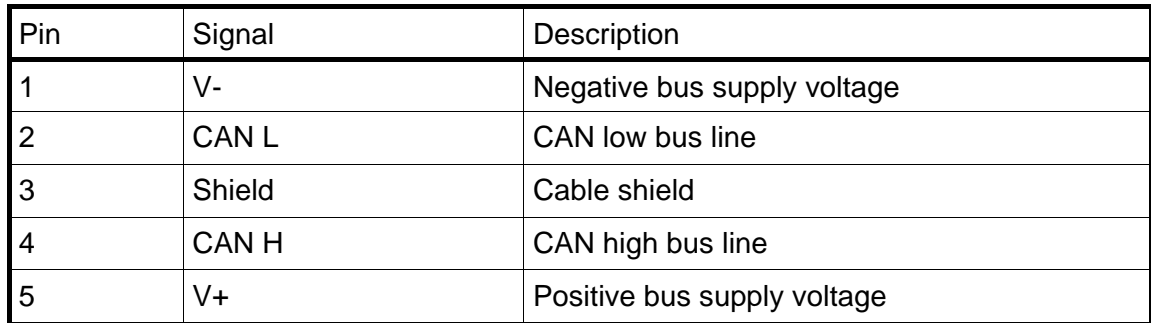

#### **DeviceNet connector**

For connection of the adaptor to the DeviceNet master, use a standard cable for DeviceNet, or similar shielded cable with twisted pairs and a connector according to the diagram below.

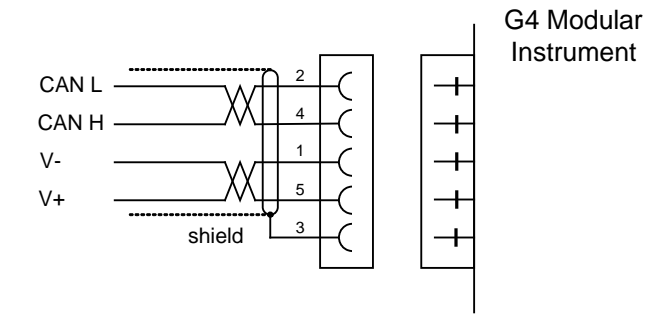

For reliable fieldbus function, line termination must be arranged in both ends of the transmission line. For a G4 Instrument placed at the end of the line, terminate line by placing a 121-ohm resistor between CAN L (pin 2) and CAN H (pin 4).

For configuration of the adaptor an EDS file is supplied with the instrument that should be installed in the master. Note that the EDS file is a generic type supplied by the module manufacturer. The file doesn't contain any reference to the G4 Instrument or to Nobel Weighing Systems.

# **Front panel**

### **Display**

At normal operation the instrument displays weight value(s) and, in some cases, the gross weight as a graphic bar.

Presentation, together with the weight value, of preset tare, status for the level supervision can also be selected in Parameter Set-Up.

If an instrument error occurs, the weighing function is stopped and the instrument switches over to Error mode, indicating a code for the error at the display window.

If there is a scale error this is indicated with error information that replace the weight information on the screen for that specific scale only, other scales are not affected.

The instrument can also display a Main menu with sub menus for display of actual data and entry of new data.

### **Function keys**

Just below the display there are five function keys, F1 to F5, and with the actual key functions indicated at the lower line of the display. When there is no text above a key, that key has no function. To select a function, press the membrane panel button (F1 to F5) below the display or the button symbol on the touch display.

### **Symbol keys**

At the bottom of the front panel there are four keys, marked with the weighing symbols for taring, gross/net, printing and zeroing plus two keys marked start and stop. A brief description of these keys is given in the table below.

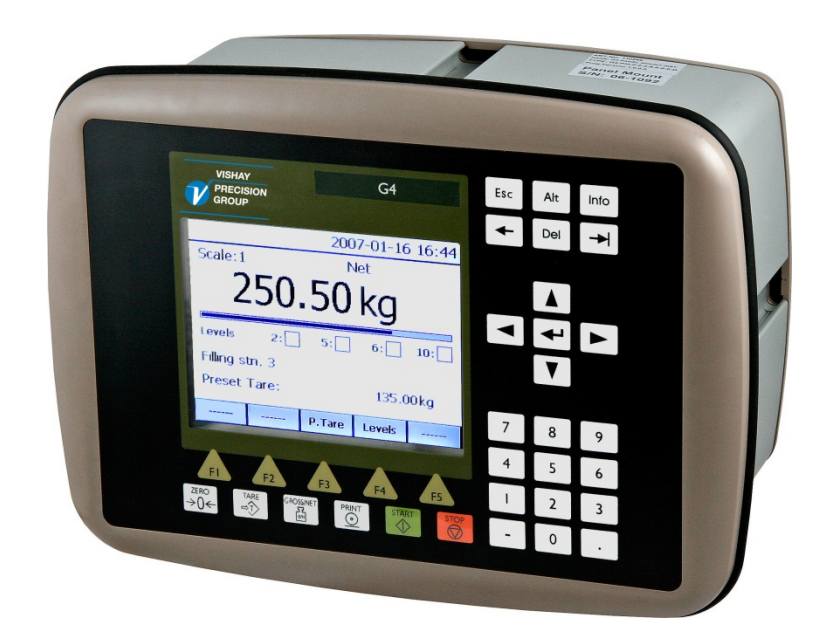

*Front panel of the G4 instrument with color touch display, five function keys below the display, six application specific keys, numerical keypad, joystick keypad (arrow keys), Esc, Alt, Backspace, Delete, Tab and ENTER keys. In addition there is an Info key that is used to access the instruments menu system.*

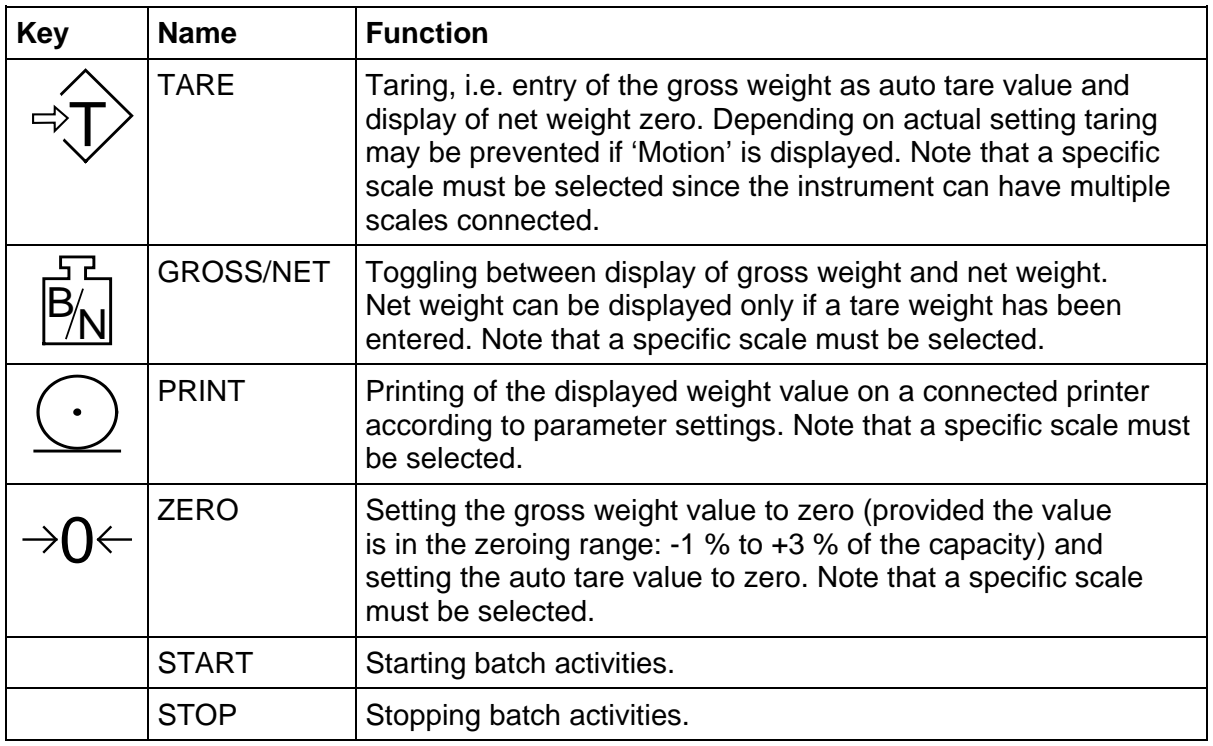

### **Digit keys**

The digit keys, including keys with minus sign and decimal point, are used for entry and editing of numerical parameter values.

### **Miscellaneous keys**

An ENTER key on the panel is used to open a selected menu, finish the entry of a value, etc.

The four arrow keys are used to navigate in the menu system and to toggle between selections.

The Esc, Alt, Del, Backspace and Tab keys are used for editing values, toggling between selections and so on.

The 'Info' key is used to enter the instrument menu system. Note that this key can only be used when the weight display is shown.

*Technical Manual*
# **3. Set-up**

### **General**

All operating functions in the G4 Instrument are controlled by parameters. The parameter values are permanently stored in the instrument and will not be lost when the unit is switched off. At delivery the parameters are factory-set to default values, giving the instrument an initial standard function.

The actual setting of the parameter values can be read and edited during normal measuring operation in sub menu 'Parameter Set-up'. When Scale Batching (a program option) is active, on any scale, it will not be possible to edit parameters except for a limited number of batching parameters that still can be edited.

Editing of parameter values can be performed using the color touch display and keys on the front panel of the instrument. After editing hardware parameters the instrument will be restarted.

In the instrument there are two levels of security locks provided to protect from unauthorized access to instrument functions and editing of parameters and values. The locks are opened by four-digit codes.

*Warning: Changes done during editing of set-up parameters will affect the behavior of the instrument immediately. The user must take all necessary precautions to prevent any undesired effects in the process monitored or controlled by the G4 instrument or a connected control system.*

*It is strongly recommended to activate the set-up lock in the instrument to prevent any unauthorized changes of set-up parameters.*

It's a good practice to make a backup of the set-up after changes have been done. See chapter 'Maintenance' for more information on backup and restore.

When the G4 Instrument is first taken into service, setting of a few parameters will quickly adapt the instrument to the transducers and give desired weighing function. The 'Quick Set-up' is described in a separate publication:

#### **G4 Multi Channel Weighing Instrument Operating instructions, Quick installation PM/DT/HE Types**

If the Scale Batching Program Option is used please refer to the separate batching manual for details on function and set-up:

> **G4 Multi Channel Weighing Instrument Scale Batching Program Option Technical Manual Supplement PM/DT/HE/RM Types**

The 'Parameter Set-up' menu contain the following sub menus:

**General:** This parameter group controls the general functionality of the instrument. Such as display language, display mode, security, key functions and so on.

**Hardware Configuration:** Parameters used for configuring the instrument hardware. Note that when the instrument is starting up it will check that the installed hardware is compatible with the settings. If not an alarm will be issued.

**Calibration:** Parameters that affect the behavior of the eight possible weighing channels (scales) in the instrument. There are parameters for calibration type, calibration values, no of transducers, filter settings, motion detection, zero handling and so on. All weighing channels are individually settable.

**Communication:** Sub menus are Serial Com, Ethernet and Fieldbus. Serial Com sub menu content are parameters used to set-up COM1 (RS232) and COM2 (RS485) on the CPU module. Parameters are among others: com. port mode, baud rate and data format. Ethernet sub menu content is parameters for Modbus TCP Slave and External I/O configuration. Fieldbus sub menu content is configuration parameters related to fieldbus communication such as address, baud rate and transmitted data setup.

**Level Supervision:** The instrument has 32 level supervisors that are configured from this sub menu. Settings for each level are which scale (measuring channel) that the individual level is to monitor, which signal that shall be monitored from the selected scale. Signals that can be monitored are gross weight, net weight, flow rate and so on. The output function e.g. if the output shall be active above or below the set level is configured here. The fourth parameter for each level is the hystereses setting.

**Setpoints:** The G4 instrument contains 16 setpoints that are individually configurable regarding which scale it shall be connected to and which signal it shall monitor.

**Inputs:** The use of the instruments digital inputs is set in this menu. Note that the inputs are numbered 11 to 68. Inputs 11 to 18 corresponds to inputs on slot 1 I/O module, 21 to 28 correspond to inputs on slot 2 I/O and so on. Note that the actual number of inputs depends on what type of I/O-module that is installed in the respective slots. A DIO8 module has 8 inputs a WF IN2 module has 4 inputs while an AOUT1 or AOUT4 has no inputs. Possible usage for an input is tare command, zero command, gross/net toggling and so on. Certain commands like taring is scale oriented and a second parameter for each input is used to set which scale it shall work with.

**Outputs:** The outputs menu contains the settings controlling the function of each output. Numbering is 11 to 68 for the I/O module outputs. See section 'Inputs' above on how individual output numbers correspond to each I/O slot. Each output can be assigned an output function: Level output status, setpoint output status, net mode, good zero, stable weight, flow rate displayed or In process status. All functions needs a second parameter that sets which level, setpoint or scale the output is supposed to work with.

**Analog Outputs:** This menu controls the behavior of an AOUT4 or an AOUT1 Analog output module. The output signal source (scale no and signal type) can be selected. Also output type and range high/low is settable. The Analog Outputs menu is only shown if there is an AOUT1 or AOUT4 used in the system.

**Batching Parameters:** This menu is only shown if the batching option is enabled. It contains batching settings for all scales. See the separate 'Scale Batching Program Option' 'Technical Manual Supplement' for details.

**Program Options:** This menu contains the options that can be used. Program options are enabled using a purchased option code. Contact your supplier for more information.

### **Graphical touch display**

To reach the main menu, press the 'Info' button (when the weight display is shown) on the instrument front panel.

Navigating in a menu is done with arrow keys or by tapping (touching) on the display on specific choices e.g. 'Parameter Set-up'.

To open a sub menu, e.g. Parameter Setup, select the desired sub menu with arrow keys. The selected sub menu is highlighted. Then press 'Enter' to open the selected sub menu or just tap on the desired sub-menu to open it.

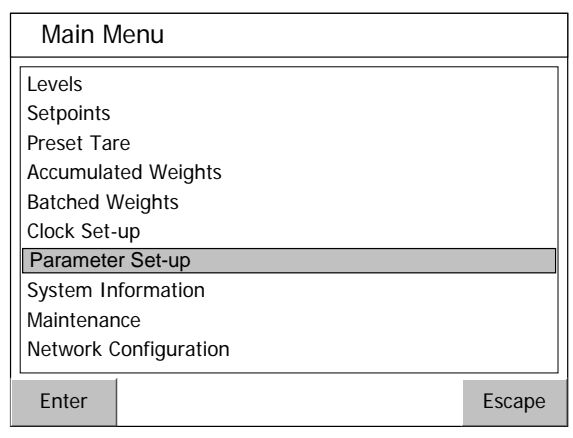

*Main menu*

#### **Parameter Set-up menu**

To enter Parameter Set-up, select this sub menu with up/down arrow keys. The selected sub menu is then highlighted. Press 'Enter' to open the selected sub menu or just tap on the desired sub-menu to open it.

If there isn't room for all parameters on screen, it is possible to scroll trough the list with the scroll bar at the right of the screen or by using up/down keys.

Press the 'Esc' key to return to the main menu. The 'Esc' key is always used to cancel editing or moving backwards in the menu structure.

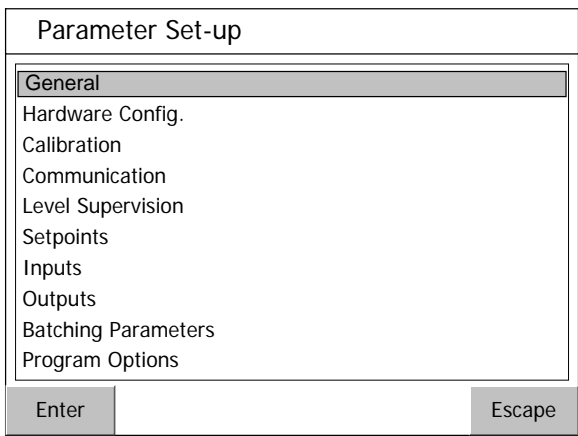

*Parameter set-up menu.*

### **Parameter editing**

This example shows the 'General' parameter menu but editing is done similar throughout the menu system.

To edit a parameter, select it with the arrow keys to highlight it and then press the 'Enter' key on the screen or on the front panel keyboard. Alternatively tap on the desired parameter on the screen to begin editing.

If all items in the menu don't fit on the screen, it is possible to scroll trough the list of parameters using the scroll bar at the right of the screen or by using the up/down keys. Press the 'Esc' key to return to the Parameter set-up menu.

When editing a choice parameter e.g. language as in the figure, a list of available choices is show on screen with the current selection highlighted. To change the selection the up/down arrow keys can be used. It is also possible to directly make a choice by tapping on the desired selection.

To confirm the new selection press the 'Enter' key.

To abort editing and keep the previous setting, press the 'Esc' key.

When editing a numerical parameter e.g. a level hystereses setting as in the figure, the new value should be typed with the numerical keys.

To confirm the new value press the 'Enter' key.

To abort editing and keep the previous setting, press the 'Esc' key.

| General                |  |                  |        |
|------------------------|--|------------------|--------|
| Language               |  | English          |        |
| <b>Instrument Name</b> |  |                  |        |
| Start Mode             |  | Auto             |        |
| Display Mode           |  | 1 & 2 & 4 Scales |        |
| Info Line 1 Mode       |  | Batching Status  |        |
| Info Line 2 Mode       |  | Not In Use       |        |
| Date Format            |  | YYYY-MM-DD       |        |
| Time Format            |  | 24 h             |        |
| Gross/Net Key          |  | On               |        |
| Tare Key               |  | On               |        |
| Enter                  |  |                  | Escape |

*General parameters menu.* 

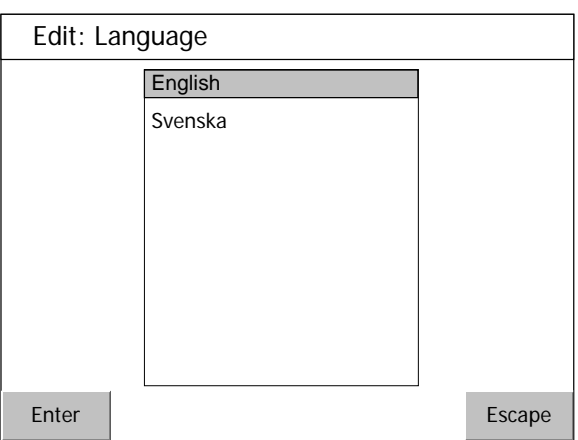

*Editing a choice parameter. Note that the languages mentioned are examples, not the actual implementation.*

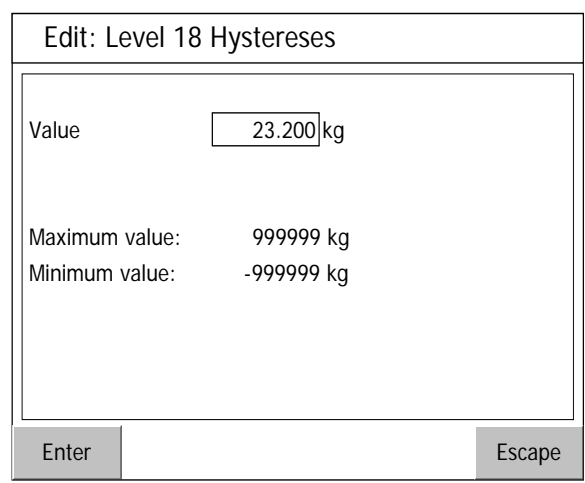

*Editing a value parameter.* 

*G4 Multi Channel Weighing Instrument*

## **Menu structure**

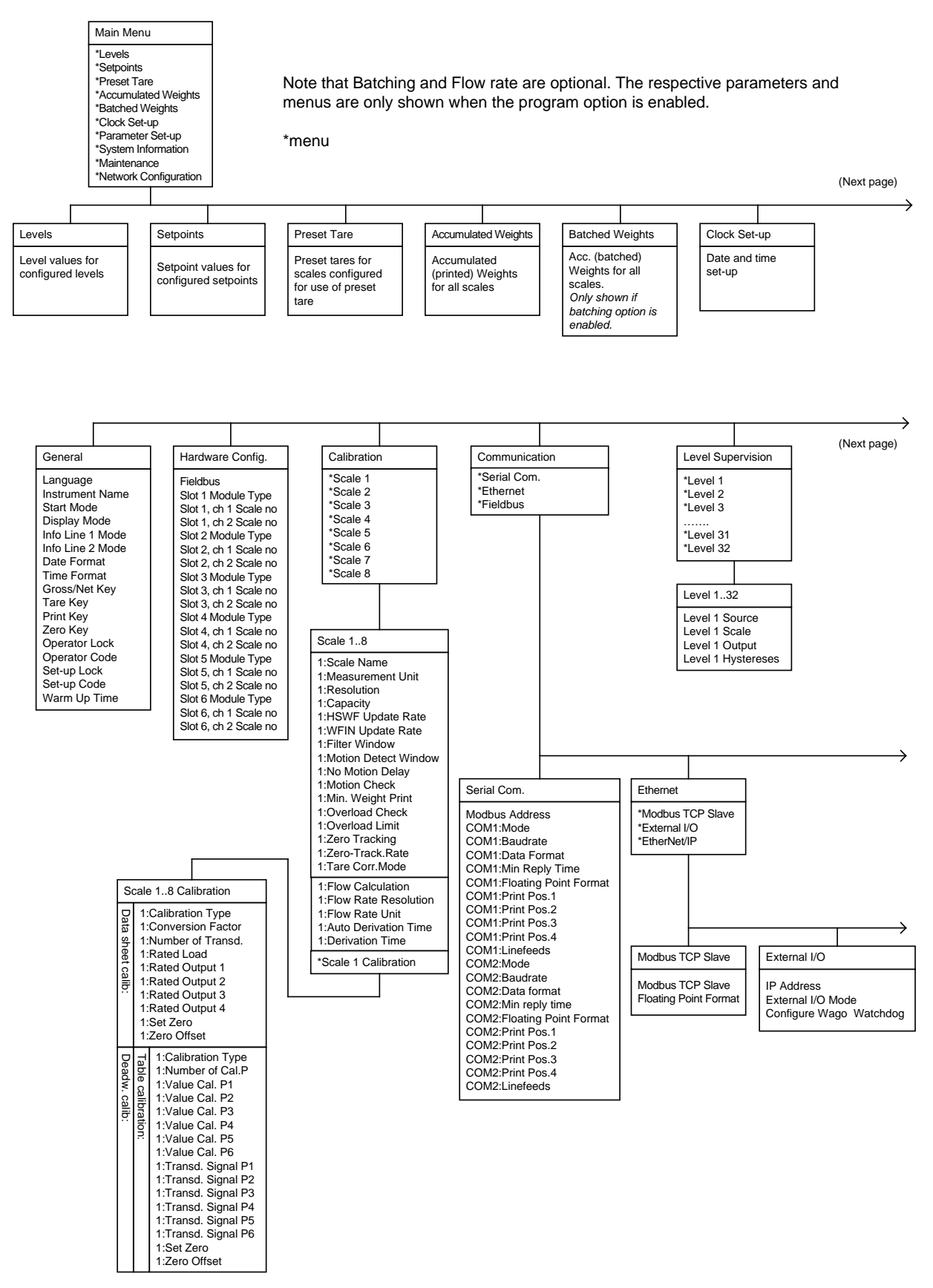

*Menu structure (continued)*

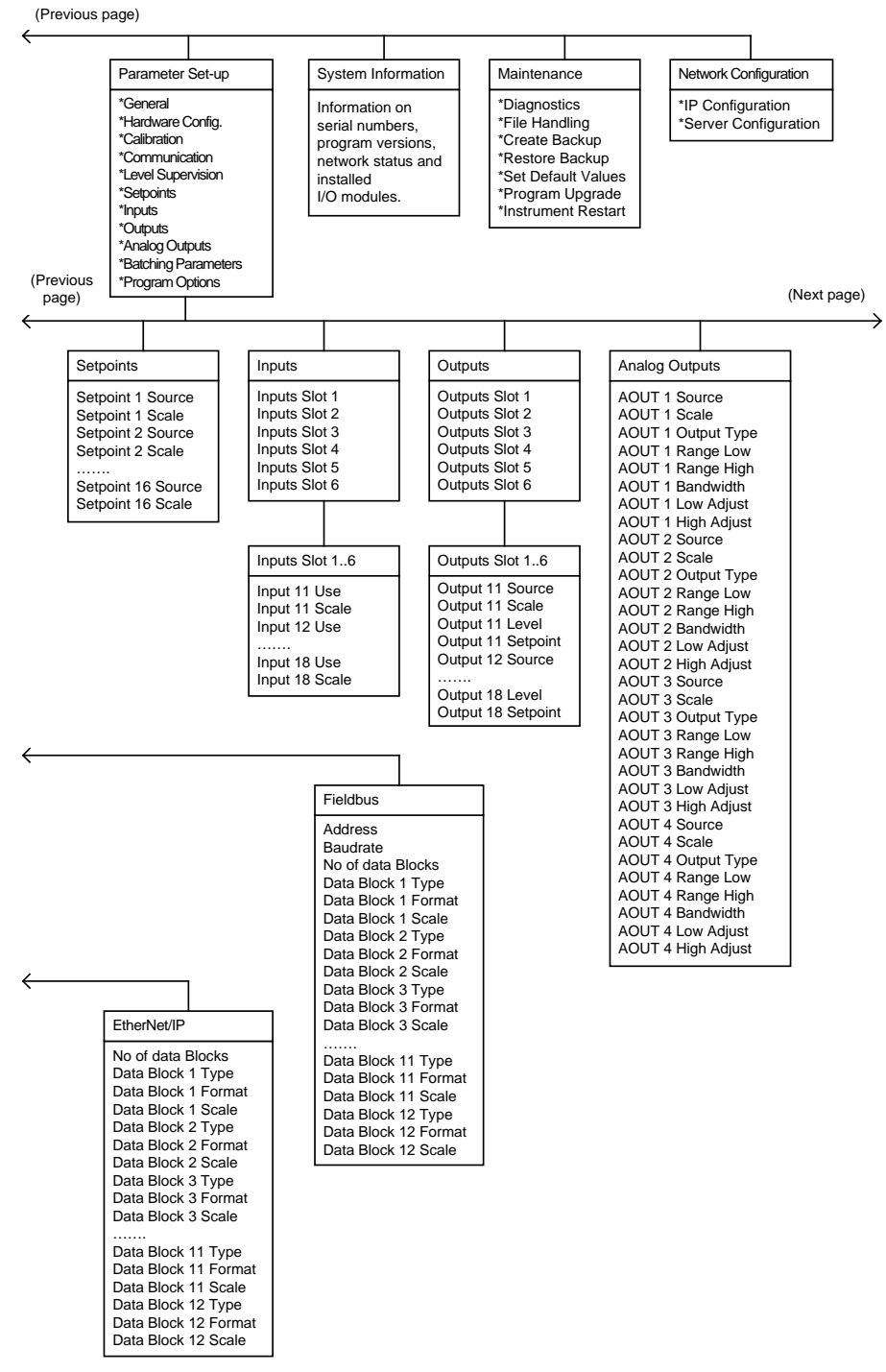

*Menu structure (continued)*

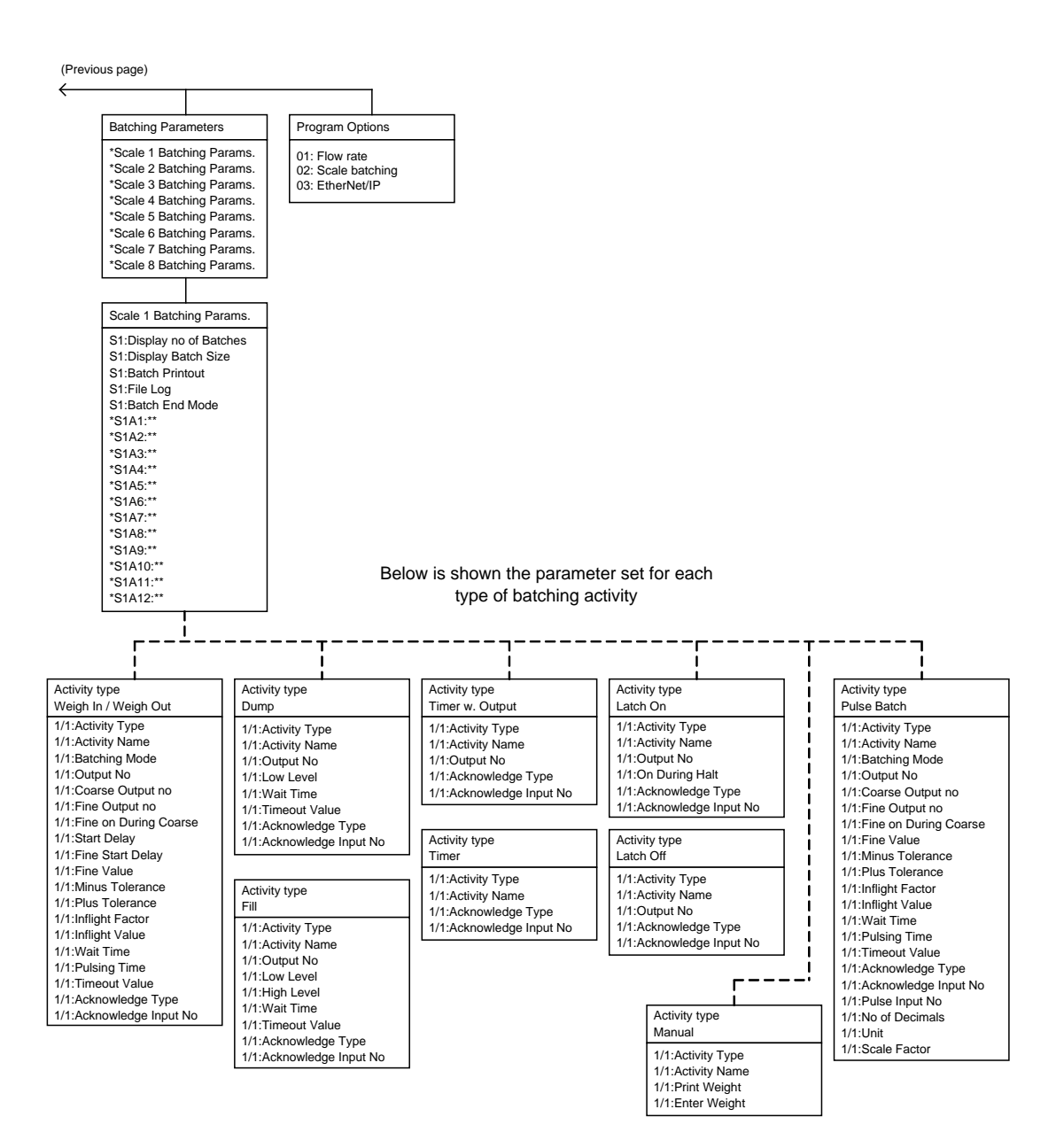

*Menu structure (continued)*

### **Parameters**

On the following pages a survey of all parameters is presented. The parameters are divided in groups following the menu they belong to. For choice parameters the available choices are given. For numerical parameters, a value range is given.

At the end of the table, the default value is given in  $\lt$   $>$ .

To the right there is a short parameter explanation and, *in italic,* the results for the different alternatives.

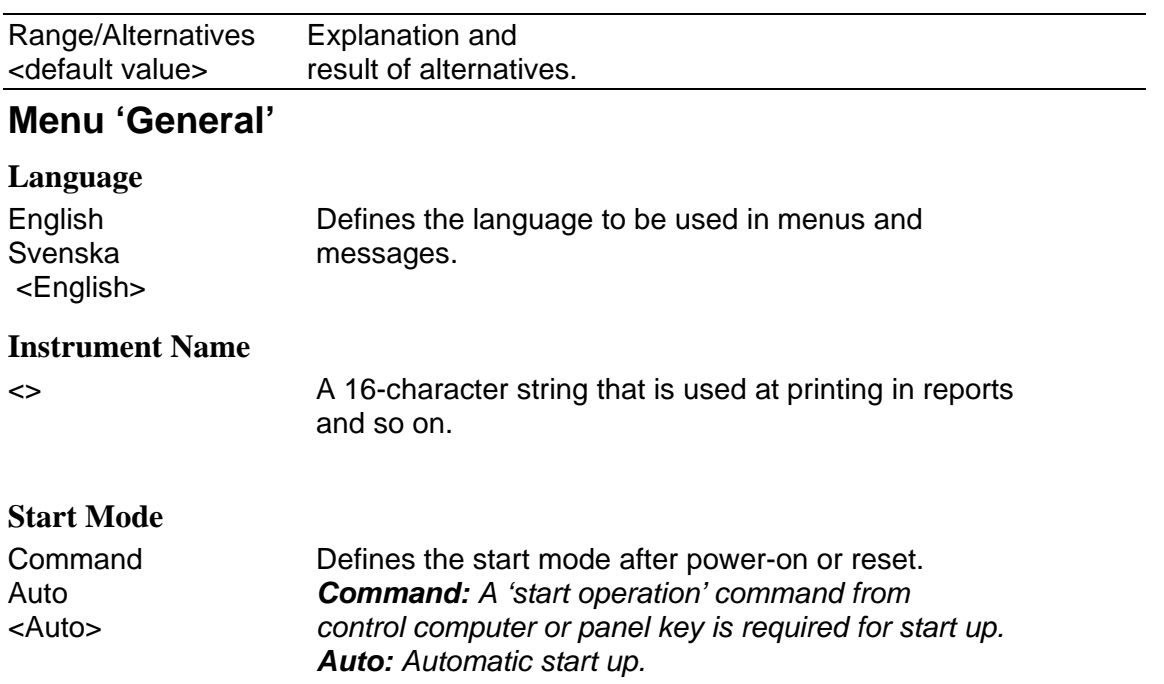

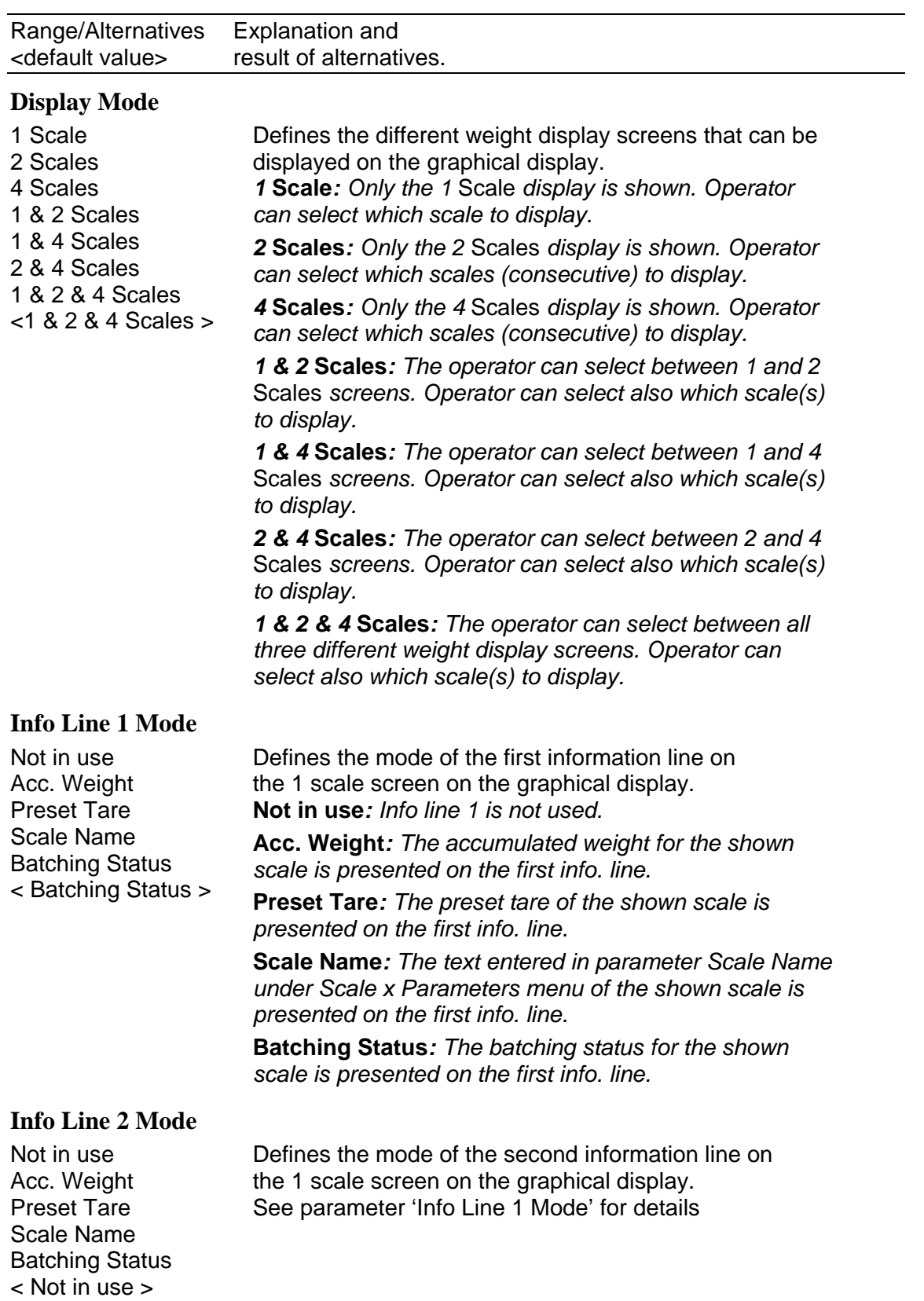

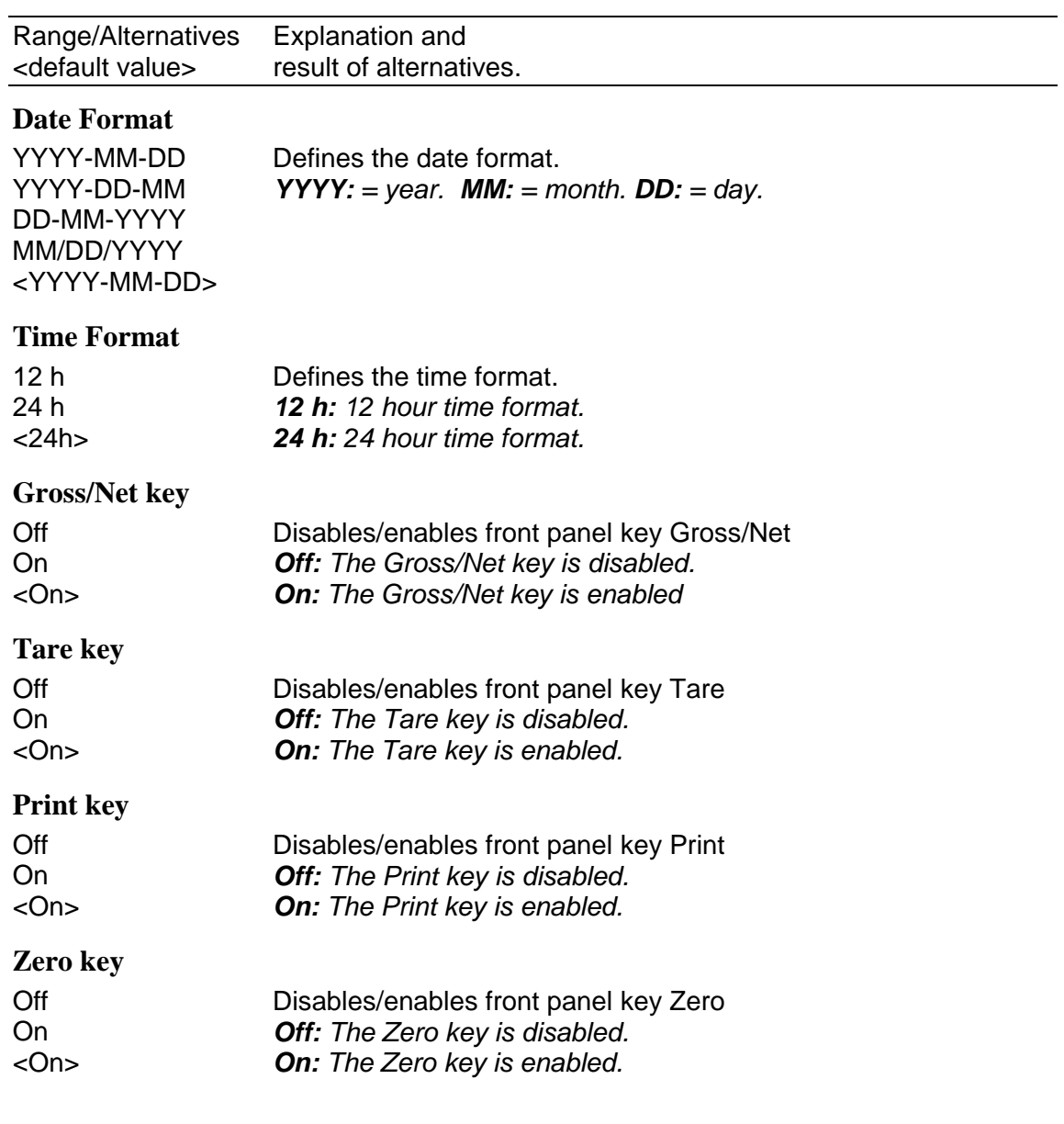

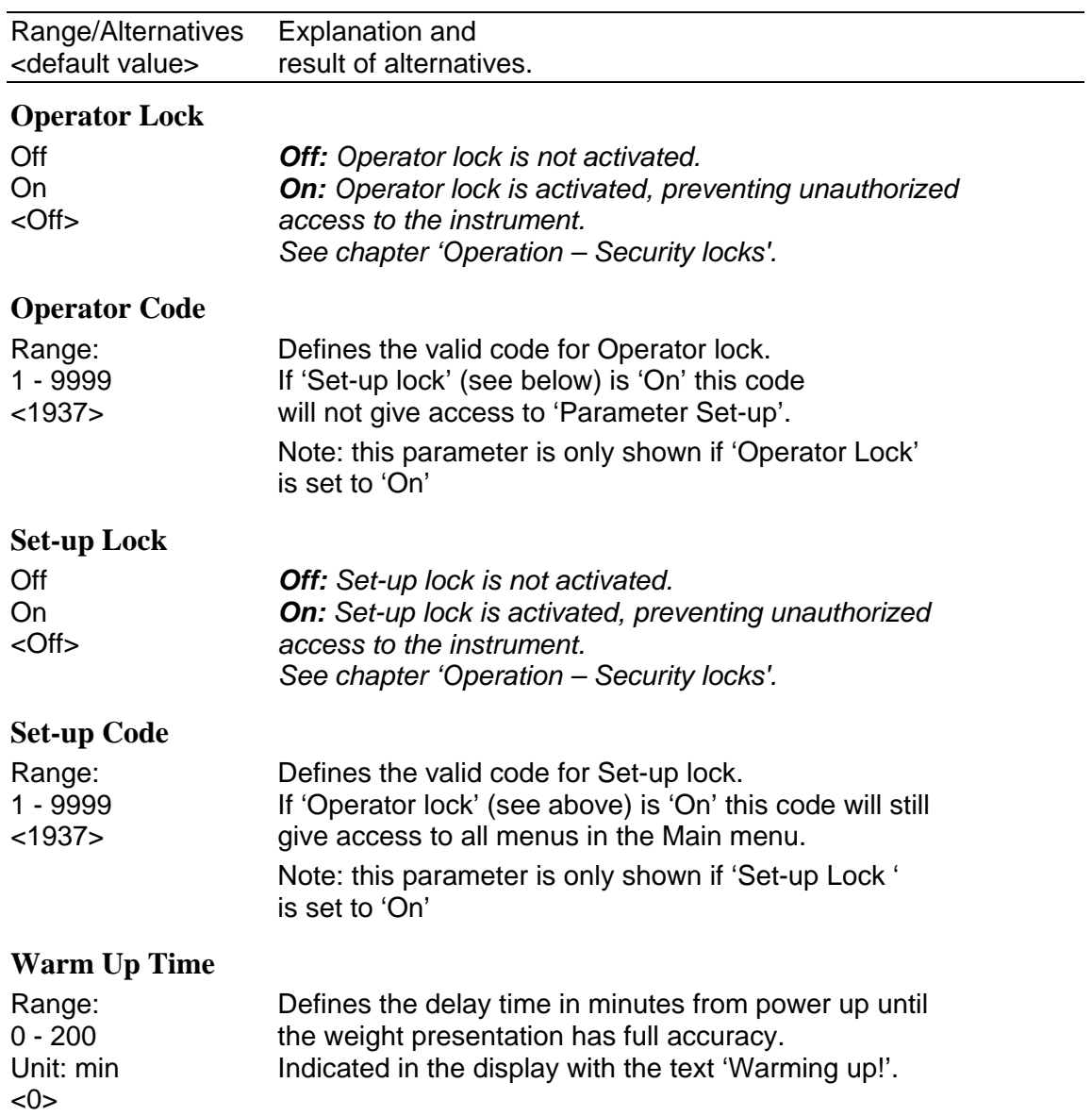

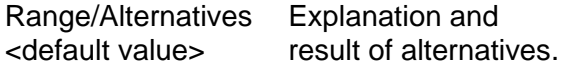

### **Menu 'Hardware config.'**

#### **Fieldbus**

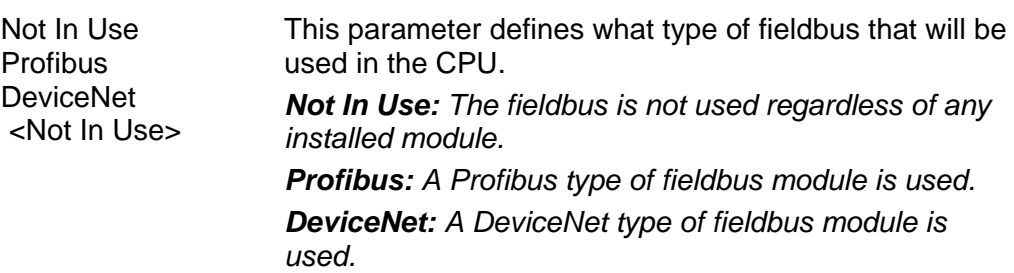

#### **Slot 1 Module Type**

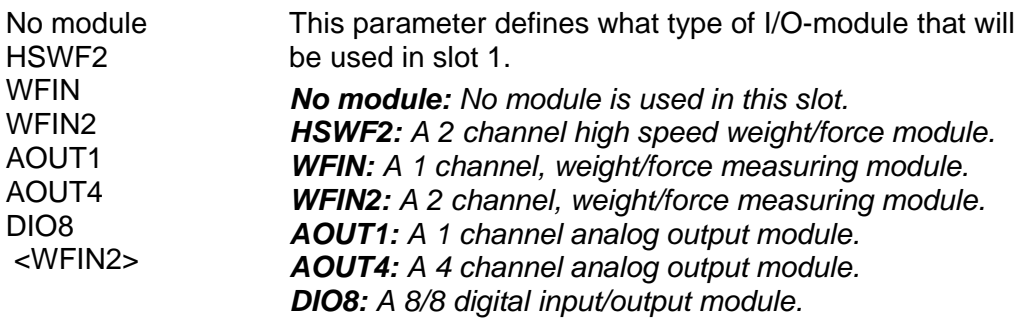

#### **Slot 1, ch 1 Scale no**

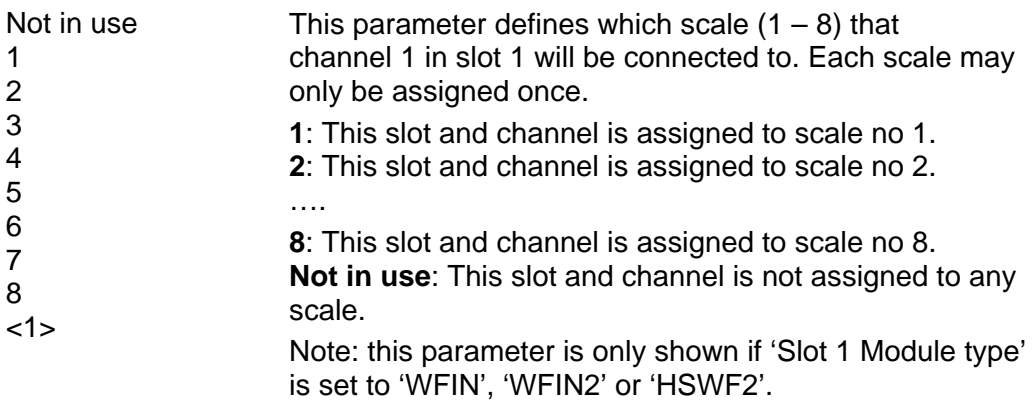

#### **Slot 1, ch 2 Scale no**

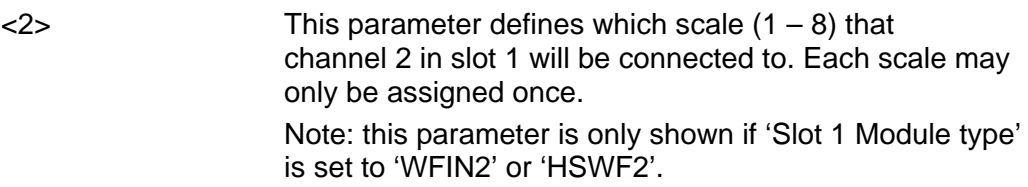

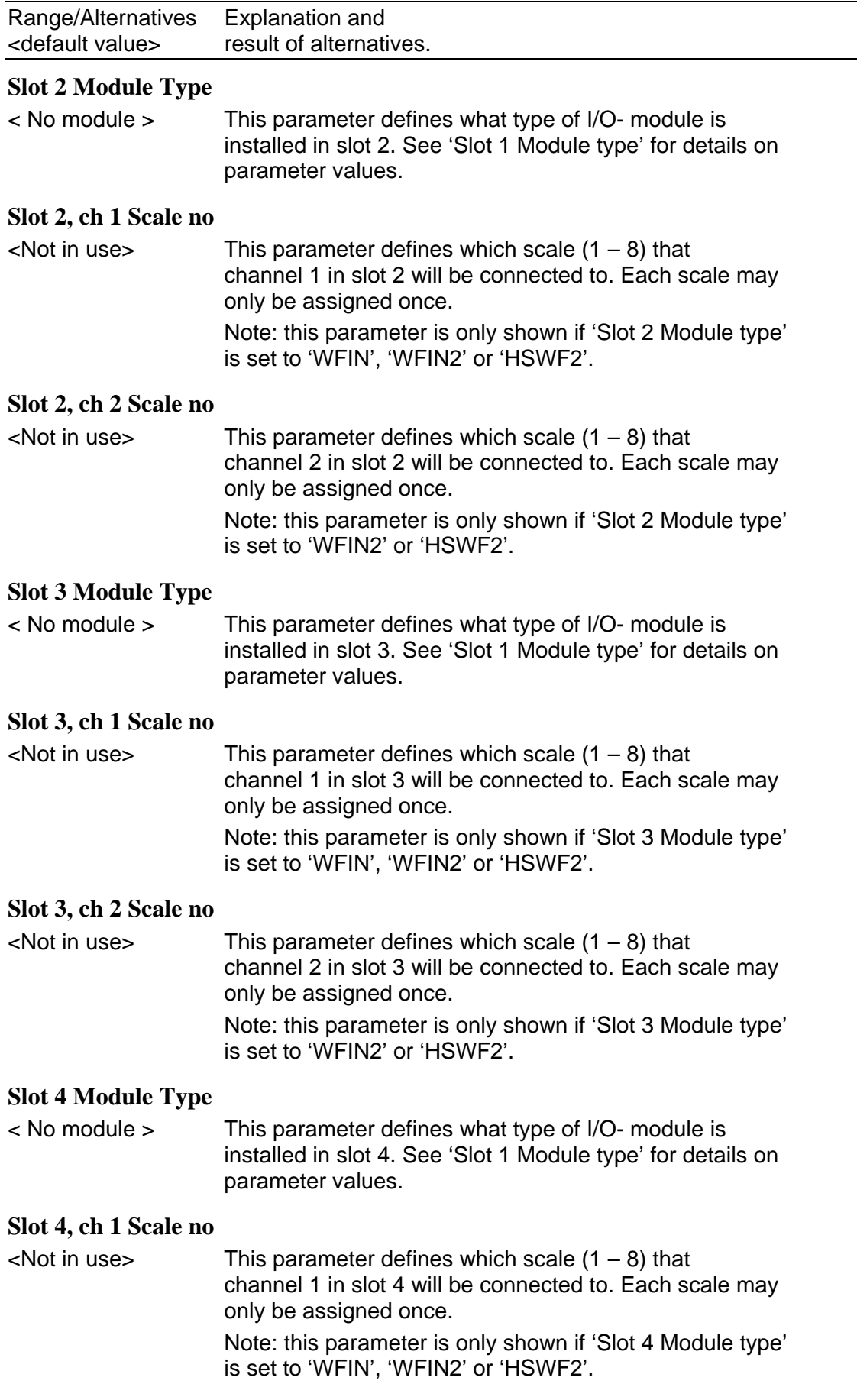

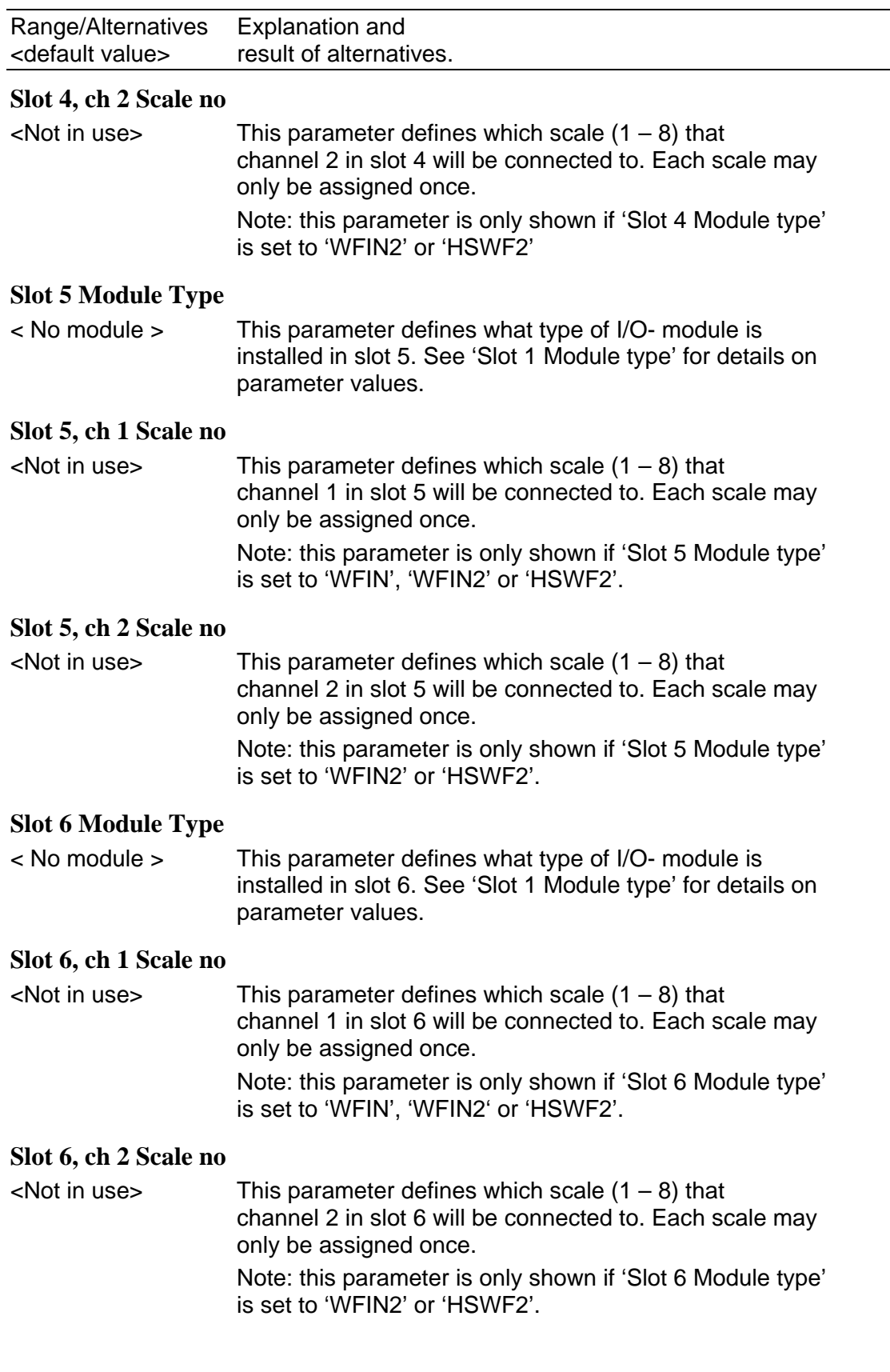

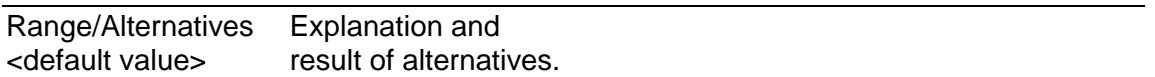

#### **Menu 'Scale 1'**

The Calibration menu contains up to 8 sub menus, one for each installed/used scale. The parameters are the same for all 8 scale menus. Here only scale 1 parameters are shown.

Note that the scale number is shown as a prefix to the parameter name, here '1:'

#### **1:Scale Name**

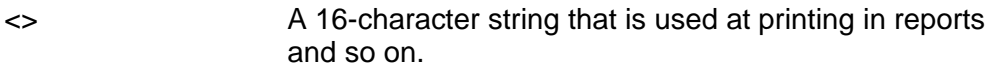

#### **1:Measurement Unit**

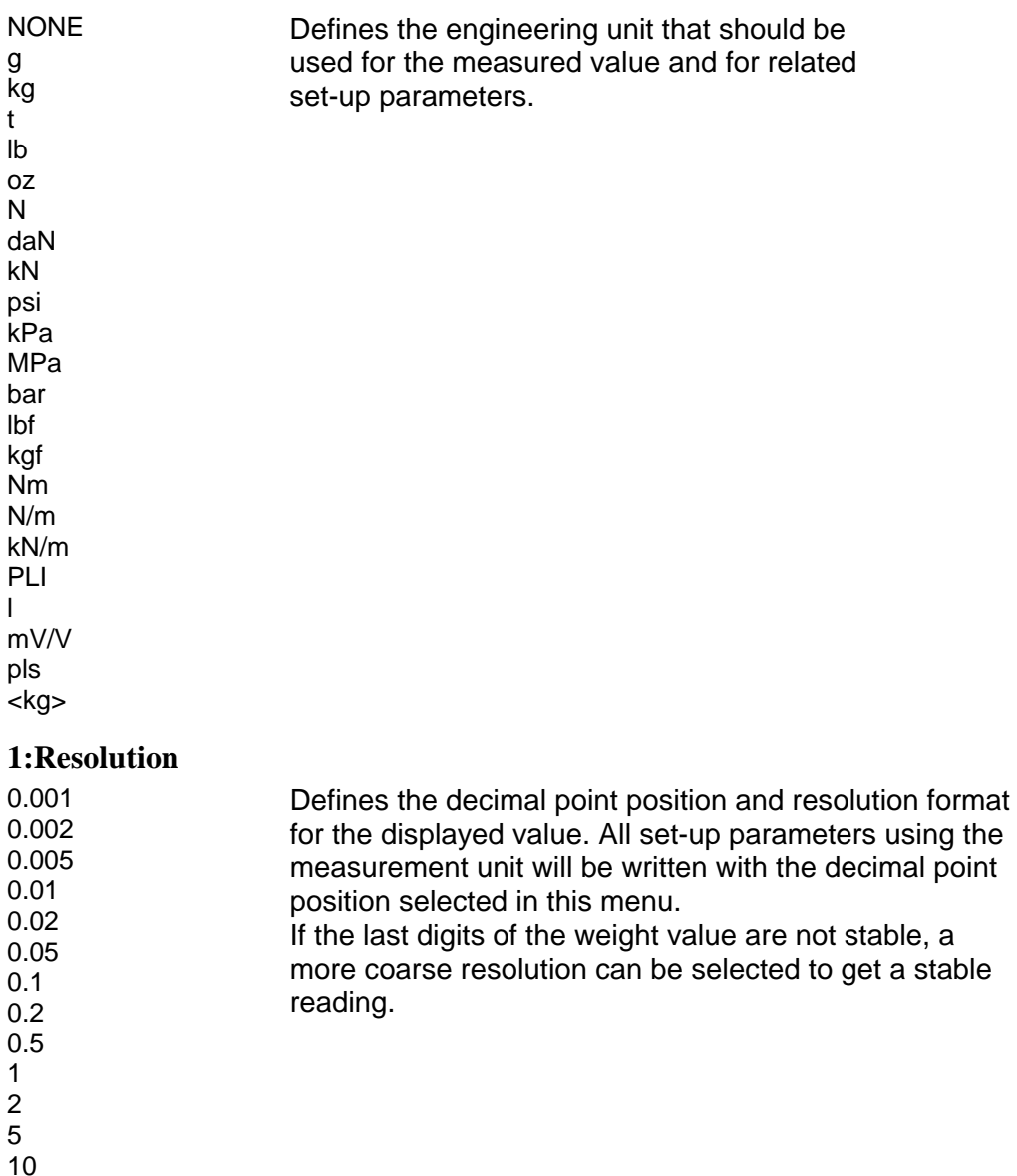

20

50  $< 0.1$ 

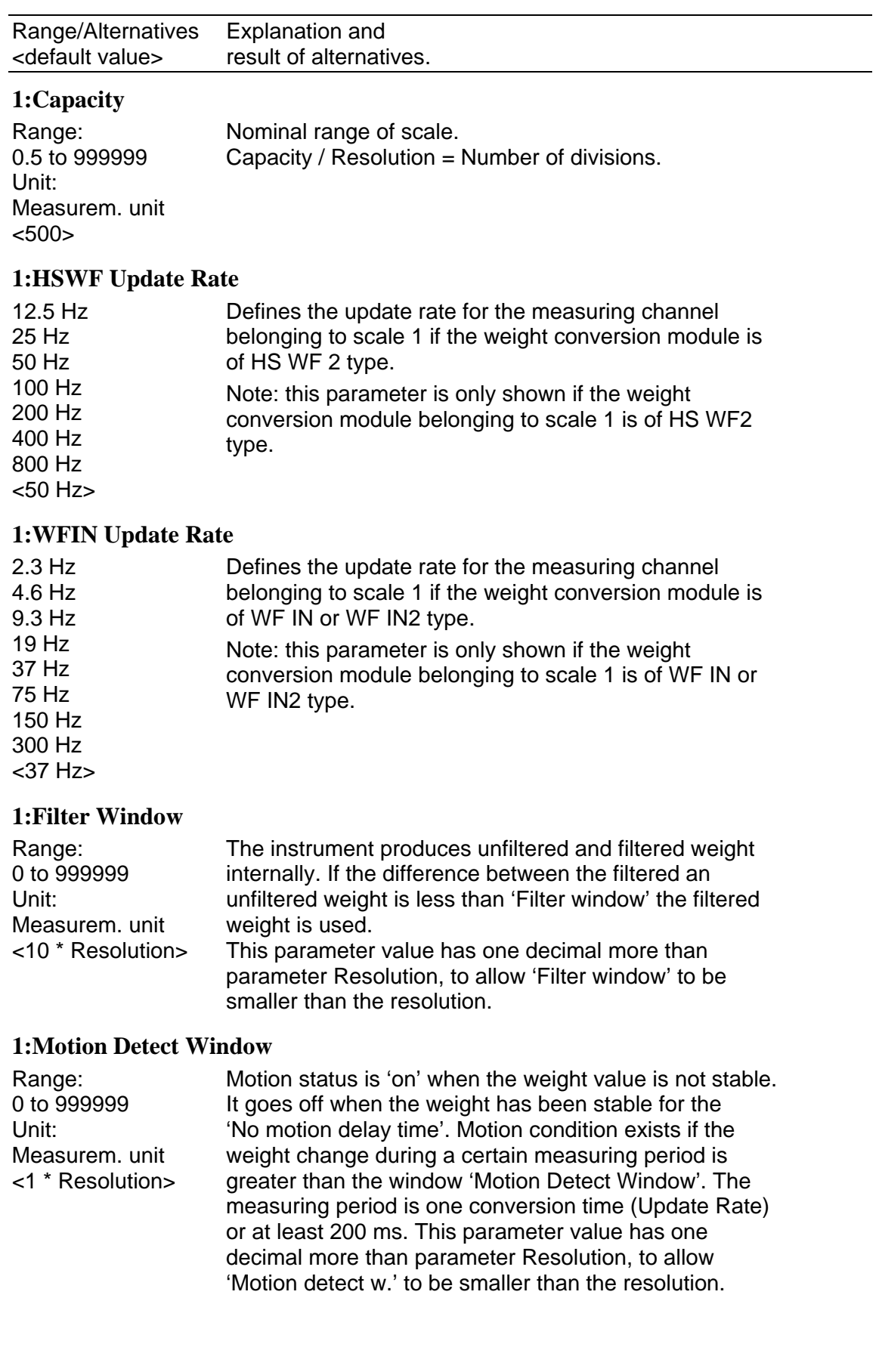

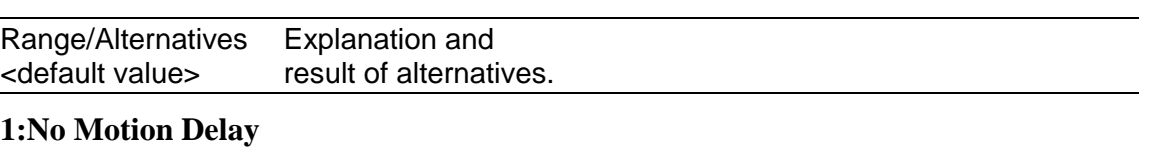

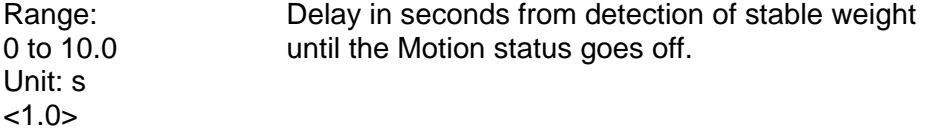

#### **1:Motion Check**

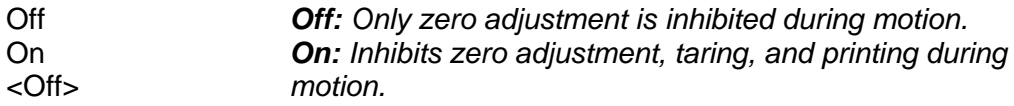

#### **1:Min. Weight Print**

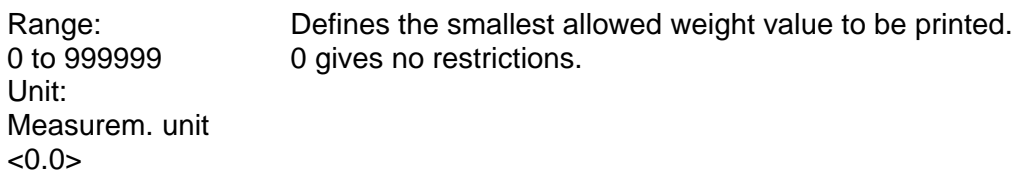

#### **1:Overload Check**

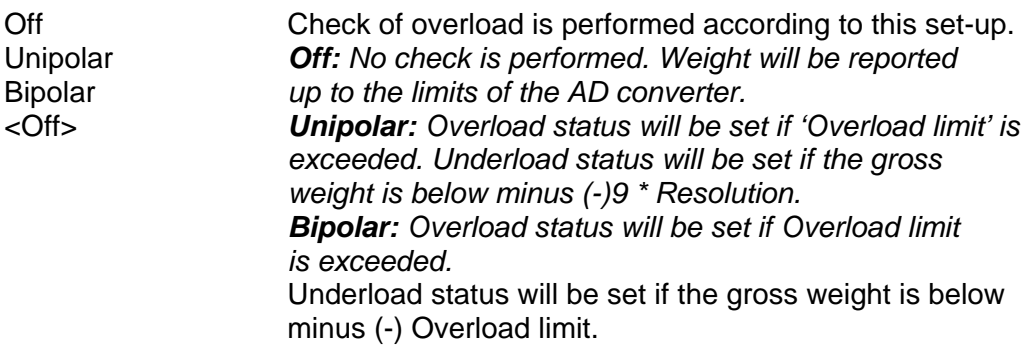

#### **1:Overload Limit**

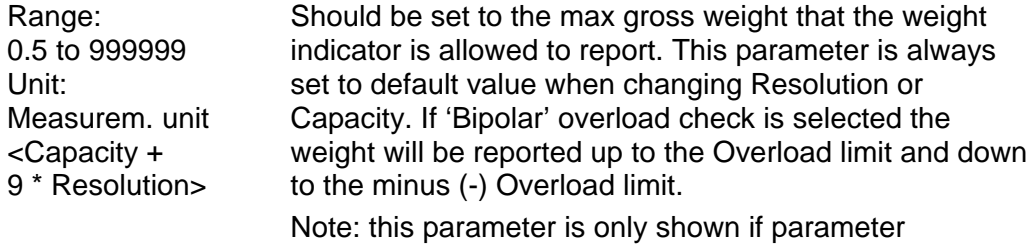

'1: Overload Check' is set to 'Unipolar' or 'Bipolar'.

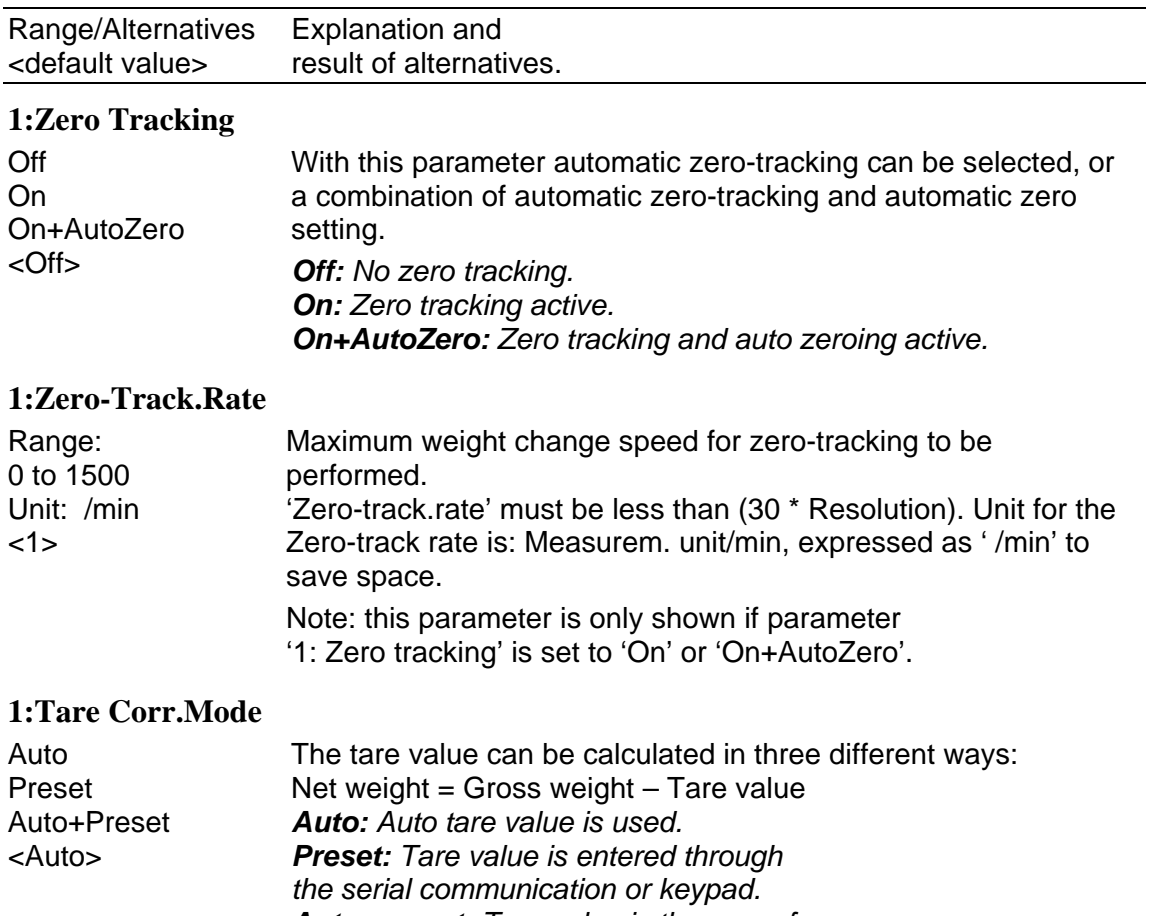

*Auto+preset: Tare value is the sum of the preset tare value and auto tare value.*

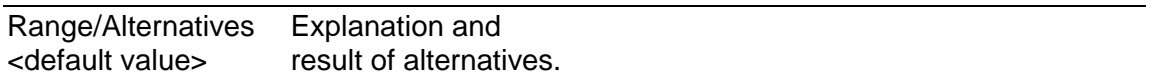

#### **1:Flow Calculation**

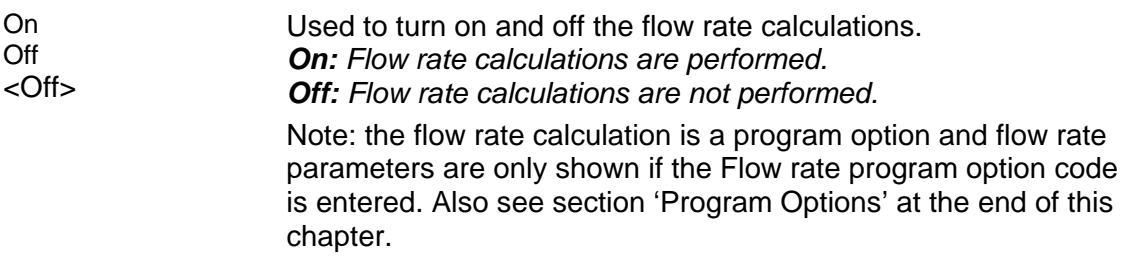

#### **1:Flow Rate Resolution**

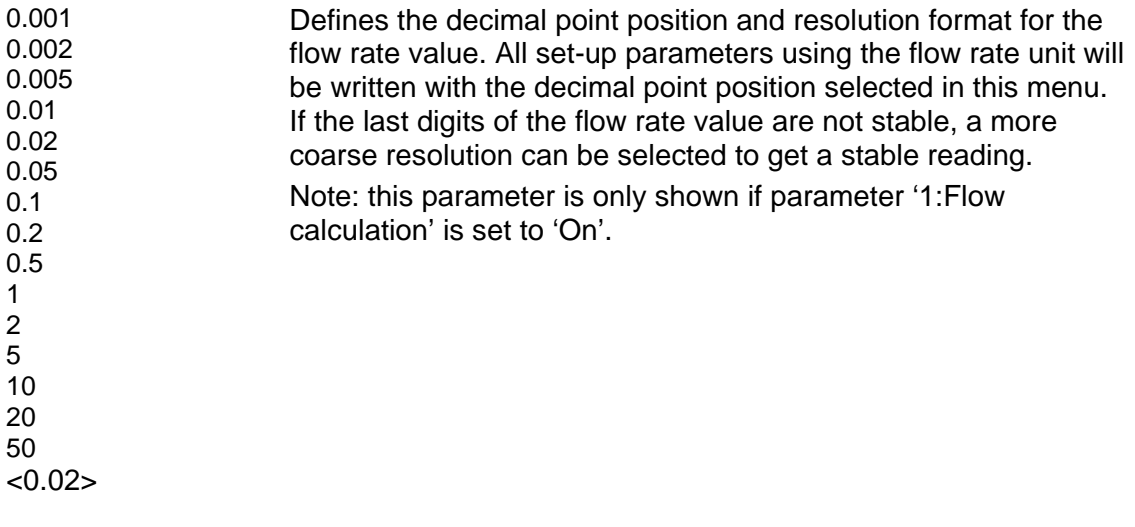

#### **1:Flow Rate Unit**

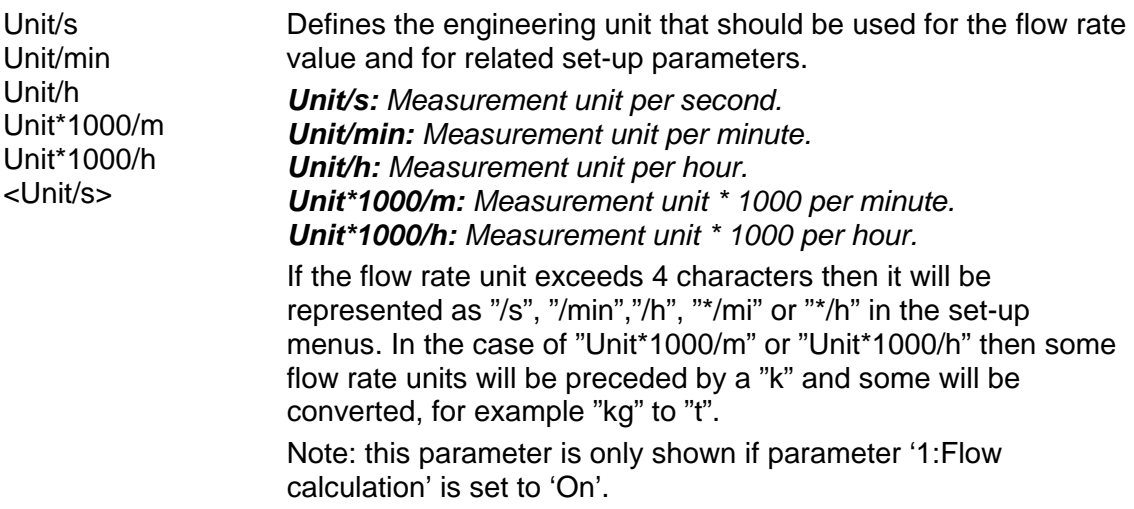

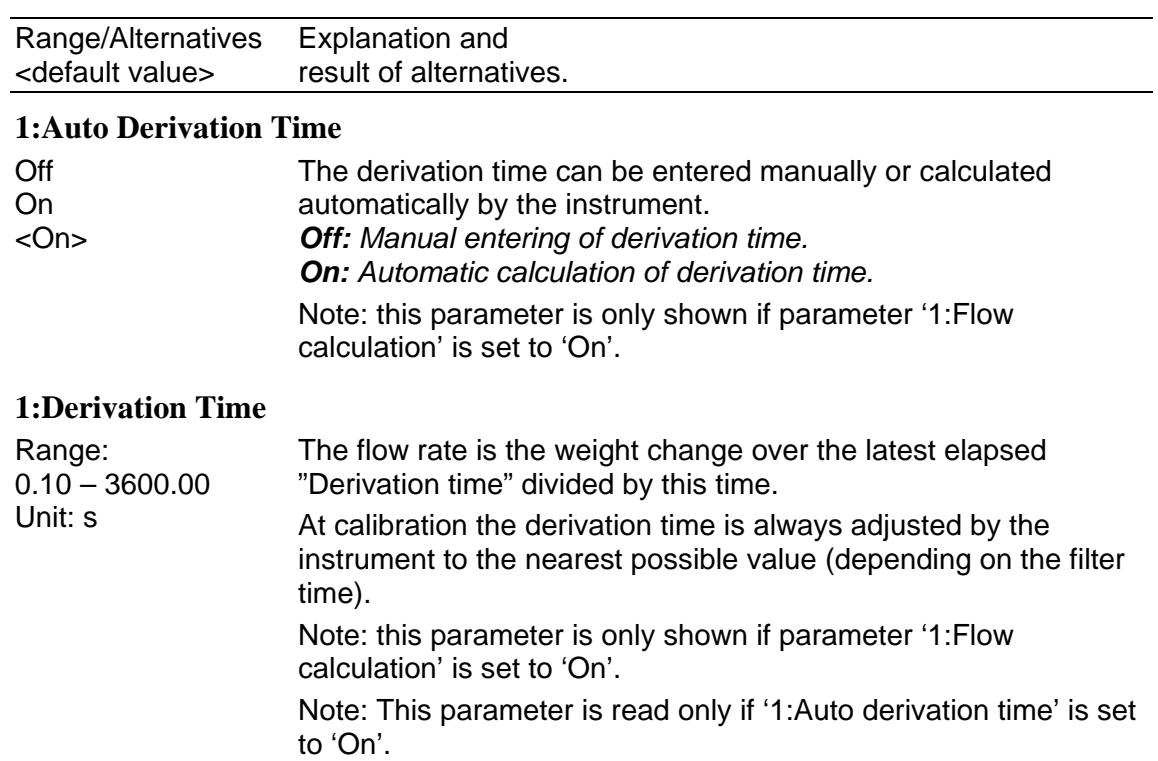

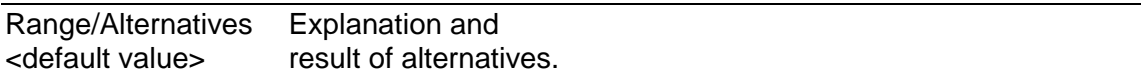

#### **Menu 'Scale 1 Calibration'**

The Scale 1 Calibration menu is found after the last parameter in menu Scale. Here only scale 1 menu is shown. Note that the scale number is shown as a prefix to the parameter name, here '1:'

#### **1:Calibration Type**

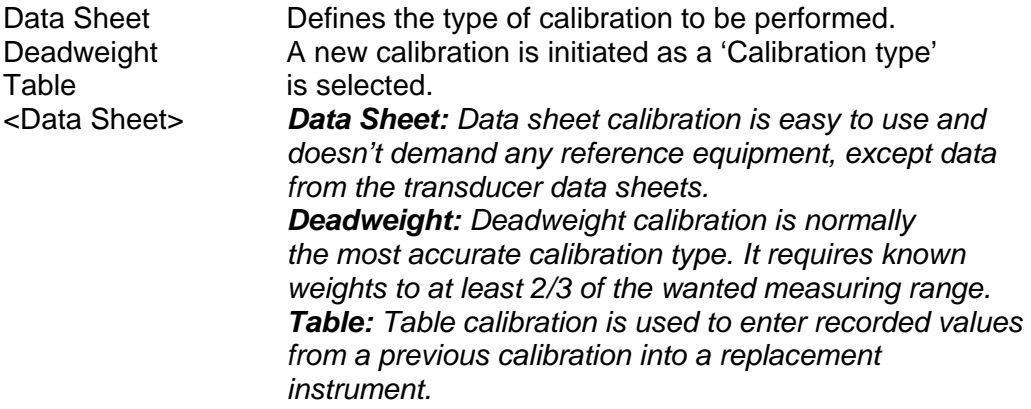

#### **Data sheet calibration related parameters**

#### **1:Conversion Factor**

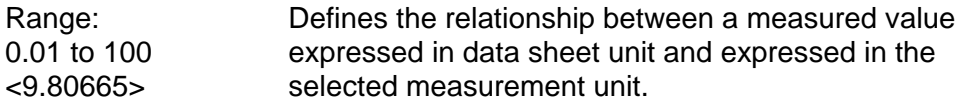

#### **1:Number of Transducers**

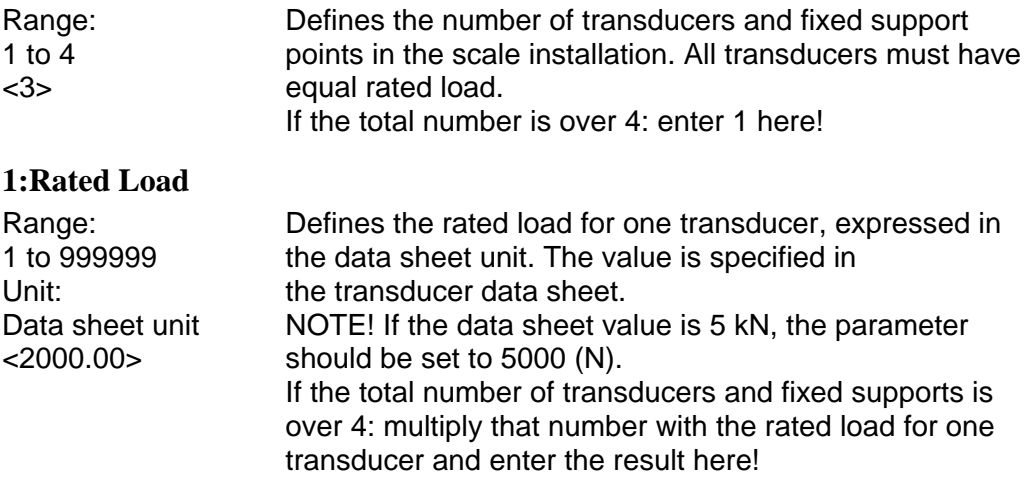

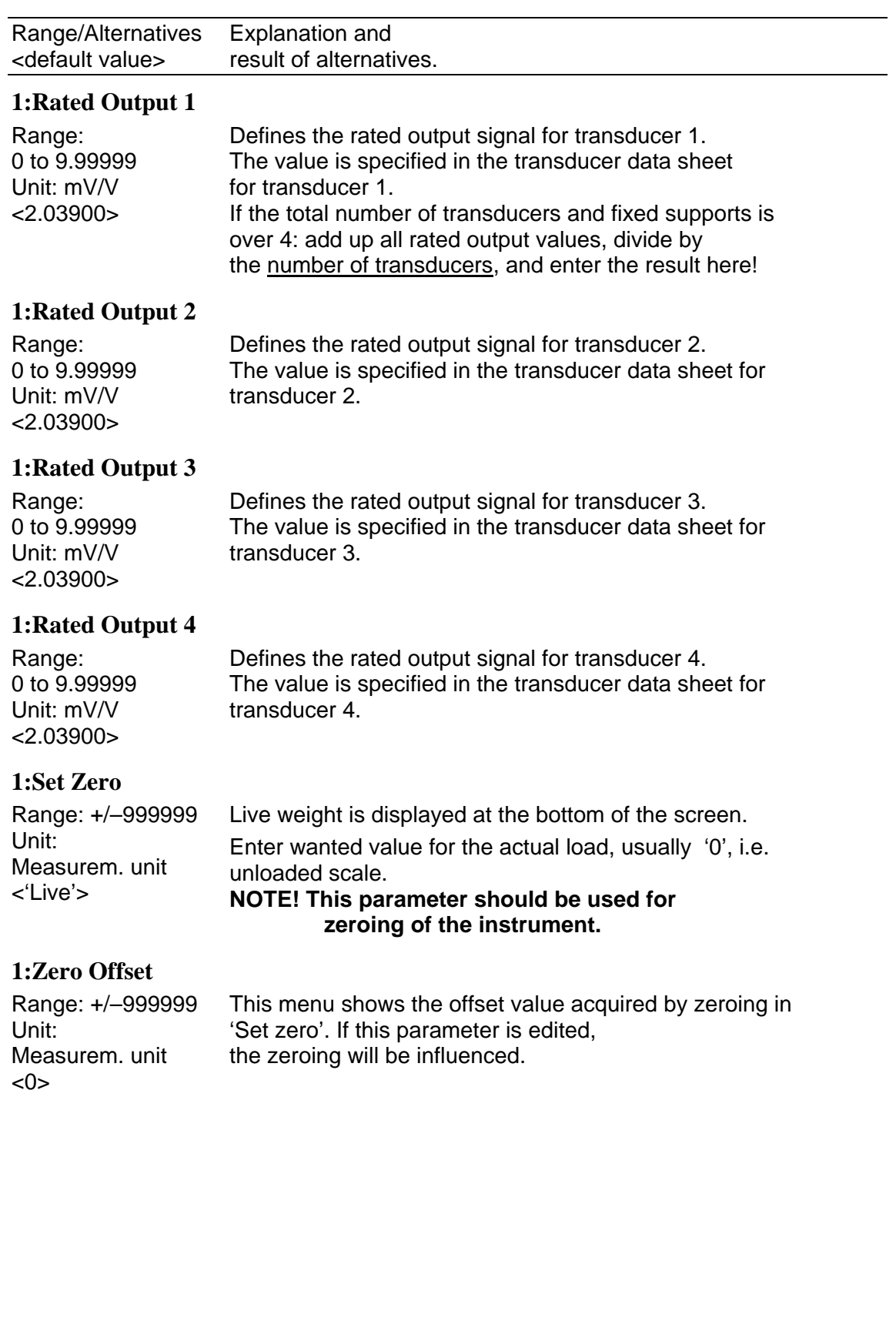

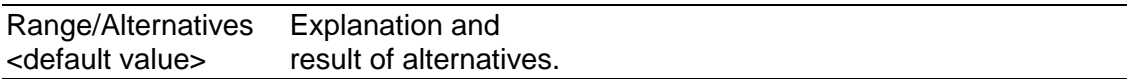

#### **Deadweight calibration related parameters**

Used when the scale is calibrated with weights. The instrument automatically reads the corresponding transducer signals.

#### **1:No of Calibration Points**

Range: 2 to 6 <2> Number of calibration points.

#### **1:Value Cal. P1**

Range: +/–999999 Unit: Measurem. unit  $<0>$ This parameter defines the load on the scale in the lowest calibration point, normally 0.

#### **1:Value Cal. P2**

Range: +/–999999 Unit: Measurem. unit <500> This parameter defines the load on the scale in the second calibration point.

#### **1:Value Cal. P3**

Range: +/–999999 Unit: Measurem. unit  $<0>$ This parameter defines the load on the scale in the third calibration point.

#### **1:Value Cal. P4**

Range: +/–999999 Unit: Measurem. unit  $< 0>$ This parameter defines the load on the scale in the fourth calibration point.

#### **1:Value Cal. P5**

Range: +/–999999 Unit: Measurem. unit  $<0>$ 

This parameter defines the load on the scale in the fifth calibration point.

#### **1:Value Cal. P6**

Range: +/–999999 Unit: Measurem. unit <0>

This parameter defines the load on the scale in the sixth calibration point.

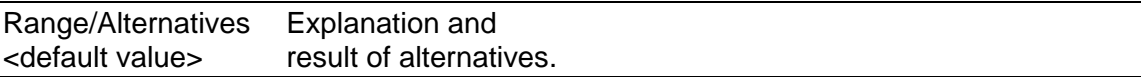

#### **1:Transd. Signal P1**

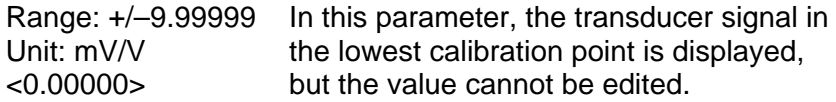

#### **1:Transd. Signal P2**

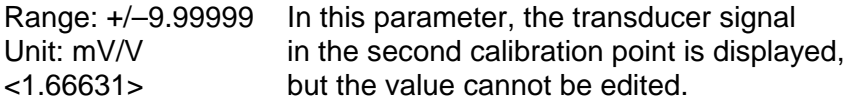

#### **1:Transd. Signal P3**

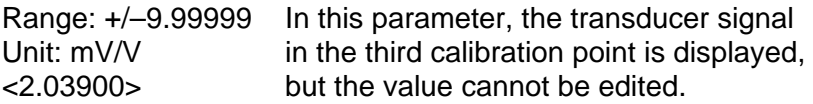

#### **1:Transd. Signal P4**

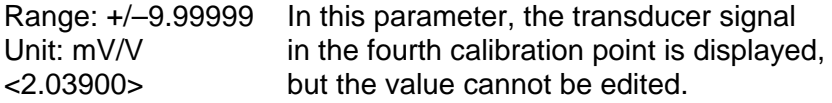

#### **1:Transd. Signal P5**

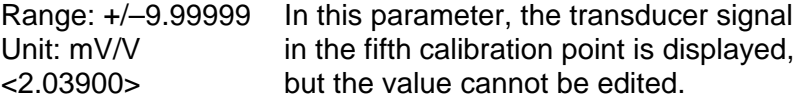

#### **1:Transd. Signal P6**

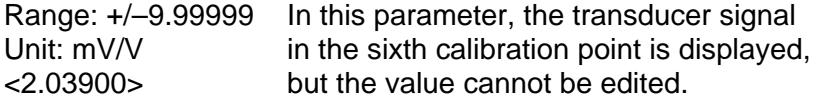

#### **1:Set Zero**

See '1:Set zero ' under section 'Data sheet calibration related parameters' for explanation of the parameter.

#### **1:Zero Offset**

See '1:Zero offset ' under section 'Data sheet calibration related parameters' for explanation of the parameter.

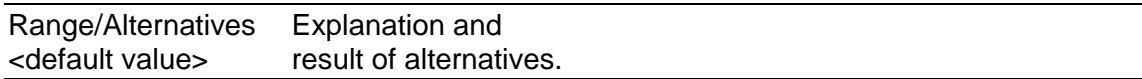

#### **Table calibration related parameters**

Used when the scale is calibrated with recorded values from a previous calibration, normally a deadweight calibration.

#### **1:No of Calibration Points**

Range: 2 to 6 <2> Number of calibration points.

#### **1:Value Cal. P1**

Range: +/–999999 Unit: Measurem. unit  $<0>$ In this parameter, enter the recorded value for the load in the first calibration point.

#### **1:Value Cal. P2**

Range: +/–999999 Unit: Measurem. unit  $< 500$ In this parameter, enter the recorded value for the load in the second calibration point.

#### **1:Value Cal. P3**

Range: +/–999999 Unit: Measurem. unit  $< 0>$ 

In this parameter, enter the recorded value for the load in the third calibration point.

#### **1:Value Cal. P4**

Range: +/–999999 Unit: Measurem. unit  $<sub>0</sub>$ </sub> In this parameter, enter the recorded value for the load in the fourth calibration point.

#### **1:Value Cal. P5**

Range: +/–999999 Unit: Measurem. unit  $\sim$ 

In this parameter, enter the recorded value for the load in the fifth calibration point.

#### **1:Value Cal. P6**

Range: +/–999999 Unit: Measurem. unit <0> In this parameter, enter the recorded value for the load in the sixth calibration point.

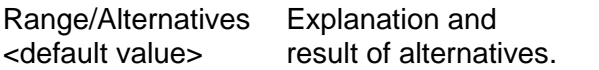

#### **1:Transd. Signal P1**

Range: +/–9.99999 Unit: mV/V <0.00000> In this parameter, enter the recorded value for the transducer signal in the first calibration point.

#### **1:Transd. Signal P2**

Range: +/–9.99999 Unit: mV/V <1.66631> In this parameter, enter the recorded value for the transducer signal in the second calibration point.

#### **1:Transd. Signal P3**

Range: +/–9.99999 Unit: mV/V <2.03900> In this parameter, enter the recorded value for the transducer signal in the third calibration point.

#### **1:Transd. Signal P4**

Range: +/–9.99999 Unit: mV/V <2.03900> In this parameter, enter the recorded value for the transducer signal in the fourth calibration point.

#### **1:Transd. Signal P5**

Range: +/–9.99999 Unit: mV/V <2.03900> In this parameter, enter the recorded value for the transducer signal in the fifth calibration point.

#### **1:Transd. Signal P6**

Range: +/–9.99999 Unit: mV/V <2.03900> In this parameter, enter the recorded value for the transducer signal in the sixth calibration point.

#### **1:Set Zero**

See '1:Set zero ' under section 'Data sheet calibration related parameters' for explanation of the parameter.

#### **1:Zero Offset**

See '1:Zero offset ' under section 'Data sheet calibration related parameters' for explanation of the parameter.

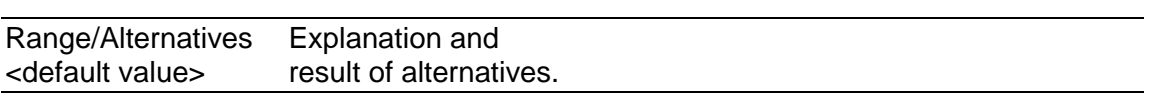

### **Menu 'Serial Com.'**

#### **Modbus Address**

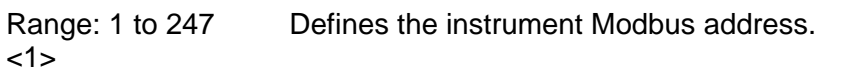

#### **COM1:Mode**

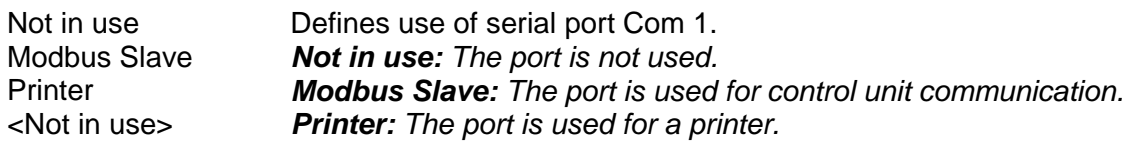

#### **COM1:Baudrate**

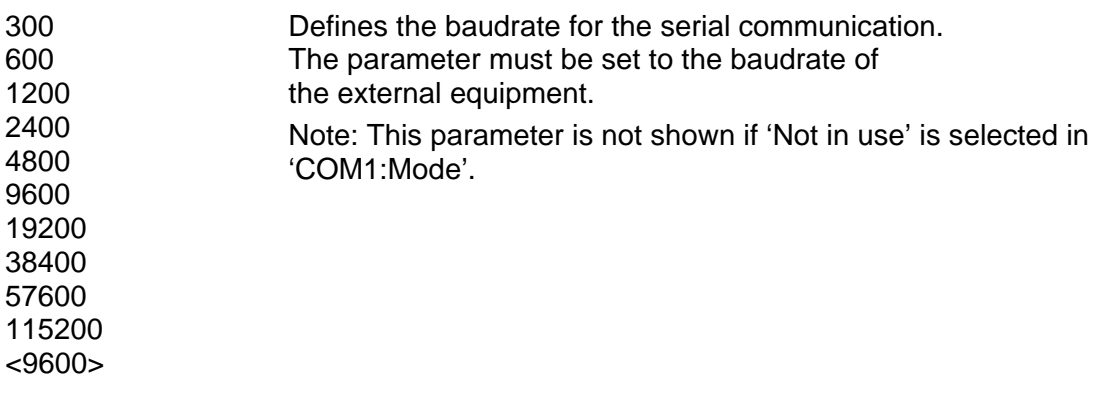

#### **COM1:Data Format**

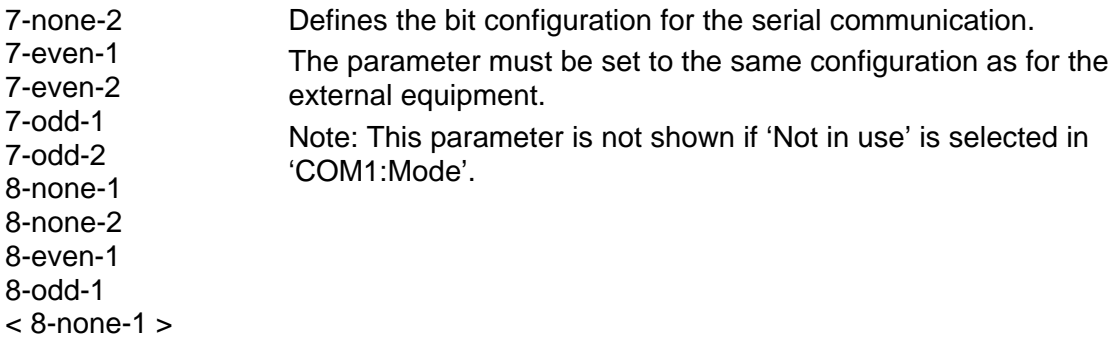

#### **COM1:Min Reply Time**

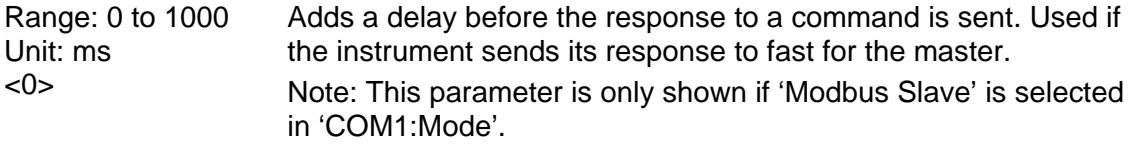

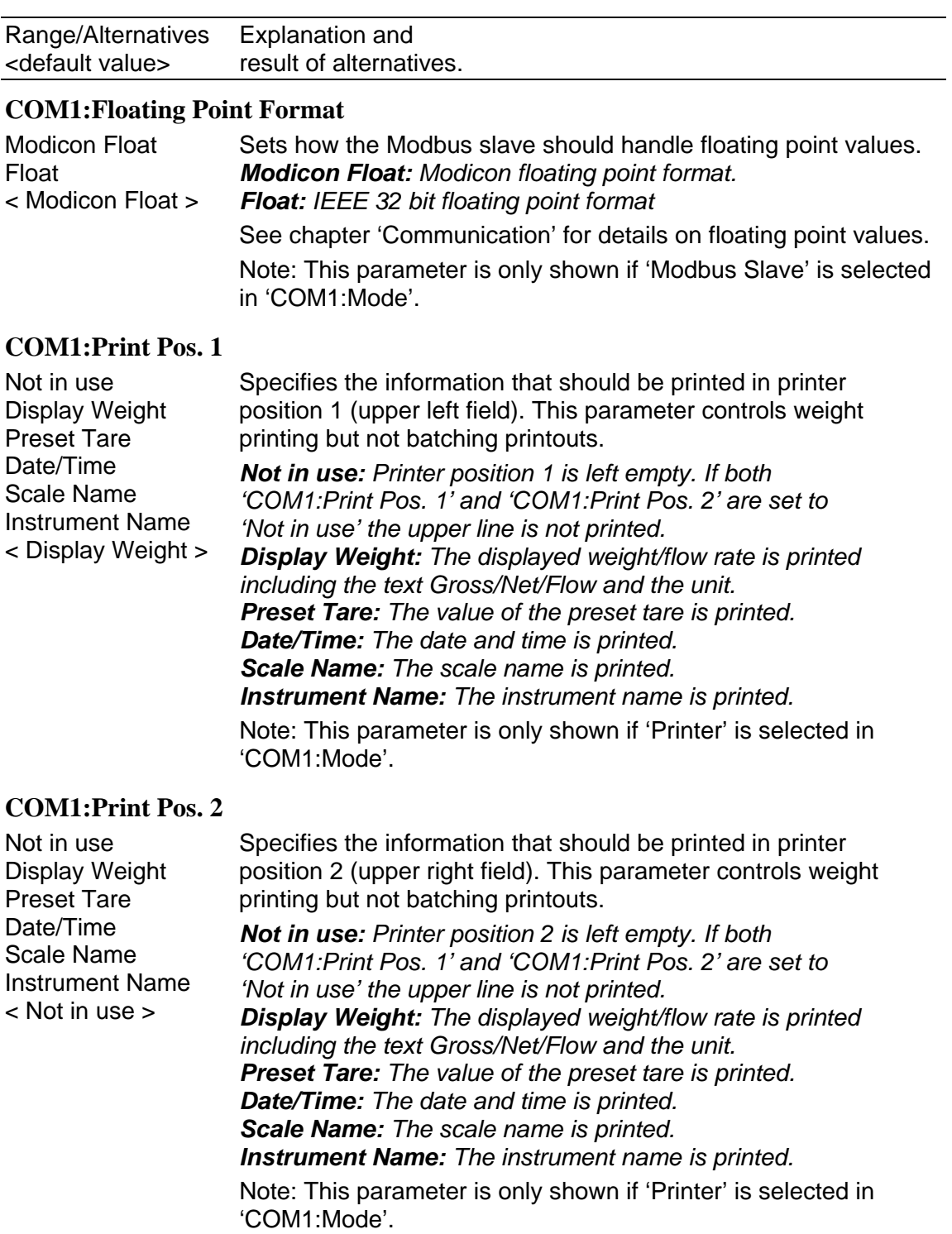

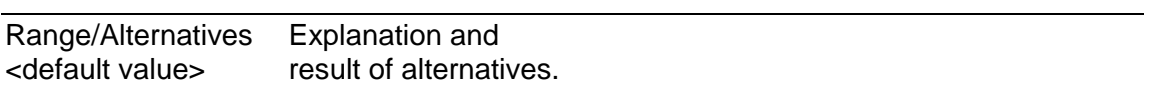

#### **COM1:Print Pos. 3**

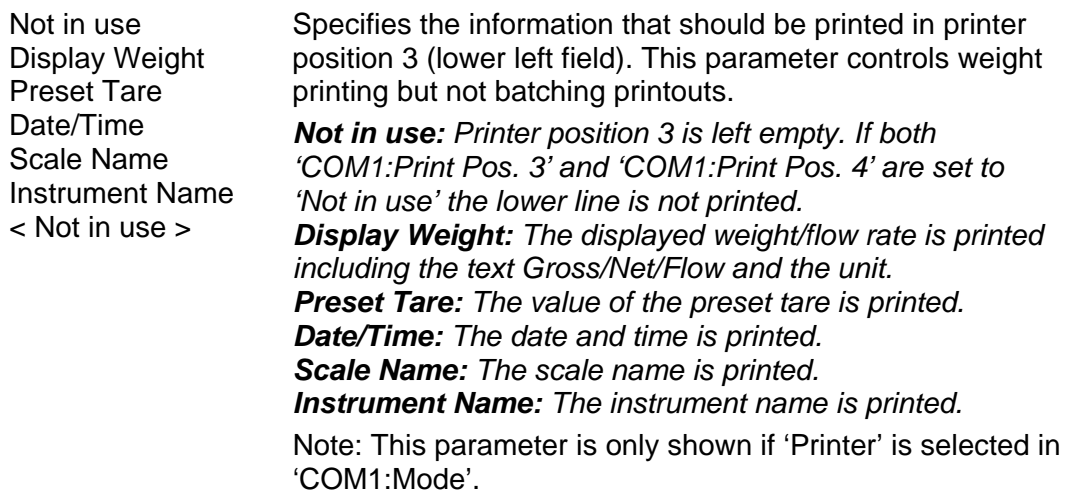

#### **COM1:Print Pos. 4**

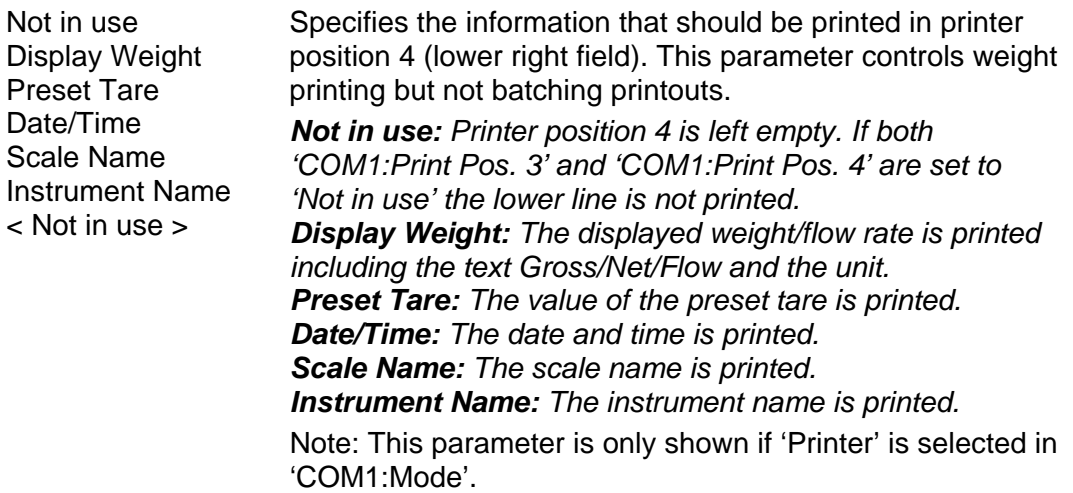

#### **COM1:Linefeeds**

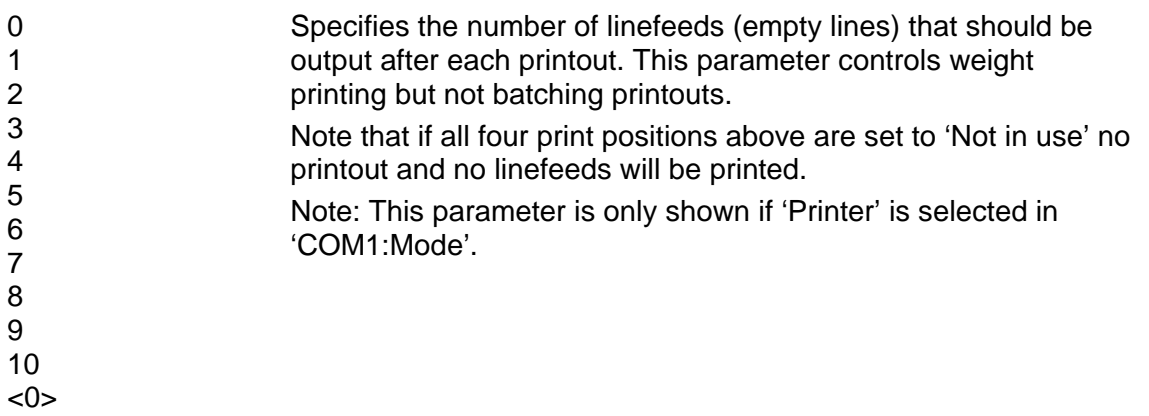

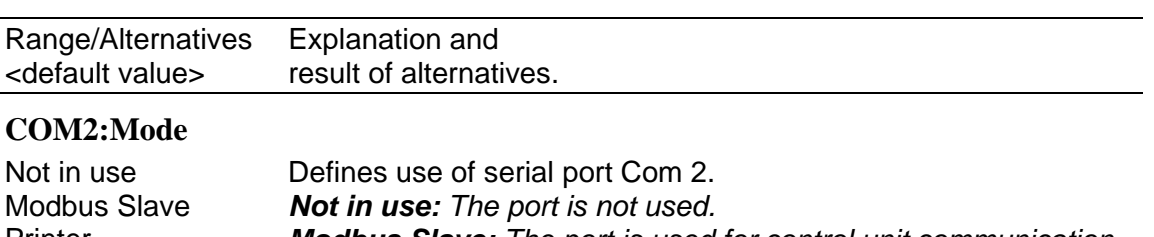

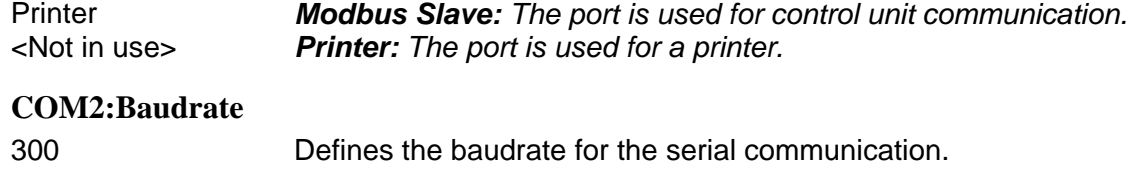

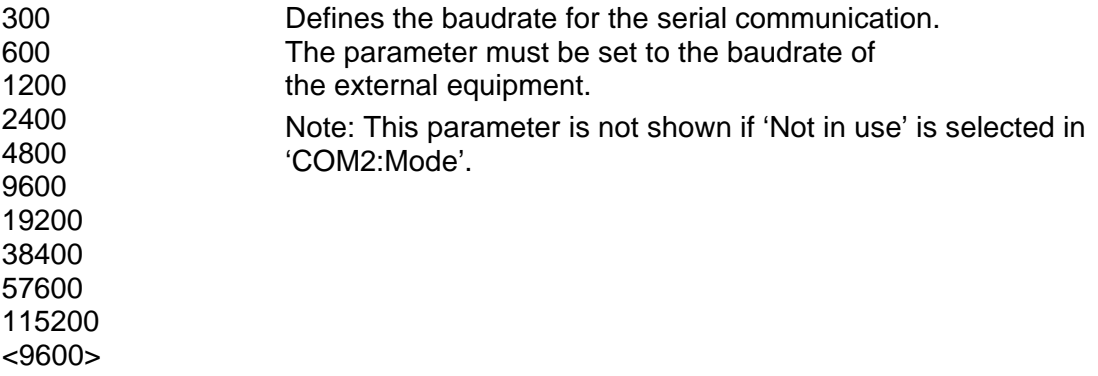

#### **COM2:Data Format**

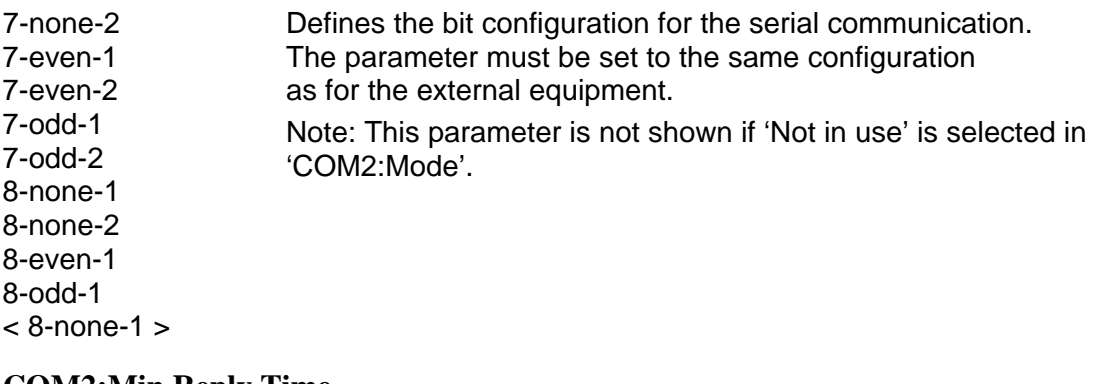

#### **COM2:Min Reply Time**

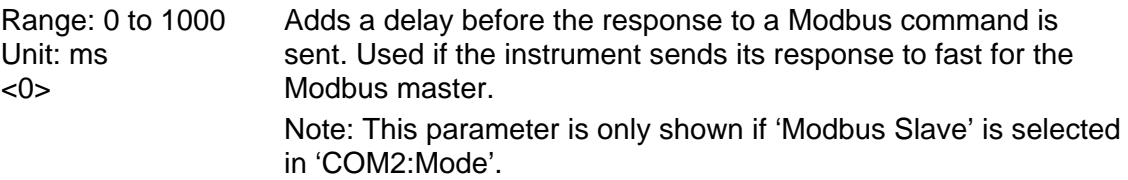

#### **COM2:Floating Point Format**

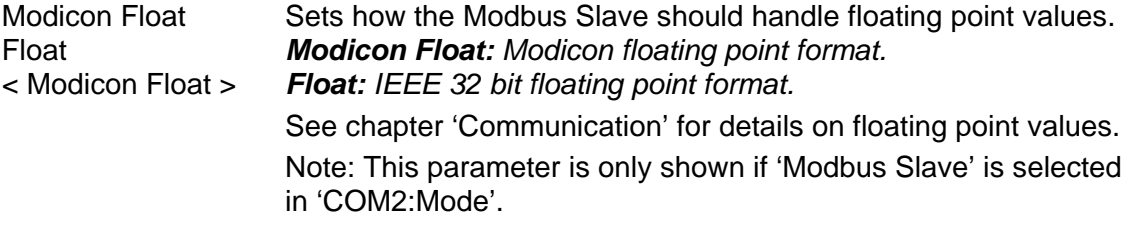

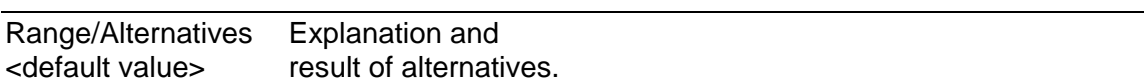

#### **COM2:Print Pos. 1**

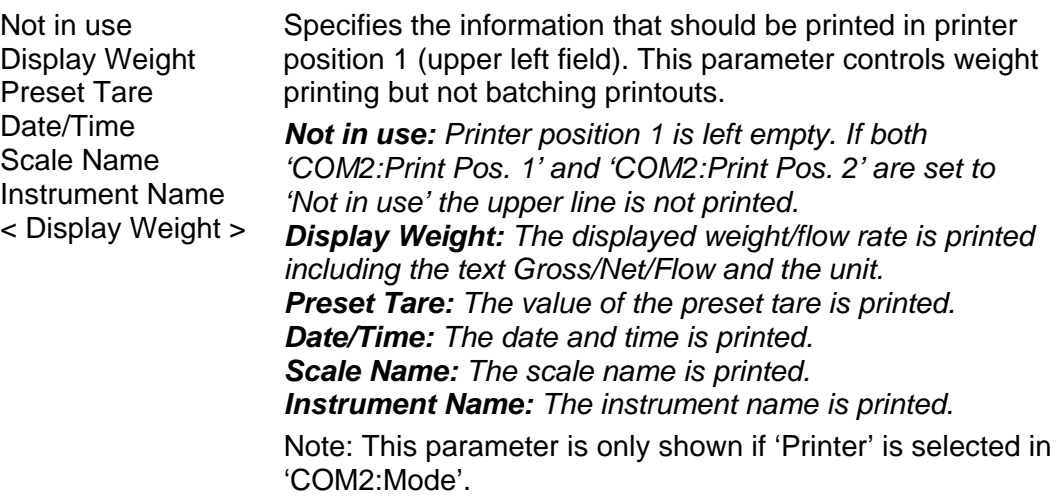

#### **COM2:Print Pos. 2**

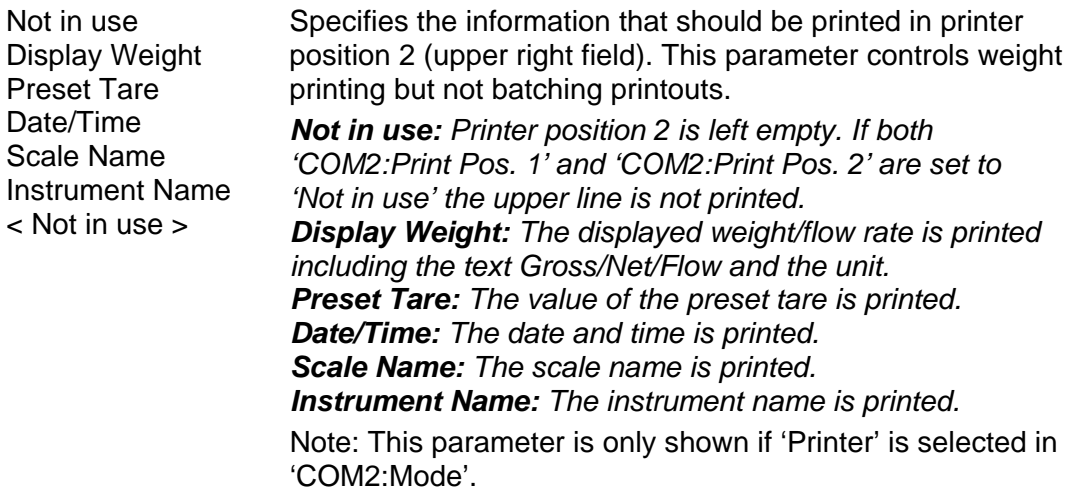

#### **COM2:Print Pos. 3**

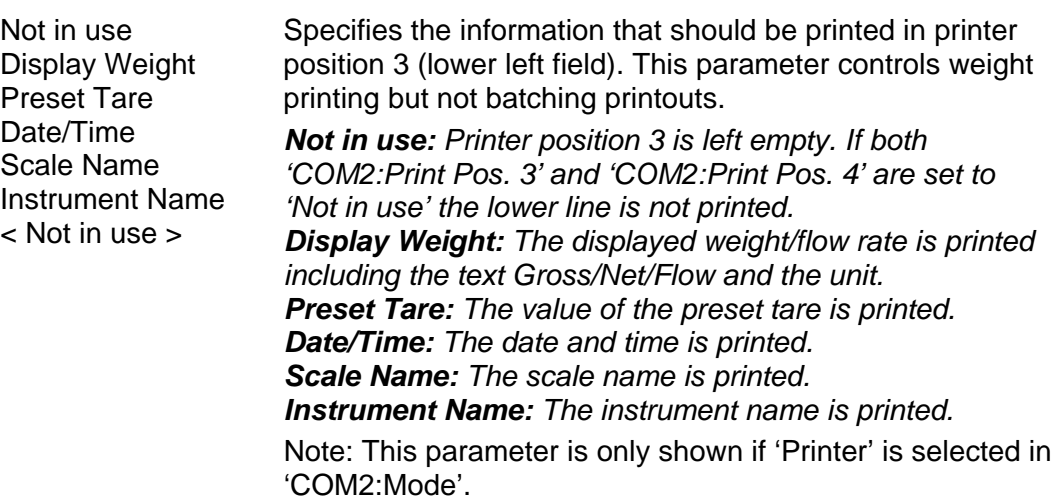

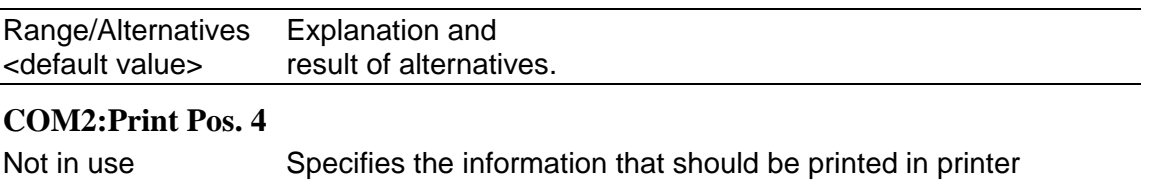

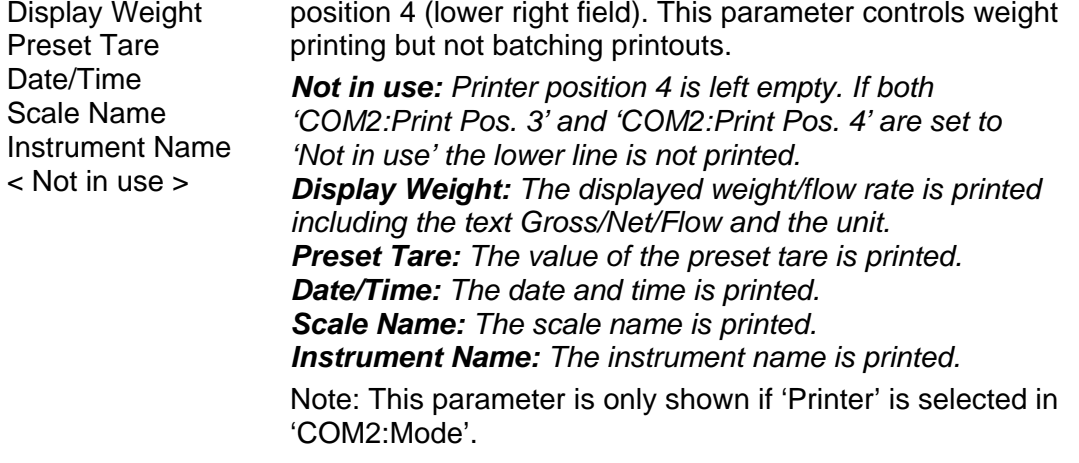

#### **COM2:Linefeeds**

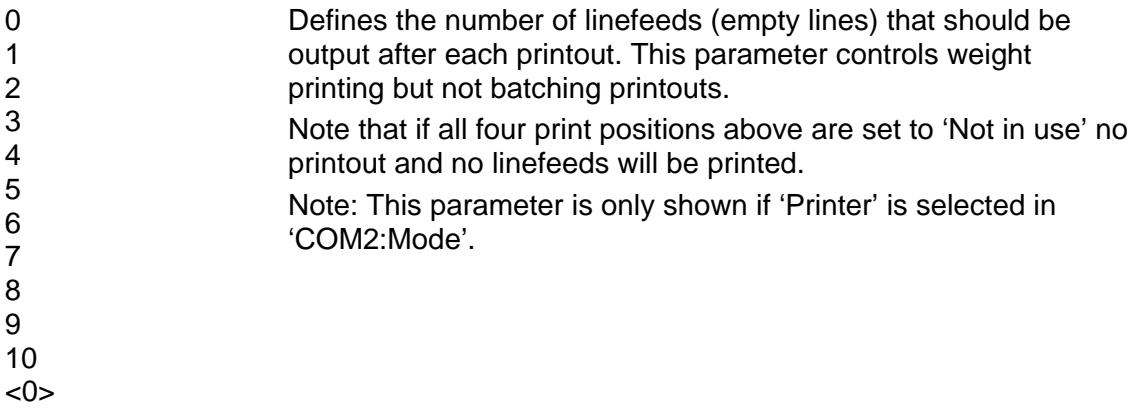

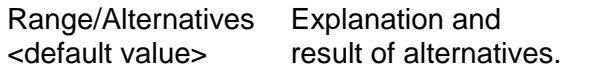

#### **Menu 'Modbus TCP Slave'**

#### **Modbus TCP Slave**

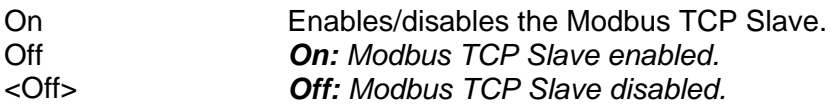

#### **Floating Point Format**

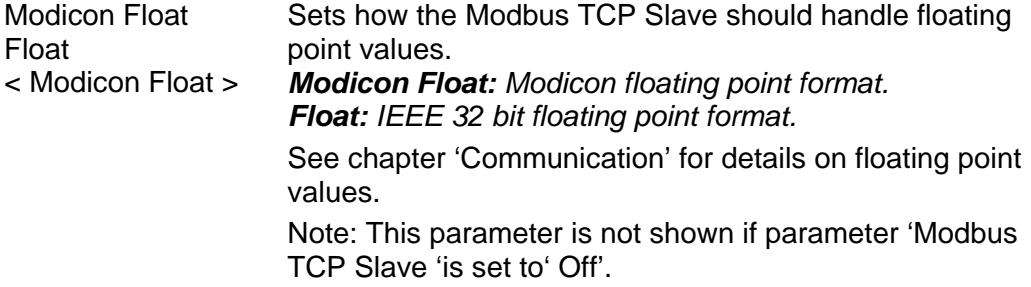

#### **Menu 'External I/O'**

External I/O is used for expanding digital I/O for the Scale Batching Program Option. See the 'Scale Batching Program Option' 'Technical Manual Supplement'. It may be also be used in special programs in which case it will be described in the separate special program description.

Also see chapter 'Communication' section 'External I/O' for more details on the setup and function of the External I/O.

#### **IP Address**

The IP address of the external I/O system.

 $< 0.0.00$ 

#### **External I/O mode**

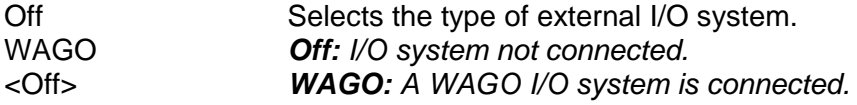

#### **Configure Wago Watchdog**

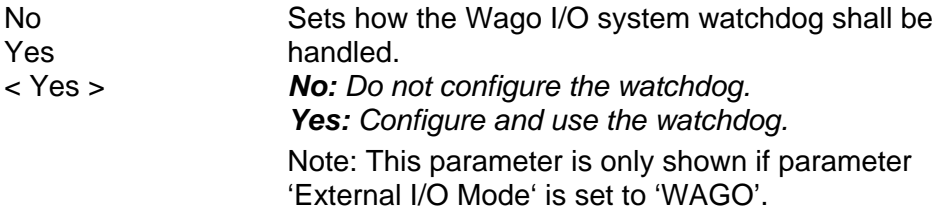

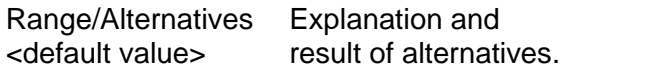

#### **Menu 'EtherNet/IP**

Note: The EtherNet/IP menu is only shown if the EtherNet/IP option is enabled, see menu 'Program Options'. See chapter 'Communication – EtherNet/IP' for more details on EtherNet/IP configuration and usage.

#### **EtherNet/IP**

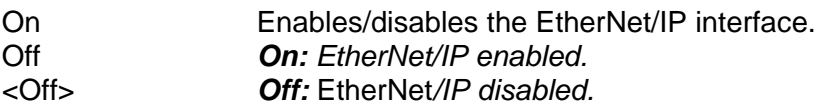

#### **No of Data Blocks**

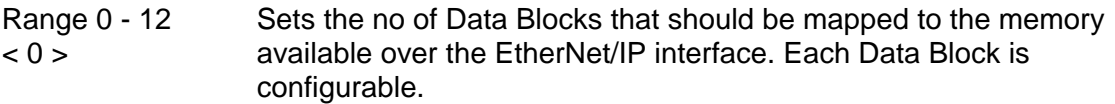

#### **Data Block 1 Type**

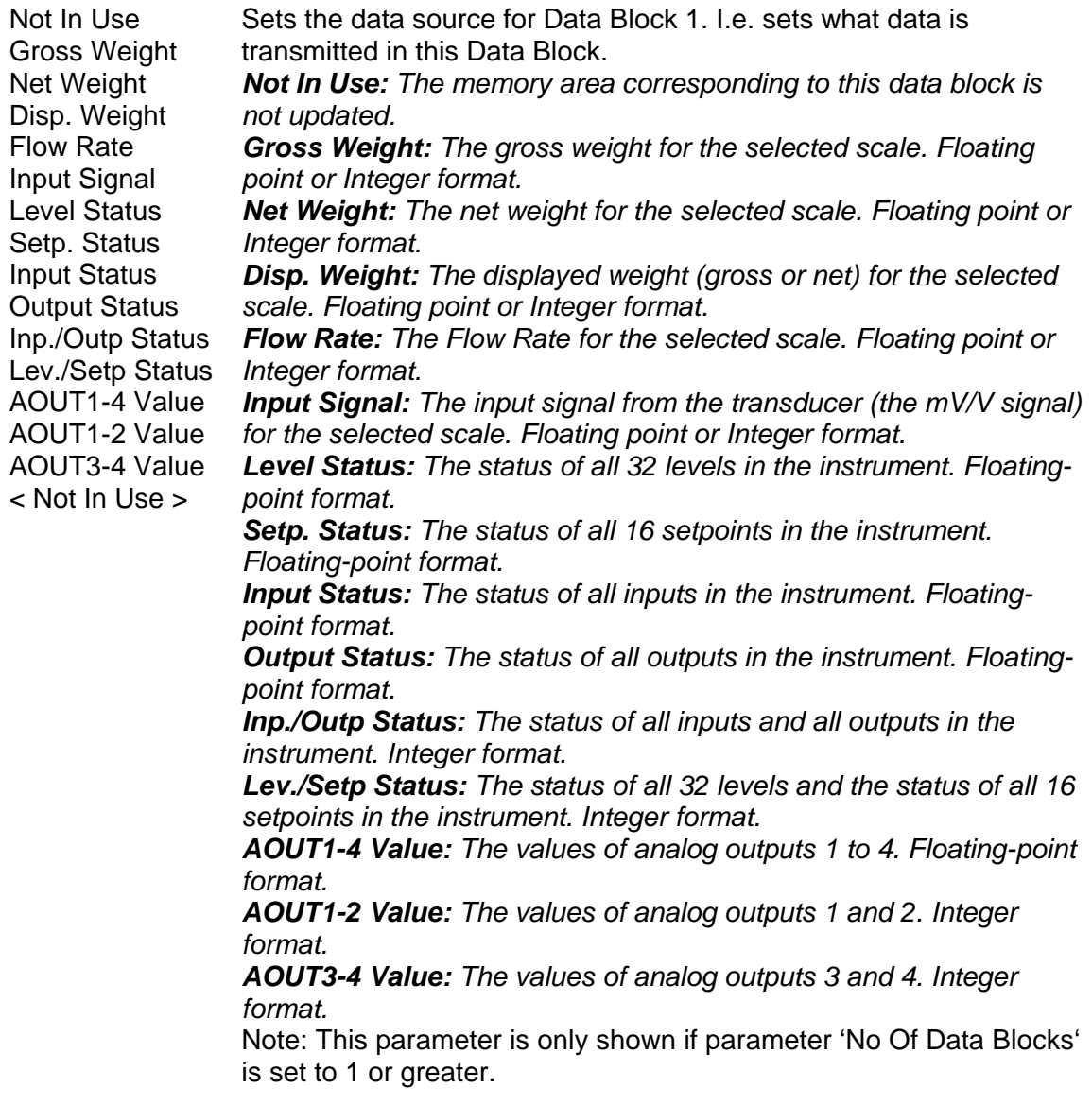

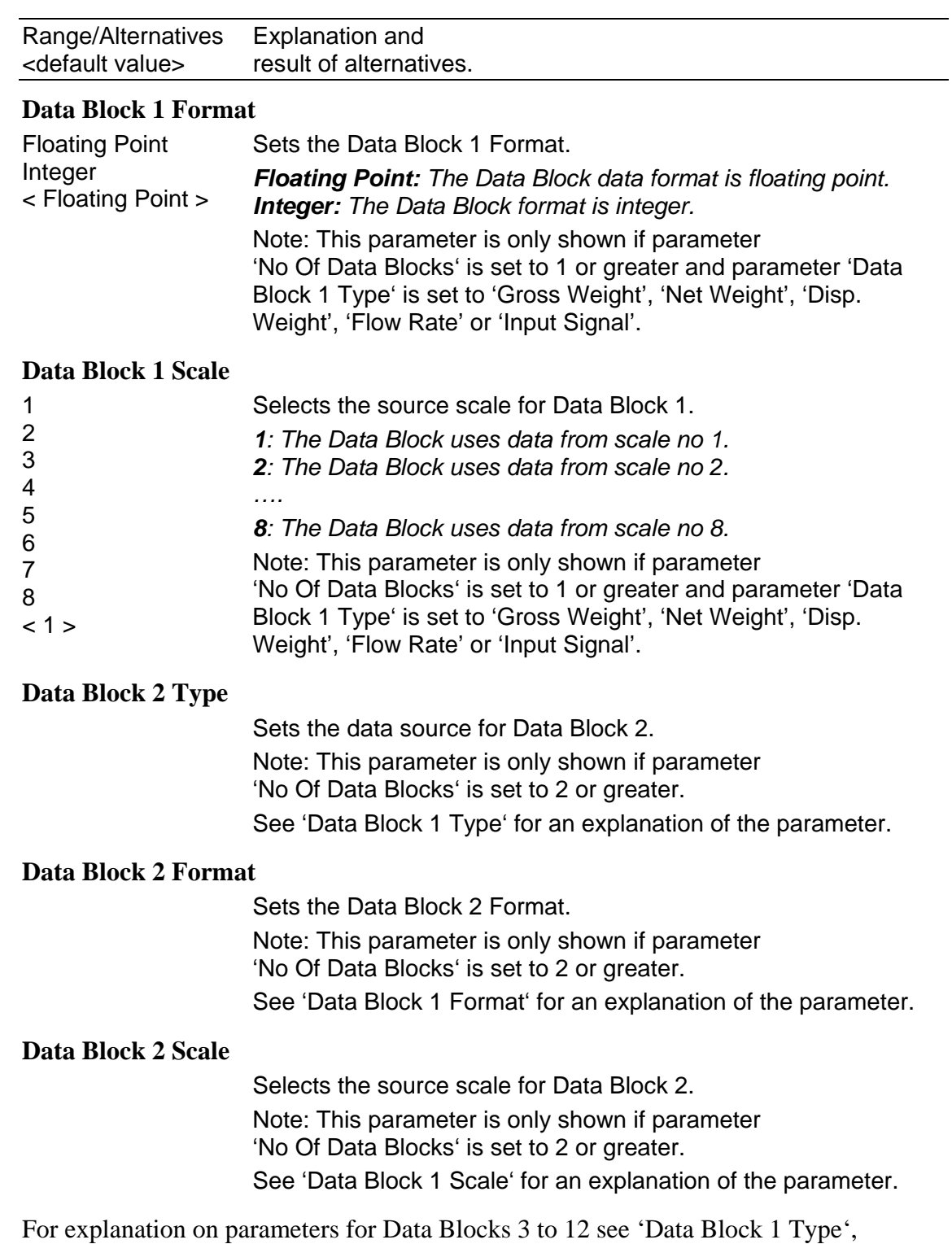

'Data Block 1 Format' and 'Data Block 1 Scale'. Note that the parameters are shown only if 'No Of Data Blocks' is set equal to or greater than the Data Block number.
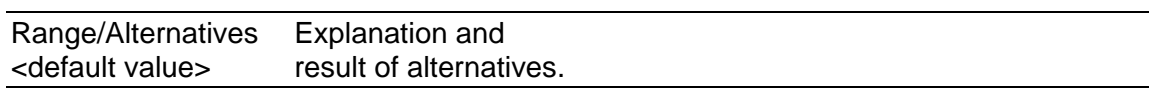

### **Menu 'Fieldbus'**

Note: The Fieldbus menu is not shown if parameter 'Fieldbus' (in Hardware Config menu) is set to 'Not In Use'. See chapter 'Communication - Fieldbus interface' for more details on fieldbus configuration and usage.

### **Address**

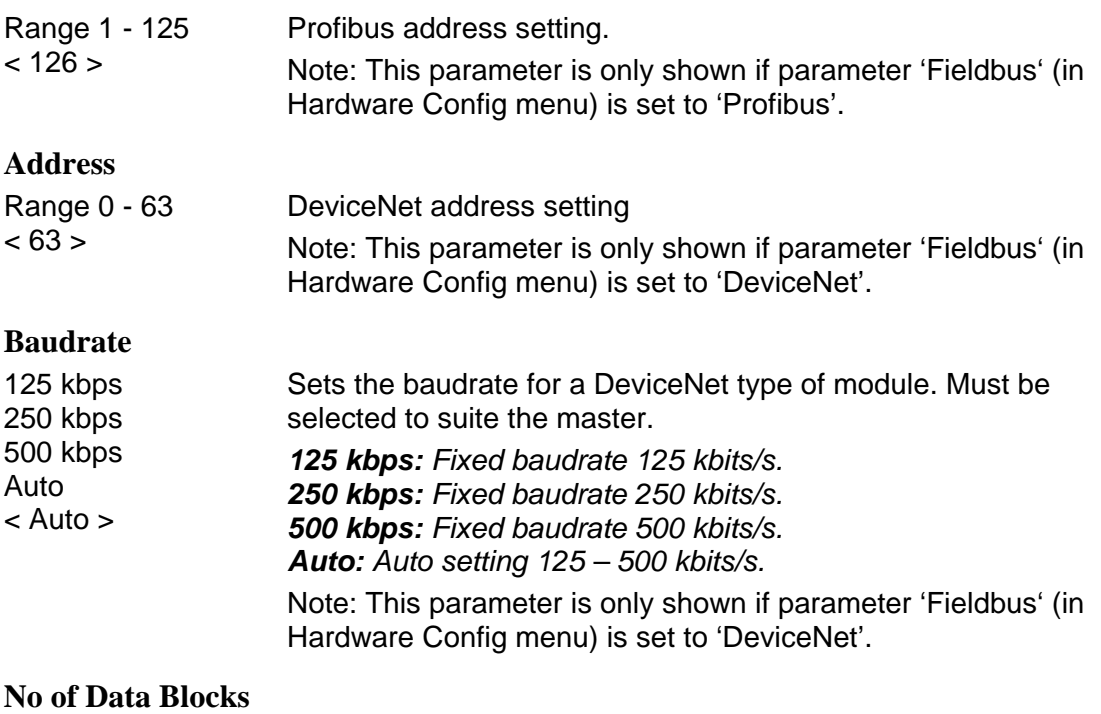

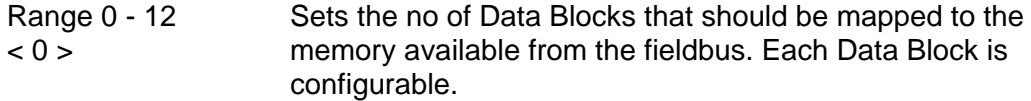

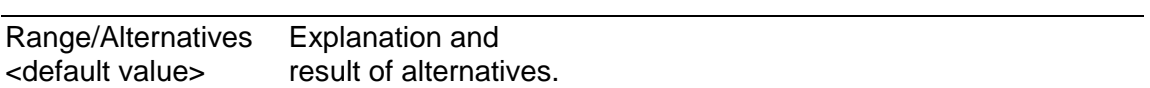

### **Data Block 1 Type**

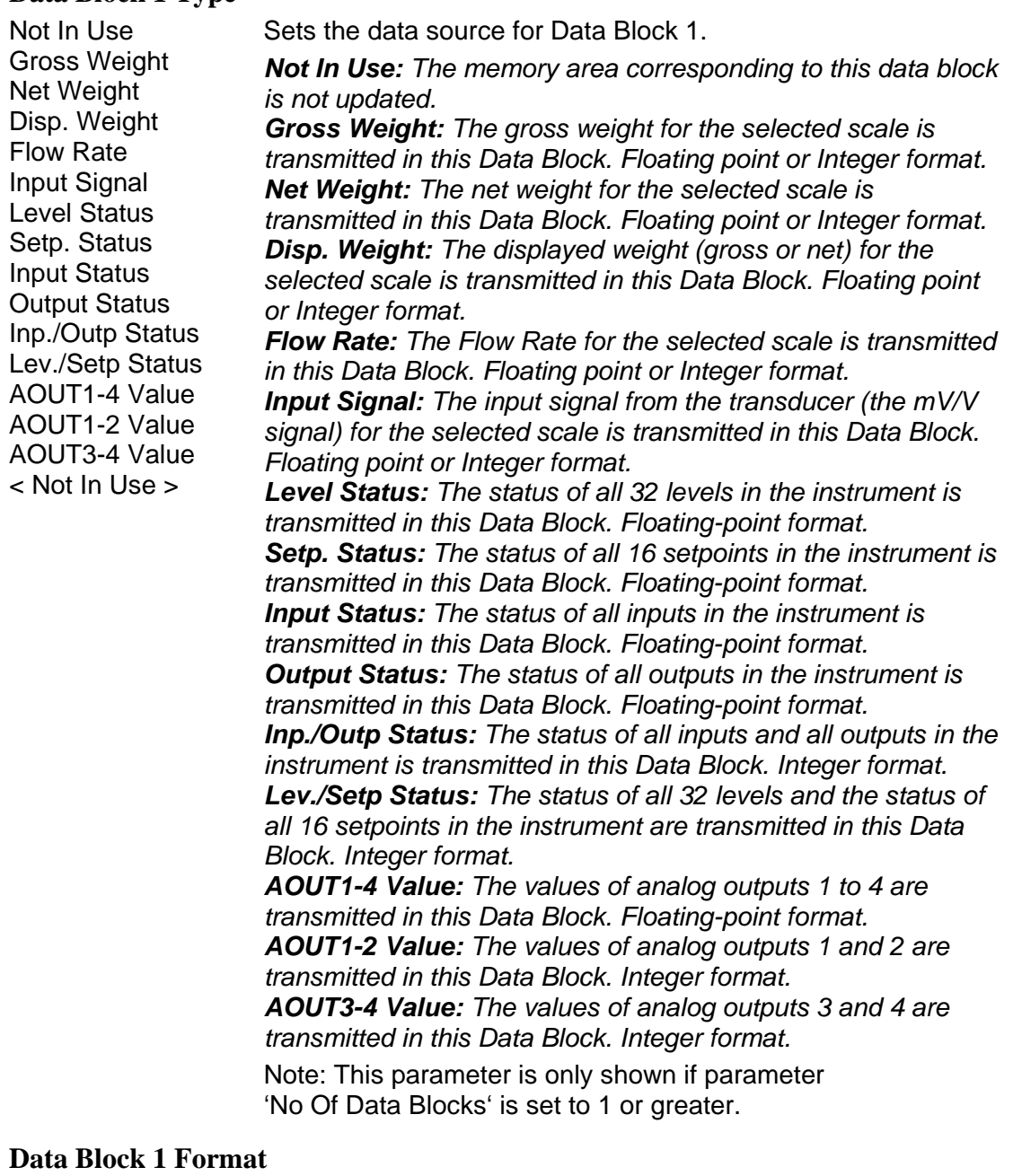

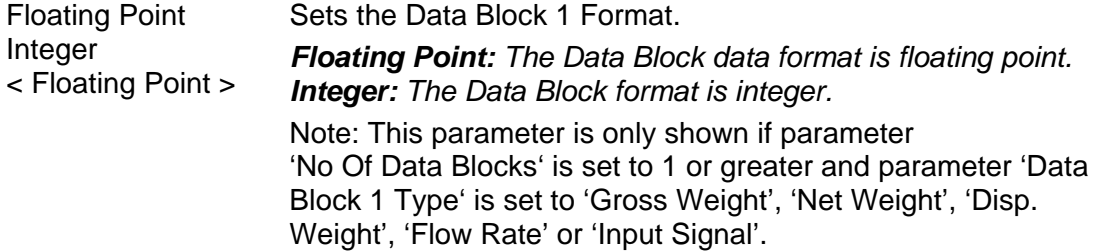

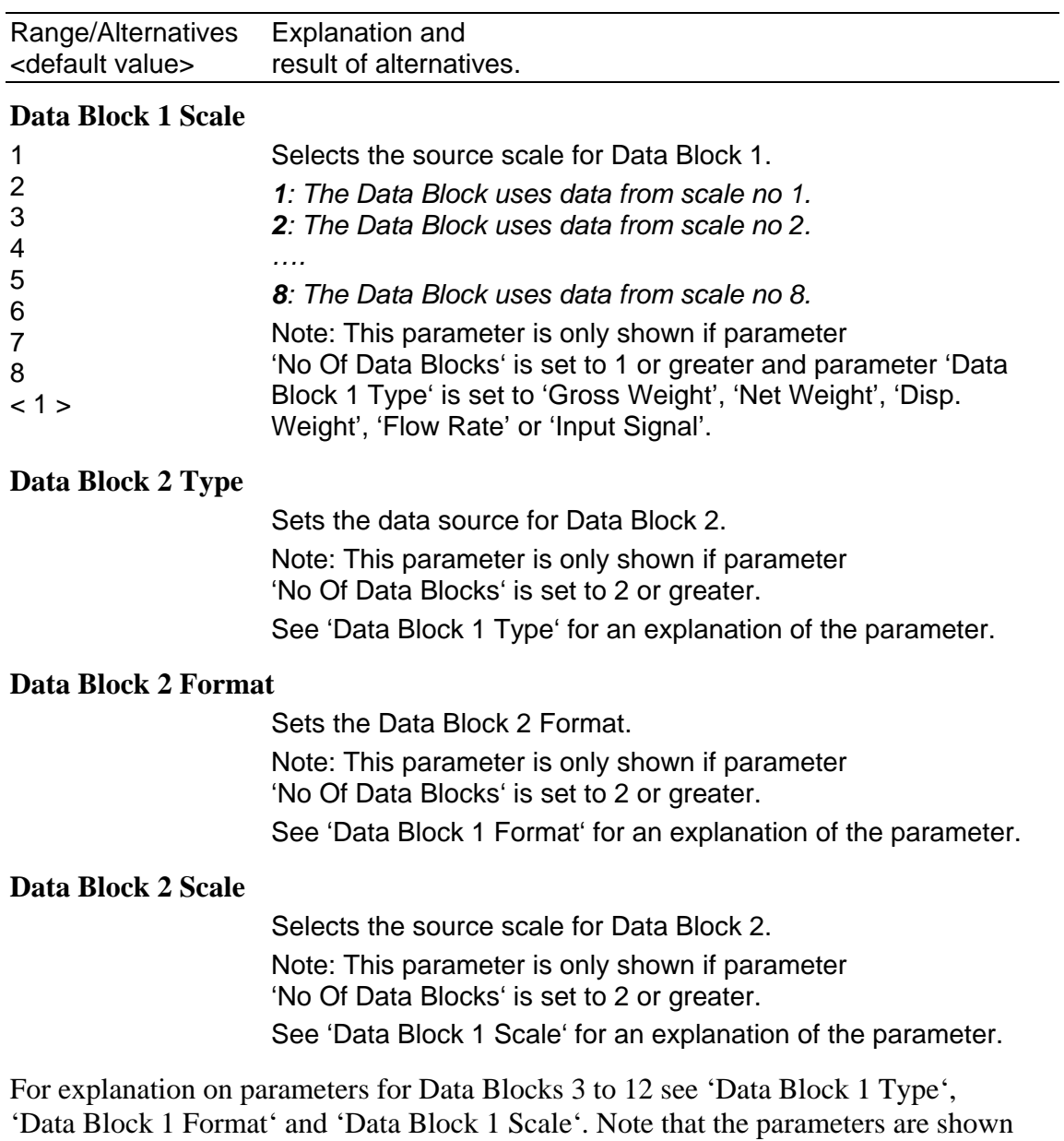

only if 'No Of Data Blocks' is set equal to or greater than the Data Block number.

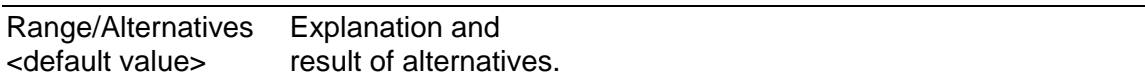

### **Menus 'Level 1' – 'Level 32'**

NOTE: There are 32 levels each with the following four parameters described below.

### **Level 1 Source ( - Level 32 Source)**

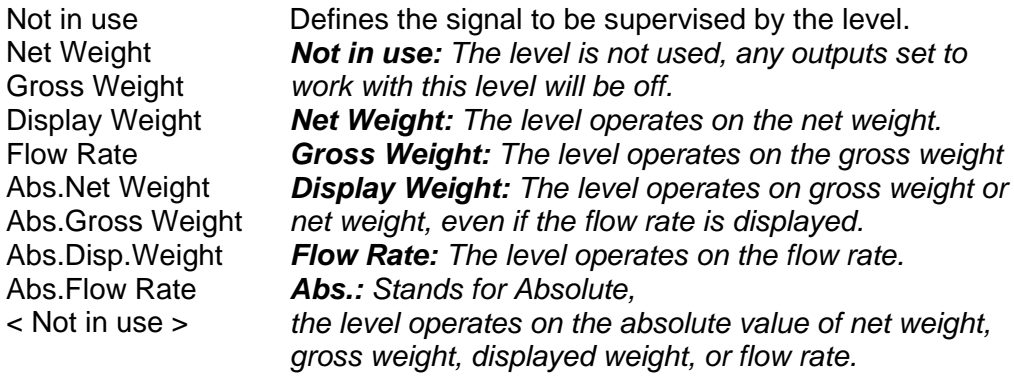

### **Level 1 Scale ( - Level 32 Scale)**

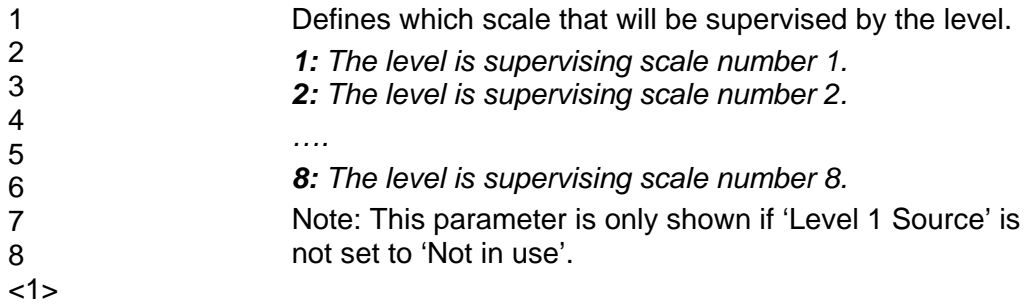

### **Level 1 Output ( - Level 32 Output)**

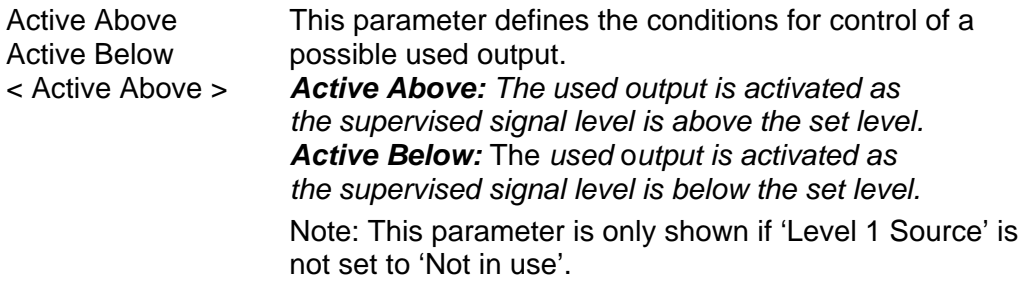

### **Level 1 Hystereses ( - Level 32 Hystereses)**

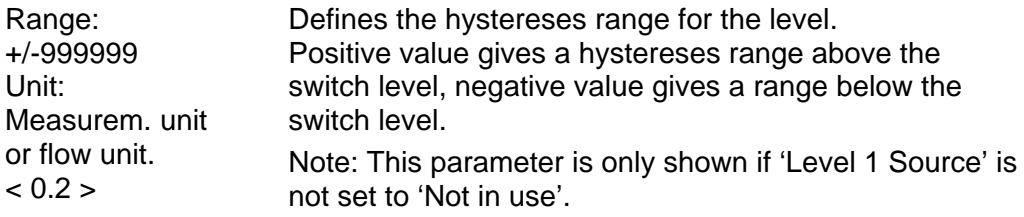

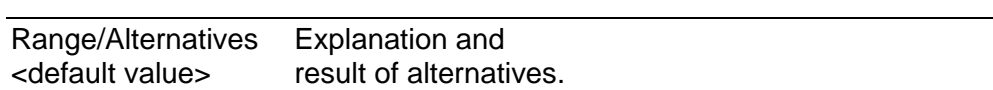

## **Menu 'Setpoints'**

NOTE: There are 16 setpoints each with the following two parameters described below.

### **Setpoint 1 Source ( - Setpoint 16 Source)**

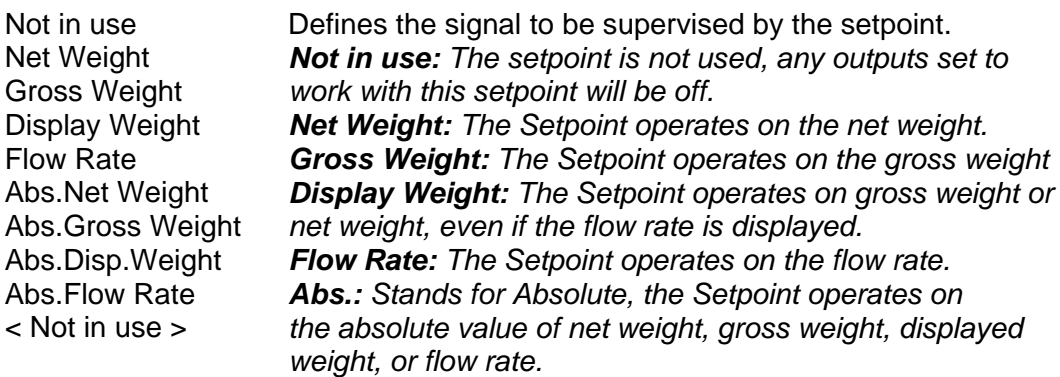

### **Setpoint 1 Scale ( - Setpoint 16 Scale)**

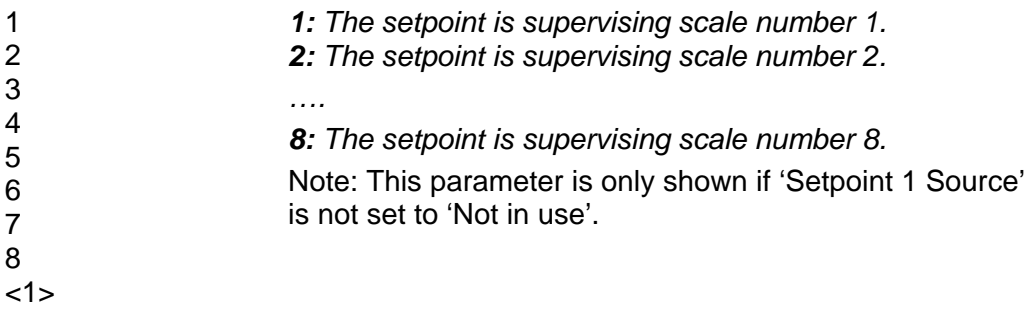

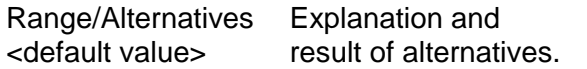

## **Menus 'Inputs Slot 1' - 'Inputs Slot 6'**

NOTE: There are six possible sub menus, one for each slot. In each slot sub menu there are up to 8 possible inputs named 11 to 18 for slot 1, 21 to 28 for slot 2 and so on. Each input has the parameters described below. Note that input numbering below only show inputs belonging to slot 1. The 'Inputs Slot X' is only shown if there is a module with inputs selected for slot X. The number of displayed inputs is the number of inputs of the specific module selected in menu 'Hardware Configuration'.

#### **Input 11 Use (- Input 18 Use)**

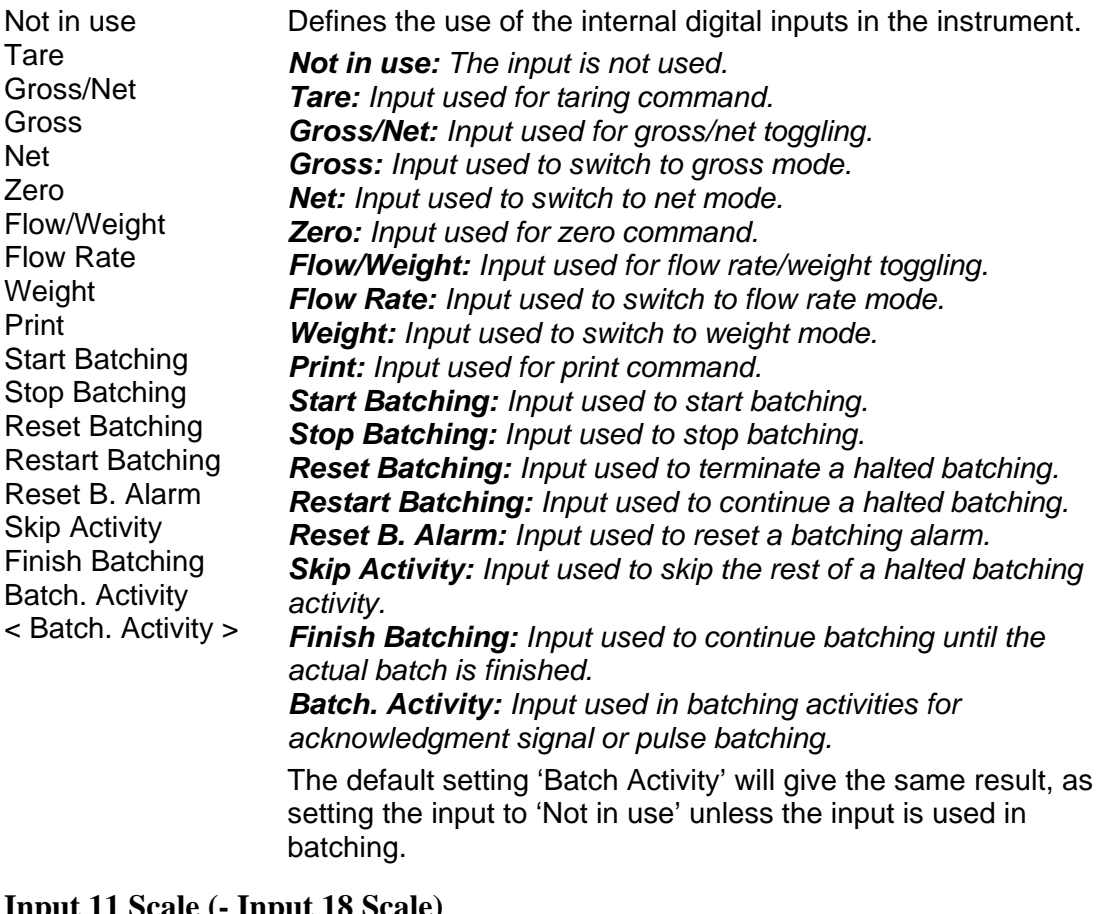

#### **Input 11 Scale (- Input 18 Scale)**

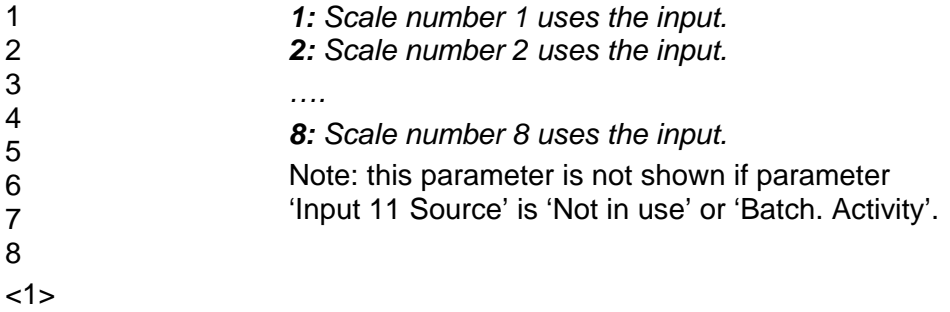

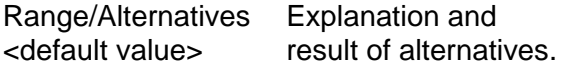

## **Menus 'Outputs Slot 1' - 'Outputs Slot 6'**

NOTE: There are six possible sub menus, one for each slot. In each slot sub menu there are up to 8 possible outputs named 11 to 18 for slot 1, 21 to 28 for slot 2 and so on. Each output has the parameters described below. Note that output numbering below only show outputs belonging to slot 1. The 'Outputs Slot X' is only shown if there is a module, with outputs, selected for slot X. The number of displayed outputs is the number of outputs of the specific module selected in menu 'Hardware Configuration'.

### **Output 11 Source (- Output 18 Source)**

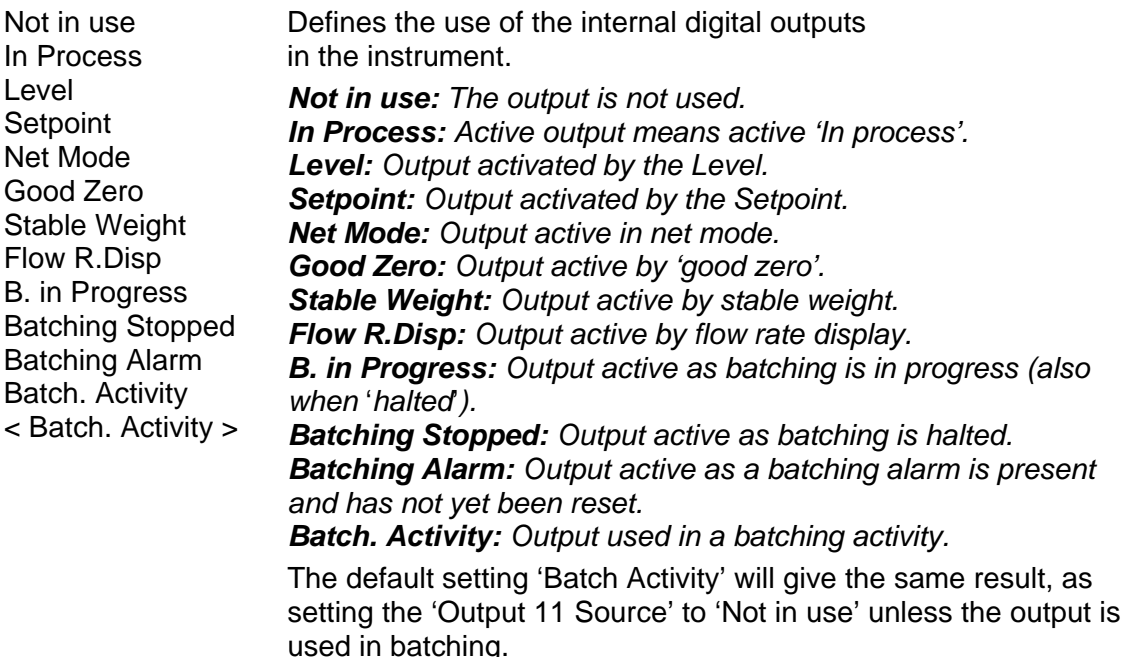

#### **Output 11 Scale (- Output 18 Scale)**

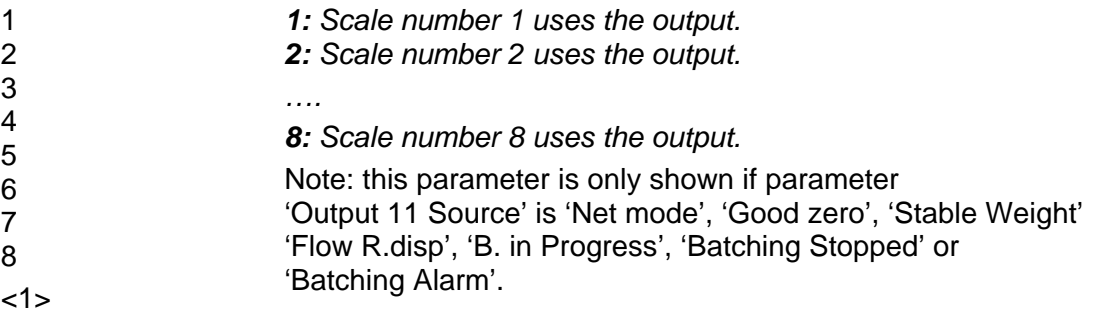

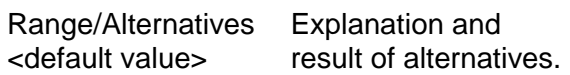

### **Output 11 Level (- Output 18 Level)**

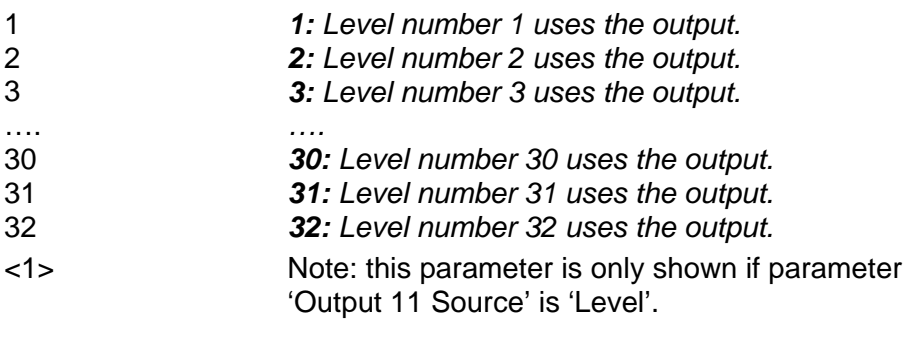

## **Output 11 Setpoint (- Output 18 Setpoint)**

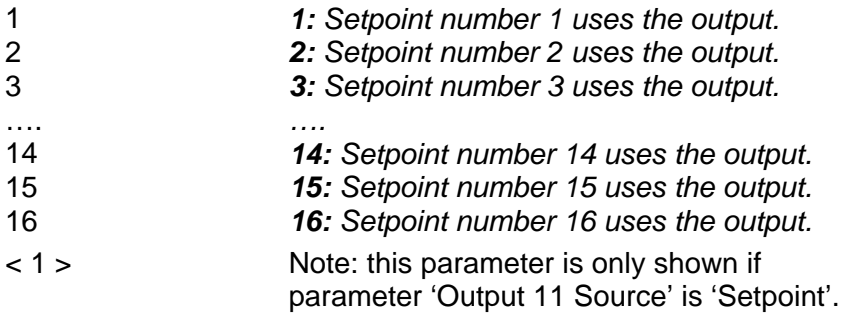

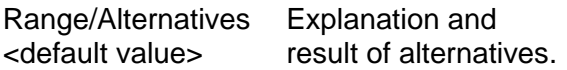

### **Menu 'Analog Outputs'**

NOTE: There are 4 possible analog outputs each with the 8 parameters described below. If the selected analog output module is AOUT4 there will be parameters for four analog outputs displayed, if the AOUT1 is selected only the parameters for the first analog output (shown below) will be shown. If no AOUT module at all is selected the menu 'Analog Outputs' will not be shown.

### **AOUT 1 Source (- AOUT 4 Source)**

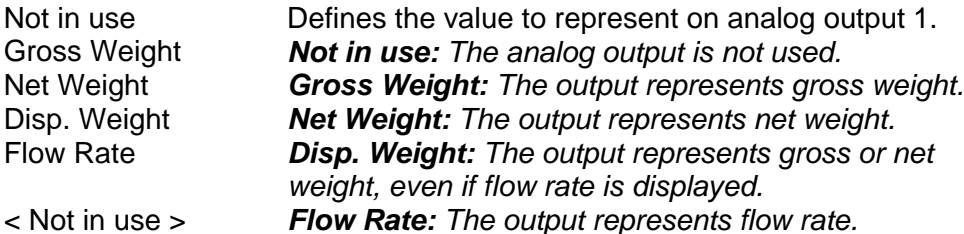

### **AOUT 1 Scale (- AOUT 4 Scale)**

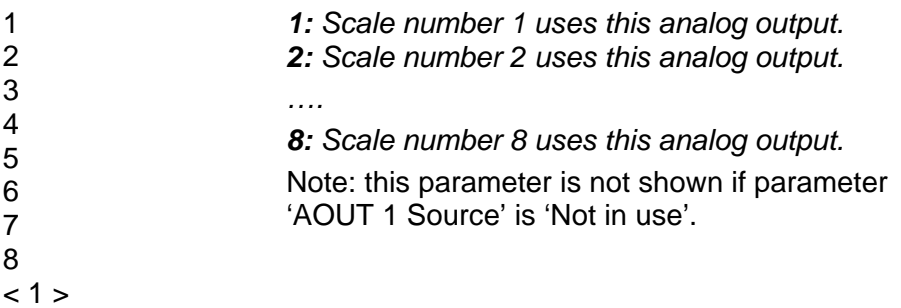

### **AOUT 1 Output Type (- AOUT 4 Output Type)**

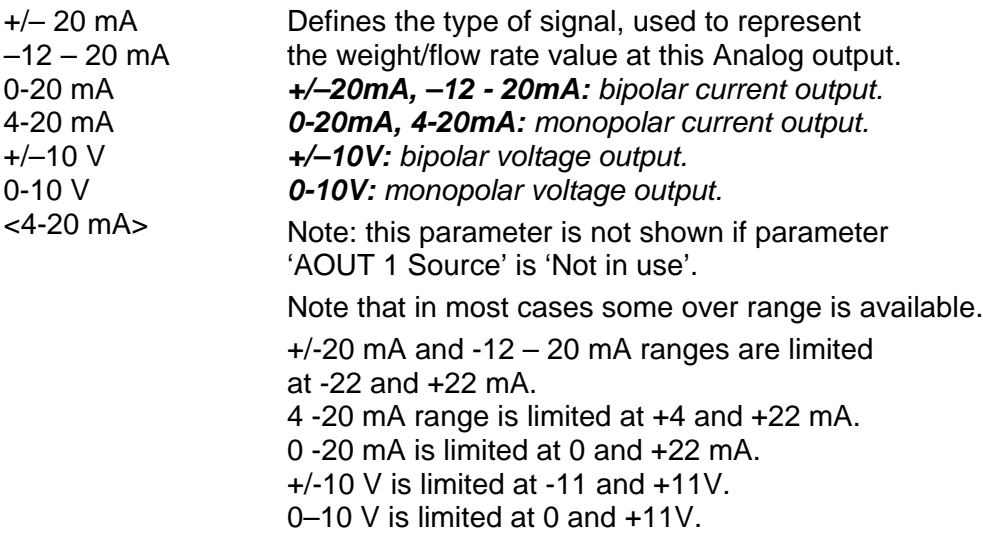

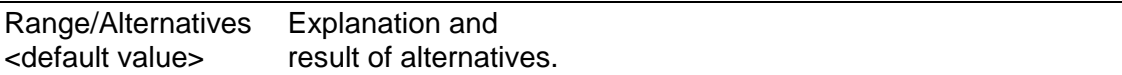

### **AOUT 1 Range Low (- AOUT 4 Range Low)**

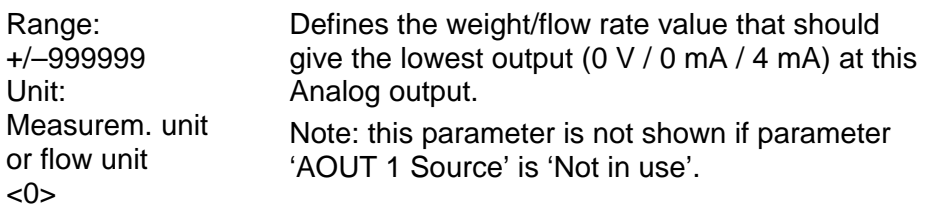

### **AOUT 1 Range High (- AOUT 4 Range High)**

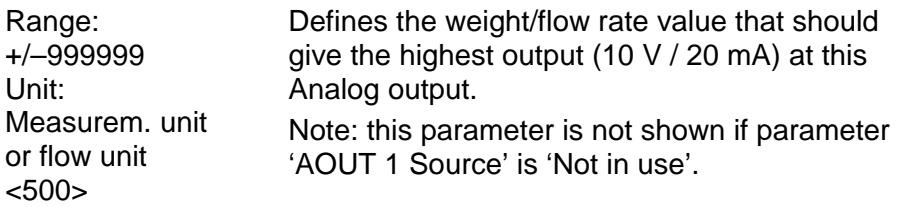

### **AOUT 1 Bandwidth (- AOUT 4 Bandwidth)**

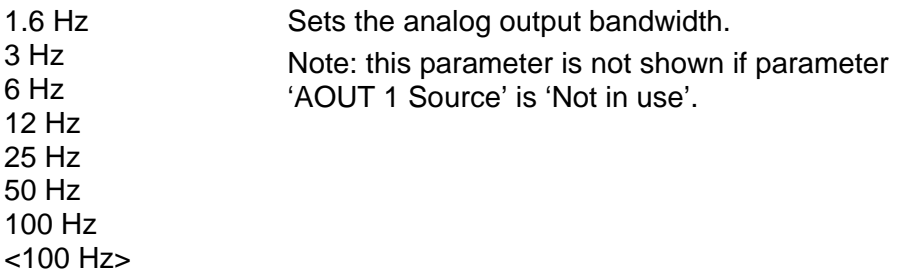

### **AOUT 1 Low Adjust (- AOUT 4 Low Adjust)**

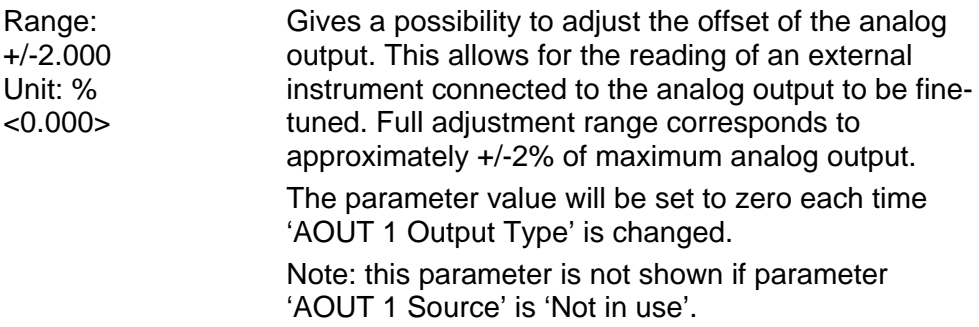

### **AOUT 1 High Adjust (- AOUT 4 High Adjust)**

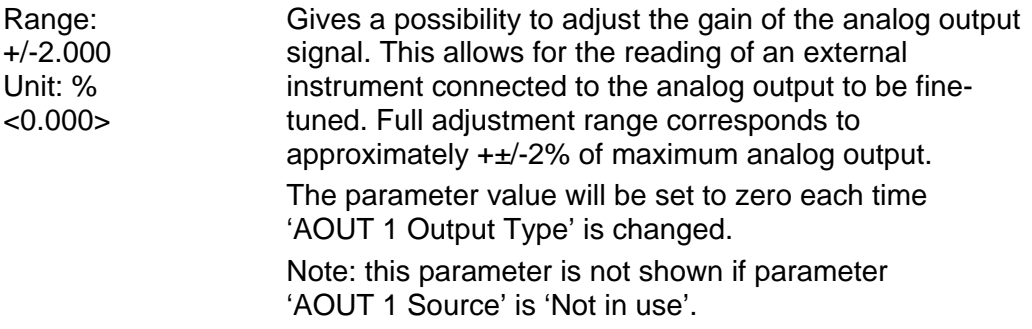

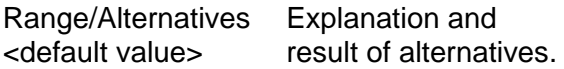

### **Menu 'Batching Parameters'**

Batching parameters will only be shown if the Scale Batching Program Option is enabled. See the 'Scale Batching Program Option' 'Technical Manual Supplement' for a description of the Batching functionality and parameters.

### **Menu 'Program Options'**

This sub menu shows all available program options. In the standard program described in this manual, Flow Rate calculation and Scale Batching are program options. Program options must be activated with an option code to be functional. The option code can be purchased from your instrument supplier.

To temporarily use the program option, enter the string 'Demo' (irrespective of upper/lower case). This will allow to use the option for 14 days e.g. for try out.

Enter a '−' to turn off the program option.

The program option can be used for several short periods but after a total use of 14 days it will be permanently turned off until a valid code is entered.

#### **01: Flow rate**

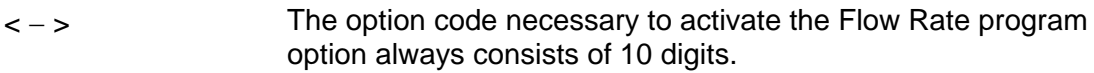

#### **02: Scale batching**

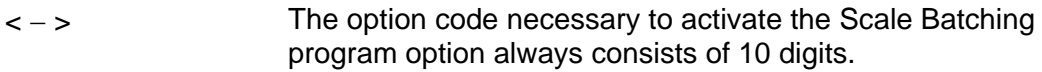

#### **03: EtherNet/IP**

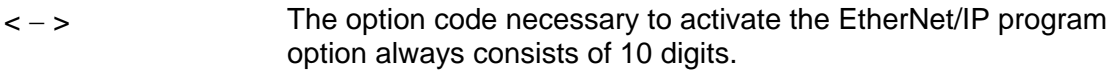

## **Program options**

A program option is a program functionality that must be purchased separately. It is not available until a valid option code is entered. An option code can be purchased at the same time as the instrument or separately at a later occasion. The program option code is directly related to the individual S/N of the CPU module. When ordering an option code it must be defined which CPU S/N it should apply to.

There is a possibility to use a program option for a limited time without an option code. This can be of use e.g. if the user would like to try out a program option, if a CPU is replaced and a new option code has not yet been acquired, etc.

Entering the text 'Demo' as the option code will give the user access to the program option during 14 days. After this period has expired a valid option code must be entered if the program option should be used. It is possible to disable demo mode if it is not used continuously. Entering a '-' instead of option code or 'Demo' will disable the program option. The 14-day period is only counted when demo mode is enabled. If the 14-day period has expired the text 'Demo Expired' is shown which indicates that the demo mode is no longer available.

In the sub menu 'Program Options' are all available program options shown.

In the standard weighing program described in this manual is the Flow rate, Scale Batching and EtherNet/IP available as a program options.

In other standard programs and special program there might be other program options available.

If a program option is enabled in demo mode there will be an indication in the weight display. See below.

| *DEMO*                 |                  |        | 2006-09-24 19:07 |     |  |  |  |
|------------------------|------------------|--------|------------------|-----|--|--|--|
|                        | 1: Baking powder |        | Gross            |     |  |  |  |
| 103.2 kg               |                  |        |                  |     |  |  |  |
| Levels<br>Preset Tare: | 4:               | 5:     | 6:               | 7:1 |  |  |  |
| <b>Batch</b>           |                  | P.Tare | Levels           |     |  |  |  |

*Demo mode indication*

# **4. Calibration**

## **General**

When measuring with G4 Instrument, the transducer output signal, corresponding to the transducer load, is converted to a weight value. The conversion is controlled by several parameters with values defined during calibration of the instrument.

Some calibration types for the instrument can be performed without any transducers connected.

The G4 Instrument supports three calibration types:

- **Data sheet calibration -** entry of values from transducer data sheet(s).
- **Table calibration -** entry of recorded values from a previous calibration.
- **Deadweight calibration -** storing of measured transducer signals for known weights.

**Calibration can only be performed in menu:**

**'Parameter set-up/Calibration/Scale n.'** 

**A 'Set-up code' may be demanded. Note that the weighing result for the calibrated scale may be temporarily incorrect during calibration. Calibration starts as one calibration type is selected.** 

To ensure the best possible weighing results, the mechanical installation must be carried out with great care. Fixed mechanical connections to the scale should be avoided, or made as flexible as possible and perpendicular to the measuring direction. If the scale has several transducers connected in parallel, they must have the same rated load and impedance. If transducers and fixed supports are combined, the load must be evenly distributed on all supports.

It is recommended to start with a data sheet calibration, which is easy to perform and gives a fairly good accuracy so the installation can be tested.

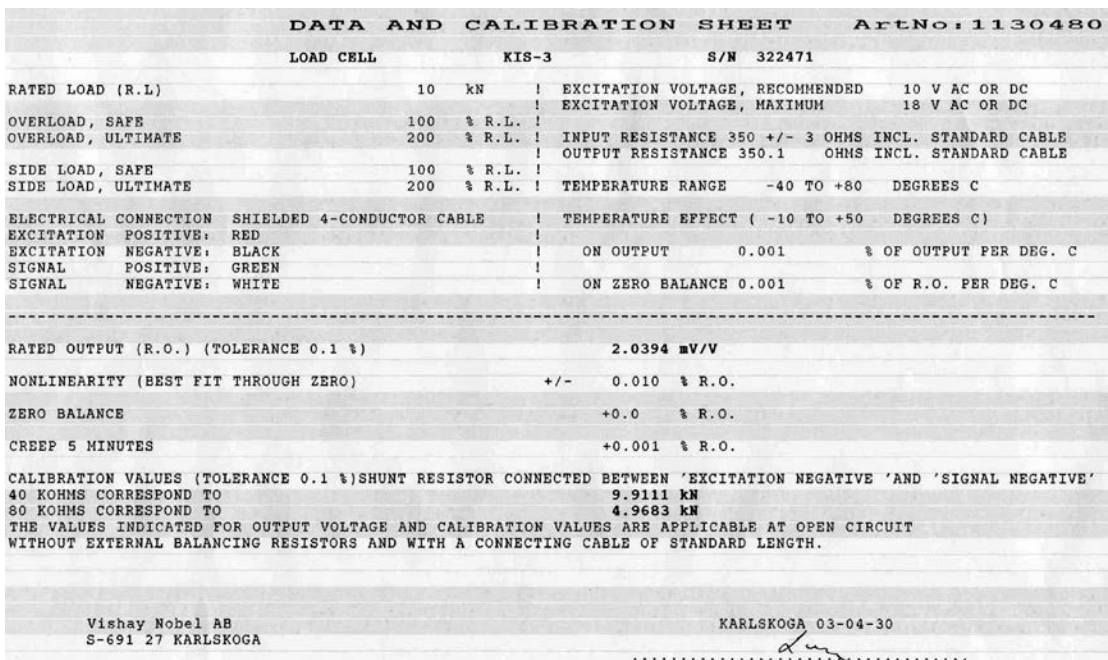

*Each transducer from Nobel Weighing Systems is delivered with a detailed data and calibration sheet.* 

If the weight indicator must be replaced, a table calibration of the replacement unit can be performed, with recorded values from an earlier calibration.

To get the best accuracy, a deadweight calibration with known weights to at least 2/3 of the measuring capacity, should be performed.

All calibration parameters are found in the menus under 'Scale X' and 'Scale X Calibration'. The parameters are described in chapter 'Set-up'.

Note that calibration must be done separately for each scale in the instrument.

Actual gross weight and transducer signal is displayed when in menu 'Scale X' or 'Scale X Calibration'.

## **Common parameters**

For all calibration types, measurement unit and resolution for the weight value, and the capacity for the scale must be specified. These parameters, among others, are found in menu 'Scale X', see chapter 'Set-up'. This section deals only with the calibration parameters.

### **Measurement unit**

This parameter defines the engineering unit used for the weight value. The same engineering unit will also be used for example in the parameter values 'Resolution', 'Capacity', 'Level', and 'Setpoint'.

#### **Resolution**

This parameter defines decimal point position and resolution in weight display. The decimal point position selected here will be used in setting up, in the displayed weight value and in the weight value sent to a printer or computer.

Resolution is understood to mean the smallest weight change presented.

### **Capacity**

This parameter defines the nominal range of the scale. This is the capacity of the scale and should be set to the maximum weight with which the scale is to be loaded. Even if the scale (transducers) have larger capacity, this value should nevertheless be set so that the weighing vessel does not become over full if the scale is loaded up to this value. This parameter is used to calculate certain default values in the set-up and in checking the maximum zero value (with ZERO key and zero-tracking).

### **Number of scale divisions**

The number of scale divisions (div.) for a scale = 'Capacity' / 'Resolution'. To get correct and stable weight display, parameter 'Resolution' should be set so that the number of scale divisions with the selected 'Capacity' is less than 6 000 (10 000).

The number of scale divisions is also limited by the performance of the transducers and by how large a portion of the transducer capacity that is actually utilised.

To ensure a stable weight display, the input signal to the instrument should exceed 0.2  $\mu$ V/scale division.

Example:

- Three transducers, each of 20 000 N (approx. 2 000 kg), are to support a tank which, without contents, weighs 3 500 kg. The amount of material in the tank varies from  $0 - 1$  000 kg.
- Transducer capacity =  $6118$  kg

(3 x 20 000 N / 9.80665).

- Transducer sensitivity =  $2.039$  mV/V.
- Supply voltage to transducers  $= 5$  V.
- Signal from transducers at full load  $(6 118 kg) = 10.2 mV$

$$
(2.039 \, \text{mV/V} \times 5 \, \text{V}).
$$

• Signal change in response to an applied load of 1 000 kg =  $1.66$  mV

```
(10.2 mV x 1 000 / 6 118).
```
- Set 'Capacity' to 1 000 kg.
	- 1. Set 'Resolution' to 0.1. Number of scale divisions =  $1000 / 0.1 = 10000$ Signal/scale division =  $1.66$  mV / 10 000 div. =  $0.17 \mu$ V/div.
	- 2. Set 'Resolution' to 0.2. Number of scale divisions =  $1000 / 0.2 = 5000$ Signal/scale division =  $1.66$  mV / 5 000 div. =  $0.33 \mu$ V/div.

It is best to select Case 2, since both the number of scale divisions and signal/div. are on the borderline in Case 1. In some special cases the resolution may obviously be driven higher, but the transducer characteristics must always be observed.

## **Data sheet calibration**

Data sheet calibration is recommended as first-time calibration for a new installation. In data sheet calibration, values from the transducer data sheets are entered as parameter values, the scale need not be loaded and an accuracy of 0.1 % can be obtained. The accuracy of the G4 Instrument itself is 0.005 % (1-2 years calibration period). It is essential that no external forces influence the scale installation. If fixed support points are included in the scale, the load must be evenly distributed on transducers and fixed supports.

### **Conversion factor**

In transducer data sheets, loads are normally not expressed in the measurement unit, selected for the scale. This parameter defines a constant by which a weight value, expressed in the measurement unit, should be multiplied to be expressed in the data sheet unit.

When using a transducer, calibrated in Newton, in a scale displaying weight values in kg, the 'Conv. factor' shall be the local gravitation constant in m/s<sup>2</sup>.

The default value, 9.80665, is an international mean value for the gravitation constant (world-wide range 9.78 – 9.83).

If the data sheet unit is the same as the measurement unit, the conversion factor parameter should be set to 1.0000.

#### **Number of transducers**

In weighing applications the load on the scale may be supported by several transducers or fixed supports. This parameter defines the total number of transducers and fixed supports in the scale, up to maximum 4.

If the scale has more than 4 support points, this parameter should be set to '1' and the parameter value for 'Rated load' and 'Rated output' must be calculated.

#### **Rated load**

Rated load for a transducer is indicated in the data sheet and should be entered as a parameter value, expressed in the unit of the data sheet.

NOTE! If the data sheet value is 5 kN, this parameter should be set to 5000 (N). If several transducers are used in a scale, they must all have the same rated load. If the scale has more than 4 support points, 'Number of transd' should be set to '1' and the value of this parameter should be calculated as:

rated load for one transducer, multiplied by the total number of support points.

### **Rated Output 1 (2, 3, 4)**

Rated output is given in the data sheet for every transducer. Parameters will be available for the number of support points specified in 'Number of transd'. For fixed support points the rated output value is 0.00000 (mV/V).

If the scale has more than 4 support points, 'Number of transd' should be set to '1' and the parameter value for 'Rated output 1' should be calculated as:

the mean value of rated output for all active transducers.

#### **Set zero**

Set zero is useful only when the scale installation is finished. By the digit keys this value can be set to zero, for unloaded scale, or to the weight of the known load, for a scale that is loaded.

#### **Zero offset**

For an installed scale this parameter shows the zero offset after zeroing, a value that should not be edited.

For a scale that is not installed it is possible to enter the known weight of fixed equipment on the scale.

## **Table calibration**

Table calibration can be used to copy recorded values from a previous deadweight calibration of the weighing equipment into a replacement instrument. This is performed by entry of recorded weight values and corresponding transducer signal values into the instrument. Calibration can be performed for up to 6 points. The accuracy of the copying procedure is 0.005 %.

**No of Calibration Points** 

Only parameters for the selected number of calibration points will be displayed in the menu. The number of calibration points can be changed during the calibration.

#### **Value Cal. P1, Value Cal. P2 etc.**

These parameters are used for entry of recorded weight values, expressed in the measurement unit, from a previous deadweight calibration.

#### **Transd.Signal P1, Transd.Signal P2 etc.**

These parameters are used for entry of recorded transducer signal values for corresponding calibration points.

#### **Set Zero**

Set zero is useful only when the scale installation is finished. By the digit keys this value can be set to zero, for unloaded scale, or to the weight of the known load, for a scale that is loaded.

#### **Zero Offset**

This parameter is used for entry of the recorded zero offset value from a previous deadweight calibration.

If a zeroing has been performed with parameter 'Set zero' above, the value of parameter 'Zero offset' need not be changed.

## **Deadweight calibration**

This is normally the most accurate calibration type. The transducer signals are measured and automatically stored when the scale is loaded with known weights. Calibration can be performed in up to six calibration points, starting with the lowest, the highest point, or any other order.

Calibration of the lowest point is normally performed with the scale unloaded. If calibration in two points is used, the second point should be placed as high as possible, the scale should be loaded with at least 2/3 of the 'Capacity'.

By calibration in more than two points, the highest calibration point should be placed at, or higher than, the highest load for which the scale is to be used, and the calibration points should be evenly distributed in the measuring range.

#### **No of Calibration Points**

This parameter defines the number of calibration points. Up to six points can be selected, and parameters for load value and transducer signal will be displayed only for the selected number of points.

It is possible to change the number of points during the calibration.

### **Value Cal. P1,**

This parameter defines the load for the lowest calibration point. Normally the scale should be unloaded and the parameter value set to 0 (zero). This weight value and the corresponding transducer signal value are automatically stored in the instrument.

#### **Value Cal. P2, Value Cal. P3 etc.**

The scale should be loaded with known weights. These parameters show the load according to the previous calibration and the parameter values should be changed to the value of the known weights. As a parameter value is stored, the instrument will also store the corresponding transducer signal value for that calibration point.

#### **Transd. Signal P1, Transd. Signal P2 etc.**

These parameters contain the automatically stored transducer signal values for the calibration points. The values cannot be edited.

#### **Set Zero**

Set zero is useful only when the scale installation is finished. By the digit keys this value can be set to zero, for unloaded scale, or to the weight of the known load, for a scale that is loaded.

#### **Zero Offset**

For an installed scale this parameter shows the zero offset after zeroing, a value that should not be edited.

#### **Calibration indication**

When a new deadweight calibration is started an asterisk character will be shown at the end of 'Value Cal. P1', 'Value Cal. P2' etc. This indicates that this value is not entered. The asterisk will disappear when the user has entered a value. If the user leaves the calibration menu, i.e. calibration is interrupted, the remaining asterisks will be removed. It will still be possible to continue the calibration later on but without any calibration indications (asterisks).

Note that as long as there are asterisks visible it will not be possible to edit the 'Set Zero' or 'Zero Offset' parameters. First must the deadweight calibration be finished (no asterisks visible) then should the zero be set.

## **5. Operation**

## **General**

G4 instrument with strain gauge transducers is designed mainly for weighing and batching purposes. The measurement values are displayed at the front panel, and can also be transmitted to a master computer/PLC.

The measurement values can also be presented as the output signal from an analog output module.

Some functions in the instrument can be controlled by digital input signals, and digital outputs from the instrument can be used to indicate actual status of instrument, scales, levels and so on. The number of inputs and outputs may be expanded by connection of additional I/O modules.

## **Power supply**

The instrument is powered by 24 VDC or 110/230 VAC and should not be turned off during weekends and over-night. Continuous power supply to electronics and transducers prevents moisture condensation in the units.

## **Power-up sequence**

As the G4 instrument is started it enters the Starting up state.

If any error is detected during power-up, the sequence stops and an error code will be displayed. If the error is not fatal it will be possible to enter the menu system to correct possible set-up errors.

If the detected error is fatal, it will only be possible to select restart unless the error is a database file problem. If the start-up error is a database file error it will be possible to select between deleting the database file, entering program upgrade or restart. Deleting the database or upgrading the program (also upgrading to the present program version) will result in a new database to be created which may make the instrument usable again. Note that settings will be default after creating a new database. If the fatal error persists please contact your supplier.

If no errors are detected, the instrument can enter normal operation (automatic start-up), displaying actual weight values, possibly together with other instrument information.

If 'Manual start-up' is selected, the instrument enters the 'Wait for start' state, displaying a message 'Waiting for start command. Press START to continue!'. When the operator presses the 'START' button on the screen, the instrument will switch over to normal operation unless a warm up time is set and there is still a remaining warm up time. In this case the 'Warming up' message will be displayed. See below.

If a warm up time has been set the message 'Warming up.' will be displayed together with the remaining time. When the warm up time has expired the instrument will switch over to normal operation automatically.

## **Display alternatives by normal operation**

In the weight display it is possible to view weight information from one or more scales. It is also possible to select which scales that shall be displayed on the color touch display. With parameter 'Display modes' it is possible to select what combinations of the three weight display modes that can be selected by the operator. The display modes are single scale display, two scales display and four scales display.

Dedicated keys on the front panel are used to zero and tare the scale, to toggle between gross and net weight display and to print weighing results for the selected scale.

Keys on the front panel like 'ZERO', 'TARE', GROSS/NET', 'PRINT' etc. and soft keys (F1 - F5) are mostly dedicated to the selected scale. In general, when the expression 'selected scale' is used in this manual, it means the scale shown on a single scale weight display or the scale marked with a yellow background on a two or four scale operating display.

Note that information displayed varies between the weight display modes and that the information displayed may be different depending on actual settings.

If a name has been entered in parameter 'X:Scale Name' it will be shown instead of the text 'Scale: X' in the weight display. In the example screens below the parameter '1:Scale Name' is set to "Baking powder". Note that the character size may vary depending on the length of the scale name entered. A scale name may be truncated if it doesn't fit in the available space.

If a program option is enabled in demo mode there will be an indication (\*DEMO\*) in the upper left corner of the weight displays as shown in the one scale screen below.

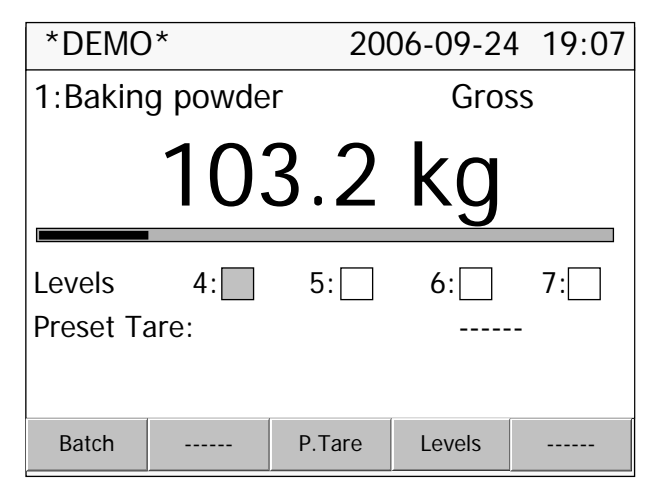

*Single scale weight display mode (with demo mode indication).*

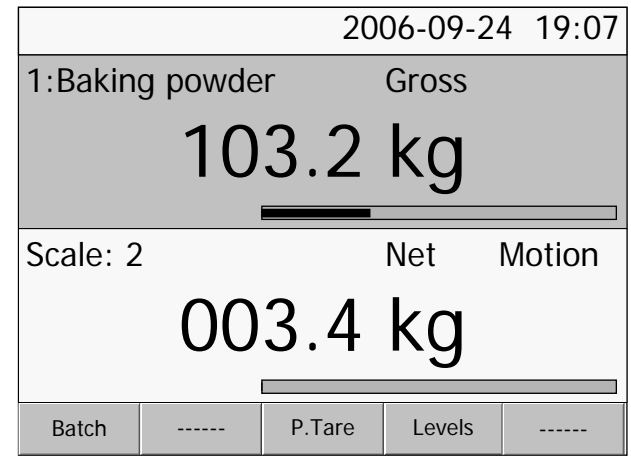

*Two scales weight display mode.*

|                                  |  | 2006-09-24 19:07 |               |  |  |  |
|----------------------------------|--|------------------|---------------|--|--|--|
| 1:Baking powder<br>Gross Zero    |  | 102.1 kg         |               |  |  |  |
| Scale: 2<br>000.0 kg<br>Net Zero |  |                  |               |  |  |  |
| Scale: 3<br>Net Zero             |  | 000.0 kg         |               |  |  |  |
| Scale: 4<br>Gross                |  | 004.9 kg         |               |  |  |  |
| <b>Batch</b>                     |  | P.Tare           | <b>Levels</b> |  |  |  |

*Four scales weight display mode.*

Using the right/left arrow keys will scroll through the three different weight display modes unless limitations are set with parameter 'Display modes'.

To scroll between the available scales the up/down arrows on the instrument front panel are used.

From the weight display it is possible to directly reach functions related to individual scales by pressing one of the soft function keys on the touch display.

These functions are:

**P. Tare:** Showing and setting the (manual) preset tare for the selected scale.

**Levels:** Setting the level of the level supervisors for the selected scale. Note that the parameters for the level supervisors, such as scale, source, hystereses range, and so on are accessed through the 'Parameter Set-up' menu.

If the operator lock is on the user is required to enter the operator lock code before any changes of 'P. Tare' or 'Levels' values can be made.

**Batch:** The F1 key will bring up the Batching display provided that the Scale Batching Program Option is enabled and the selected scale is configured for batching. The key text is only shown if the option is enabled.

## **Shortcuts**

Following commands will take you directly to wanted scale indication.

- **Enter** Takes you directly to single scale weight display with selected scale active
- Entry of **digit 1-8** Selection of scale no corresponding to the digit.

## **Security locks**

In the G4 instrument two security locks are included to prevent unauthorized access to the instrument via the panel keys. The locks can be activated by parameters in menu 'Main menu/Parameter set-up/General'.

The following requires a login password if the corresponding lock is on.

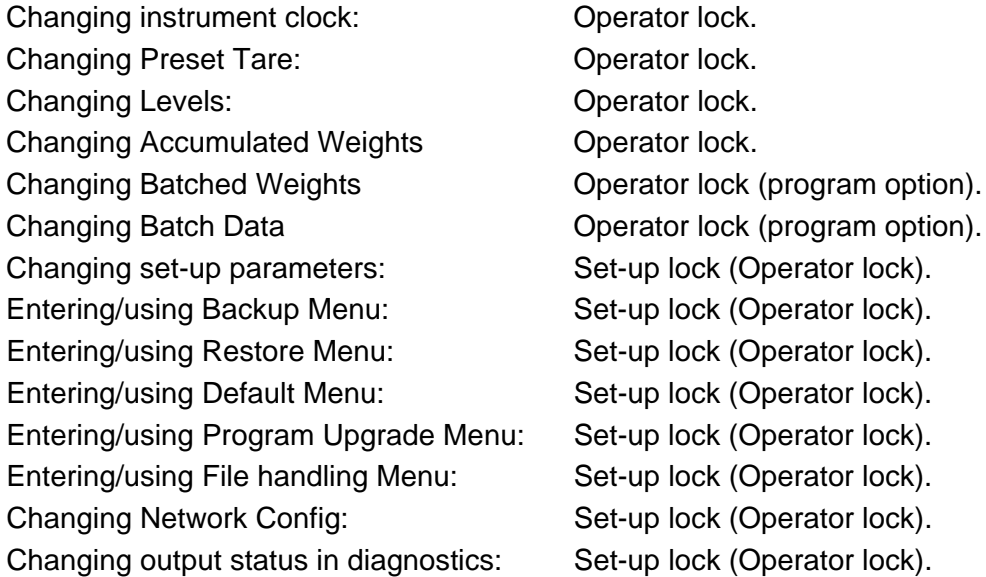

Entering set-up code gives access also to operator locked functions. If only operator lock is on, the operator code is required where set-up lock is specified above.

Unlocking of "P.Tare" and "Levels" editing from the main picture, is valid until you return to the main picture.

Unlocking of any function under the Main Menu is valid until you leave the Main Menu.

There is also a protection from local and remote users both changing parameters. See chapter 'Remote Access' section 'Remote / Local Access' for more information.

### **Codes for the security locks**

When a security lock is activated the operator must enter a four digit code to get access to the protected area. By default the valid code for both locks is '1 9 3 7' , but the locks are not activated.

In menu 'Parameter Set-up', sub menu 'General', parameters are available to activate the locks and to change the default code to any four-digit code.

The code for the Operator lock can only open the Operator lock.

The code for the Set-up lock will open both Set-up lock and Operator lock.

## **Taring**

Taring means storing of a tare value and that the G4 instrument switches over to display of net weight. The net weight being the gross weight minus the tare value. In the instrument two tare values can be stored, Auto tare and Preset tare.

'Auto' tare value is the actual gross weight, stored as tare value when the TARE key is pressed.

'Preset' tare is a tare value that can be entered only if the instrument is set to use Preset tare. The value of Preset tares, for any of the 'configured' scales, can be entered in sub menu 'Preset tare' under the instrument Main menu. Preset tare for the selected (shown) scale can be set in sub menu 'Preset tare' reached with button F3 / 'P. Tare' directly on the operations menu.'Preset tare' can also be entered from a master unit by communication.

Calibration parameter 'Tare Corr.Mode' defines the use of 'Auto', 'Preset', or the sum 'Auto+Preset' by taring.

- Auto: Only 'Auto tare' is used. 'Preset tare' value cannot be entered or edited.
	- Preset: Only 'Preset tare' is used.
	- Auto+Preset: The sum of the 'Auto tare' and 'Preset tare' values is used. When the TARE key is pressed, the actual gross weight is stored as Auto tare value and the instrument will display net weight  $= -P$  Preset tare'.

With default setting, taring can be performed, even if the weight is not stable. But if parameter 'Motion check' in 'Parameter Set-up / Calibration' for the scale is set to 'On', taring will be allowed only when the weight value is stable.

If Calibration parameter 'Overload Check' is set to 'Unipolar', taring is not allowed at negative gross weight.

### **Taring example:**

A combination of Preset tare and Auto tare is useful in weighing operations when it is inconvenient or impossible to separate a packing and its contents.

- The packing must be weighed to establish a 'known weight' for it.
- Go to menu 'Calibration/Scale 1' for the actual scale (in this example scale 1) and set parameter 'Tare Corr.Mode' to Auto+Preset.
- Go to menu 'Preset tare' by pressing F3 / 'P.Tare' button on the screen. Enter the packing weight as the Preset tare value.
- Press the TARE key when the scale is not loaded, or loaded with permanent help equipment only. The Preset tare value will be displayed as negative net weight.
- Put the packing with contents on the scale. The weight of the contents will be displayed as net weight.

## **Gross/Net operation**

At normal operation the G4 instrument presents a numerical weight value at the display, either gross weight or net weight. When net weight is displayed the text 'Net' is shown on screen.

Toggling between display of gross weight and net weight can be performed by pressing the GROSS/NET key. Note that toggling is done only for the selected scale in case of more than one scale displayed on screen the selected one is indicated with a yellow background on the display.

Gross weight is continuously shown in form of a graphic bar on one and two scale displays. Maximum length of the bar corresponds to the set Capacity of the scale. Net weight is the difference between gross weight and a tare value. For calculation of net weight, the instrument can use either 'Preset' tare, 'Auto' tare, or the sum of them.

Net weight cannot be displayed if the tare value in use is zero (0).

## **Zero setting**

A basic zero setting of the gross weight is performed as part of the calibration for the scale. If changes to the weighing equipment are made later a renewed calibration, or at least the zero setting of a calibration, should be performed.

Minor correction of the zero value may be needed and can rapidly be performed: When a gross weight close to zero is displayed, pressing the ZERO key will make the gross weight zero.

Pressing the ZERO key will also set the value of 'Auto tare' to zero.

Zero setting with the ZERO key is permitted only if:

- The weight is stable (the text 'Motion' not shown), and
- The accumulated zero correction since last calibration is between -1 % and +3 % of the 'Capacity', over and above the zero offset obtained when the instrument was calibrated last time.

The text 'Zero' will be shown on the display when the displayed weight is a 'good zero', meaning that the weight deviates from zero with less than one quarter of the set 'Resolution'.

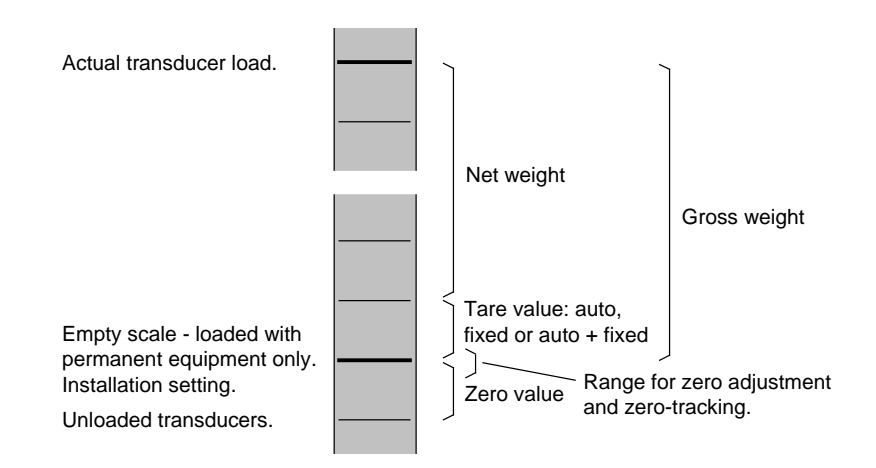

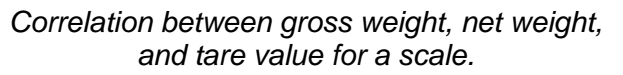

## **Zero-tracking/Automatic zero setting**

In the instrument the functions zero-tracking and automatic zero setting can be enabled. Zero-tracking gives a continuous zero setting by slow changes in zero weight. The automatic zero setting performs zeroing of small negative gross weights. For both functions the following requirements should be met:

- The zero point stays within the permissible range, deviation from calibrated zero less than -1 % to +3 % of Capacity.
- No setpoint function is activated (armed).

## **Zero-tracking**

Zero-tracking is active when, in addition to the common requirements above, the following requirements are met:

- Calibration parameter 'Zero-tracking' is set to On or On+AutoZero.
- The gross weight is 'good zero' (deviation from zero less than one quarter of Resolution).
- The weight is stable (the text Motion not shown).
- The rate of weight change is lower than the 'zero-track.rate', see below.

The set-up parameter 'Zero-track.rate' determines the maximum permissible weight change per minute for the zero-tracking. If parameter 'Resolution' is changed, the value of 'Zero-track rate' will change correspondingly.

### **Automatic zero setting**

Automatic zero setting is active when, in addition to the common requirements above, the following requirements are met:

- Calibration parameter 'Zero-tracking' is set to On+AutoZero.
- The gross weight is negative.
- The actual scale is in gross mode.
- The weight has been stable (the text Motion not shown) for 5 seconds.

## **Motion**

The text 'Motion' may be shown to the right in the display. Motion condition exists if the weight change during a certain measurement period is greater than the window 'Motion Detect Window'. The measuring period is one conversion time ('Update Rate') or at least 200 ms.

After the weight becomes stable, the text 'Motion' will still be shown for a short time, specified in parameter 'No-motion delay', instrument will regard the weight as unstable until the text 'Motion' has disappeared.

When the text 'Motion' is shown, the following activities are affected:

- Zero setting can not be performed.
- Zero-tracking can not be performed.
- Taring can not be obtained (applies if 'Motion check' is 'On').
- Printout of weights is delayed until stable weight is obtained (applies if 'Motion check' is 'On').

## **Weight printing**

## **General**

A printer can be used to print the displayed weight or the displayed flow rate. It can also be used to print batching report if the Scale Batching Program Option is enabled.

The printer must be connected to one of the G4 Instrument serial communication ports and the communication parameters must be correctly set.

For details on printing function and set-up see chapters 'Communication' and 'Set-up'.

## **Print command**

Printing is commanded manually by pushing the print key on the front panel. Note that pushing the front panel print button will make the displayed value of gross

weight, net weight or flow rate for the selected (highlighted) scale to be printed. There is one communication print command for each scale  $(1 – 8)$ . For each digital

input used as a print command must also the scale number be defined with the corresponding set-up parameter.

## **Print indication**

The print indication text 'Print' is shown where 'Zero' or 'Motion' indications normally appear.

The print indication will appear even if no printer is configured and indicates that the weight is accumulated.

## **Print restrictions**

The displayed weight value (gross or net weight) in the instrument can be printed out on a connected printer, but on certain conditions:

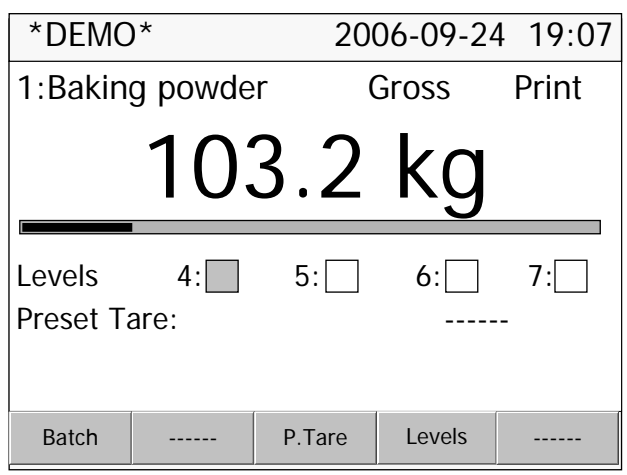

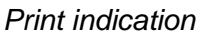

- The displayed weight must be higher than the value of 'Min. Weight Print' in sub menu 'Calibration/Scale X'. No print out will be done if the weight is too low.
- If parameter 'Motion Check' in menu 'Calibration/Scale X' is set to 'On', the displayed value must be stable ('Motion' not shown). If the weight is not stable ('Motion' shown), printing will be delayed and the text 'Print' will be flashing. When the weight has become stable ('Motion' not shown) printing will be performed.

## **Weight accumulation**

The print button and serial communication printing function is also used to accumulate the displayed weight. See also the description of accumulated weights below under Main menu. Accumulation is done even if no printer is set-up or connected.

## **Batch report printing**

See the separate 'Scale Batching Program Option' 'Technical Manual Supplement' for details regarding batching reports.

## **Main menu**

To reach the main menu, press the 'Info' button on the instrument front panel. Note that the 'Info' button is only functional from the weight display.

Navigating in a menu is done with arrow keys or by tapping on the display on specific choices e.g. 'Parameter set-up'.

To open a sub menu, e.g. Parameter set-up, select the sub menu with arrow keys followed by pressing the 'Enter key', or by tapping on the name.

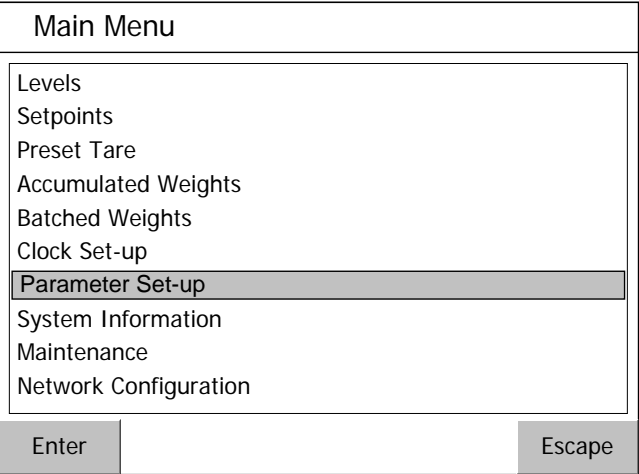

*Main menu.*

The instrument Main menu can be opened without interrupting the weighing or batching operation.

In the Main menu it is possible to select between the following sub menus:

**Levels:** Viewing and editing of level value for each configured Level Supervision function. Note that configuration of Level Supervision functionality is done in the 'Parameter Set-up' menu.

**Setpoints:** Viewing of configured setpoint values. Editing of setpoint value is not possible. Note that configuration of setpoint functionality is done in the 'Parameter Setup' menu.

**Preset Tare:** Viewing and editing of preset tares values for scales with tare correction mode set to Preset or Auto + Preset. Set-up of Scale 'Tare Corr. Mode' parameter is done in the 'Parameter Set-up' menu.

**Accumulated Weights:** This menu shows the accumulated weights for all configured scales. Accumulation of displayed weight (net or gross) takes place when a print

command is given either from front panel or via communication. Note that the displayed weight is accumulated.

In the Accumulated Weights menu there is a possibility to zero all values by using the soft key F3 (Zero) or to zero (or edit) one value at a time.

The instrument is capable of storing accumulated weight values up to 10 000 000 000 units with 3 decimals. When the limit is passed 10 000 000 000 will be subtracted from the value.

**Batched Weights:** Batched Weights are accumulated weights that are automatically calculated when batching. There is one sub menu for each used scale. In each sub menu there is one accumulated value for each used activity (of batching type) and one total i.e. the sum of all activity accumulations. See separate description for 'Scale Batching Program Option' 'Technical manual Supplement'. Note that this menu is only shown if the Scale Batching Program Option is enabled.

In the Batched Weights menu there is a possibility to zero all values, for a scale, by using the soft key F3 (Zero) or to zero (or edit) one value at a time.

The instrument is capable of storing batched weight values up to 10 000 000 000 units with 3 decimals. When the limit is passed 10 000 000 000 will be subtracted from the value.

**Clock Set-up:** Used to set the instrument clock and date. Time and Date formats are set-up with parameters trough 'Parameter set-up' menu.

**Parameter Set-up:** Access to the G4 instrument parameter set-up menu system. See chapter 'Set-up' for more details on setup.

**System Information:** Displaying system information for hardware and software in the instrument. Program versions, database version, serial numbers and software versions for all electronic modules can be read here. Info about the Ethernet connection is also available.

**Maintenance:** Includes a number of functions for maintenance purposes. The available functions are Diagnostics, File Handling, Create Backup, Restore Backup, Set Default Values and Program Upgrade.

See chapter 'Maintenance' for a detailed description of the functions.

**Network Configuration:** The Network Configuration menu consists of the IP Configuration and the Server Configuration menus. The IP Configuration menu is used to set, manual/auto IP address assignment, IP address etc. The Server Configuration menu is used to enable/disable the FTP Server and the WEB Server of the instrument. In this menu is also the password for the servers set.

Note that Ethernet configuration is not done with set-up parameters and is for that reason not saved with the instrument back-up function.

To return to the weight display press the 'Esc' key on the front panel or the 'Esc' button on screen.

## **Level supervision**

The G4 instrument contains 32 supervision Levels that can be used to supervise defined signals in the instrument. Digital outputs can be connected as outputs for the Levels. For each Level, supervised scale, hystereses and operation mode for the digital output is controlled by set-up parameters.

Functions for Level supervision are defined in menu 'Parameter Set-up' by parameters in the sub menus 'Level Supervision' and 'Outputs'. See chapter 'Set-up'.

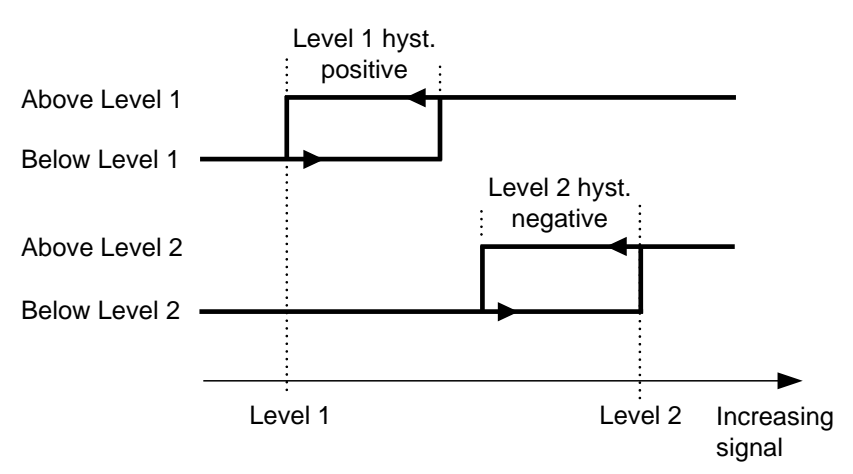

*Influence on the level supervision from positive hystereses, for Level 1, and negative hystereses, for Level 2.* 

### **'Level X Source'**

Set to 'Not in use' will disable level X.

Select 'Net Weight' or 'Gross Weight' to supervise these weight values, independent of which weight that is actually displayed.

Select 'Display Weight' to supervise either gross weight or net weight, depending on which weight that is actually displayed.

'Flow rate' can only be used if the parameter 'Flow Calculation' is activated (On) for a scale in the Parameter Set-up.

Select 'Abs.Net Weight', 'Abs.Gross Weight', 'Abs.Disp.Weight' or 'Abs.Flow Rate' to act on the absolute value of these signals, i.e. the value independent of polarity.

### **'Level X Scale'**

The parameter 'Level X scale' is set to the scale no  $(1 - 8)$  that the supervision level shall supervise.

### **'Level X Output':**

Defines how a digital output, if connected to the Level, should operate. The parameter can be set to make an output active when the signal is above the Level, or when it is below the Level.

#### **'Level X Hystereses':**

Defines the width of a hystereses range for the Level. The definition of a negative hystereses range starts with a minus sign( - ).

Hystereses is an intentional difference between the switch levels for increasing and decreasing signal level. One switch level is always at the defined Level.

The other switch level is at a higher level by positive hystereses, at a lower level by negative hystereses. See figure.

### **Level status**

Actual status of the Levels (input signal above or below Level) can be read via communication and shown at the display (the four first for each scale). The level status includes the influence from hystereses, but it does not show the status of any digital outputs, connected to the Levels.

## **Setpoint function**

### **General**

The 16 Setpoints can be used for fast, accurate and reliable supervision of weight values. The Setpoint function is of a one shot type, the function is activated by a command from the master computer/PLC and deactivated when the weight has reached the Setpoint value.

The Setpoints can be connected to any digital output in the instrument for flexibility.

The Setpoints can only be controlled by a master computer/PLC via serial communication.

NOTE: To ensure good operation during the time when a setpoint is activated, the zero-tracking function is not working.

### **Set-up**

The selection of the setpoint functions is made in set-up parameters "Setpoint X Source" and "Setpoint X Scale". In these set-ups you can select which scale and what signal (weight value) the setpoint shall act on.

Connection of a setpoint to an output is made in set-up menu "Outputs".

### **Operation**

The wanted setpoints (weight levels) must be loaded into the corresponding Modbus registers.

The setpoint(s) are activated by communication. If a setpoint is connected to an output, then corresponding digital output is activated.

When the selected weight becomes higher than the setpoint the setpoint function is deactivated and the corresponding "Setpoint X cycle done" bit is set. A possible connected digital output is also deactivated at the same time.

The setpoint function, and possible connected digital outputs, can also be deactivated by sending command "Deactivate setpoint X".

NOTE The "Setpoint X cycle done" for a setpoint is reset when the setpoint value is loaded and when the setpoint is activated.

## **Use of inputs and outputs**

Internal I/O's are included on some of the I/O-modules that the G4 instrument can be equipped with. Different module types have different number of inputs and outputs. A DIO8 module have 8 inputs and 8 outputs while the weight conversion modules HS WF2, WF IN and WF IN2 each have 4 inputs and 2 outputs.

All input and output functions are controlled by set-up parameters in the instrument.

### **Digital inputs**

The digital inputs can be used for remote operation of the instrument.

### **Digital outputs**

The digital outputs can be used for control of external equipment and for indication of instrument status.

### **Analog outputs**

To produce analog outputs from the G4 instrument, a one channel AOUT1 or a four channel AOUT4 module is used.

The analog output signal will represent a selected signal in the instrument in form of an analog current or voltage signal.

All analog output functions are defined by parameters in sub menu 'Analog outputs', see chapter 'Set-up'.

## **Filter function**

In the instrument the weight value is produced in two forms, unfiltered and filtered. The 'unfiltered' weight is actually also filtered but with a faster filter than the 'filtered' weight value but for simplicity it is called unfiltered.

The unfiltered weight value represents the transducer load with the smallest delay. This means that the instrument will respond rapidly to changing load, but the weight display will be unstable if the load is fluctuating. The filtered weight value will give a smoother weight display, but the response on changing load will be delayed. Weight values are produced within the instrument at the selected 'Update Rate'.

### **Switching between filtered and unfiltered weight**

The instrument automatically switch between unfiltered and filtered weight in order to make the weight display fast when the load on the scale changes, but stable for constant load. The parameter 'Filter window' controls the switching between filtered and unfiltered weight.

The scale will switch to filtered weight when the difference between the filtered weight and unfiltered weight values is smaller than 'Filter window'.

The scale will switch to unfiltered weight if the difference between the filtered weight and unfiltered weight values is larger than 4 times 'Filter window'.

### **Filter characteristics.**

The parameter 'HSWF Update Rate' / 'WFIN Update Rate' selects the update rate and filter characteristics of the weight conversion. The two different types of weight conversion modules have different ranges of settings.

The filter of the G4 Multi Channel Weighing Instrument will very effectively suppress any disturbances at frequencies above the –90 dB frequency.

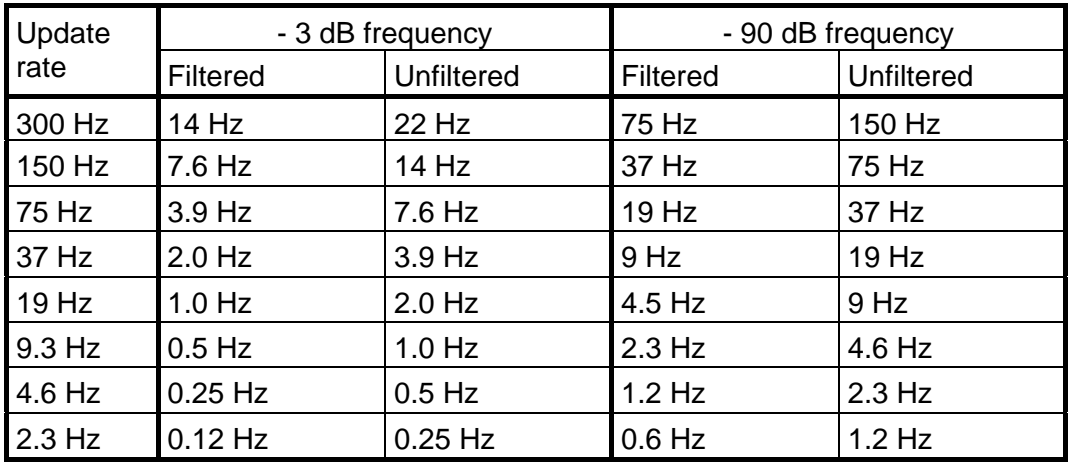

### **WF IN / WF IN2 module filter bandwidth**

### **HS WF2 module filter bandwidth**

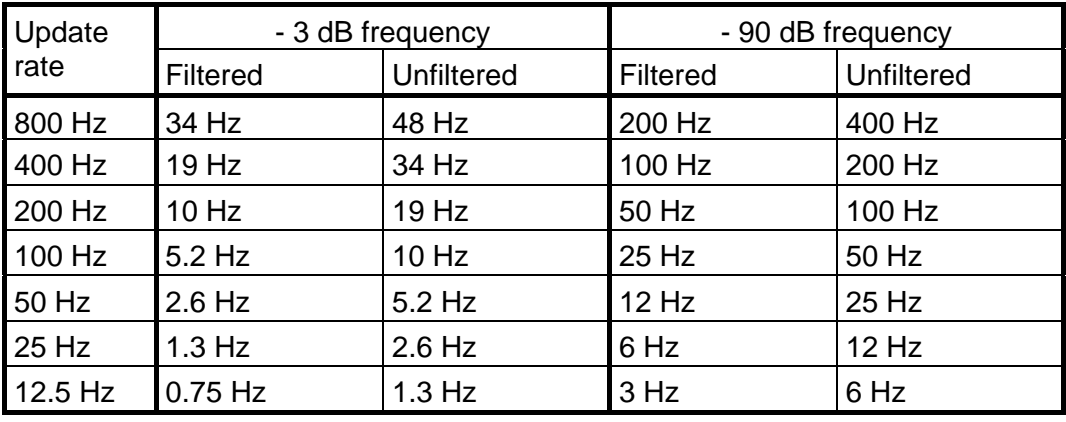

### **WF IN / WF IN2 Filter rise time HS WF2 Filter rise time**

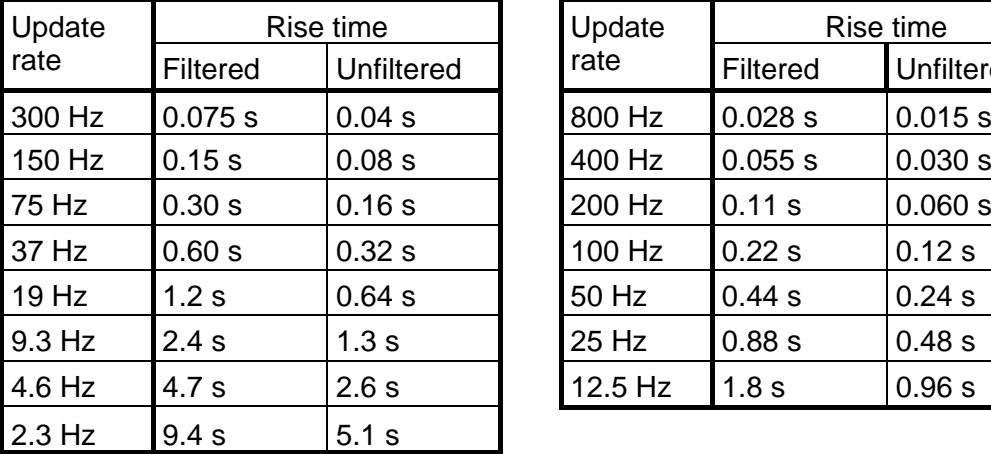

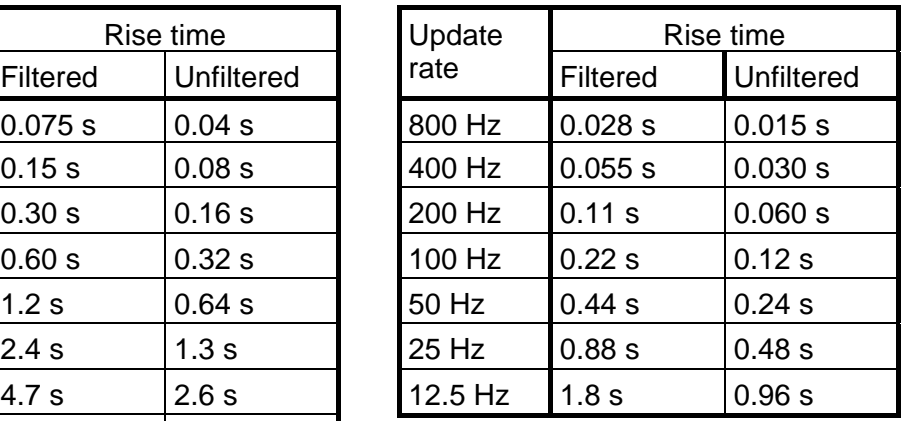

Rise time is defined as the time from an ideal step input to output reaches 99 % of the input step. Note that in reality no input changes will be an ideal step. Input signals are affected by mechanical time constants and how the weight is applied to the scale.

## **Flow rate**

### **General**

The G4 instrument includes a program option for flow measurement. The option can be activated by an individual code for each instrument. The code can be ordered from your supplier. The program option code should be entered in the 'Program Options' menu. See chapter 'Set-up'.

The flow rate value can be shown on the display, checked by the level supervision, sent to an analog output and it can also be fetched by communication.

## **Operation**

The G4 instrument calculates the flow by measuring the weight change during a selected integration time and dividing by the time.

The flow rate can be displayed as weight change per second, per minute or per hour.

It will display weight or flow value, and switch over between weight and flow is accomplished with the function key 'W/F' or 'F5'.

Switch over can also be accomplished by a digital input or communication command.

## **Changing and storing**

Parameters entered to define flow rate parameters will not be lost if the instrument is switched off.

Parameter editing can be performed in menu 'Param. Set-up/Calibration' where Scale X' is selected, by the panel keys. Note that there are flow rate parameters for each scale in the instrument. Flow calculation is set-up individually for each scale.

### **Setting of flow rate resolution**

Parameter 'Flow rate resolution' defines the decimal point position and resolution for the flow rate value. All set-up parameters using the flow rate unit will be written with the decimal point position selected in this menu. If the last digits of the flow rate value are not stable, a more coarse resolution can be selected to get a stable reading. A more coarse resolution will also result in a shorter derivation time (if 'Auto Derivation Time' is set to 'On').

## **Setting of flow rate unit**

Parameter 'Flow Rate Unit' defines the engineering unit that should be used for the flow rate value and for related set-up parameters.

If the flow rate unit exceeds 4 characters then it will be represented as "/s", "/min","/h", "\*/mi" or "\*/h" in the set-up menus.

In the case of "Unit\*1000/m" or "Unit\*1000/h" then some flow rate units will be preceded by a "k".

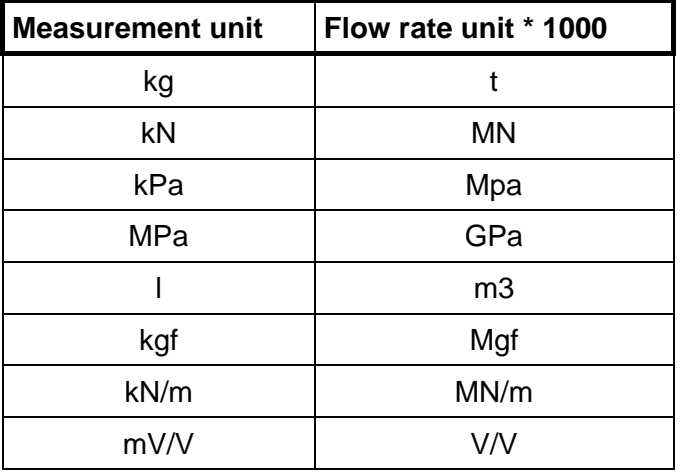

Other flow rate units will be converted, according to the table below.

### **Setting of flow rate derivation time**

To enable the instrument to make a correct measurement of flow rates, a derivation time must be selected in accordance with the desired accuracy.

If 'Auto Derivation Time' is set to 'On' then the instrument will calculate a derivation time based on the current calibration (including update rate), the 'Flow Rate Resolution' and the 'Flow Rate Unit'. The instrument tries to calculate a derivation time that will give a stable and accurate flow rate value at the current settings (provided that the flow is stable).

A longer filter time and/or a more coarse 'Flow Rate Resolution' will give shorter derivation times. The automatically calculated derivation is limited to its defined max. and min. values.

If 'Auto Derivation Time' is set to 'Off', then the 'Derivation Time' must be entered manually. The instrument will accept any derivation time (within its min. and max. limits) and it is up to the user to select a suitable derivation time for the application. When the scale update rate or the derivation time is changed the derivation time is adjusted, by the instrument, to the nearest possible value depending on the update rate.

## **Flow rate update time**

The flow rate value is updated as shown in the table below. At start-up the accuracy of the flow rate will not gain full precision until after a full derivation time period.

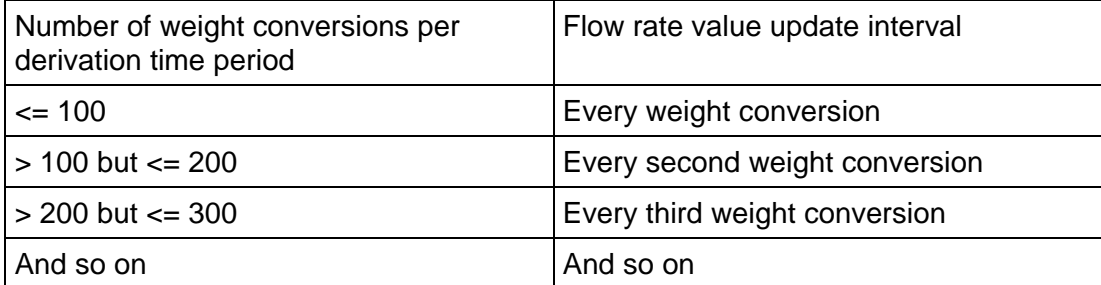

### **Flow rate value to analog output**

The flow rate value can be obtained on a connected analog output. The settings for analog outputs are found in the menu 'Analog outputs' (chapter 'Set-up' in this manual).

### **Supervision of the flow rate value**

It is possible to level supervise the flow rate value and use it in the setpoint function. The settings for level supervision and setpoint functions are found in the menus 'Level 1' to 'Level 32' and 'Setpoints' (chapter 'Set-up' in this manual).

### **Communication**

The flow rate value can be read from a register by using communication. It's also possible to control if flow rate or weight should be shown on the display.

## **Hints and examples**

First of all it is important to have a good weighing application where you use the load cells in a good way to get high resolution and accuracy. It is possible to use long filter time in the instrument to get a higher resolution and accuracy. To get rid of noise it's important to have as high signal from the load cells as possible.

### **Example:**

We assume that you can calibrate the scale to get a stable weight reading with resolution 0.2 kg (use longer filter time if necessary).

The flow rate function measures the weight difference during one derivation time and we assume that we can get a weight error less than one weight division.

- A derivation time of 10 seconds gives a flow rate error of:  $0.2 / 10 = 0.02$  kg/s (72 kg/h)
- A derivation time of 100 seconds gives a flow rate error of:  $0.2 / 100 = 0.002$  kg/s  $(7.2$  kg/h)

In an application where you have a nominal flow rate of 1500 kg/h you will get an error of:

 $72/1500 = 4.8$  % for a derivation time of 10 seconds and

 $7.2 / 1500 = 0.48$  % for a derivation time of 100 seconds in this example.

If it is possible to calibrate the scale with a better resolution (you still need to have a stable weight) then you can achieve a better flow rate accuracy and/or a shorter derivation time.

### NOTE!

The flow rate calculation is not depending on the final selected weight resolution.
# **6. Communication**

## **General**

The G4 Instrument has two serial communication ports, one Ethernet port and an optional fieldbus module.

The serial communication ports can be used for communication with a control unit or for connecting printer(s) to the instrument.

The Ethernet port can be used for communication with a control unit, to connect an external I/O expansion module, and for file transfer to and from an external computer, using ftp (File Transfer Protocol). These functions can be used simultaneously.

The optional fieldbus interface module is used for communication with a control unit.

## **Serial interface**

The instrument is equipped with 2 serial communication ports: COM1, COM2. COM1 is a RS-232 port and COM2 is a RS-485 port

The COM2 serial communication utilises RS-485 for 2-wire or 4-wire. RS-485 is an interface working with differential voltages, giving a noise resistant transmission in a network with several units and long distances. The host computer (master) must have an asynchronous communication port for RS-485, or use a converter for RS-232 to RS-485 conversion or USB to RS-485.

If 2-wire transmission is used, the control unit must be capable of data flow direction control or utilise a converter for automatic data flow direction control. When 4-wire transmission is used, no data flow direction control is needed.

When the RS-232 port is used it's possible to communicate with one instrument directly from a PC with a RS-232 port without using a converter.

## **Modbus RTU Slave**

#### **General**

All the G4 units connected to the network can listen to what is transmitted in the network, but only one unit at a time may transmit. A time-sharing principle is needed to allow communication in both directions (half duplex).

All communication in the network must be initiated by the control unit (master). When the instrument is working together with a master the instrument units are all slaves, only allowed to reply to master commands. As the master has addressed a command message to a specific slave unit, it listens for the reply during a specified time, before sending next command message.

If the reply from a slave unit fails it may be due to:

- Mismatch in communication parameters. (baud rate, address, . . )
- More than one slave unit has been transmitting at the same time. This can distort the reply message and make it impossible to decode.

See chapter 'Communication – Modbus protocol' section for detailed information of register numbering, register content definition, commands etc.

More information about Modbus RTU can be found at 'www.modbus-ida.com' and many other places.

### **Setup of Modbus RTU communication**

The instrument will as default be given the address 1. If more than one instrument is

used in a network, each G4 instrument must be given a unique address in parameter 'Modbus address' (in 'Parameter set-up', menu 'Communication', sub menu 'Serial Com.').

- Set parameter 'COMx:Mode' to 'Modbus Slave'.
- Select correct baud rate and data format in parameter 'COMx:Baudrate' and 'COMx:Data Format'.
- Select wanted type of float values in parameter 'COMx:Floating Point Format'.
- When longer response times are needed, set 'COMx:Min Reply Time' to a suitable value.

## **Modbus TCP Slave**

#### **General**

The Ethernet communication port can be used to communicate with the instrument using the Modbus TCP protocol. The instrument is a Modbus TCP slave and will only respond to incoming messages from a master.

See chapter 'Communication – Modbus protocol' section for detailed information of register numbering, register content definition, commands etc.

More information about Modbus TCP can be found at 'www.modbus-ida.com' and many other places.

#### **Setup of Modbus TCP Slave communication**

- Network configuration (IP-address, netmask,....) must be done from menu 'Network Configuration'.
- Enable the Modbus TCP Slave by setting parameter 'Modbus TCP Slave' to 'On' in menu 'Parameter Set-up / Communication / Ethernet / Modbus TCP Slave'.
- Select wanted type of float values in parameter 'Floating Point Format' (also in menu 'Modbus TCP Slave').

## **External I/O**

#### **General**

When using the Scale Batching Program Option it is possible to expand the amount of digital I/O by connecting one WAGO\_I/O\_SYSTEM 750 with up to 128 inputs and 128 outputs. Note that only digital I/O modules may be used with the Scale Batching Program Option.

The I/O system is connected to the G4 CPU module Ethernet port. The external I/O system is intended for the Scale Batching. External I/O may also be used in special programs. See the separate description of the special program. The G4 Instrument and the WAGO I/O system communicate over Ethernet using the Modbus TCP protocol. The G4 CPU module can handle both 10 and 100 Mbit/s networks. It is possible to use switches, hubs etc in the network. Note that the communication performance will be affected by the network speed, network load, scale update rate etc.

There are no settings for the number of I/O installed in the I/O system. The user must make sure that only installed I/O's are used. No error messages will be given for not installed I/O's.

I/O's are automatically numbered from 101 and up. The I/O closest to the Fieldbus coupler will have the lowest numbers. Inserting or removing I/O terminals may rearrange the numbering.

#### **Setup**

- Configuration of the G4 Instrument network connection (IP-address, netmask,….) is done from menu 'Network Configuration'.
- Set the IP address and sub net mask of the connected WAGO I/O SYSTEM in the WAGO Fieldbus coupler module. Make sure the address is compatible with the network.
- Enter the selected IP address of the connected WAGO I/O SYSTEM in parameter 'IP Address'. This parameter is found in menu 'Parameter Set-up/Communication/Ethernet/External I/O'.
- Enable the external I/O by setting parameter 'External I/O Mode' to 'WAGO' in menu 'Parameter Set-up/Communication/Ethernet/External I/O'.
- Normally (factory default) is the WAGO fieldbus coupler watchdog configured by the G4 Instrument. By setting parameter 'Configure Wago Watchdog' to 'No' in menu 'Parameter Set-up/Communication/Ethernet/External I/O' the watchdog will not be configured by the G4 Instrument.

Note that incorrect setting of the network parameters may cause disturbances in the network.

Refer to Wago manuals and setup program before installation/configuration of the external I/O system.

## **EtherNet/IP**

The optional EtherNet/IP interface of the G4 Instrument enables Ethernet communication using the EtherNet/IP protocol. It is intended for accessing weight data, scale status, input and output status, level status, set-point status. It will also be possible to access batching data using the general purpose read and write windows in the interface. Commands for e.g. taring, zeroing etc. can be issued over the EtherNet/IP interface.

The interface is not intended for set-up of the instrument. Use the instrument front panel user interface or the web interface for set-up.

The G4 Instrument EtherNet/IP interface have been tested and approved for conformance by the ODVA.

Information about EtherNet/IP and the ODVA can be obtained from the ODVA web site: [www.odva.org](http://www.odva.org/)

The G4 Instrument is classified as a CIP Adapter Class device of Generic Device Type.

The EtherNet/IP interface of the instrument supports three types of transports:

- 1. Unconnected messaging
- 2. Class 3 connected messaging
- 3. Class 1 connected real-time data transfer (I/O connection)

Class 1 I/O connections can be set to a RPI (Requested Packet Interval) of 5 ms. It is strongly recommended to not set the RPI lower than needed or lower than the actual instrument update rate setting. Choosing lower than necessary RPI will only affect (degrade) the performance of the instrument specifically the user interface responsiveness and communication response delays.

The EDS file (Electronic Data Sheet) article number for the EtherNet/IP interface of the G4 Instrument is 601093.

## **CIP Object definitions**

The following CIP objects are defined in the instrument.

- 1. Message Router.
- 2. Identity Object.
- 3. Connection Manager Object.
- 4. TCP/IP Interface Object.
- 5. Ethernet Link Object.
- 6. Assembly Object.

## **Identity Object**

The Identity Object class code is 0x01.

#### **Supported Class Attributes:**

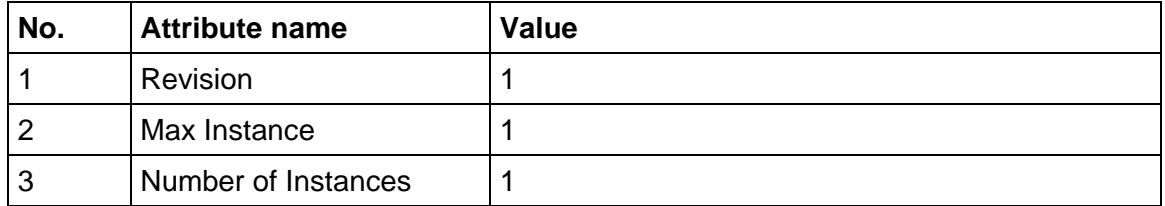

#### **Supported Instance Attributes:**

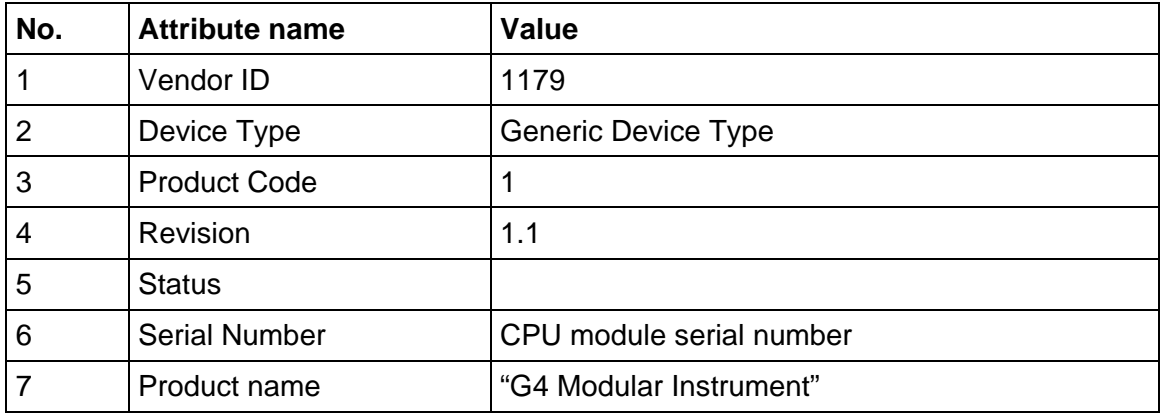

#### **Supported Services:**

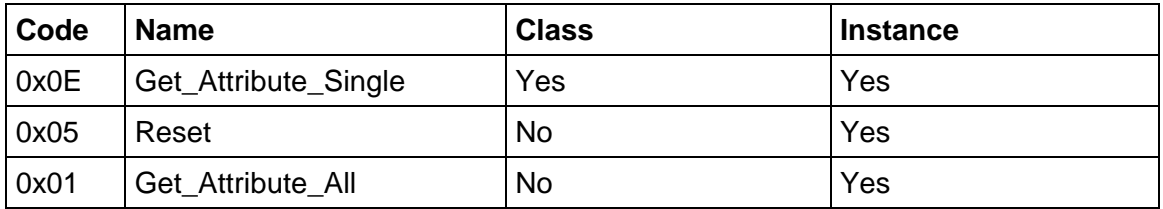

The Reset Service support type 0 reset only. This is a power cycle type of reset.

#### **Connection Manager**

The minimum RPI (Requested Packed Interval) for all Class-1 connections is 5 ms. 32 Run/Idle-Header for Originator to Target Connection (Scanner to device) The system supports Unicast and Multicast.

The minimum RPI for all Class-1 connections is 5 ms.

## **TCP/IP Interface Object**

The TCP/IP Interface Object class code is 0xF5.

#### **Supported Class Attributes:**

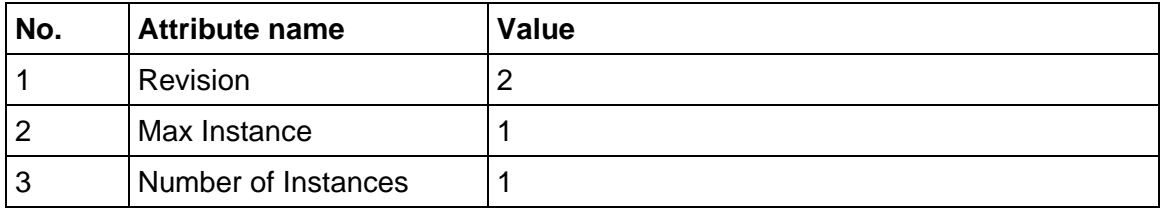

#### **Supported Instance Attributes:**

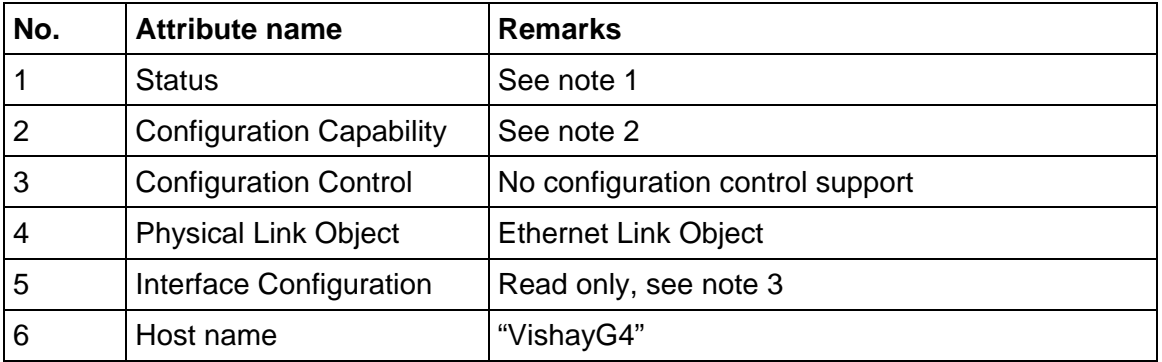

#### **Notes:**

- 1. Status = 0 if there is no valid IP-address set (if DHCP used) Status = 1 if there is a valid IP-address set If IP-address is manually set it will always be valid.
- 2. Config. Capability =  $4$  (bit 2 set) if DHCP is enabled. Config. Capability = 0 if DHCP is disabled (fixed IP-address used).
- 3. The interface configuration attribute has values for IP-address, net mask and gateway address but not for name servers or domain name.

#### **Supported Services:**

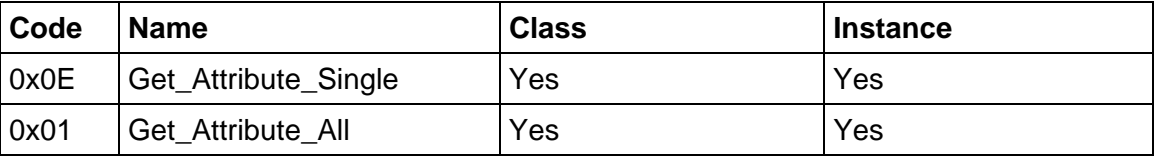

## **Ethernet Link Object.**

The Ethernet Link Object class code is 0xF6.

#### **Supported Class Attributes:**

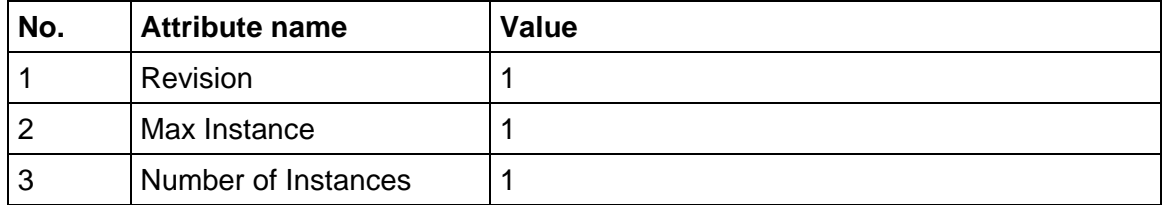

#### **Supported Instance Attributes:**

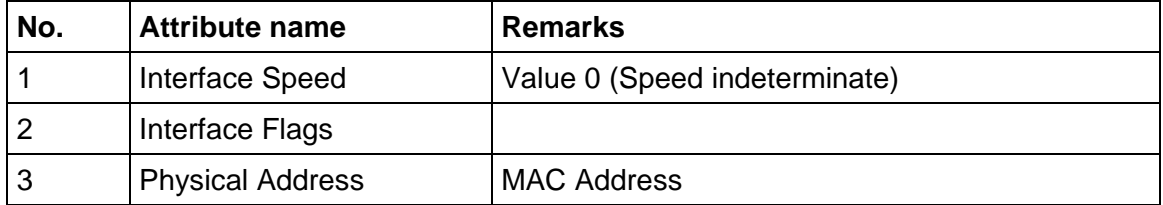

#### **Supported Services:**

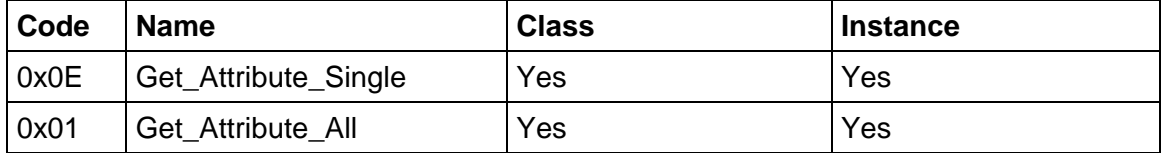

## **Assembly Object**

The Assembly Object class code is 0x04.

The Assembly object is used to receive and transmit data to and from the G4 instrument. This data is measurements, status, input and output status etc. Any communication regarding this type of instrument data is done through the Assembly object.

Note that the Assembly Object is defined as a static assembly meaning that it cannot be configured from the EtherNet/IP interface but only via the operators interface on the actual instrument or via the instrument Web interface, i.e. using a browser on a PC connected to the same Ethernet network as the instrument.

For convenience the instrument ignores any reference to any configuration instance. It will not generate an error response to a connection attempt that includes a configuration instance.

#### **Supported Class Attributes:**

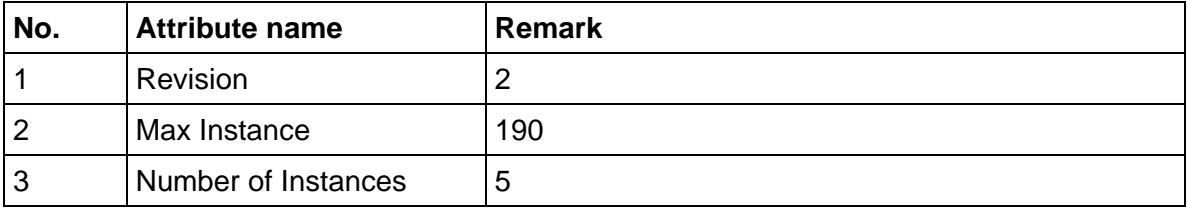

#### **Supported Instance Attributes:**

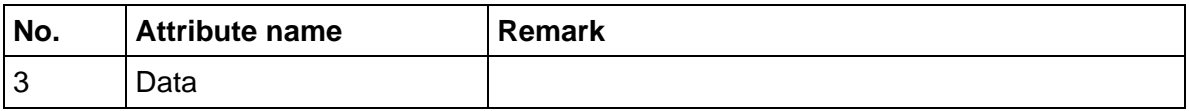

#### **Supported Services:**

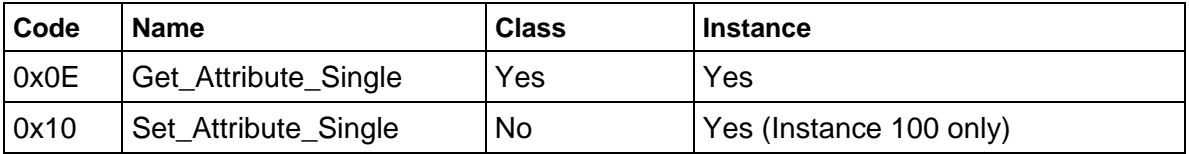

#### **Assembly Object Instances:**

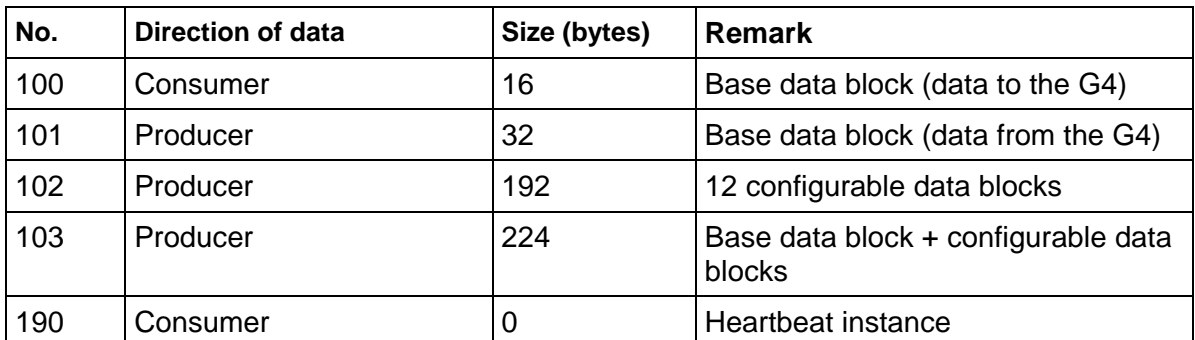

Consumer instance denotes an instance that will receive data from the network while a Producer instance will transmit data to the network.

A detailed description of the data blocks i.e. the actual content of instance 100 to 103 are described in chapter "Fieldbus and EtherNet/IP Data Definitions" found later in this manual. In the same chapter is also a description of the set-up of the configurable data blocks. Note that the set-up and use of the Fieldbus interface (Profibus-DP or DeviceNet) is completely separate and independent from the EtherNet/IP interface.

Instance 100 is used to control the instrument and set-up certain values, like levels and set points in the instrument. If used in a class 1 connection it will be exclusively owned by this connection (only one can write to instance 100)

Instance 101 can be used if only the base data block is of interest and not the configurable data blocks.

Instance 102 contains only configurable data blocks. This instance is convenient to use if the base data block is not of interest. The actual data size depends on the instrument settings, which defines the number of data blocks that should be used.

Instance 103 should be used if the complete set of data is needed. The actual content depends on the instrument settings, which defines the usage of the data blocks.

Instance 190 is a so-called Heart Beat instance, which can be used instead of instance 100 if no control of the instrument is desired.

## **Ftp Server**

The G4 instrument contains an ftp server that can be used to transfer files between the instrument and an external computer using an ftp client. To connect to the instrument the ftp client must login to the instrument with the user ID 'G4User' and the password '1937' (default password). Note that the password for the ftp server and the web server can be set in the menu 'Server Configuration'. In this menu there are also settings for turning on or off the ftp server and web server. By default both ftp server and web server are turned on.

The ftp handling can be automatic, e.g. to collect log files once every 24 hours or manual.

The ftp client (on an external computer) can access the user area of the instrument flash file system. The user area consists of (by default) the InstrBackup, Misc, Recipes and LogFiles folders.

In the current instrument version the InstrBackup folder is used by default when creating backup files. The LogFiles folder is used for storing Scale batching log files.

## **Modbus protocol**

For communication with a master computer (PLC) the Modbus protocol is used in the instrument. The Modbus protocol is a standard protocol, used for master/slave communication in the industry.

Information is transmitted in blocks of data to minimize polling and response time delays. For example the error register, status register and weight register could be read with one command to the instrument.

When a command that cannot be performed is sent, the instrument responds with an exception code. For a better explanation of the error, a special command error register could be read.

Depending on the type of the communicating equipment (the master), the commands in the application programme (PLC programme, or pc programme) may be different from type to type. However, if the master is not a Modicon PLC system, then the Modbus implementation in the master must have some cross-reference function to transfer the Modbus register and I/O bit numbering to the masters own register and I/O bit numbering. All registers and coils described in this manual use the standard Modbus (Modicon) register and I/O numbering.

See the master's own Modbus driver documentation for how the commands should be activated in the master's application programme.

Most manufacturers of PLC systems and HMI and SCADA software can provide Modbus drivers. Various Modbus drivers for development of Windows programs are also available on the market.

More information about Modbus protocol can be found at 'www.modbus-ida.com' and many other places.

## **General registers**

The G4 instrument has a number of Modicon 'Holding Registers' (registers 4XXXX ... ). The Modbus function 03 'Read Holding Registers' should be used to read these registers and the Modbus function 05 'Preset Single Register' or 16 'Preset Multiple Registers' should be used to write to the registers.

See section 'Data representation' for a description of the different data formats used. Hint: To find out which of the float formats that should be used, read

the 'Instrument type' register (44000), which equals '4001' for the instrument.

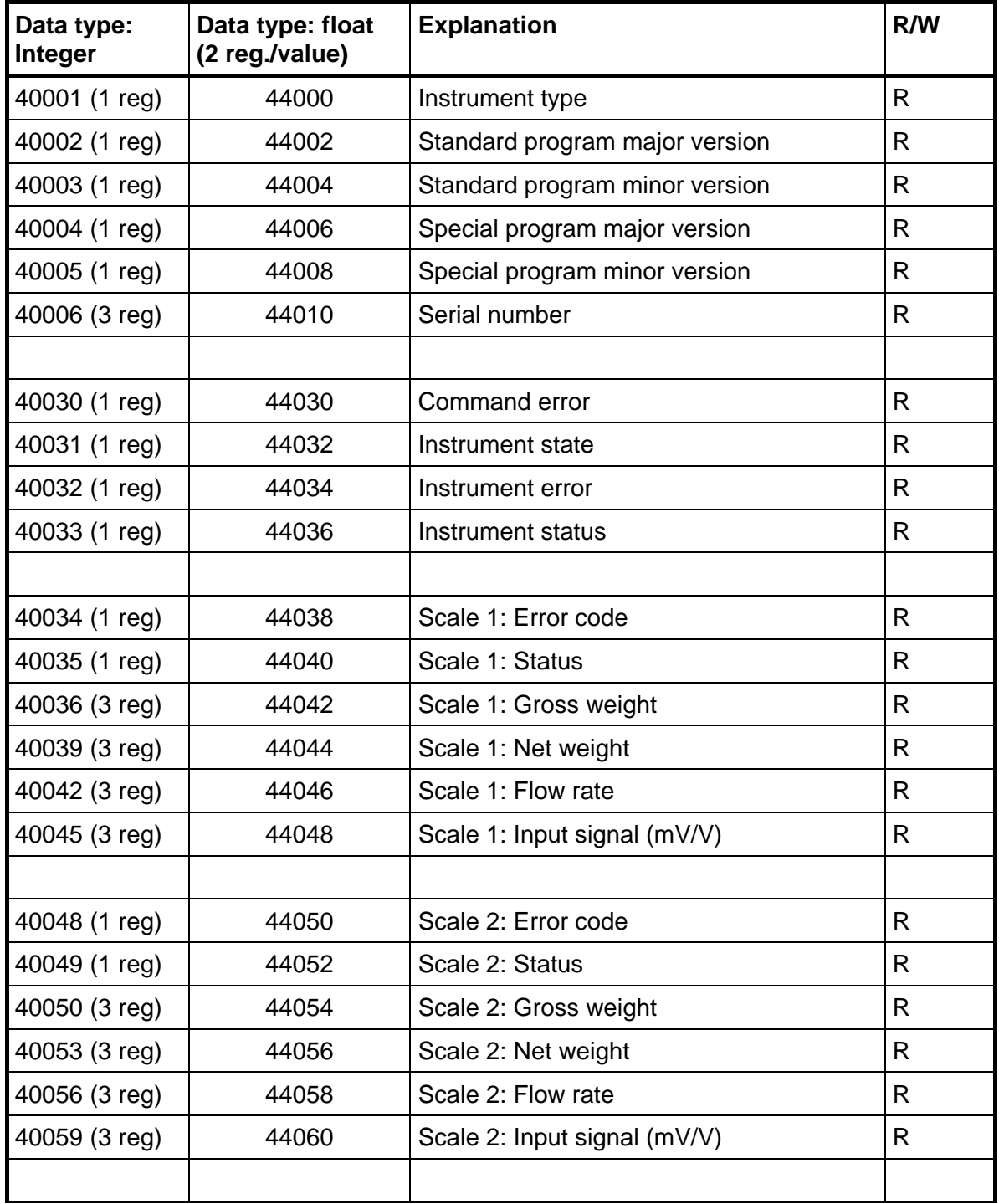

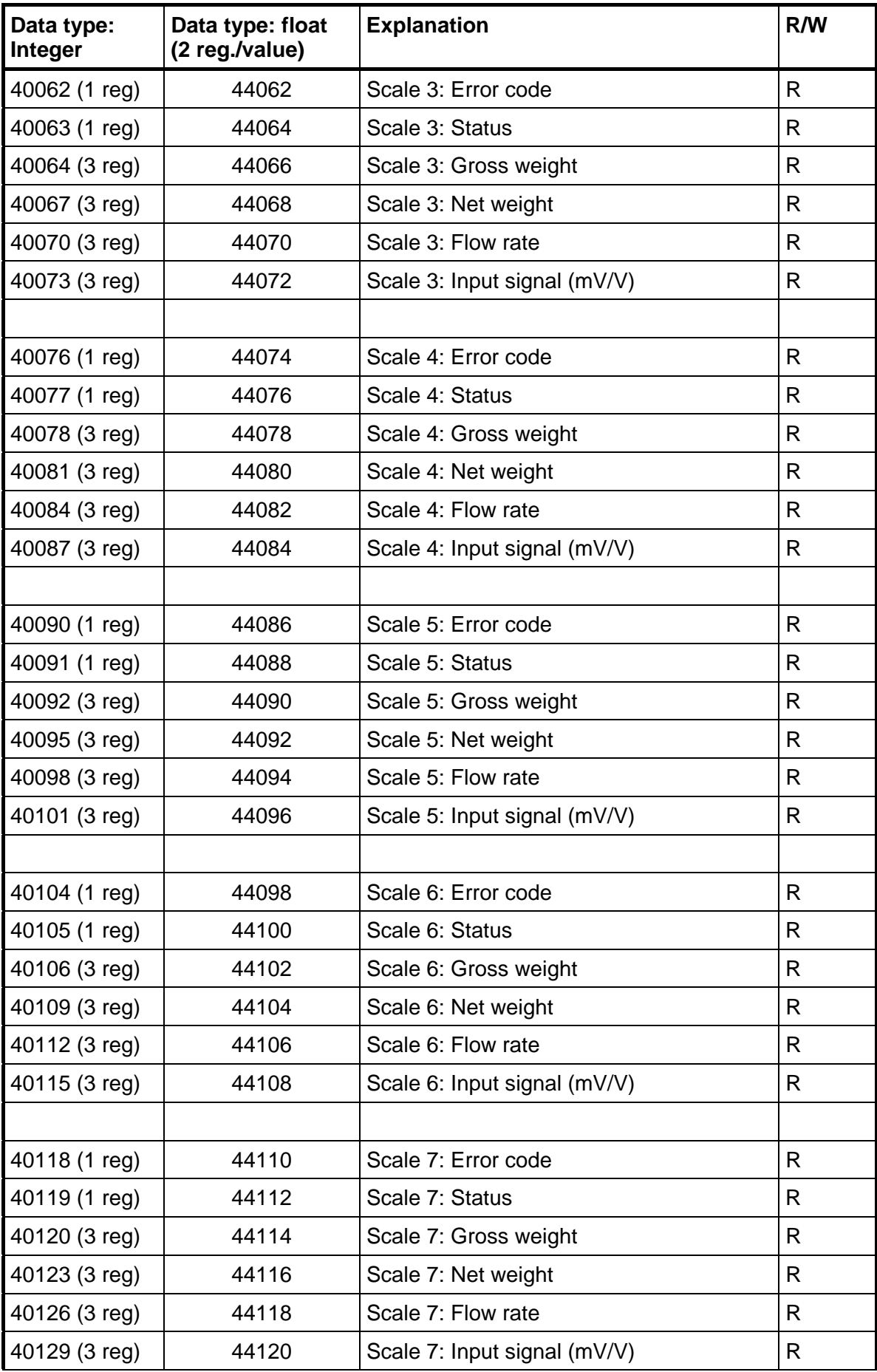

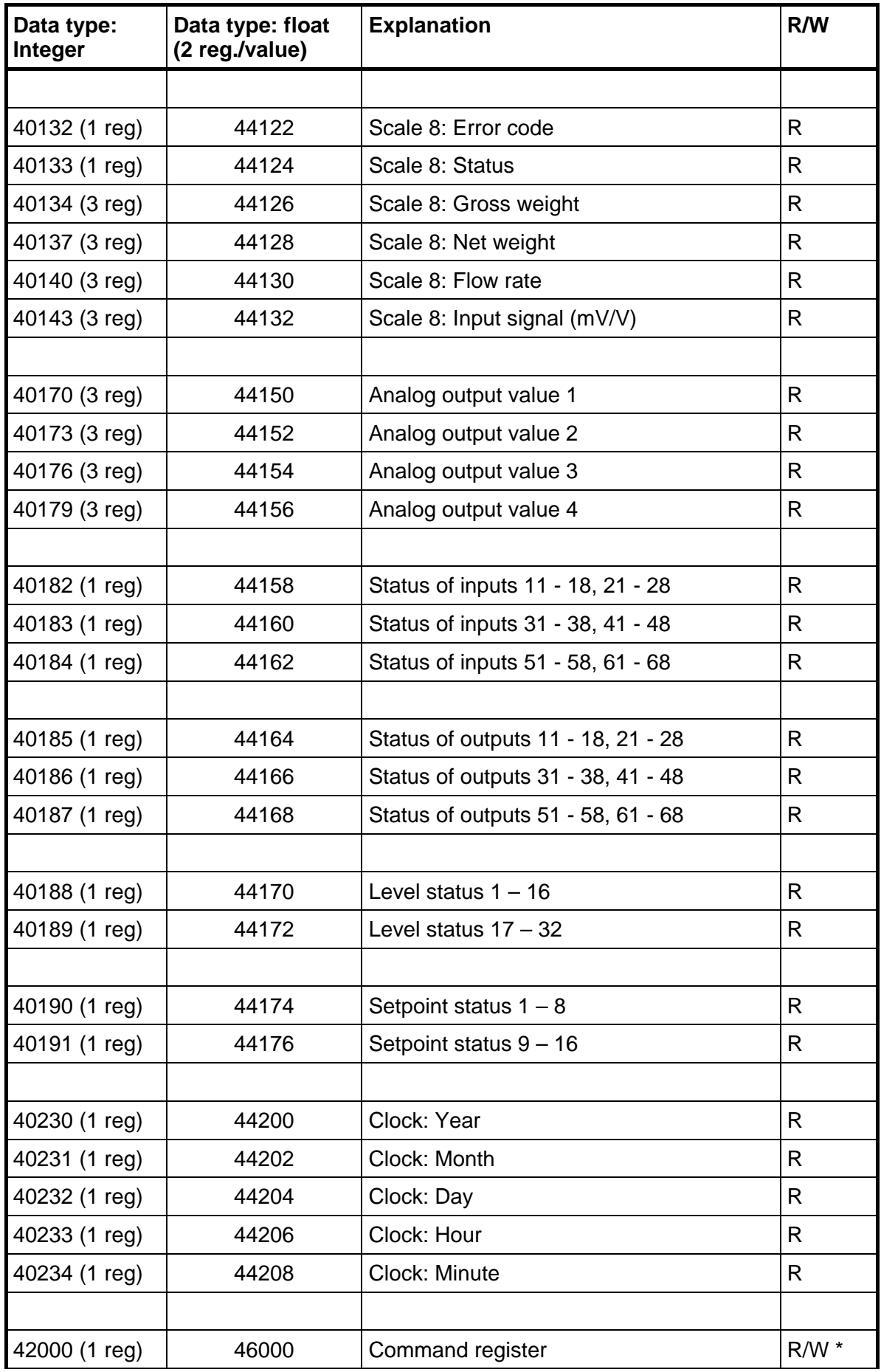

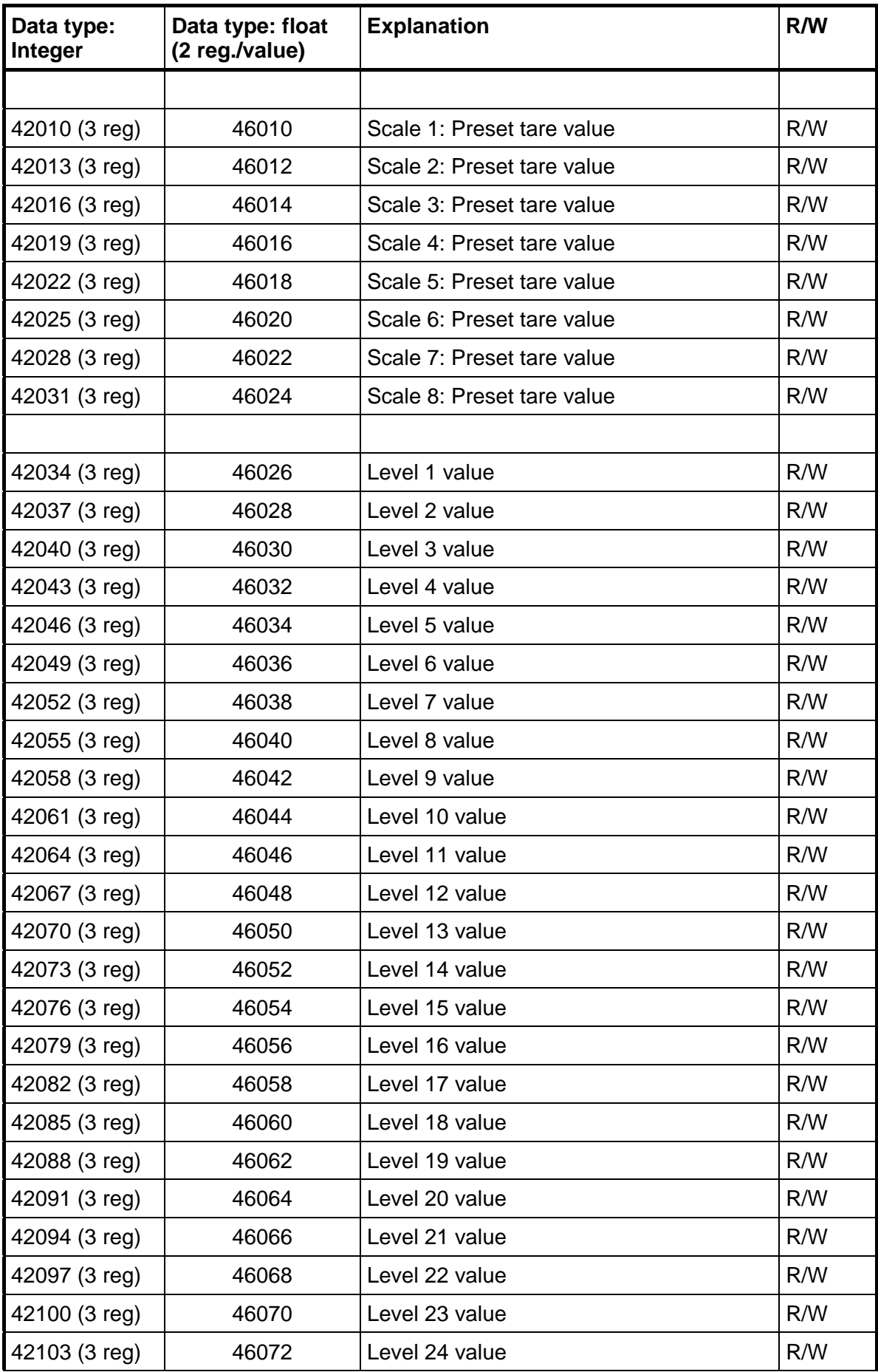

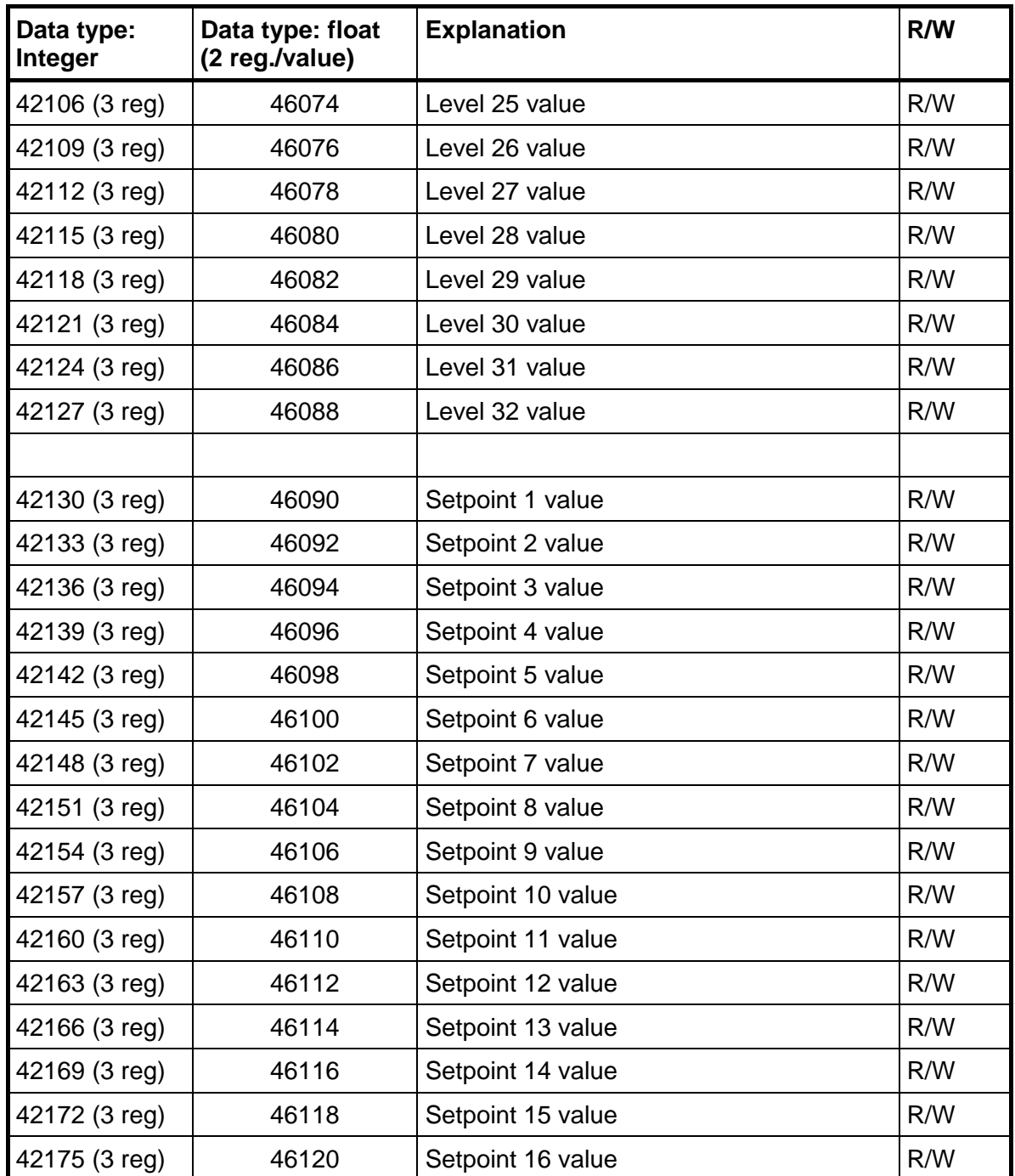

\*/ The read value is always 'zero'.

#### **Important:**

**'Net weight', 'Gross weight' and 'Flow rate' registers for a scale are only valid when corresponding 'Scale X error code' register equals 0. Therefore it's recommended to read the 'Instrument error' register together with these registers.** 

## **Accumulated weight registers**

Accumulated weights are updated when a print command is issued. The accumulated values can also be read in the 'Accumulated Weights' menu in the 'Main menu'. In this menu it is also possible to zero or set the values.

There is also a set of registers that contain the Batched Weights, which are accumulated weights automatically calculated during batching. See the separate description 'Scale Batching Option' 'Technical Manual Supplement'.

#### **Data type: Integer**

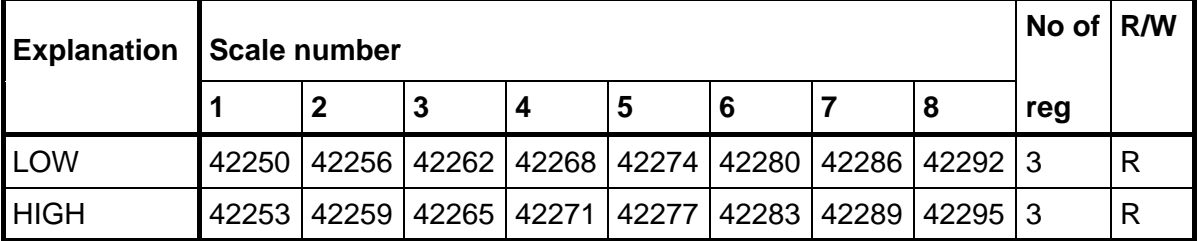

#### **Data type: Float**

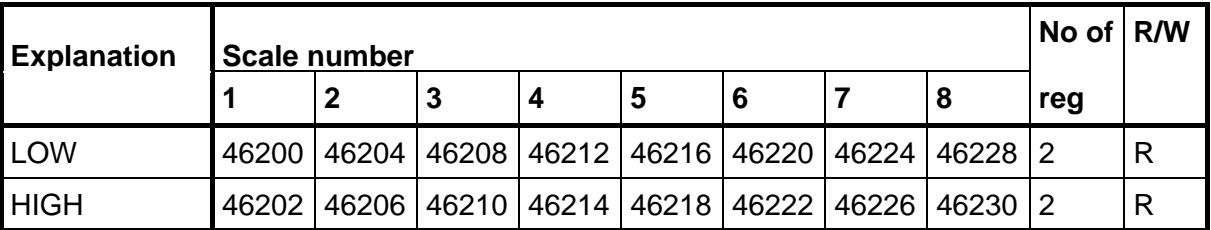

An accumulated weight is represented by two values (HIGH, LOW). To get the resulting value multiply value HIGH by 10000 and add value LOW. LOW is a value between ±9999.999 with 3 decimals. HIGH is a value without decimals between ±999999. To zero accumulated weight, send 0 to both HIGH and LOW.

NOTE! Both HIGH and LOW must be written in ONE Modbus message on order to change the value.

#### **Instrument type**

This register holds the type of the instrument. For G4 Multi Channel Weighing Instrument this value is 4001.

#### **Standard program major and minor version**

This registers holds the major and minor version for a standard program.

#### **Special program major and minor version**

This registers holds the major and minor version for a special program. Both values are 0 for a standard program.

#### **Serial number**

This register holds the serial number of the instrument. The value 991000 means 99-1000. This can be used by the master to be sure that an instrument with a specific serial number is used for a special process.

#### **Command error**

This register holds the error code when a command has been sent to the instrument. A command that gives a 03 or 07 as exception will have an error code with a better description of the problem in this register. Normally this register should contain '00' which means no error. Error codes 0 to 255 are valid in this register.

#### **Instrument state**

This register contains the state of the G4 instrument unit.

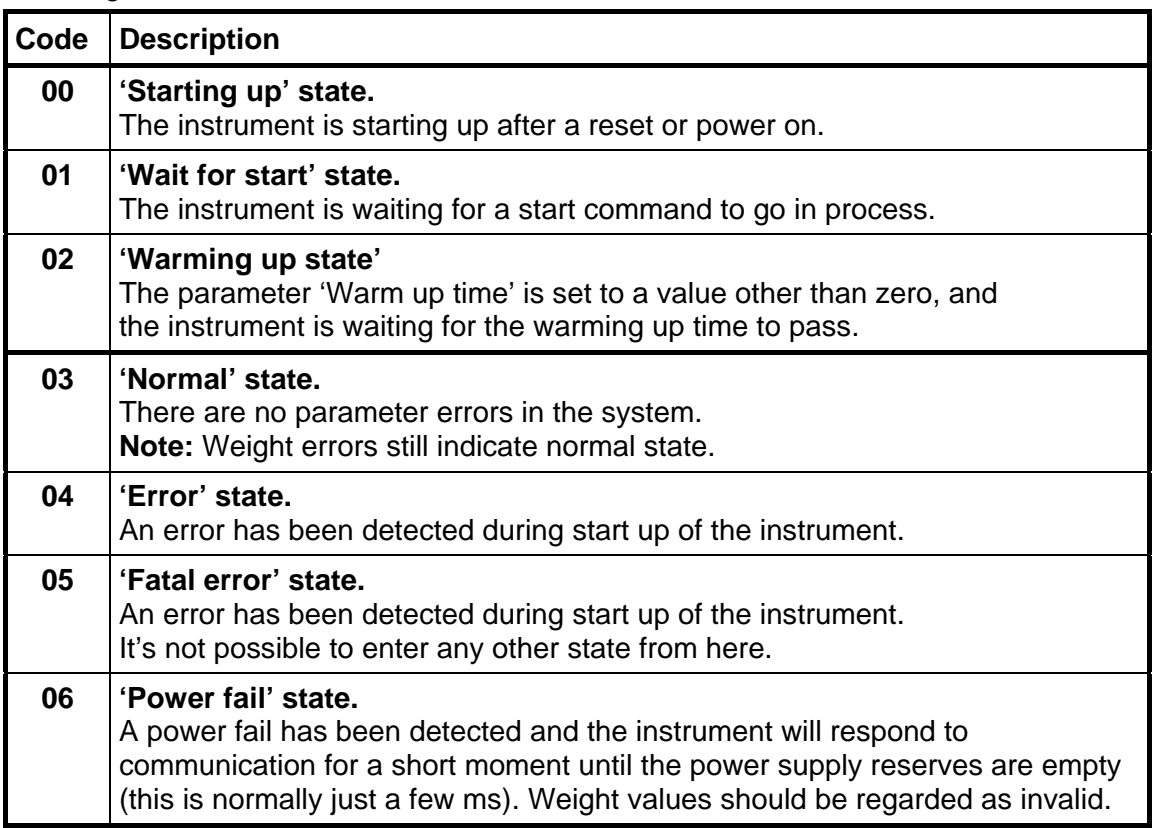

#### **Instrument error**

This register holds the overall error code for the instrument. Normally this register should contain '00' which means no error.

#### **Instrument status**

This register holds the overall status for the instrument Bits set to 1 in this register have the following meaning:

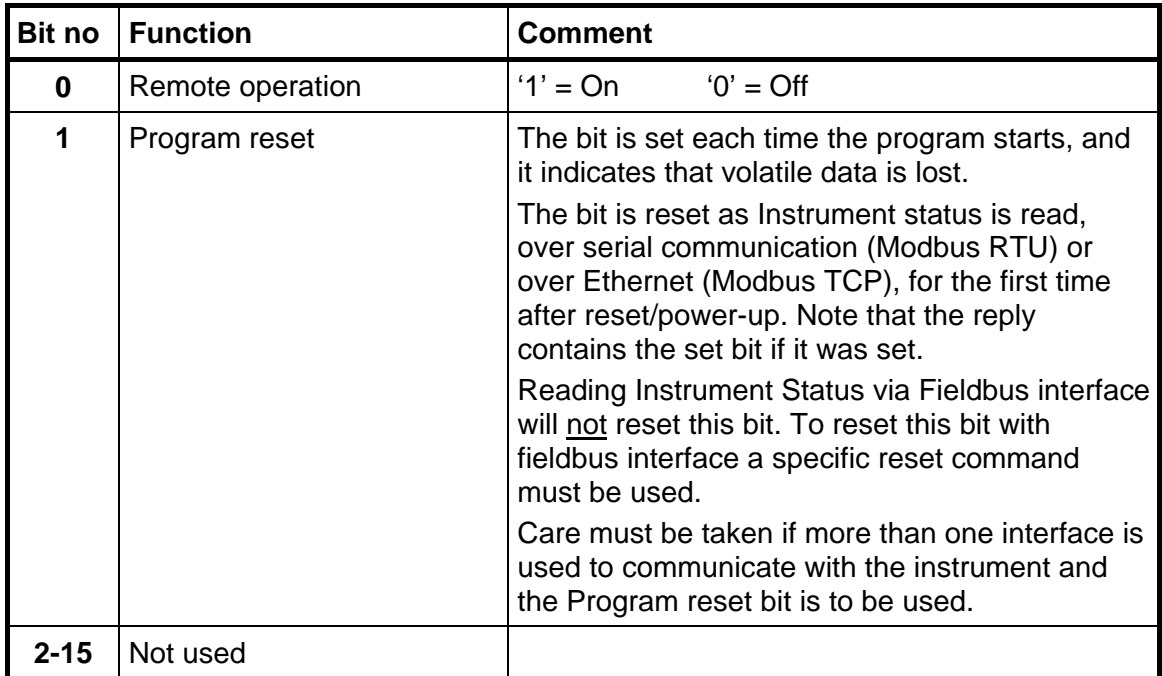

**Note: If this register (bits) is read as float value, see description of Data representation.**

#### **Scale X: Error code**

This register holds the error code for a scale. Normally this register should contain '000' which means no error. Error codes 000 to 255 are valid in this register.

## **Scale X: Status**

Status for a scale.

Bits set to 1 in this register have the following meaning:

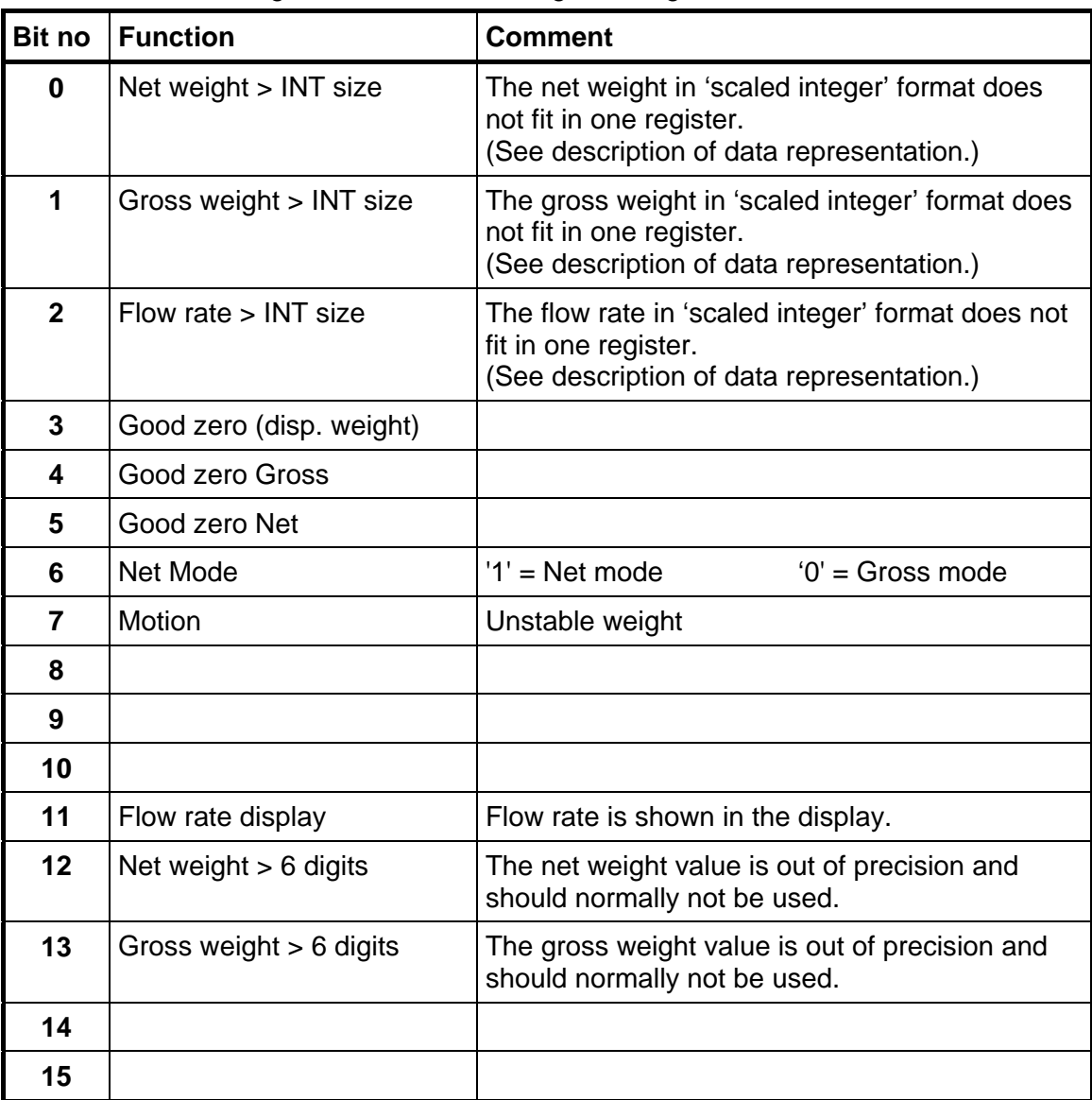

### **Scale X: Gross weight**

This register holds the gross weight for a scale. The weight should **not** be read alone because the status and error codes are stored in other registers. The weight is only valid when the register 'Scale X:Error code' equals 00.

#### **Scale X: Net weight**

This register holds the net weight for a scale. The weight should **not** be read alone because the status and error codes are stored in other registers. The weight is only valid when the register 'Scale X: Error code' equals 00.

#### **Scale X: Flow rate**

This register holds the flow rate for a scale. The flow rate should **not** be read alone because the status and error codes are stored in other registers. The flow rate is only valid when the register 'Scale X:Error code' equals 00.

## **Scale X: Input signal (mV/V)**

This register holds the current input signal in mV/V for a scale. This register could be used for fault finding in the system.

### **Analog output value 1, 2, 3, 4**

These registers holds the values sent to the analog outputs. The registers can be used for fault finding in the system.

**Note:** The value is rounded to 3 decimals.

#### **Status of inputs 11-18, 21-28**

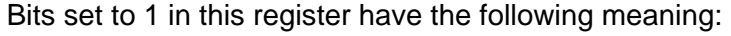

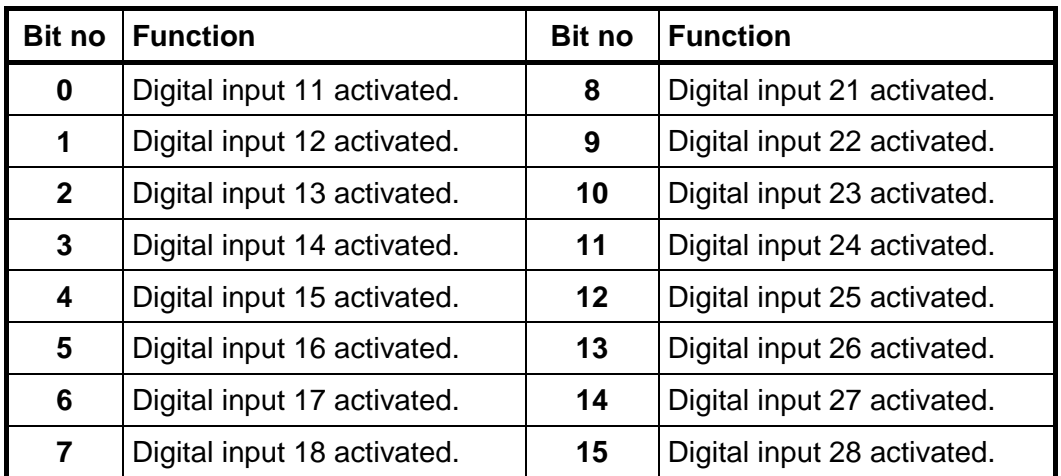

## **Status of inputs 31-38, 41-48**

Bits set to 1 in this register have the following meaning:

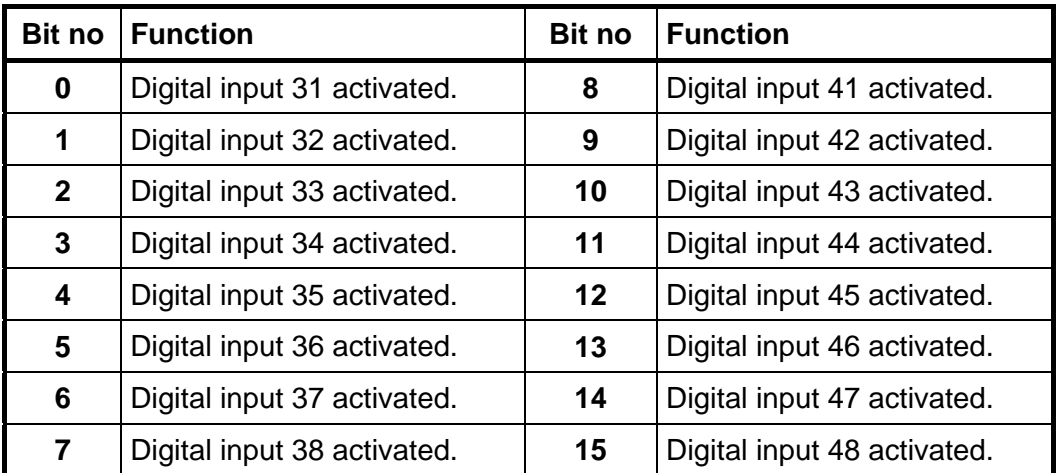

**Note: If this register (bits) is read as float value, see description of Data representation.** 

### **Status of inputs 51-58, 61-68**

Bits set to 1 in this register have the following meaning:

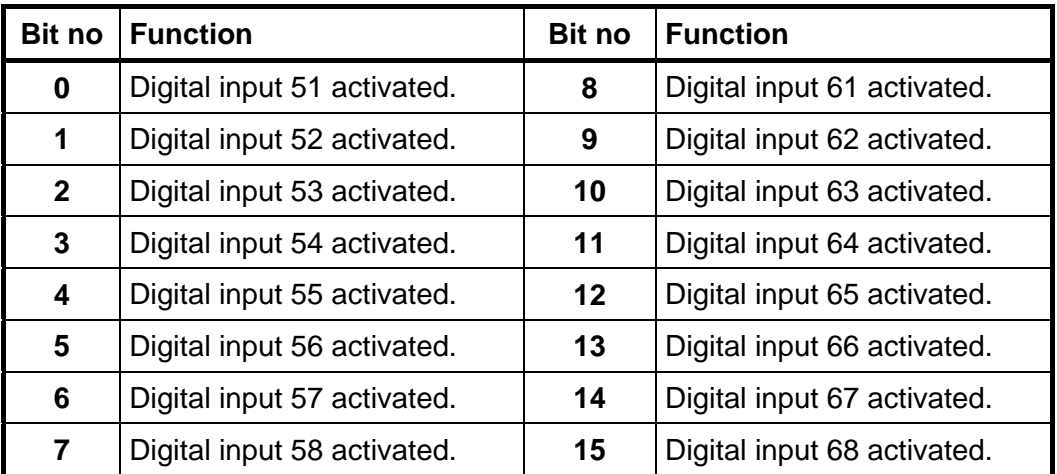

## **Status of outputs 11-18, 21-28**

Bits set to 1 in this register have the following meaning:

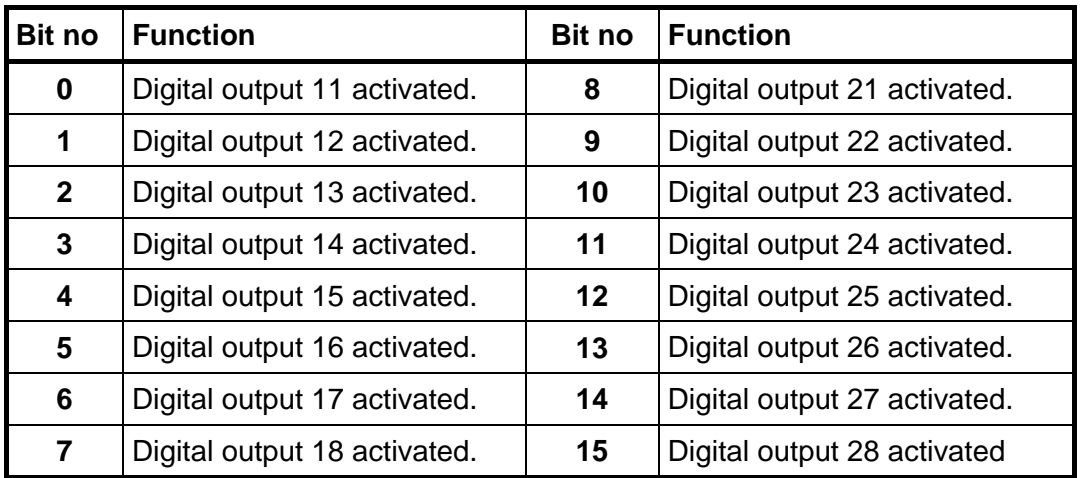

**Note: If this register (bits) is read as float value, see description of Data representation.**

#### **Status of outputs 31-38, 41-48**

Bits set to 1 in this register have the following meaning:

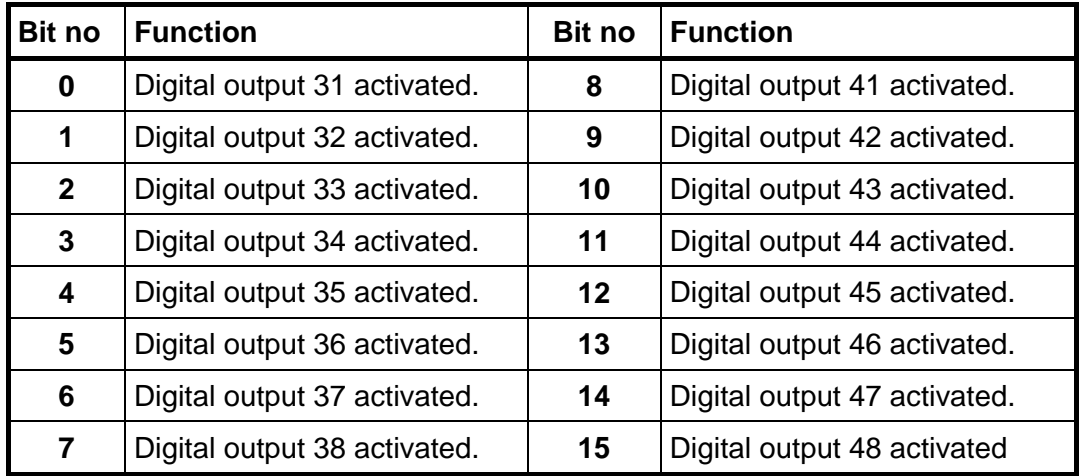

## **Status of outputs 51-58, 61-68**

Bits set to 1 in this register have the following meaning:

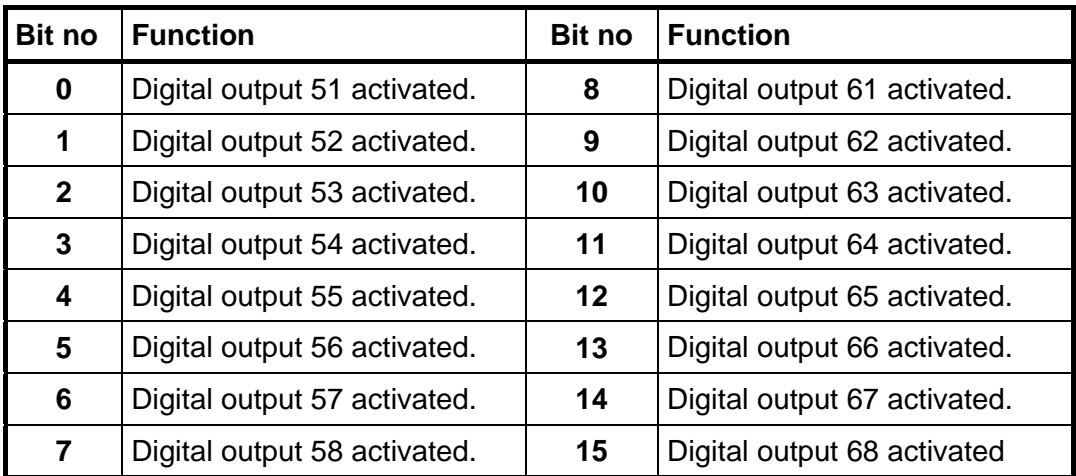

### **Level status 1-16**

Bits set to 1 in this register have the following meaning:

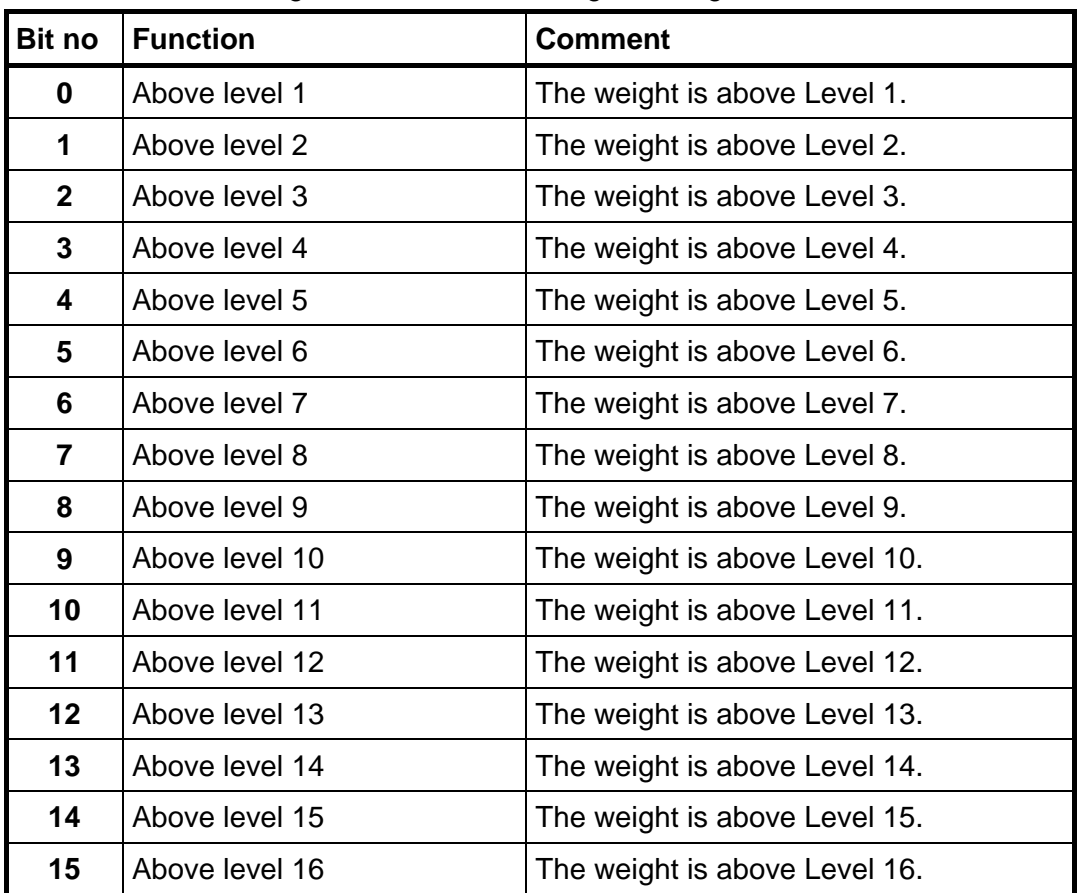

## **Level status 17-32**

Bits set to 1 in this register have the following meaning:

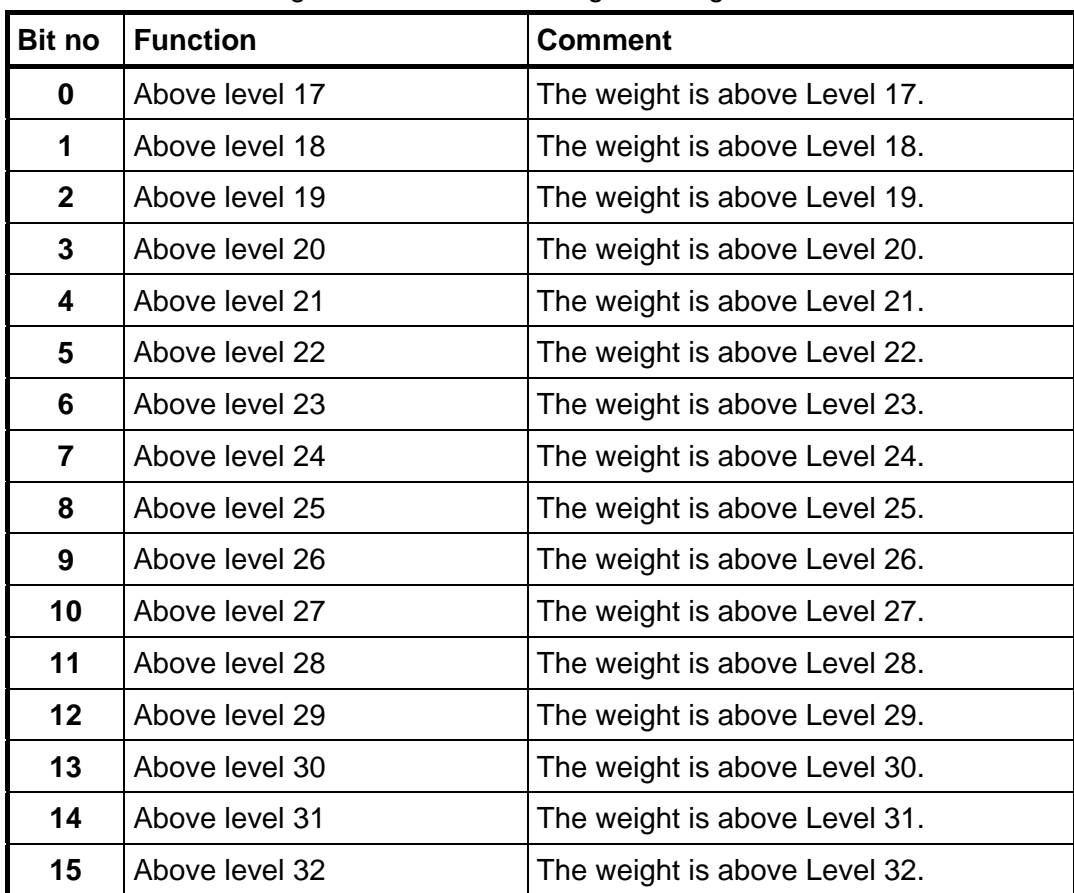

## **Setpoint status 1-8**

Bits set to 1 in this register have the following meaning:

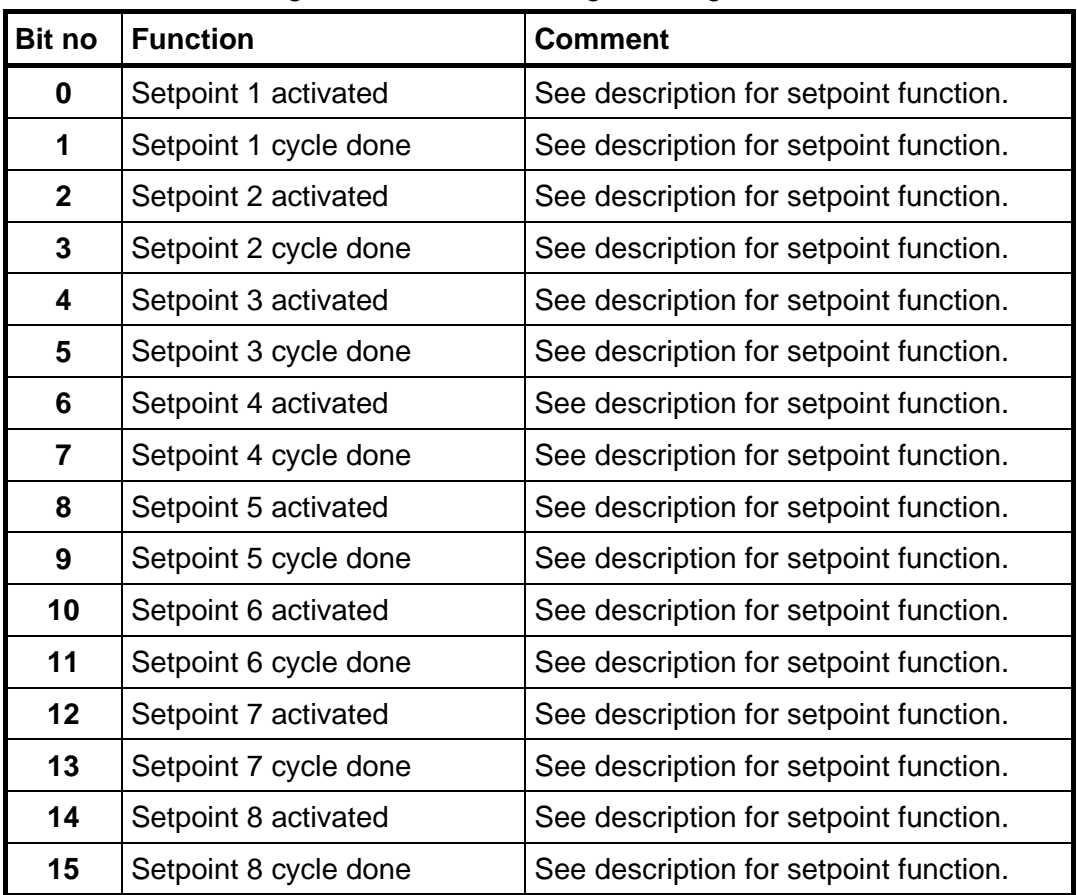

## **Setpoint status 9-16**

Bits set to 1 in this register have the following meaning:

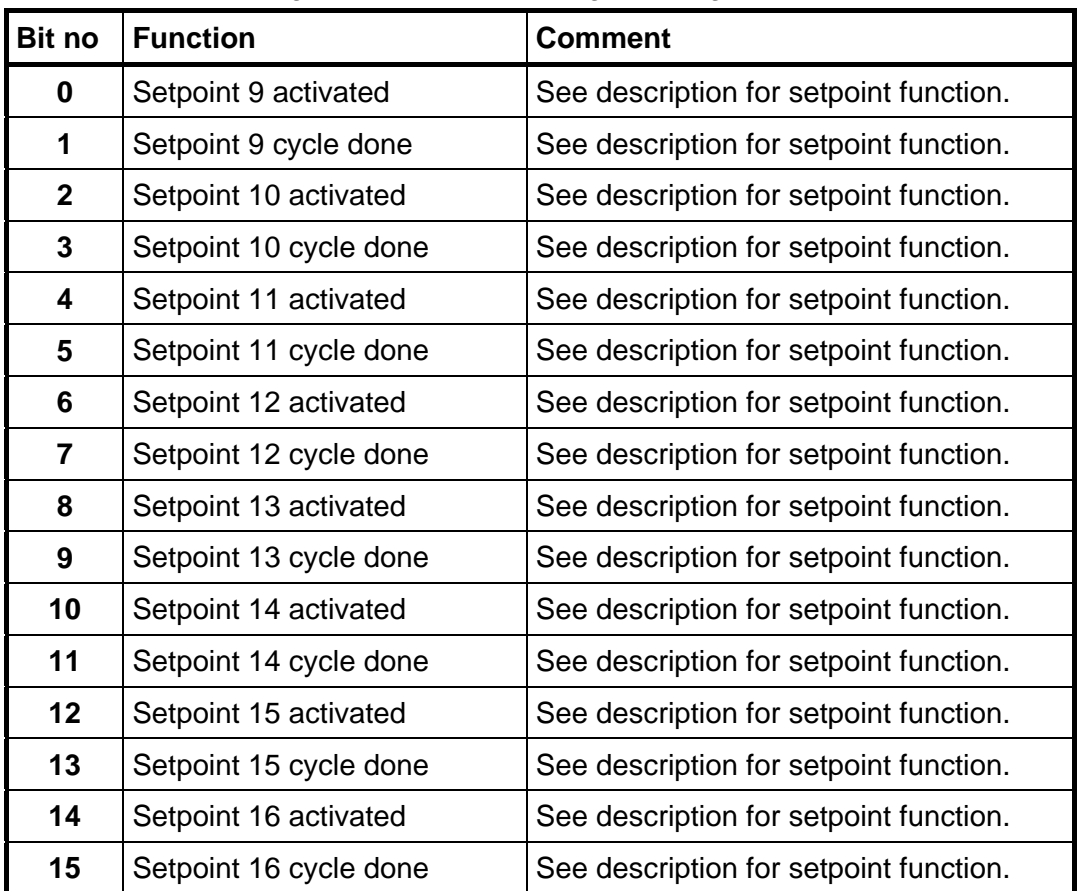

**Note: If this register (bits) is read as float value, see description of Data representation.** 

## **Clock**

These registers are used to read the time and date from the instrument.

## **Command register**

As this register is read, the answer will always contain only zeros.

There are a number of actions that can be activated in the instrument. The value of this register (when different from zero) will activate one of these actions, as described in below.

When an action can not be performed for some reason (wrong state etc.) an exception is given as reply. When an exception with code 03 or 07 is received the command error register could be read to get a better error explanation.

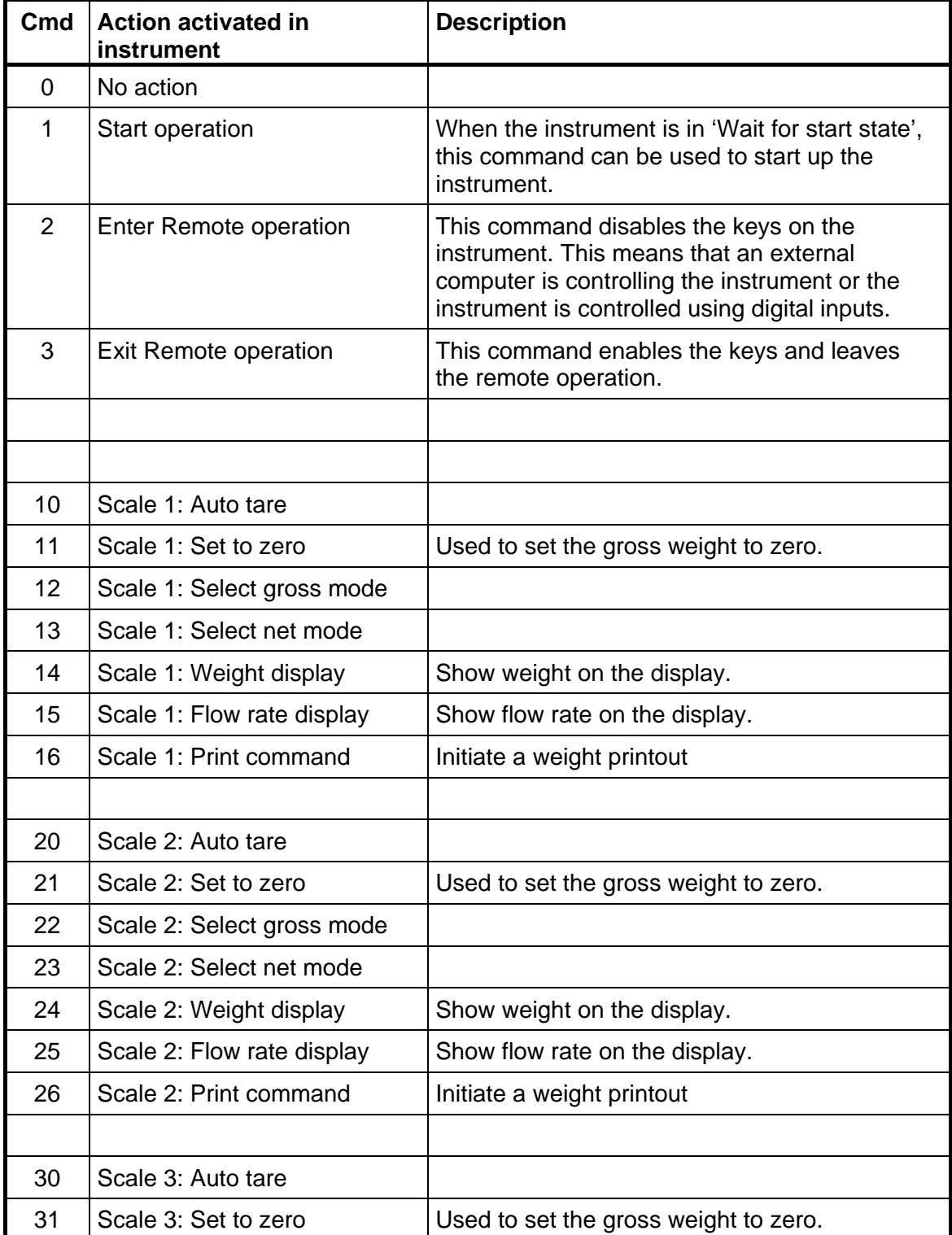

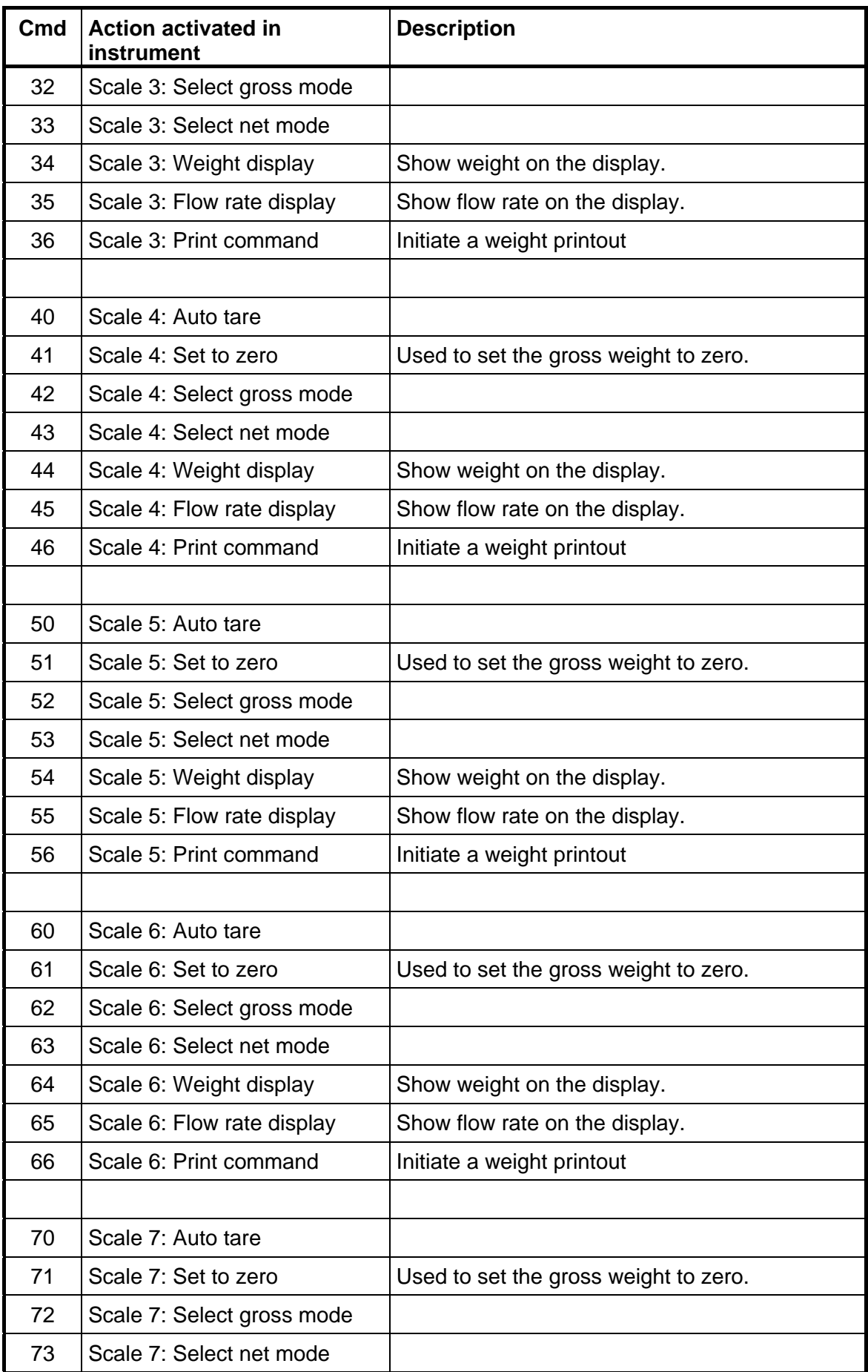

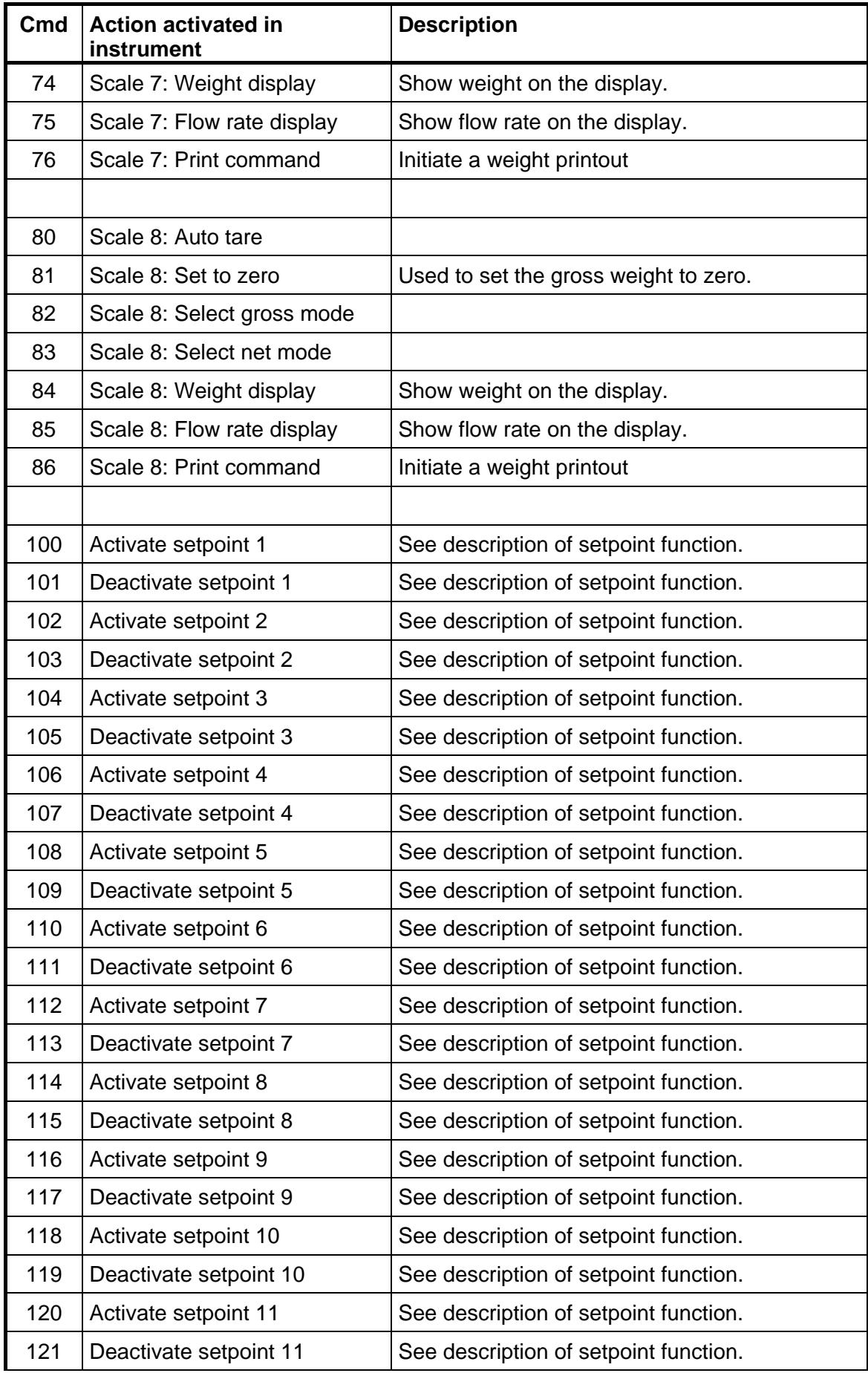

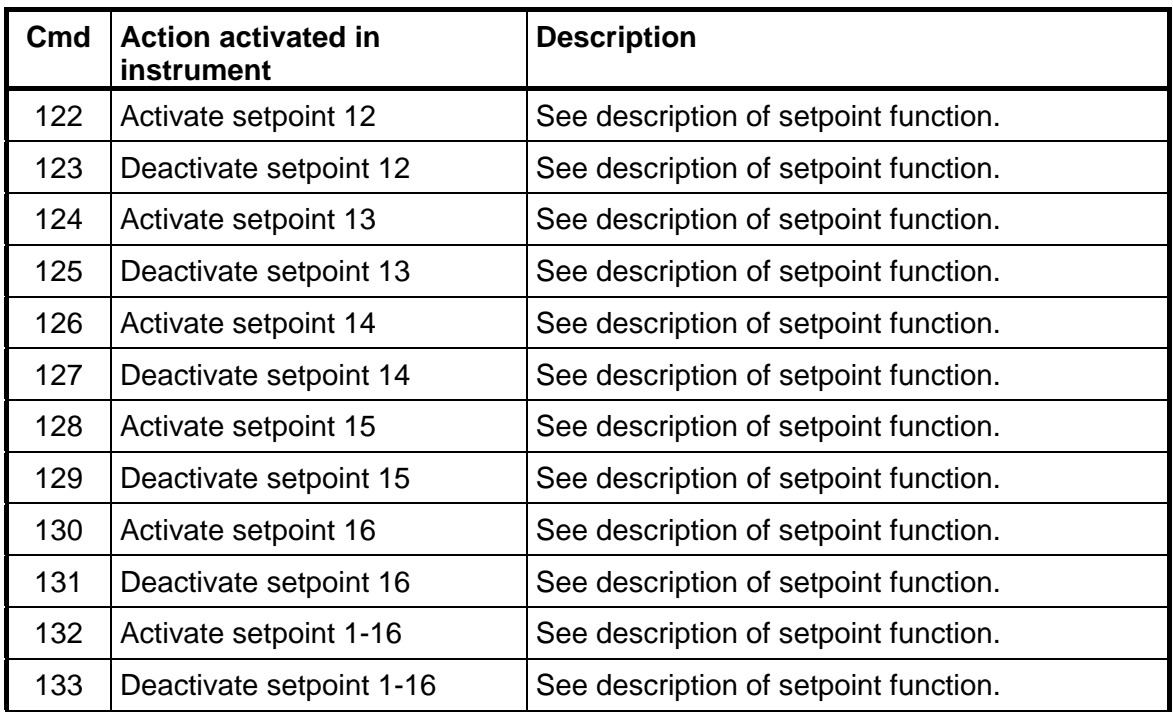

#### **Scale X: Preset tare value**

This registers is used to read and write a new preset tare for a scale.

#### **Level X value**

These registers are used to read and write levels that are supervised by the instrument.

#### **Setpoint X value**

The registers are used to read and write setpoints. See description of setpoint function.

## **I/O bits (Coils)**

The instrument has a number of I/O bits that the master can write to using Modbus function 05 or 15.

Each of these I/O bits are linked to a command in the instrument, which is described previously in this manual.

Set the I/O bit with the same number as the command that should be executed. The action is activated if the master sets the I/O bit to 'ON'.

If the master sets the I/O bit to 'OFF', this is accepted, but no action is activated. All I/O bits are WRITE ONLY. This means the master cannot read the I/O bits but only write to them.

**Note:** If the master tries to write to more than one I/O bit (Modbus function 15) the instrument will act on the lowest I/O bit number only.

## **Data representation**

Data sent to and from the instrument uses 16 bit holding registers (40XXX) and can use different formats for flexibility.

#### **Integer**

#### **Unsigned integer (1 modbus register)**

Values stored in one modbus register as an unsigned integer (16 bit number without decimals).

**Scaled integer (2 modbus registers + 1 modbus register = 3 modbus registers)**  Values stored in a special 3 register format. The first two registers are used as a 32 bit long integer value (with sign) and the third register is holding the number of decimals in the value.

Example: 12345678 (32 bit number) in the two first registers and 3 in the third register give the value: 12345.678.

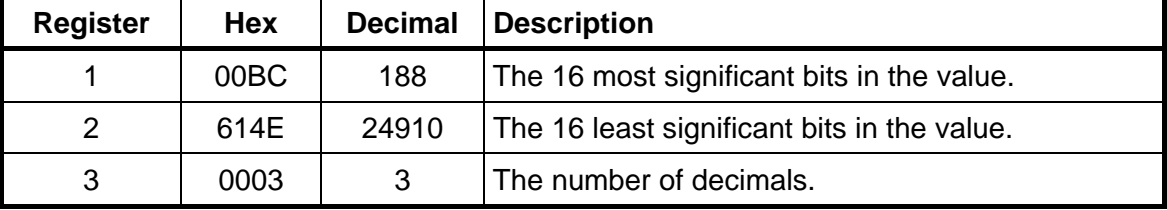

Calculations in decimal numbers:

First multiply the most significant register with  $2^{16}$  (65536) and add the least significant register to the value.

#### **188 \* 2<sup>16</sup> + 24910 = 12345678**

Now divide the number to get the right number of decimals. The decimal register was set to 3 in this example, which gives the value  $10^3$  = 1000 to divide with.

#### **12345678 / 1000 = 12345.678**

**Note:** If you want to read weight or flow rate values and your PLC system can't handle 32 bit values, the second register can be used as a 16 bit register with the number of decimals that is indicated in the third register. This will limit the value range to -32768 to +32767. Flags in Status register for corresponding scale indicates when the weights are bigger than a 16 bit integer. These flags must be checked to be sure that the weight or flow value fits in just one register.

## **Float values**

The type of float values used in the communication is selected in the set-up for the different communication interfaces.

Values stored as standard IEEE 32 bit float values. Each value has two registers assigned to it. To read/write a float value an even number of Modbus registers, starting at an even address, must be read/written each time. The float values are stored in two different register orders.

Some devices may transfer the values with the high order bits in the first register and the low order bits in the second register. Other devices may invert the register order.

**Modicon float:** For true Modicon PLC's.

**Float:** Many third party controllers that support Modicon protocol use the float format where all bytes are written out in order to one 32 bit register, as opposed to Modicon float which uses 2 consecutive 16 bit registers.

*When float registers representing bits are read, the bits set are returned as a float value.* 

*For example if bit 4 is set the value 16.0 is returned as a float value, and if both bit 0 and bit 4 are set the value 17.0 is returned as a float value. To use the value it's a good choice to convert it to an unsigned integer where the bits can be compared.* 

#### **Exception responses**

When the master sends a query to a slave it expects a normal response (as described earlier). One of the following three events occurs after a query from the master.

#### **1. Normal response.**

The slave has received the query without communication error and can handle the query normally. The slave returns a normal response.

#### **2. Communication error.**

If the slave does not receive the query due to a communication error, or detects some communication error (parity error or checksum error), **no** response is returned. The master should process a time-out for the query.

#### **3. Command error.**

If the slave receives the query without any communication error, but cannot handle the query, e.g. if the command was not valid, the requested register number not valid or instrument in a mode where the command was not allowed, then the slave will return an exception response informing the master of the nature of the error.

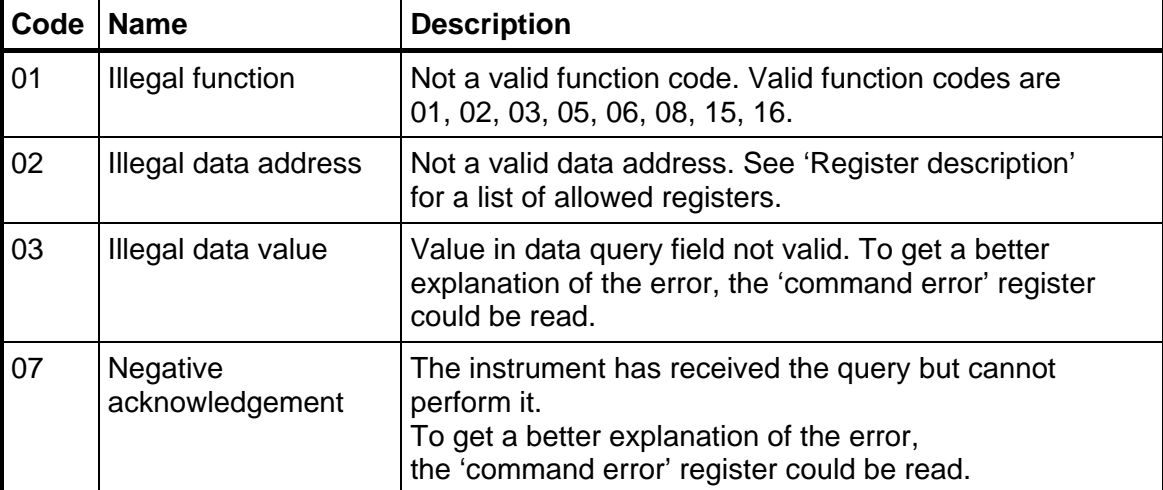

The following exception codes are possible.
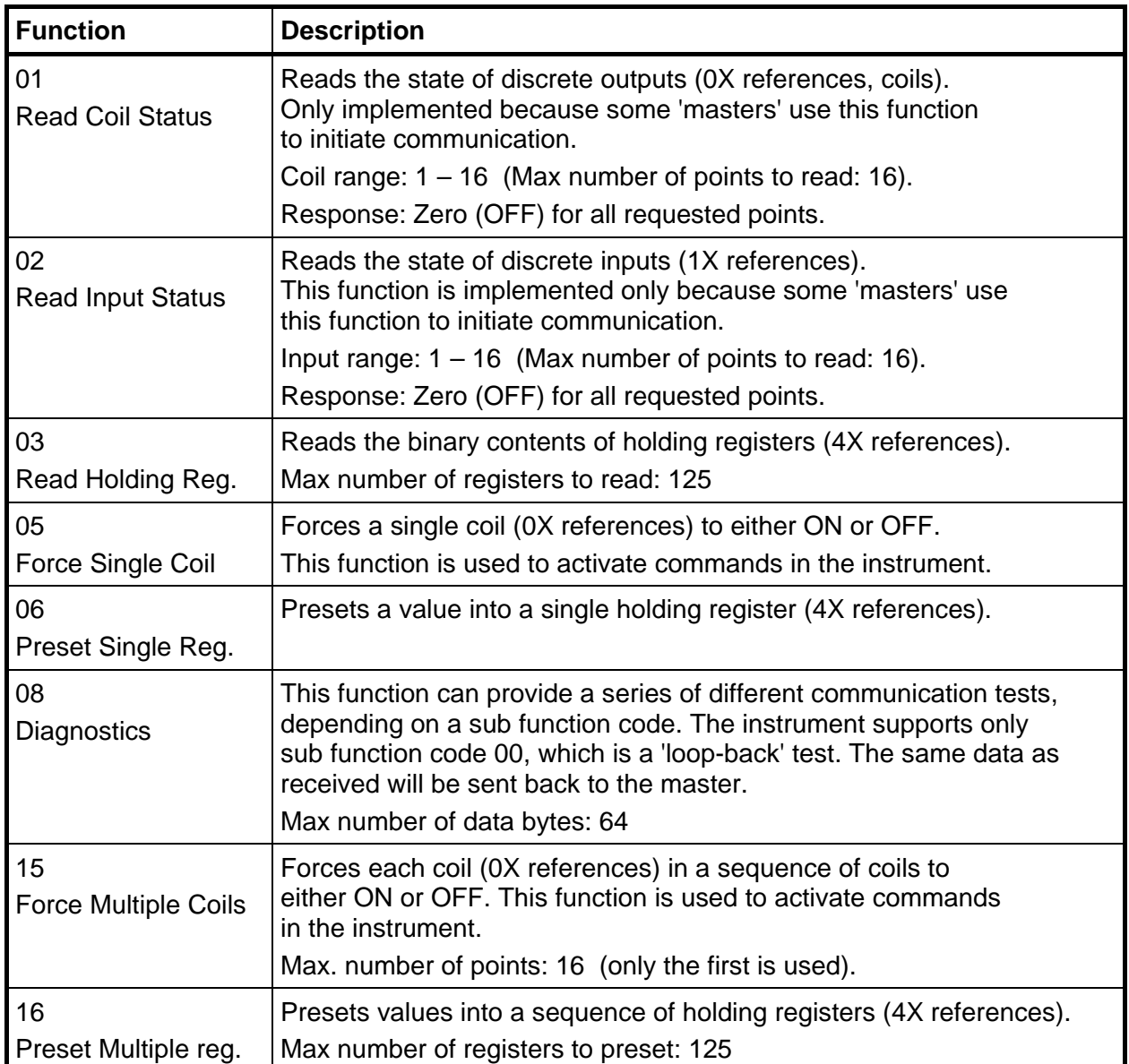

## **Supported Modbus functions**

**Note:** No broadcast messages are allowed.

It is possible to send or fetch any number of registers (max 125) or I/O bits (max. 16). If the master tries to read more registers than there are available, the instrument will send dummy values for those registers not available.

## **Fieldbus interface**

The optional fieldbus interface is based on a network communication module from HMS Industrial Networks. Available fieldbusses are Profibus and DeviceNet. With setup parameters the fieldbus interface is configured for the specific needs of an installation. It is possible to setup address, baud rate (if applicable to the actual fieldbus type) and mapping of the memory area in the fieldbus module that is available to the network.

The mapping is divided in one base block for data from the master to the instrument, one base block for data to the master from the instrument and  $0 - 12$  (selected with a setup parameter) configurable data blocks. The base blocks are mandatory. The data blocks are configurable regarding the content and in some cases also format (floatingpoint or integer).

The registers mentioned below are Modbus registers as defined in section Communication – Modbus Protocol. Each Modbus register is two bytes wide. This section also describes commands.

The size of the base blocks is 16 bytes from master to instrument and 32 bytes from the instrument to the master. The base blocks contain Instrument Error and Instrument Status. Besides instrument error and status information are the base blocks used for general purpose reading and writing of data and also for issuing commands to the instrument.

The mapping in the master and the instrument must always correspond.

## **Setup of fieldbus communication**

- Complete the set-up of fieldbus communication before connecting it to the network to avoid possible network failure due to mismatch in configuration between network and instrument.
- Select the fieldbus type used in the 'Hardware Configuration' menu. Note that the instrument will be restarted after changes in the hardware setup.
- Select the appropriate device address for the instrument. Address is setup in menu 'Communication – Fieldbus'.

Note that the address range is depending on type of fieldbus.

- Select baudrate, if applicable, according to the used baudrate in the network. Some fieldbusses may support automatic baud rate setting. Use fixed baudrate setting if there are difficulties to connect to the network or if the network baudrate is known.
- Select the number of data blocks that is needed for the installation. It is possible to use only the "base block" mapping if there is room for all necessary data within the 12 consecutive modbus registers that are defined within the base block (data from the instrument). The starting address of the read area is settable.
- Configure the desired number of data blocks. Note that the data blocks may still be configured as 'Not In Use' in which case the data within the block will be undefined.
- Check that the configuration of the master is compatible with the actual configuration of the instrument.
- Connect to the network.

## **Fieldbus and EtherNet/IP Data Definitions**

## **Data from the network (Outputs in the master)**

### **General**

This 16 bytes block is mandatory, i.e. it is always mapped to the network in the instrument.

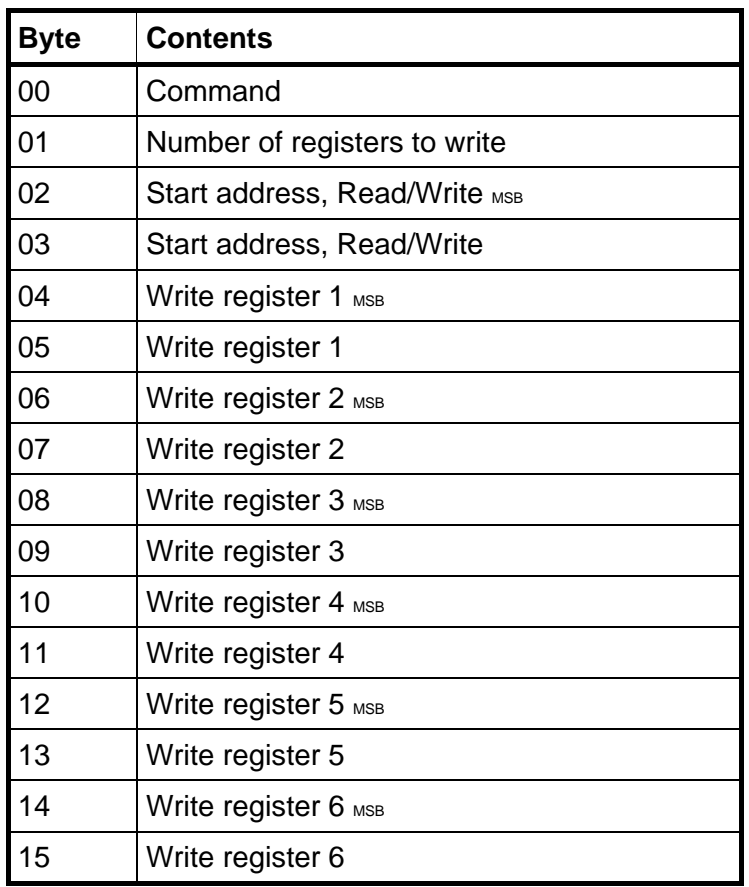

### Byte 0:

The command byte is used when setting the read window starting address, writing data to the instrument and to issue various scale related commands such as taring, zeroing etc.

Commands:

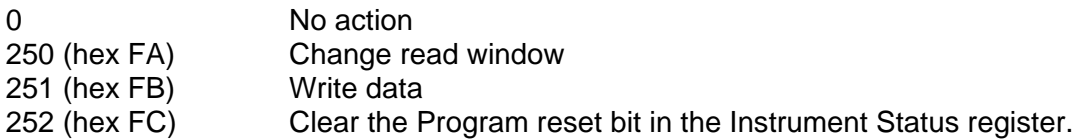

Plus commands according to the manual, chapter ' Communication – Modbus protocol – Command register'.

Note that a new command is detected when the content of the command register is changed. If the same command is used more than once another command e.g. 0 must be used in between.

The response to a given command is the 'Command acknowledge' and the 'Command error' bytes that are described below in section 'Data to the network'. Byte 1: Used to define the number of registers to write. Bytes 2 and 3:

Define from which register number to read or write.

Bytes 4 to 15:

Contains the data when writing to the instrument.

## **Data to the network (Inputs in the master)**

### **General**

Data to the network are divided into two categories, one is the mandatory "base block" which contains general data and the 12 modbus register used for reading from the instrument. The second part is the up to twelve configurable data blocks.

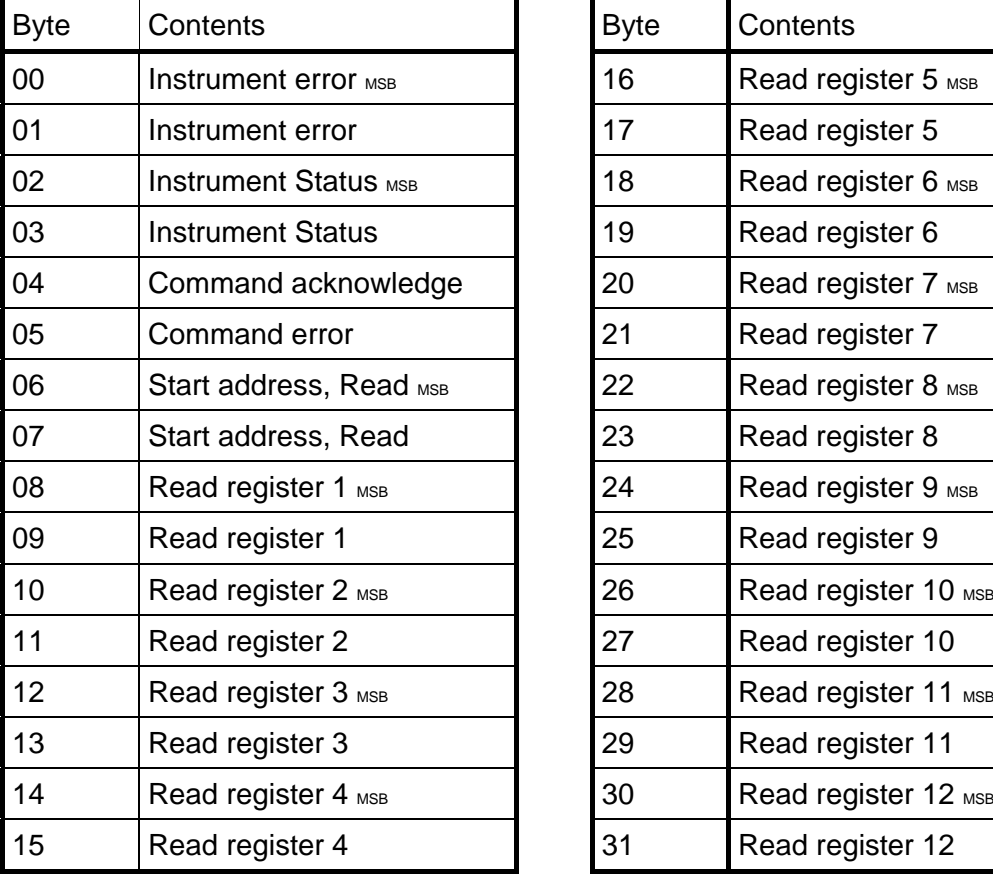

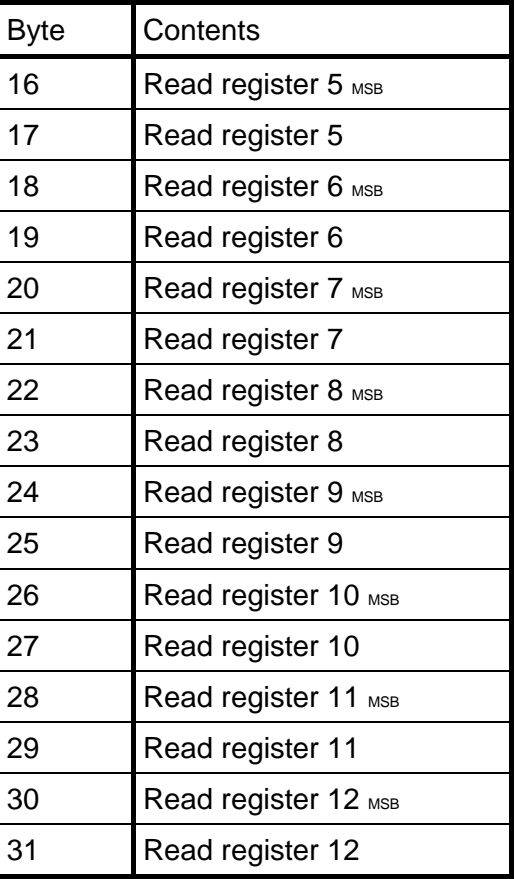

The first 32 bytes of data from the instrument to the network are mandatory.

### Bytes 0 and 1:

Contains the actual instrument error information (the value 0 means no error). See chapter 'Communication – Modbus protocol – Instrument error'.

### Bytes 2 and 3:

The actual status information for the instrument, see chapter 'Communication – Modbus protocol – Instrument status'.

#### Byte 4:

The 'Command acknowledge'. It will be equal to the command number if the command was successfully executed. If the command failed byte 4 will have the value 240 (hex F0).

#### Byte 5:

The possible 'Command error' code. The error code is explained in chapter 'Troubleshooting – Error codes'. This byte will be zero if a command is correctly executed.

#### Bytes 6 and 7:

These two bytes is the starting address of the reading area following in bytes 8 to 31. The address defines the first of the 12 consecutive modbus registers in the read area. See chapter 'Communication – Modbus protocol' for details on modbus register address definitions.

### Bytes 8 to 31:

These 24 bytes is the area used when the user wants to read any data that is accessible through modbus registers. The address (number) of the first register is defined in bytes 6 and 7 and the instrument will keep the 24 bytes (12 registers) updated.

### **Configurable data blocks**

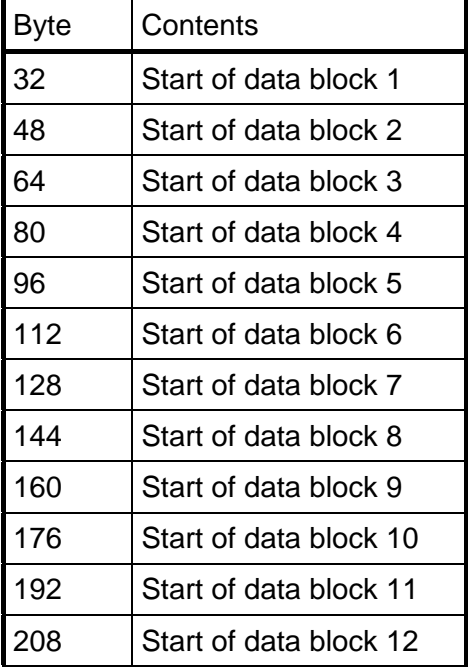

Data Blocks is used to transfer data from the instrument to the master. Up to 12 data blocks can be used. Each block consists of 16 bytes. The data blocks have fixed positions in memory, see list below.

Last byte is no. 223. A total of 224 bytes data can be mapped from the instrument to the master. Of the maximum 224 bytes are 32 bytes the mandatory base block.

### **Type of data blocks**

- Gross Weight data, floating point or integer format
- Net Weight data, floating point or integer format
- Displayed Weight data, floating point or integer format
- Flow Rate data, floating point or integer format
- Input Signal (transducer mV/V) data, floating point or integer format
- Level status, floating point format
- Setpoint status, floating point format
- Input status, floating point format
- Output status, floating point format
- Input and output status, integer format
- Level and setpoint status, integer format
- Analog output value 1 to 4, floating point format
- Analog output value 1 and 2, integer format
- Analog output value 3 and 4, integer format

The offset in the left column, in the following descriptions of the data block types, is the starting byte number (see table above) for the actual data block number.

The Weight data blocks (floating-point and integer formats) below are a common description of the five different types that can be selected: Gross Weight, Net Weight, Disp. Weight, Flow Rate and Input Signal.

See chapter 'Communication – Modbus protocol' for a description of the contents of the different data blocks and the integer and floating-point data formats.

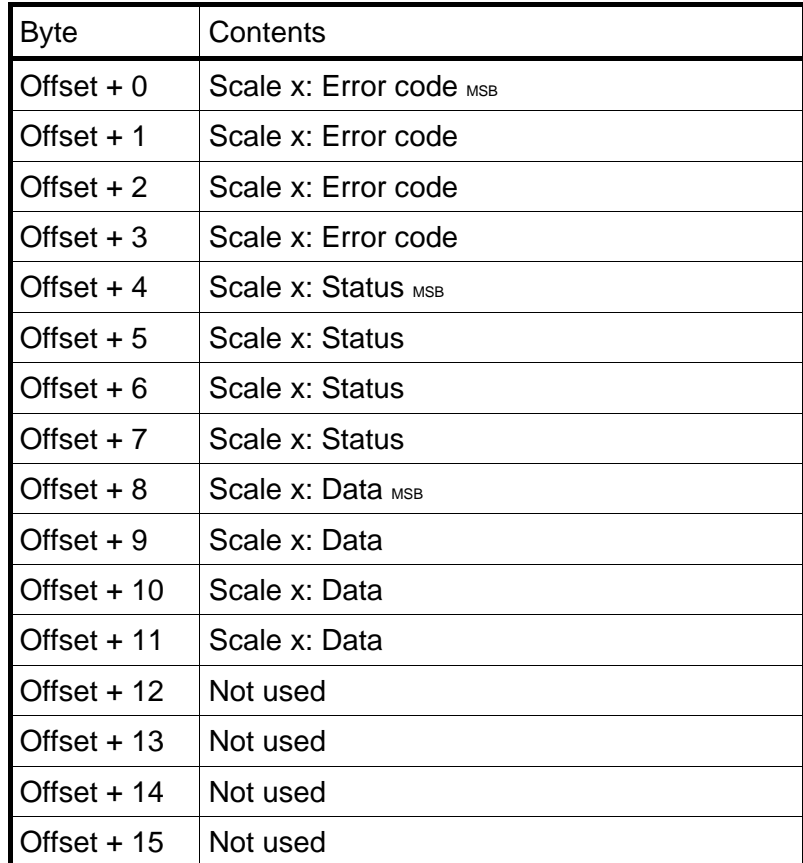

### **Weight data block (Floating-point format)**

Note: Scale Data can be (selected by parameter) Gross Weight, Net Weight, Displayed Weight, Flow Rate Value or Input Signal.

X is the selected (by parameter) scale number for the data block.

The table above describes the data block format if the parameter 'Data Block N Format' is set to 'Floating point' where 'N' stands for the index of the Data Block (1 – 12).

### **Weight data block (Integer format)**

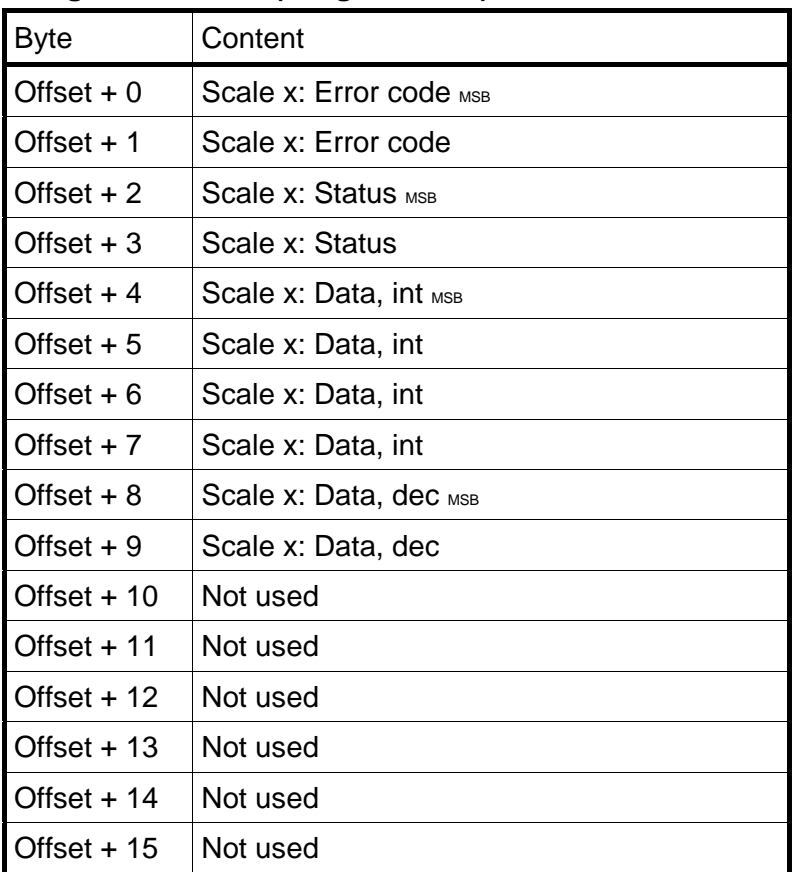

Note: Scale Data can be (selected by parameter) Gross Weight, Net Weight, Displayed Weight, Flow Rate Value or Input Signal.

X is the selected (by parameter) scale number for the data block.

The table above describes the data block format if the parameter 'Data Block N Format' is set to 'Integer' where 'N' stands for the index of the Data Block (1 – 12).

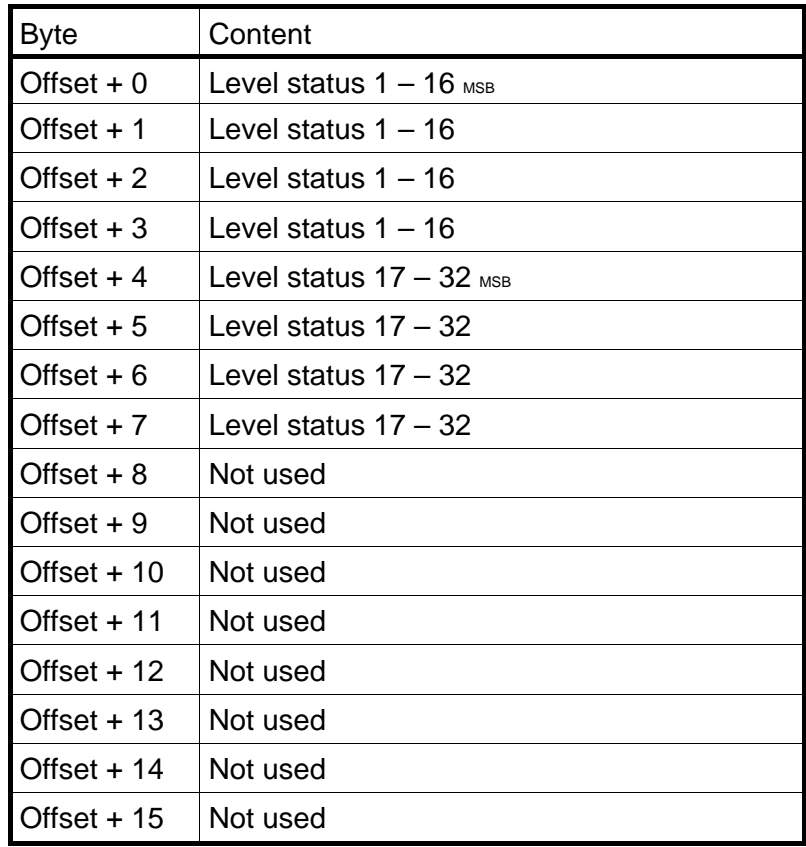

### **Level status (Floating-point format)**

## **Setpoint status (Floating-point format)**

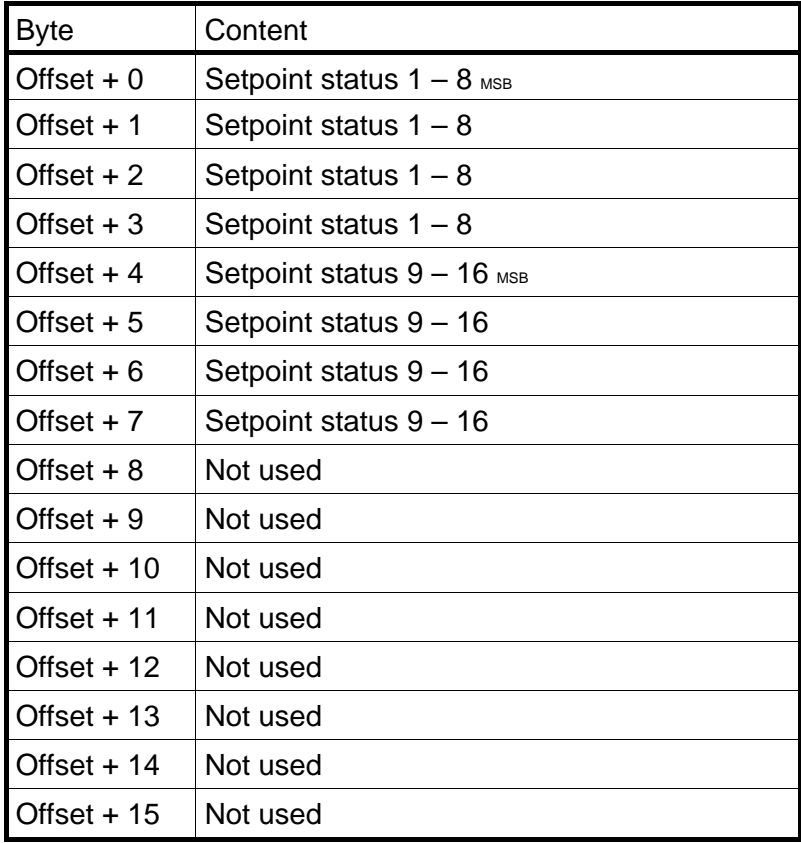

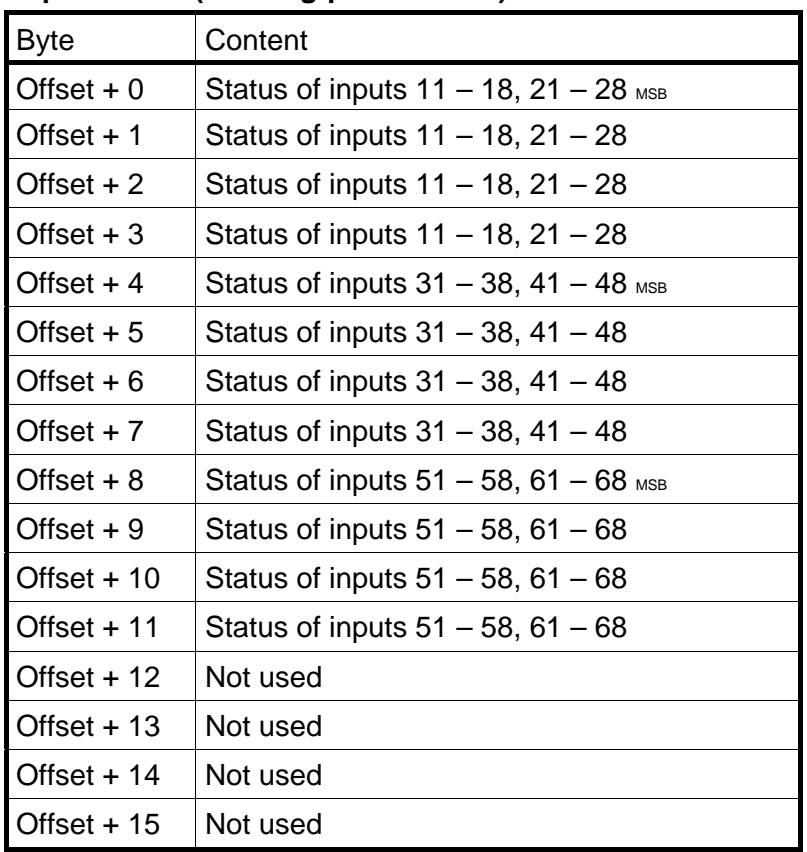

### **Input Status (Floating-point format)**

## **Output Status (Floating-point format)**

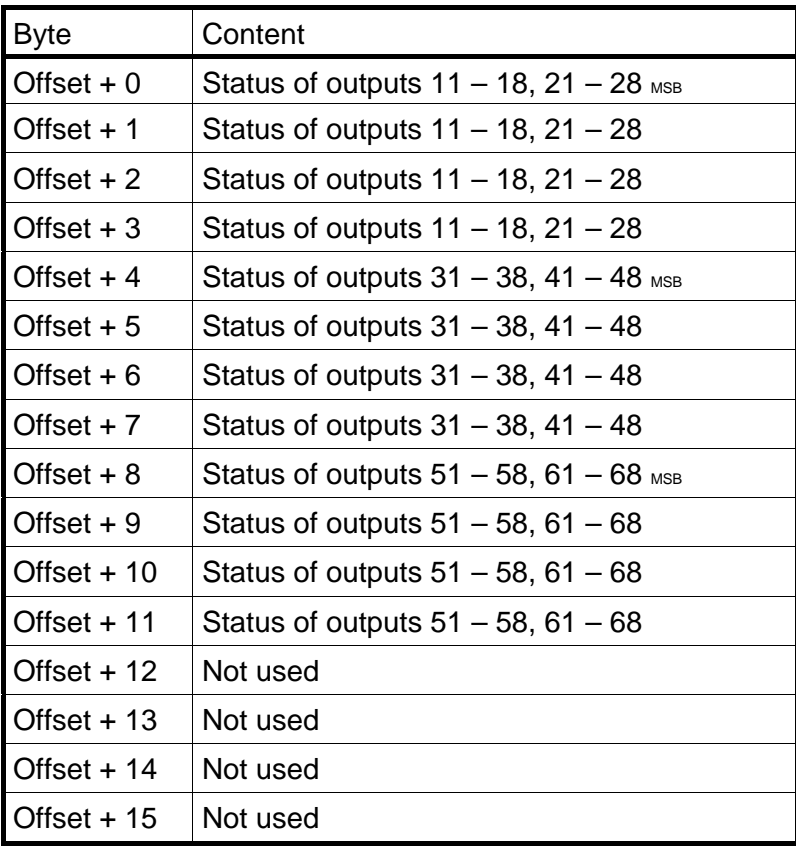

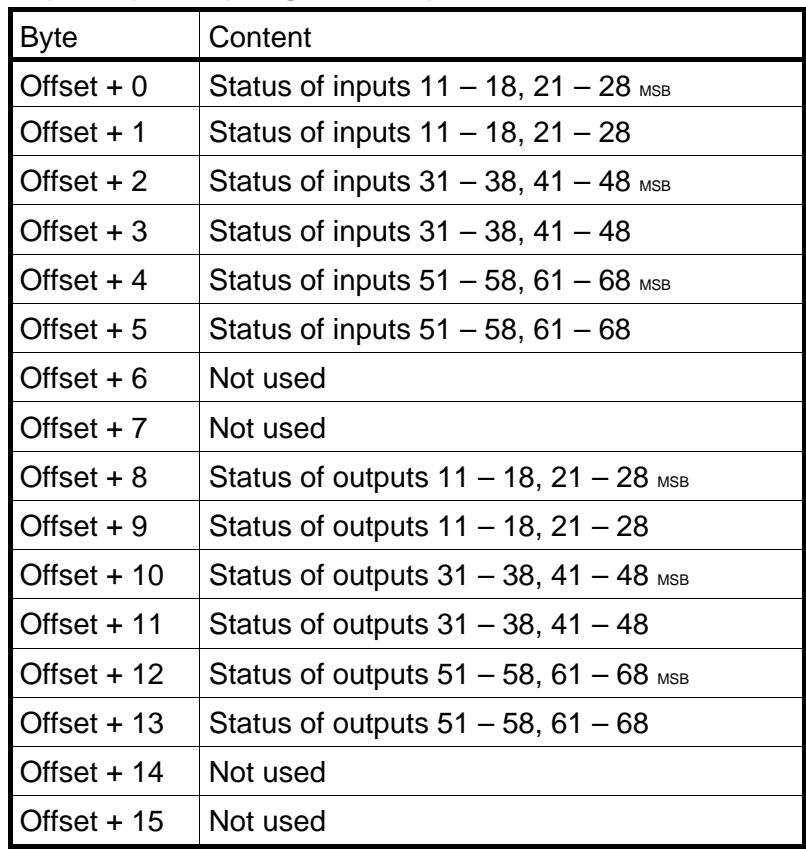

## **Inp./Outp Stat (Integer format)**

## **Lev./Setp. Stat (Integer format)**

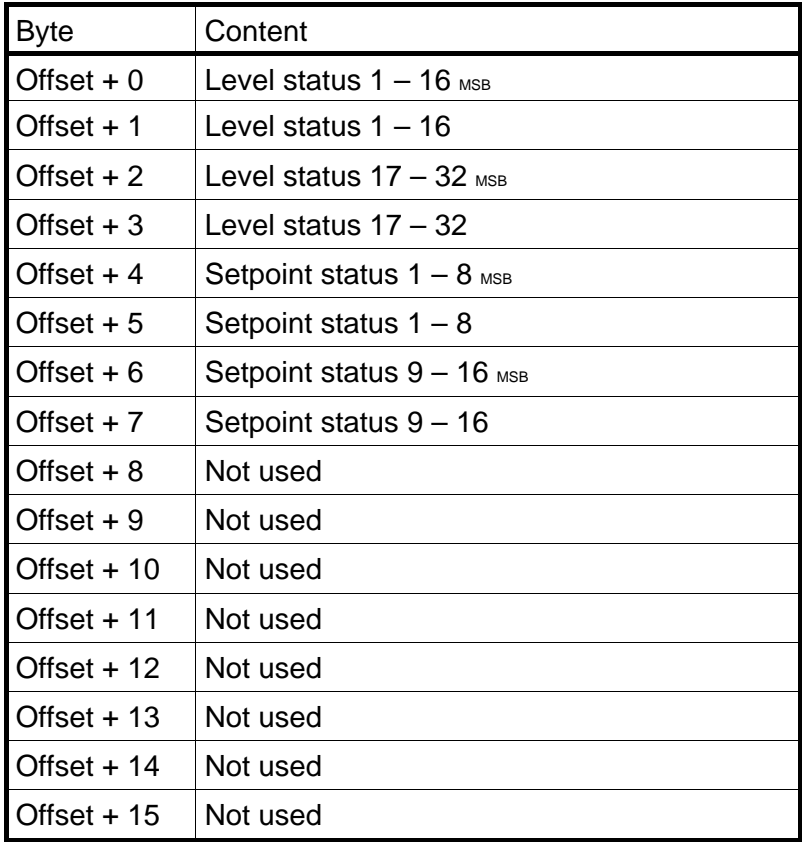

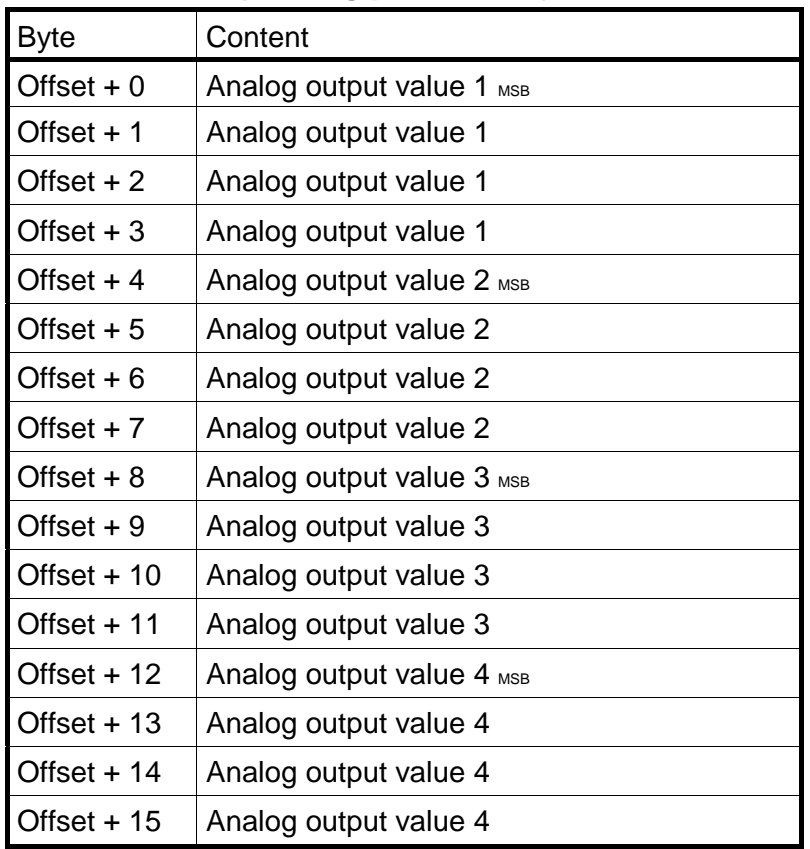

## **AOUT1-4 Value (Floating-point format)**

## **AOUT1-2 Value (Integer format)**

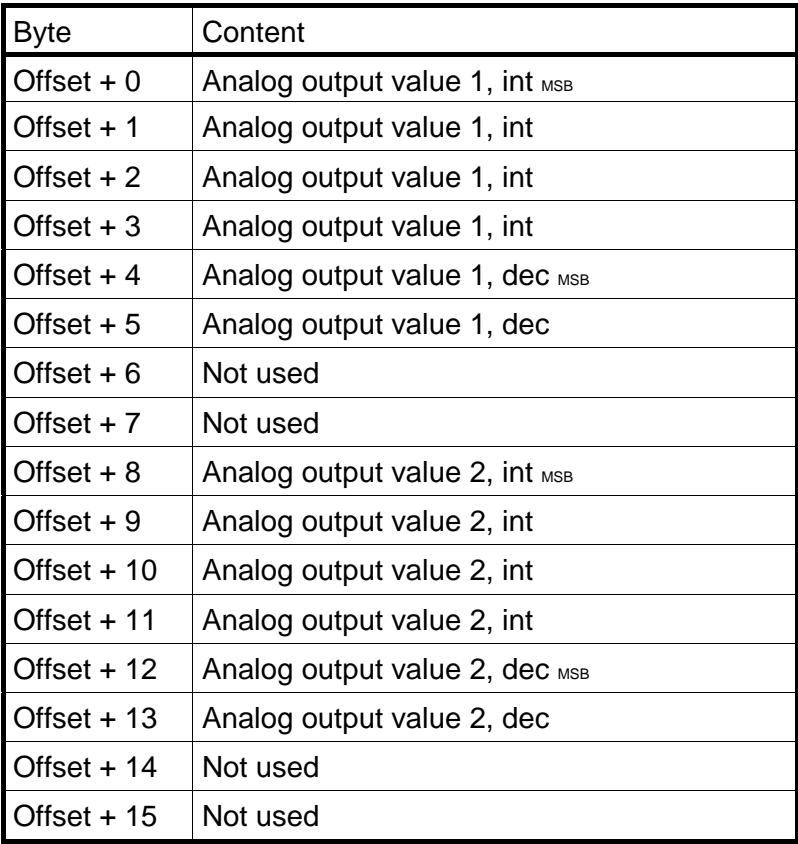

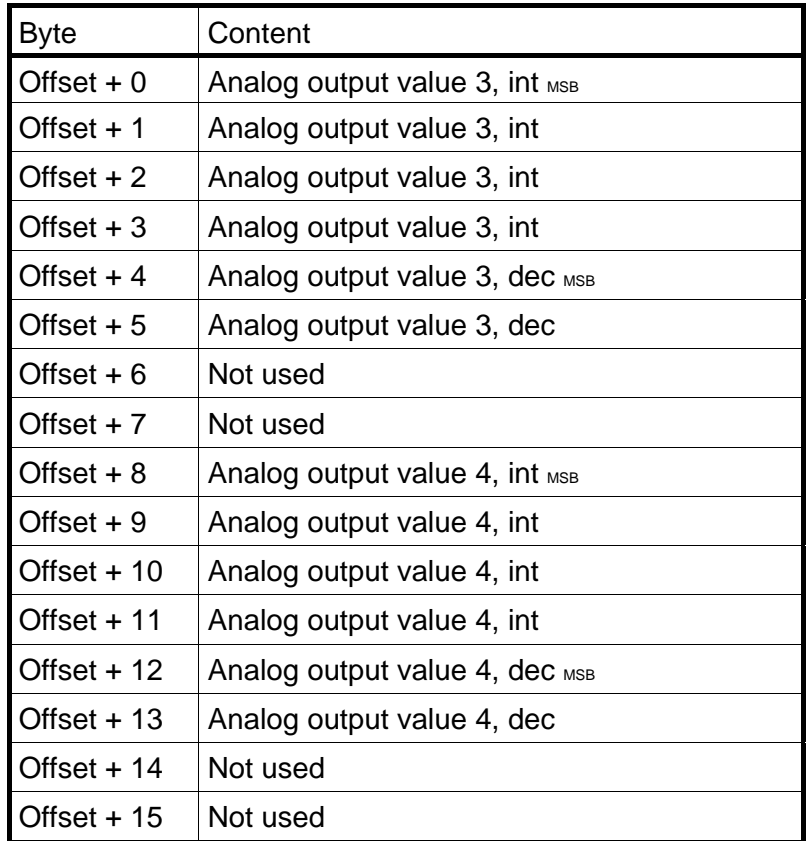

## **AOUT3-4 Value (Integer format)**

## **Examples**

Example 1: Setting 'Level 1 Value' to 123.5 (Writing to float value register).

- 1. Make sure that the previous command was not 251. Set command byte (00) to 0 if previous command was 251.
- 2. Set number of registers (2) to write in byte 01.
- 3. Set start address (46026) in bytes 02 and 03. See chapter 'Communication – Modbus protocol – General registers'.
- 4. Set the following four bytes (04 07) to the value to write (123.5).
- 5. Enter the command (251) in byte 00.

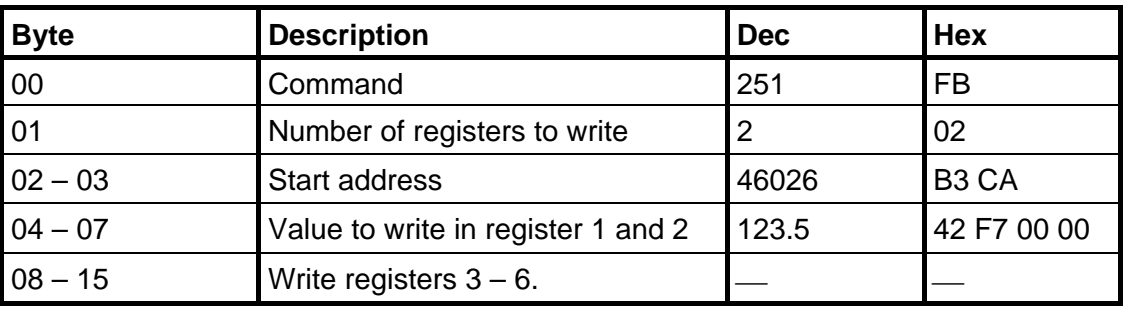

Example 2: Setting 'Setpoint 14 value' to 123.5 (Writing to integer value register).

- 1. Make sure that the previous command was not 251. Set command byte (00) to 0 if previous command was 251.
- 2. Set number of registers (3) to write in byte 01.
- 3. Set start address (42169) in bytes 02 and 03. See chapter 'Communication – Modbus protocol – General registers'.
- 4. Set the following four bytes  $(04 07)$  to the value to write 123.50, i.e. 12350 and two decimals.
- 5. Set bytes 08 and 09 to number of decimals. In this example is 2 decimals used.
- 6. Enter the command (251) in byte 00.

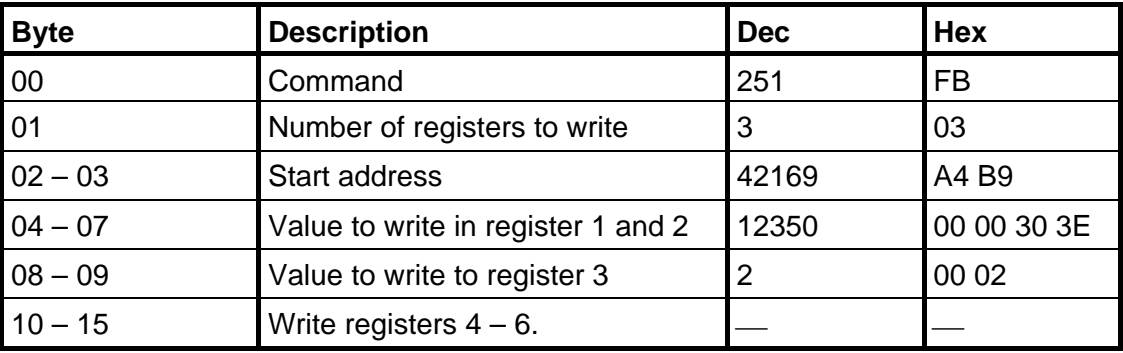

**Example 3: Set read window to read from Scale 4 floating point data** (registers 44074 to 44085). Note that the number of registers read is always 12.

- 1. Make sure that the previous command was not 250. Set command byte (00) to 0 if previous command was 250.
- 2. Set start address (44074) in bytes 02 and 03. See chapter 'Communication – Modbus protocol – General registers'.
- 3. Enter the command (250) in byte 00.

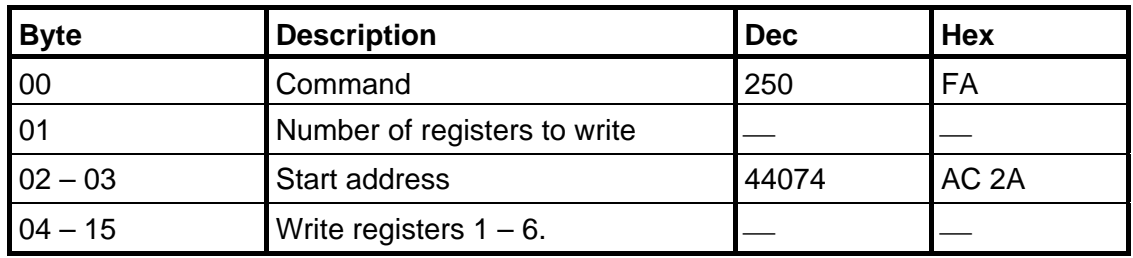

Example 4: Reset the 'Program reset' bit in 'Instrument status'.

- 1. Make sure that the previous command was not 252.
- 2. Enter the command (252) in byte 00.

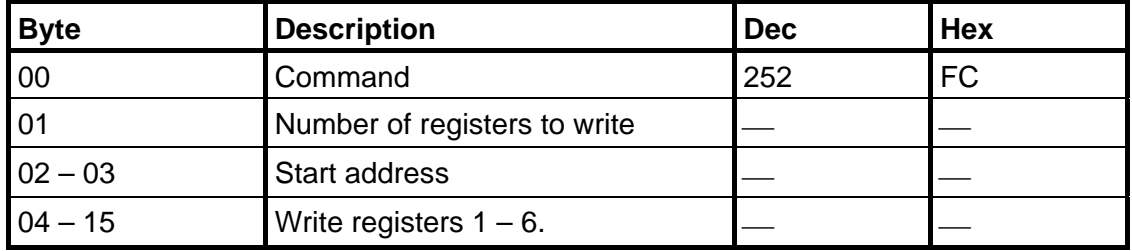

Example 5: Other commands like Taring, Zeroing etc.

See chapter 'Communication – Modbus protocol – Command register' for a list of available commands.

- 1. Make sure that the previous command was not the desired command.
- 2. Enter the desired command in byte 00.

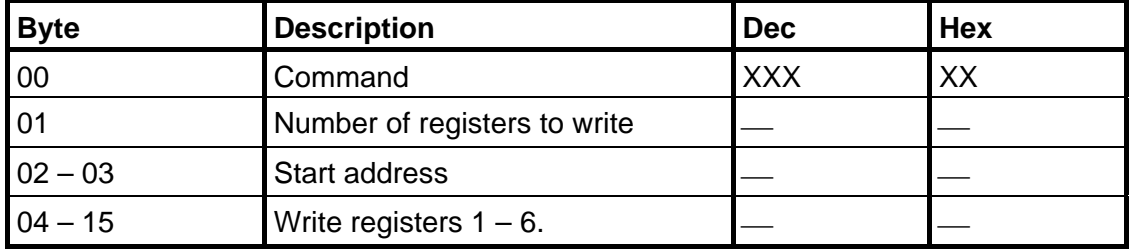

Note that a dash in Dec. or Hex columns above indicates that the value is unimportant and not used for the function described.

## **Weight printing**

The print function is designed to work best with a 40-character printer. Displayed weight or flow rate and batching reports can be printed.

The printing functionality in the G4 Instrument uses the multilingual character set known as Microsoft OEM code page 437 (US), MS-DOS code page 437, IBM character set No. 437, etc. Details on this character set can be found e.g. on the Internet.

With the Scale Batching Program Option enabled it is possible to also print batching reports. See the 'Scale Batching Program Option' 'Technical Manual Supplement' for a description of function and set-up.

## **Setup of printer**

**'COMx:Mode':** Set to 'Printer' to activate the printing function in the G4 Instrument. If both serial ports are set to 'Printer' a print out will be done simultaneously on both ports. The setting may differ between the two ports.

**'COMx:Baudrate':** As selected on the printer.

- **'COMx:Data Format':** As selected on the printer.
- **'COMx:Print Pos. 1':**
- **'COMx:Print Pos. 2':**
- **'COMx:Print Pos. 3':**

**'COMx:Print Pos. 4':** A print out consists of up to 4 fields with configurable information. Each field is 20 characters long. The fields can be either: 'Not in use', 'Display Weight', 'Preset Tare', 'Date/Time', 'Scale Name' or 'Instrument Name'.

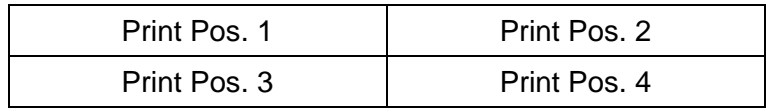

*Printer field layout.*

If both positions on a row are set to 'Not in use' the row is omitted.

**'COMx:Linefeeds':** After each printout of displayed weight the number of linefeeds defined in this parameter is added.

## **Print examples**

Linefeeds  $= 2$ Scale 1 Name = Ice cream Scale 2 Name = Chocolate

Print Pos. 1 = Date/Time Print Pos. 2 = Scale Name Print Pos.  $3 = Not in use$  Print Pos.  $4 = Display Weight$ 

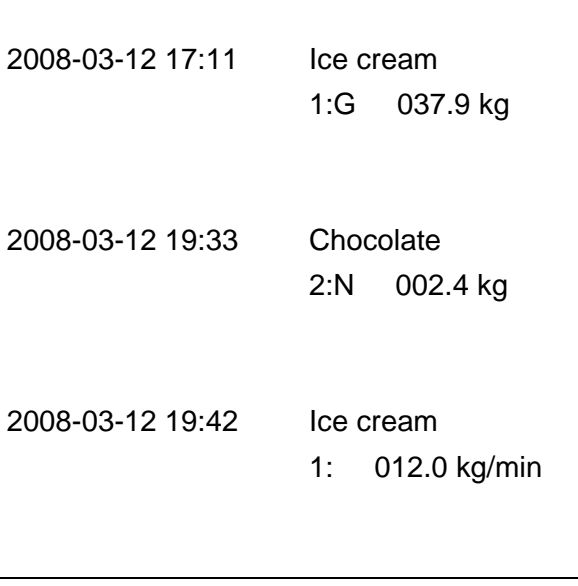

(Scale 1, gross weight displayed)

(Scale 2, net weight displayed)

(Scale 1, flow rate displayed)

*Technical Manual* 

# **7. Remote Access**

## **General**

Using a PC with a Web Browser, like MS Internet Explorer, it is possible to get access to the instrument set-up and maintenance functions. The PC can be connected to the same network as the instrument, or directly with an Ethernet crossover cable.

Before connecting any instrument to an existing network it should be configured according to the network requirements. Note that the 'Network Configuration' menu is only available with the local user interface on the instrument and not via remote access. The 'Network Configuration' menu is found in 'Main Menu'. Under 'Network Configuration' menu is the 'Server Config' menu found where the Web Server can be enabled (default) or disabled. Also the password can be set here.

The remote access interface of the G4 instrument is intended to facilitate the set-up and maintenance work with the instrument. During e.g. commissioning it will make it possible to have the PC close to the equipment when the instrument is placed away from the equipment. It is possible to access several instruments that are connected to the same network from one location for set-up, diagnostics etc. It is also possible to access instruments over Internet for e.g. remote diagnostics provided that the network allows remote access e.g. using VPN (Virtual Private Network). This requires specific security measures that is the responsibility of the user/network administrator.

Note that the remote access is not intended as an operator interface. If a remote operator interface is desired the Modbus TCP (Ethernet), Modbus RTU (serial com.) and the Fieldbus interfaces are recommended.

## **Browser requirements**

The Remote Access interface has been tested primarily with MS Internet Explorer 7 and Mozilla Firefox browsers. It will probably work with many other browsers but browsers tend to behave differently and some functionality may work or look differently in other browsers. If any problems are encountered please try Internet Explorer.

JavaScript must be enabled for the remote access to work. It is also required that the browser supports frames.

The web pages are designed to fulfill HTML 4.01 either Transitional or Frameset.

## **Using the Remote Access**

To navigate in the menu system a mouse, touch pad, pointing stick etc. must be used. The keyboard cannot be used for navigation. Hovering with the mouse pointer over a selection in a menu will highlight the item and clicking will open the next menu level or allow for a parameter to be edited. The keyboard is only used when entering values like numbers or texts. The mouse is used to select between parameter choices during setup.

When moving back (up) in the menu system use the 'Escape' button on the screen and not the back button of the browser. This is because browsers commonly caches pages in the PC. Since the pages from the Instrument are dynamic i.e. have a content that is depending on the actual settings a cached page cannot be used. The instrument also keeps track of the currently displayed page (current state) of the menu system and does not allow for multiple pages being displayed simultaneously on different browsers or tabs. If there is any problem with a page or a page is suspected to be cached and not fresh from the instrument just refresh the page by clicking the refresh button or F5. This will refresh the entire page.

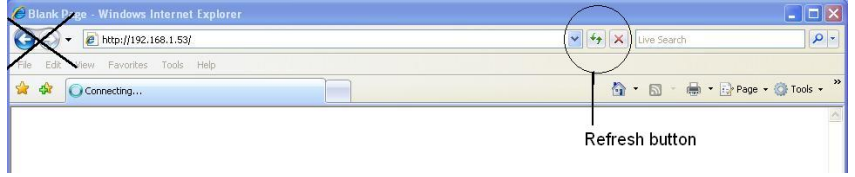

*Refresh button, back and forward buttons not used*

## **Security**

The internal Web Server and Ftp Server use basic authentication that will keep the user ID and password hidden from the average computer user. It will however not provide a secure connection, no encryption etc. It is possible with some simple equipment and knowledge to find out the user ID and password. It is therefore strongly suggested that the set-up and operator locks, in the instrument, are used. It is also recommended to use the login protection on the used PC and also log out while not in use.

Using the instrument connected to the Internet will require specific security measures that are the responsibility of the user/network administrator.

## **Remote Access Login and Logout**

Entering the IP Address of the desired instrument in the address field of the browser will have the instrument Web Server presenting the login form, see the picture below.

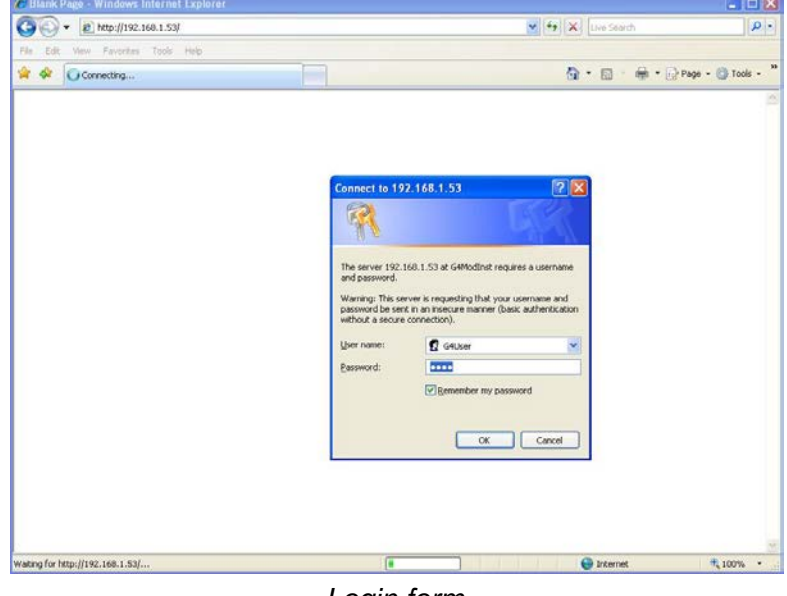

*Login form*

The user ID is always 'G4User' (case sensitive) and the password is by default '1937'. It is possible to change the password in the 'Main Menu / Network Configuration / Server Configuration' menu. Note that the same password (and user ID) also applies to the Ftp Server.

If the wrong password is entered the Access Denied page will displayed. Usually this will happen after three failed login attempts or if the Cancel button is clicked. By clicking the Refresh text or by clicking the refresh button on the browser the login form will be displayed again. Clicking the Close text will close the browser (not possible on every browser). See the picture below.

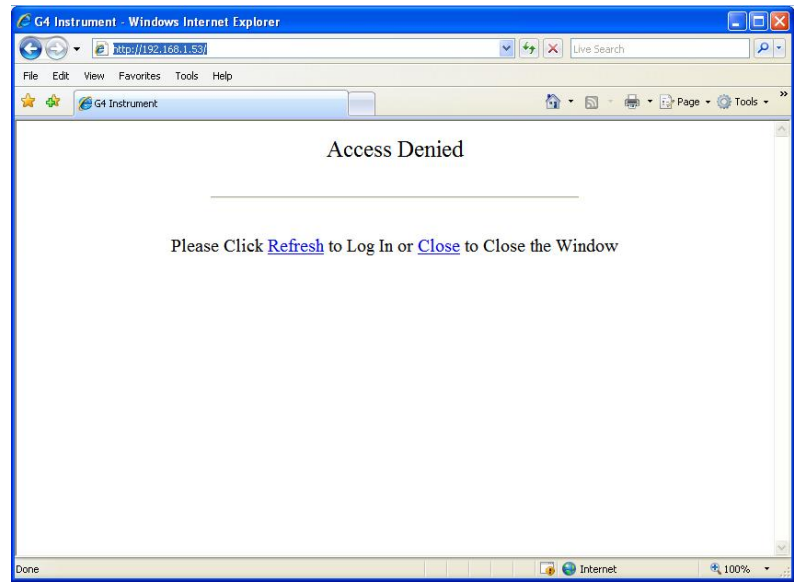

*Access denied screen*

When the correct login credentials are entered the entry screen will be displayed. This picture will show the Instrument Name (if set) or possible start up errors (serious and fatal errors). Any errors shown here must normally be corrected from the instrument

and not through remote access. If the start mode of the instrument is 'Command' this will be shown on the entry screen. Note that the start command must be given from the instrument front panel or by communication, not from the Remote Access. It is possible to access the menu system even if the instrument is waiting for a manual start command.

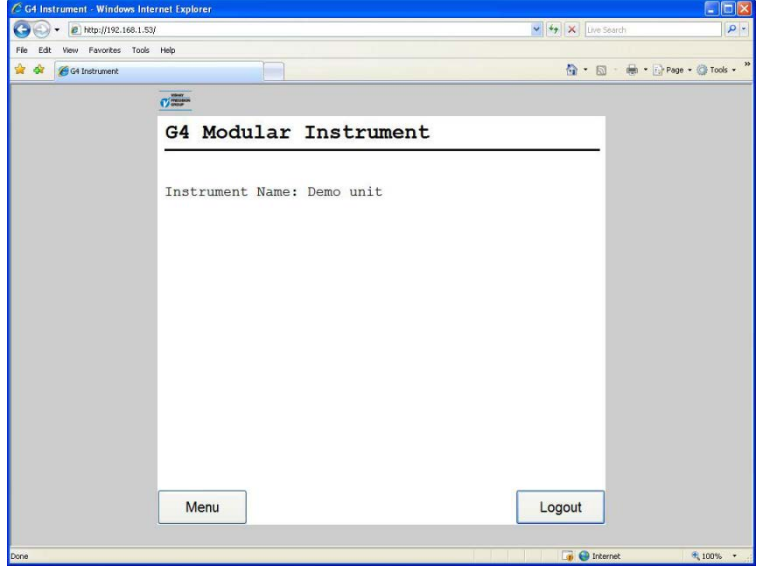

*Entry screen*

Two buttons are available on the Entry Screen. One is the 'Menu' button, which will give access to the menu system of the instrument. Clicking the 'Menu' button is equivalent to pressing the 'Info' button on the instrument front panel. The other button on the Entry Screen is the 'Logout' button. Clicking the 'Logout' button will logout the user and display the picture shown below.

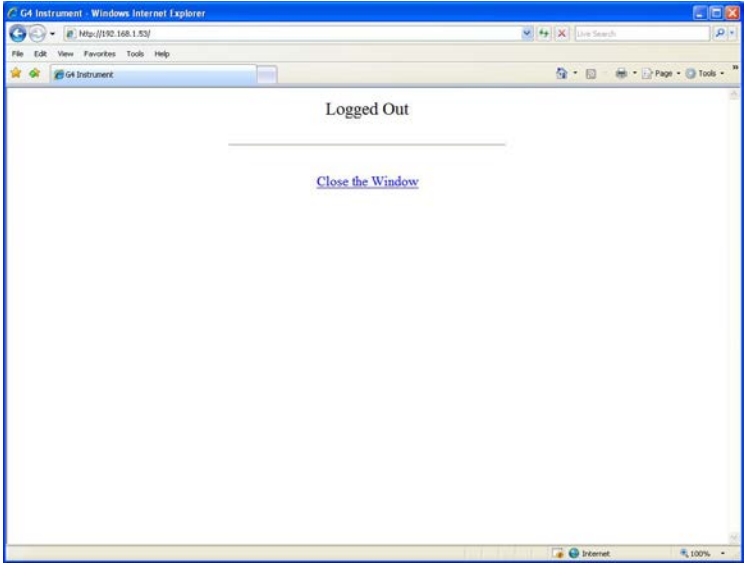

*Logged out screen*

Clicking the 'Close the Window' text will close the browser (if allowed by the browser). Note that the browser may save the login credentials which then are proposed as default next time the user tries to login to the same unit.

When a remote access session is finished the user should log out from the entry screen before closing the browser. Also see 'Remote / Local Access' below.

If one user is using the Remote Access when another user tries to login he will be presented an override picture provided login is accepted. To continue and logout the current user click the 'Yes' text (link). Click the 'No' text (link) to avoid overriding the current user and close the browser.

The overriding user will continue at the same position in the menu system as the old user was. The override function is intended to give a new user a warning not to interfere with another Remote Access user unconscious. Note that if a user has been idle for 30 min he will be logged out automatically. Next user to log in will continue from the same position in the menu system.

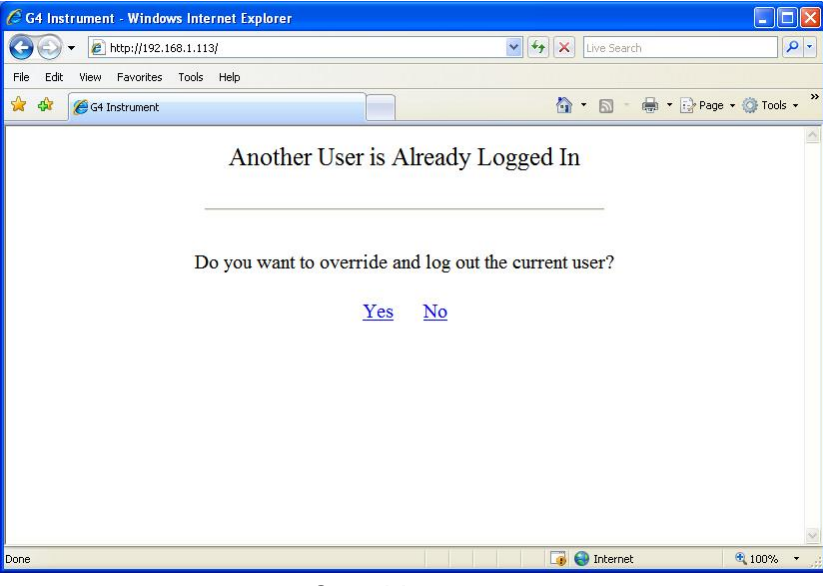

*Override screen*

## **Remote / Local Access**

It is possible to access the menu system both locally and remotely simultaneously. It is however not possible to edit from more than one interface at a time. The first to start edit any parameter will get exclusive access to parameter editing. This also applies to e.g. maintenance functions. To release the exclusive access the user must navigate out of the menu system i.e. exit the 'Main Menu' level.

When a remote access session is finished the user should log out from the entry screen before closing the browser, unless intending to continue, to avoid holding the exclusive access rights, which will block a local user from editing parameters or using some maintenance functions. Note that the blocking also will occur in the opposite direction.

To resolve such a blocking situation without being able to access the blocking interface it is possible to restart the instrument using the 'Instrument Restart' function that can be found in the 'Maintenance' menu. This function must be used with caution since it will interrupt all instrument functions while restarting the instrument. Also note that if the 'Start Mode' is set to 'Command' the instrument will wait at start-up for a start command from the instrument front panel or via communication.

There are a few differences between local and remote access. From the Remote Access Interface it is not possible to do Program Upgrade (Maintenance) or Network Configuration (Main Menu). All other functionality is available.

## **Remote Set-up**

All operating functions in the G4 Instrument are controlled by parameters. The parameter values are permanently stored in the instrument and will not be lost when the unit is switched off. At delivery the parameters are factory-set to default values, giving the instrument an initial standard function.

The actual setting of the parameter values can be read and edited during normal measuring operation in sub menu 'Parameter Set-up'. When Scale Batching (a program option) is active, on any scale, it will not be possible to edit parameters except for a limited number of batching parameters that still can be edited.

Editing of parameter values can be performed from a browser when connected and logged in to the instrument. After editing hardware parameters the instrument will be restarted.

In the instrument there are two levels of security locks provided to protect from unauthorized access to instrument functions and editing of parameters and values. The locks are opened by four-digit codes.

*Warning: Changes done during editing of set-up parameters will affect the behavior of the instrument immediately. The user must take all necessary precautions to prevent any undesired effects in the process monitored or controlled by the G4 instrument or a connected control system.*

*It is strongly recommended to activate the set-up lock in the instrument to prevent any unauthorized changes of set-up parameters.*

It's a good practice to make a backup of the set-up after changes have been done. See section 'Maintenance' in this chapter for more information on backup and restore.

When the G4 Instrument is first taken into service, setting of a few parameters will quickly adapt the instrument to the transducers and give desired weighing function. The 'Quick Set-up' is described in a separate publication:

> **G4 Multi Channel Weighing Instrument Operating instructions, Quick installation PM/DT/HE Types**

If the Scale Batching Program Option is used please refer to the separate batching manual for details on function and set-up:

### **G4 Multi Channel Weighing Instrument Scale Batching Program Option Technical Manual Supplement PM/DT/HE/RM Types**

Note that these two publications do not describe the set-up procedure using the Remote Access. The Remote Access Interface is normally simple to use for anyone who have used the front panel set-up procedure.

### **Set-up Parameters**

For a description of the menu structure and the set-up parameters available with the Remote Access Interface as well as locally on the instrument see chapters 'Set-up/Menu Structure' and 'Set-up/Parameters' in this manual.

### **Main Menu**

To reach the main menu the user first has to connect to the instrument by entering the IP Address and then (if required) entering the login user ID (G4User) and the password (default 1937, possible to change). This will display the Entry Screen and by clicking the 'Menu' button the Main Menu will be displayed.

To open a menu, e.g. Parameter Set-up, simply click on the desired menu.

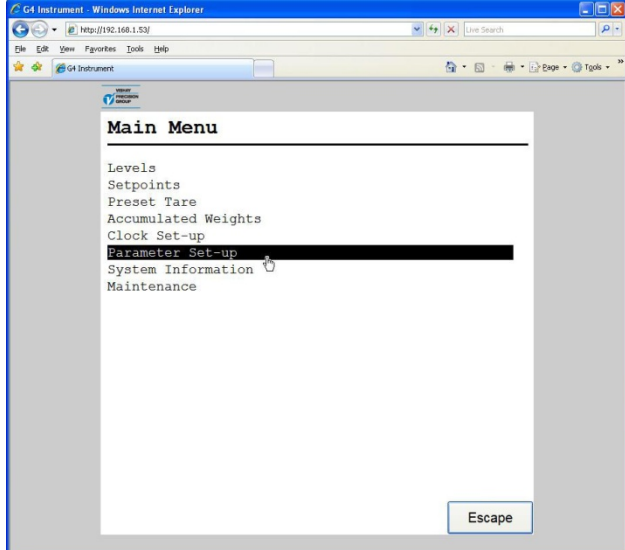

*Main menu screen*

## **Parameter Set-up menu**

If there isn't room for all parameters on screen, it is possible to scroll trough the list with the scroll bar at the right of the screen.

Click the 'Escape' button (on the screen) to return to the Main Menu. The 'Escape' button is always used to cancel editing or moving backwards in the menu structure.

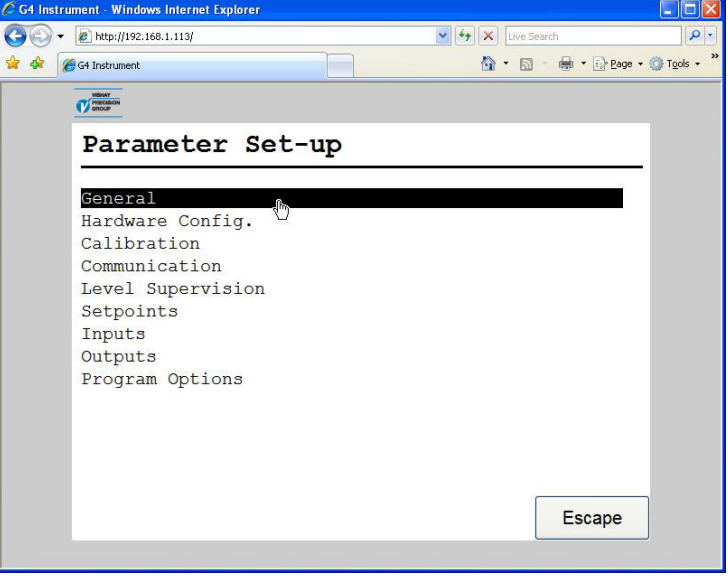

*Parameter set-up screen*

### **Parameter editing**

This example shows the 'General' parameter menu but editing is done similar throughout the menu system.

To edit a parameter, simply click on it.

If all items in the menu don't fit on the screen, it is possible to scroll through the list of parameters using the scroll bar at the right of the screen. Click the 'Escape' key to return to the Parameter set-up menu.

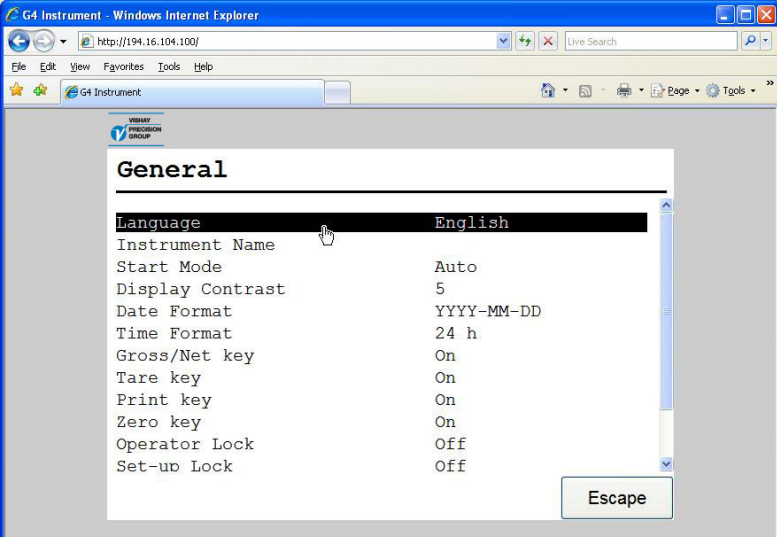

*General parameters screen*

When editing a choice parameter e.g. language as in the figure, a list of available choices is show on screen with the current selection is shown in bold. To change the current selection click on the desired selection. To abort editing and keep the previous setting, click the 'Escape' button on the screen. When a selection is made in the editing (new or current) the editing screen is closed and the previous menu is shown.

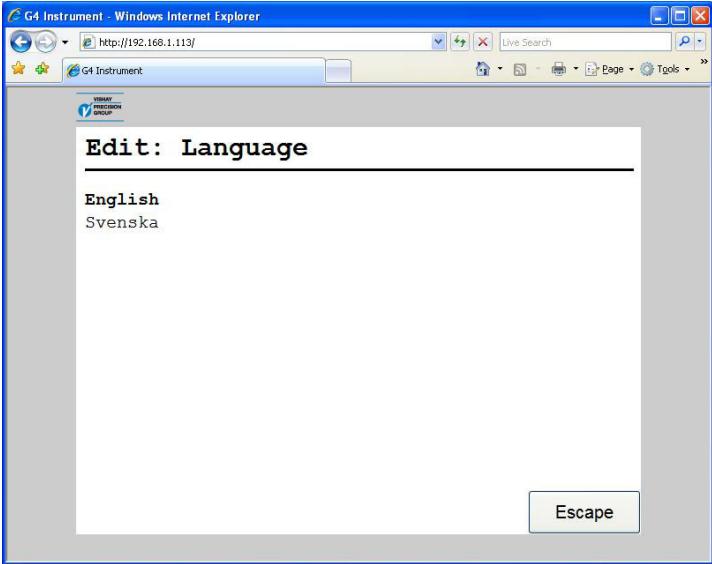

*Editing an choice parameter*

When editing a numerical parameter e.g. a level hysteresis setting as in the figure, the new value should be typed with the keyboard numerical keys. To confirm the new value click the 'Enter' button on the screen.

To abort editing and keep the previous setting, click the 'Escape' button.

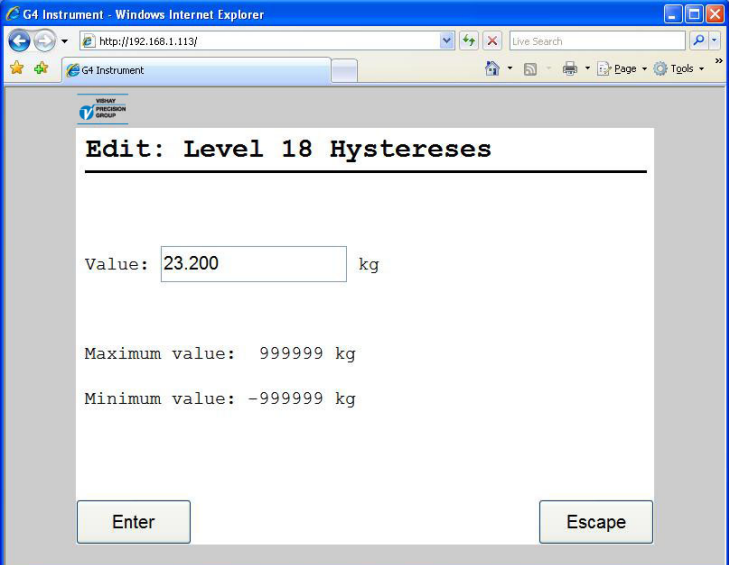

*Editing a value parameter*

## **Remote Access Maintenance**

## **General**

The Maintenance menu includes a number functions used for diagnostics and maintenance purposes. The Maintenance menu is found under the Main menu.

All maintenance functions of the instrument are available from the Remote Access Interface except the 'Program Upgrade'. Upgrading the program in the instrument must be done directly on the instrument itself. The communication screen only show actual settings of the communication interfaces and not indicating active communication as the display on the instrument.

## **Diagnostics**

The diagnostics functions cover Scales, Communication, Fieldbus, EtherNet/IP, Digital Inputs, Digital Outputs and Analog Outputs. It is possible to read data and status for the different functions and also in some cases (Digital and Analog outputs) change the output data. If the normal operation has been interrupted (a value or output changed) in a diagnostics menu then the operator will be asked if the diagnostics mode shall be reset when the menu is left. Outputs are always set to normal mode after instrument restart and power up.

### **Scales**

Shows detailed information about all Scales. For each scale is the live gross weight, the live input signal and the current zero correction value displayed.

Note that the live gross weight is shown with one decimal more than selected in the set-up of the scale. At least one decimal is always shown. The input signal is always shown with 5 decimals and the zero correction value is shown as percent of scale capacity with 2 decimals.

|                     | C G4 Instrument - Windows Internet Explorer |                        |  |              |                                                         |               |  |                              |            |  |
|---------------------|---------------------------------------------|------------------------|--|--------------|---------------------------------------------------------|---------------|--|------------------------------|------------|--|
|                     |                                             | http://194.16.104.100/ |  |              |                                                         |               |  | v + X Live Search            | $\alpha$ . |  |
| <b>SR</b><br>$\sim$ |                                             | G4 Instrument          |  |              |                                                         |               |  | ☆ · 同 · 曲 · Page · ③ Tools · | »          |  |
|                     | <b>VISAR</b><br><b>PRECISCO</b>             |                        |  |              |                                                         |               |  |                              |            |  |
|                     |                                             | Scales                 |  |              |                                                         |               |  |                              |            |  |
|                     |                                             | <b>Gross Weight</b>    |  |              |                                                         | Inp. $(mV/V)$ |  | $Z-corr(8)$                  |            |  |
|                     | 1:                                          |                        |  | $-000.04$ kg |                                                         | $-0.00013$    |  | 0.00                         |            |  |
|                     | 2:                                          |                        |  |              | Scale not used (Error 8)                                |               |  |                              |            |  |
|                     |                                             |                        |  |              | 3: Scale not used (Error 8)                             |               |  |                              |            |  |
|                     | 4:                                          |                        |  |              | Scale not used (Error 8)<br>5: Scale not used (Error 8) |               |  |                              |            |  |
|                     |                                             |                        |  |              | 6: Scale not used (Error 8)                             |               |  |                              |            |  |
|                     |                                             |                        |  |              | 7: Scale not used (Error 8)                             |               |  |                              |            |  |
|                     |                                             |                        |  |              | 8: Scale not used (Error 8)                             |               |  |                              |            |  |
|                     |                                             |                        |  |              |                                                         |               |  |                              |            |  |
|                     |                                             |                        |  |              |                                                         |               |  |                              |            |  |
|                     |                                             |                        |  |              |                                                         |               |  |                              |            |  |
|                     |                                             |                        |  |              |                                                         |               |  |                              |            |  |
|                     |                                             |                        |  |              |                                                         |               |  |                              |            |  |
|                     |                                             |                        |  |              |                                                         |               |  | Escape                       |            |  |
|                     |                                             |                        |  |              |                                                         |               |  |                              |            |  |

*Scales diagnostics.*

The zero correction is set when the scale is zeroed using the front panel zero button or with zeroing command on communication. The zero tracking and the Auto Zero functions also work on the zero correction value. The zero correction value is reset (set to 0) when starting a new calibration, when selecting default set-up or when upgrading (changing) the program.

Unused scales and scales with an error will display an error message instead of the gross weight, input signal and zero correction value.

The values on screen are automatically updated every 2 seconds.

### **Communication**

Shows status for the two serial ports, the External I/O and the Modbus TCP Slave.

The serial ports COM1 and COM2 can be 'Not In Use', 'Modbus RTU Slave' or 'Printer. In the example below 'COM1:' is not used and 'COM2:' is in Modbus RTU Slave mode with address 1, 115200 baud, 8 data bits, no parity and 1 stop bit.

The communications screen is not updated automatically. Click the 'Update' button to refresh the page.

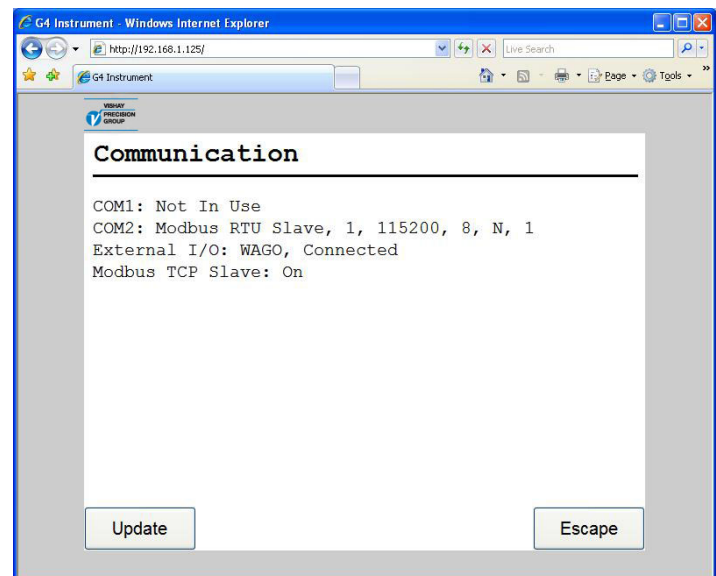

*Communication diagnostics.*

For the External I/O the following information might be displayed:

#### **External I/O:** Off

The parameter controlling external I/O is set to Off. I.e. the external I/O is not used.

#### **External I/O:** WAGO, Connected

The communication works correctly with the connected WAGO I/O system.

#### **External I/O:** WAGO, Connected (Com.Err.)

The G4 and the WAGO I/O system are connected but there is an undefined communication error. This problem may be temporary or persistent. To solve the problem: Check WAGO Fieldbus Coupler status indication LED's. Cycle power to WAGO.

#### **External I/O:** WAGO, Not connected

The G4 is correctly initialized but there is no communication with a WAGO I/O system. To solve the problem: Check connection, WAGO power, WAGO and G4 Instrument configuration etc.

### **External I/O:** WAGO, Faulty

There is an internal fatal error regarding external I/O. To solve the problem: Disconnect WAGO and cycle G4 Instrument power. Contact supplier if the error persists.

#### **External I/O:** WAGO, Init. Error

This is an internal error that might be persistent. To solve the problem: Disconnect WAGO and cycle G4 Instrument power. Cycle power to WAGO and G4 Instrument. Contact supplier if the error persists.

The Modbus TCP Slave is either On or Off.

#### **Fieldbus**

Shows the fieldbus type, address and status of the optional Fieldbus interface.

It also gives the possibility to study the contents in selected parts of the instrument memory (data to and from the fieldbus master). The function is very useful for advanced fault finding in case of problems with the fieldbus communication.

The contents of the output memory (data **to** the fieldbus master) are displayed in hexadecimal form at the six lines of the display. On each line eight byte values are displayed, preceded by 'o' for output and the address of the first byte.

The contents of the input memory (data **from** the fieldbus master) are displayed in hexadecimal form at the six lines of the display. On each line eight byte values are displayed, preceded by 'i' for input and the address of the first byte.

Buttons 'Prev.' and 'Next' are used to step in the memory.

Use button 'Input'/'Output' to change between display of output and input memory.

See chapter 'Communication' section 'Fieldbus interface' for details on fieldbus data mapping. Data on the screen is updated automatically every 2 seconds.

|         | Le http://192.168.1.113/ |                |                |                |                |                |                | $\vee$ $\downarrow$ | $\vert x \vert$ | Live Search |                             |
|---------|--------------------------|----------------|----------------|----------------|----------------|----------------|----------------|---------------------|-----------------|-------------|-----------------------------|
|         | G4 Instrument            |                |                |                |                |                |                |                     |                 |             | 合· 回· ●· → Page · ◎ Tgols · |
|         | VISKAY<br>GROUP          |                |                |                |                |                |                |                     |                 |             |                             |
|         | Fieldbus                 |                |                |                |                |                |                |                     |                 |             |                             |
|         | Profibus, 5, Active      |                |                |                |                |                |                |                     |                 |             |                             |
| $\circ$ | 000                      | 0 <sup>0</sup> | 0 <sup>0</sup> | 0 <sup>0</sup> | 02             | 0 <sup>0</sup> | 0 <sup>0</sup> | 9 <sup>C</sup>      | 41              |             |                             |
| $\circ$ | 008                      | 0F             | A1             | 0 <sup>0</sup> | 01             | 00             | 06             | 0 <sup>0</sup>      | 0 <sup>0</sup>  |             |                             |
| $\circ$ | 016                      | 0 <sup>0</sup> | 0 <sup>0</sup> | 00             | 0 <sup>0</sup> | 27             | 21             | 00                  | 00              |             |                             |
| $\circ$ | 024                      | 00             | 00             | 00             | 0 <sup>0</sup> | 0 <sup>0</sup> | 00             | 00                  | 00              |             |                             |
| $\circ$ | 032                      | 0 <sup>0</sup> | 00             | 0 <sup>0</sup> | 0 <sup>0</sup> | 0 <sup>0</sup> | 0 <sup>0</sup> | 0 <sup>0</sup>      | 0 <sup>0</sup>  |             |                             |
| $\circ$ | 040                      | 00             | 00             | 0 <sup>0</sup> | 00             | 00             | 00             | 00                  | 00              |             |                             |
|         | Prev.                    |                | <b>Next</b>    |                |                | Input          |                |                     |                 |             | Escape                      |

*Fieldbus diagnostics.*

### **EtherNet/IP**

This screen gives the possibility to study the contents in used instances (data to or from the scanner). The function is very useful for advanced fault finding in case of problems with the communication.

The contents of the selected instance are displayed in hexadecimal form with up to six lines on the display. On each line eight byte values are displayed, preceded by the address of the first byte. For producing instances 102 and 103 the amount of data is according to the actual number of data blocks used (setup).

Keys 'Prev.' and 'Next' are used to scroll data if there is not enough room for all data on one screen.

Use key 'Instance' to display next instance  $(100 - 101 - 102 - 103 - 100$  etc).

If a scanner is connected to this instance Active is shown otherwise Inactive is shown. No data is shown if instance is inactive.

See chapter 'Communication' section 'Fieldbus and EtherNet/IP Data Definitions' for details on data mapping.

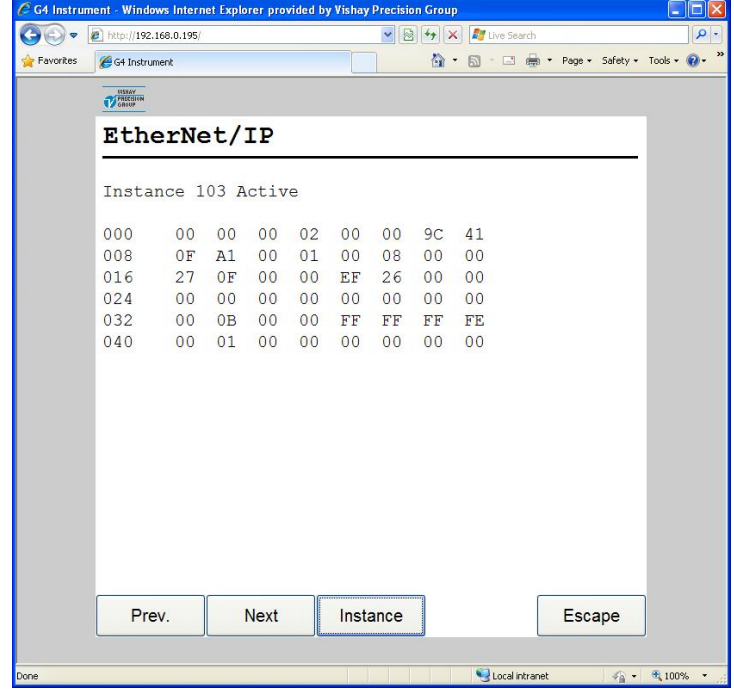

Data on the screen is updated automatically every 2 seconds.

*EtherNet/IP diagnostics*

### **Digital Inputs**

Shows the status of all installed internal and external digital inputs.

Internal digital inputs are numbered 11 – 68. Each row corresponds to a slot. Only the currently available inputs in each slot are shown.

External I/O inputs are numbered from 101 to 228. All 128 inputs are shown regardless of how many inputs that are physically installed. Inputs are numbered with 101 closest to the Fieldbus Coupler and successive inputs are numbered consecutively regardless of type of I/O module (2, 4, 8 channels, etc.).

The first field on each line is the input numbers for the line and the following digits indicates status of the inputs. A '0' indicates that the input is passive and a '1' means that the input is active.

If external I/O is enabled there will be three additional pages that can be shown by pressing the 'Prev.'/'Next' buttons or arrow left/right buttons. The 'Prev.' and 'Next' buttons will only be shown if external I/O is enabled.

If there are a communication error or other error regarding the external I/O dashes will replace the digits indicating external input status.

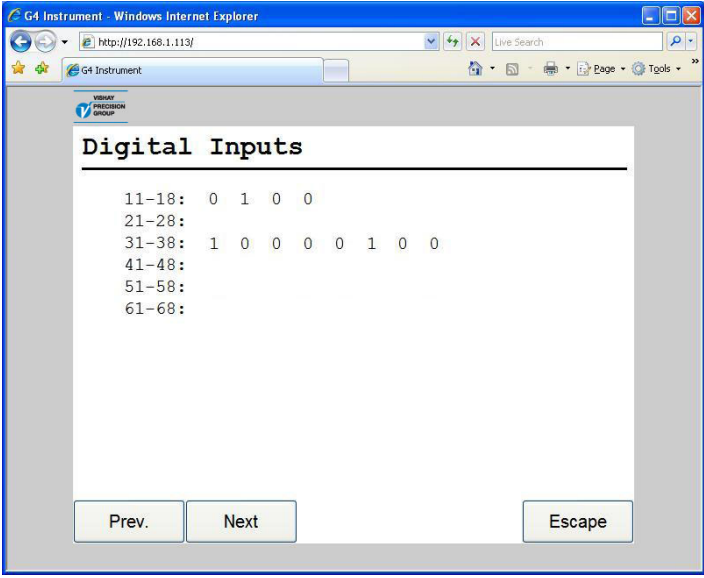

The screen is automatically updated every 2 seconds.

*Digital Inputs diagnostics.*

### **Digital Outputs**

Shows the status of all installed internal and external digital outputs. It is also possible to change the status of the digital outputs.

Internal digital outputs are numbered  $11 - 68$ . Each row corresponds to a slot. Only the currently available outputs in each slot are shown.

External I/O outputs are numbered from 101 to 228. All 128 outputs are shown regardless of how many outputs that are physically installed. Outputs are numbered with 101 closest to the Fieldbus Coupler and successive outputs are numbered consecutively regardless of type of I/O module (2, 4, 8 channels, relays etc).

The first field on each line is the outputs numbers for the line and the following digits indicates status of the outputs. A '0' indicates that the output is passive and a '1' means that the output is active.

If external I/O is enabled there will be three additional pages that can be shown by clicking the 'Prev.'/'Next' buttons. The 'Prev.' and 'Next' buttons will only be shown if external I/O is enabled.

If there are a communication error or other error regarding the external I/O dashes will replace the digits indicating external output status.

An output is selected by clicking with the mouse on the desired output. A dashed frame around the digit in the symbol indicates a selected output.

Press 'Toggle' to force the selected output. The first time the button is clicked will set the output in diagnostics mode keeping the current state. Each time the 'Toggle' button is clicked while in diagnostics mode will toggle the output. To restore the output to normal operation click 'Normal' button. An output in diagnostics mode (manually forced to a state) is marked with a grey background.

The screen is automatically updated every 2 seconds.

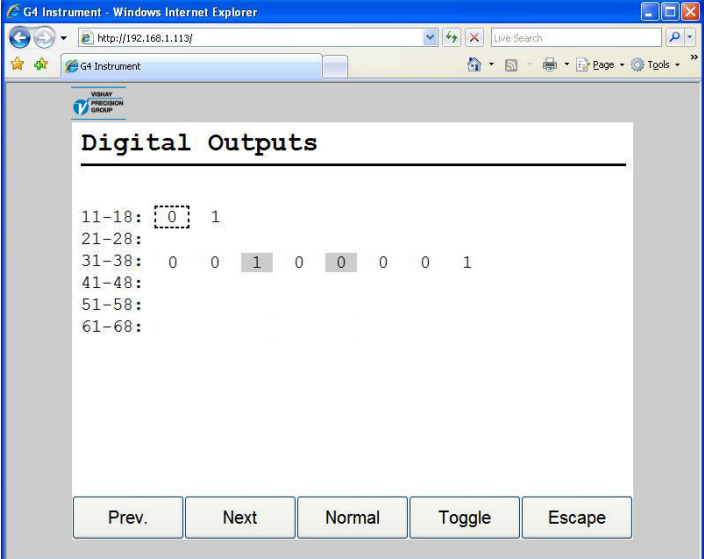

*Digital Outputs diagnostics.*

### **Analog Outputs**

Shows the output value or a possible error message for installed analog outputs.

It is also possible to override the normal operation and set the output value for each analog output. To change an output value click the button marked with the output number and enter wanted value. To restore an output to normal operation, click the corresponding button 'AOUT1' – 'AOUT4' and then click the button 'Normal'.

A '(D)' at the end of a line indicates that the output is manually set (in diagnose mode).

The screen is automatically updated every 2 seconds.

| C G4 Instrument - Windows Internet Explorer |                                  |       |                   | $\Box$<br>E                           |
|---------------------------------------------|----------------------------------|-------|-------------------|---------------------------------------|
| $\bigodot$<br>2 http://192.168.1.113/       |                                  |       | v + X Live Search | $\alpha$                              |
| G4 Instrument                               |                                  |       |                   | <b>Q + Q + d + D Page + Q Tgols +</b> |
| WINAW<br>PRECISION                          |                                  |       |                   |                                       |
|                                             | Analog Outputs                   |       |                   |                                       |
| AOUT1:<br>AOUT <sub>2</sub> :<br>AOUT3:     | 5.500 V<br>1.585 V<br>$6.535$ mA | (D)   |                   |                                       |
| AOUT4:                                      | 7.000 mA                         | (D)   |                   |                                       |
|                                             |                                  |       |                   |                                       |
|                                             |                                  |       |                   |                                       |
|                                             |                                  |       |                   |                                       |
| AOUT1                                       | AOUT <sub>2</sub>                | AOUT3 | AOUT4             | Escape                                |

*Analog Outputs diagnostics.*

## **File Handling**

File handling is used for copying, moving, renaming and deleting files.

Files can be copied and moved between the instrument and the PC.

The file handling will use the browser internal ftp support. When selecting the File Handling a screen will show the text 'Click here to open FTP in a new window'. This is a link that will open an ftp client in a new window. From here it's possible to navigate the instrument file system and copy files to and from the instrument. Different browsers will have different capabilities and behavior. Consult the documentation for the actual browser used.

It is also possible to e.g. use Microsoft Windows Explorer to perform Ftp file transfer.

Another option is to use a dedicated ftp client for file handling/transfer.

It will always be required to login to the ftp server of the instrument. Anonymous ftp is not allowed.

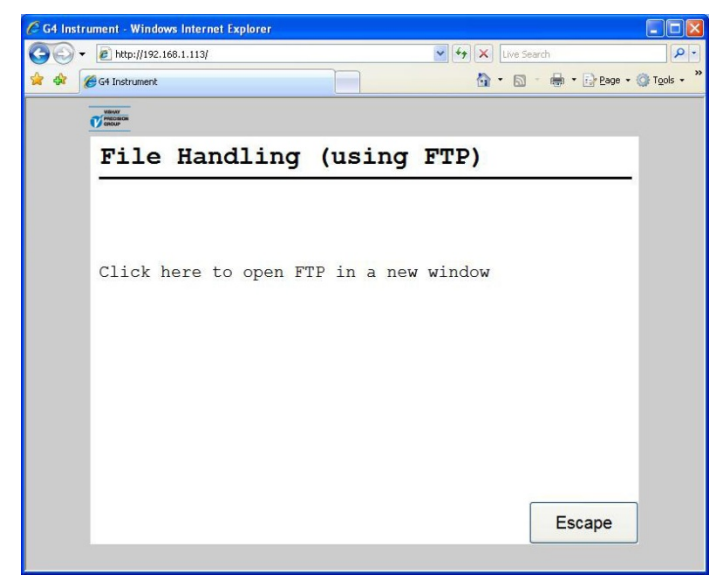

*File Handling menu*

The file handling has access to the 'user tree' directory structure in the instrument. The default folders are 'InstrBackup', 'LogFiles', 'Misc' and 'Recipes'. The folder 'InstrBackup' is used as default when creating or restoring backup and the folder 'LogFiles' is used to store various types of log files.

If there are problems with file copy or file move it might be because of insufficient memory in the instrument. Try removing unnecessary files in the user tree.

## **Create Backup**

Parameter values are stored in a file that can be used to restore to same or other instruments of the same type. The back-up file will be saved on the PC. The file name can be edited. Note that additional information, which is saved in the backup file, can be added before the backup file is created.

Using the Create backup requires either a Set-up Code or an Operator Code if a lock is activated.

After entering a possible Code the Optional Information screen is displayed. Here it is possible to add more and/or change the default information.

When satisfied with the Optional Information the user should click the 'Backup' button to continue. The user will then be shown a warning message that says that the backup procedure can take more than a minute to perform.

Clicking the 'Yes' button will start the backup procedure. During this time the browser will indicate "Waiting for answer" or similar. When the backup is done a file open/save popup window will appear. Select save and a file save window will be shown where the desired location to save the backup file can be chosen. It will also be possible to change the default file name here.

Click the 'No' button to leave the backup screen.

## **Restore Backup**

Restoring a previously stored parameter backup to the instrument. Any additional information in the backup file is displayed before a backup file is restored. Backup files are fetched from the PC.

Using the Restore Backup requires either a Set-up Code or an Operator Code if a lock is activated.

After entering a possible Code a file selection screen is displayed. Clicking the 'Browse…' button will display a file selection popup window. Chose the desired backup file and click the 'Open' button. The chosen file name is shown on the screen. Click 'Next' button to continue the restore procedure.

After a short delay the optional information for the selected backup file is displayed. Verify that the backup file is the desired and click the 'Restore' button. The user will then be shown a warning message that says that the restore procedure will take a long time to perform.

Click the 'Yes' button to perform the restore. The connection with the instrument will be lost. When the restore is finished within the instrument it will automatically restart. Thereafter it will be possible to reconnect to the instrument e.g. by refreshing the page.

## **Set Default**

Restore of the instrument settings to the default values that can be found in the Technical manual. Note that default values may differ from the setting that where in the instrument at delivery.

All Zero correction values, Levels, Setpoints, Accumulated weights, Batched weight etc. will be set to zero when executing a default set-up.

Using the Set Default requires either a Set-up Code or an Operator Code if a lock is activated.

After entering a possible Code a warning message is displayed. Click the 'Yes' button to perform the default set-up. The default set-up procedure will take some time and the connection with the instrument will be lost. When the default set-up is finished the instrument it will automatically restart. Thereafter it will be possible to reconnect to the instrument e.g. by refreshing the page.

## **Program Upgrade**

Not available with the Remote Access Interface.
### **Instrument Restart**

With the Instrument Restart function it is possible to force the instrument to make complete restart (corresponding to a power down – power up cycle). This must be used with great caution especially if done from a remote position. The user must make sure that no hazardous situation will occur.

To use the Instrument Restart function requires either a Set-up Code or an Operator Code if a lock is activated.

Note that the Instrument Restart function can be used even if a local user has exclusive access to parameter editing or maintenance functions. The purpose of this is to be able to resolve a blocking between local and remote user.

When the user have selected the Instrument Restart function and entered a possible Code he will be asked: "Restart Instrument?" If clicking Yes a warning message is displayed. Clicking Yes will make the instrument restart.

When the instrument is restarting the browser will lose the connection with the instrument. The browser will display an error message that the connection has failed. A restart will normally take about one minute. When the instrument has restarted it will be possible to reconnect to the instrument e.g. by refreshing the page.

# **8. Maintenance**

### **General**

This chapter describes the maintenance functions when handled from the local display.

The Maintenance menu includes a number functions used for diagnostics, maintenance and program upgrade purposes. The Maintenance menu is found under the Main menu.

## **Diagnostics**

The diagnostics functions cover Scales, Communication, Fieldbus, EtherNet/IP, Digital Inputs, Digital Outputs and Analog Outputs. It is possible to read data and status for the different functions and also in some cases (Digital and Analog outputs) change the output data. If the normal operation has been interrupted (a value or output changed) in a diagnostics menu then the operator will be asked if the diagnostics mode shall be reset when the menu is left. Outputs are always set to normal mode after instrument restart and power up.

#### **Scales**

Shows detailed information about all Scales. For each scale is the live gross weight, the live input signal and the current zero correction value displayed.

Note that the live gross weight is shown with one decimal more than selected in the set-up of the scale. At least one decimal is always shown. The input signal is always shown with 5 decimals and the zero correction value is shown as percent of scale capacity with 2 decimals.

The zero correction is set when the scale is zeroed using the front panel zero button or with zeroing command on communication. The zero tracking and the Auto Zero functions also work on the zero correction value. The zero correction value is reset (set to 0) when starting a new calibration, when selecting default set-up or when upgrading (changing) the program.

Unused scales and scales with an error will display an error message instead of the gross weight, input signal and zero correction value.

| <b>Scales</b> |                             |            |              |  |  |  |  |  |  |
|---------------|-----------------------------|------------|--------------|--|--|--|--|--|--|
|               | <b>Gross Weight</b>         | Inp.(mV/V) | $Z-corr(\%)$ |  |  |  |  |  |  |
| 1:            | 000.23 kg                   | 0.00043    | 0.07         |  |  |  |  |  |  |
| 2:            | 098.23 kg                   | 0.70406    | 1.22         |  |  |  |  |  |  |
|               | $3: 134.01 \text{ kg}$      | 2.00302    | $-0.77$      |  |  |  |  |  |  |
|               | 4: $00.701$ kg              | 0.05401    | 0.82         |  |  |  |  |  |  |
| 5:            | 876.23 kg                   | 1.94329    | 0.61         |  |  |  |  |  |  |
|               | 6: Scale not used (Error 8) |            |              |  |  |  |  |  |  |
|               | 7: Scale not used (Error 8) |            |              |  |  |  |  |  |  |
|               | 8: Scale not used (Error 8) |            |              |  |  |  |  |  |  |
|               |                             |            | Escape       |  |  |  |  |  |  |

*Scales diagnostics.*

### **Communication**

Shows status for the two serial ports, the External I/O and the Modbus TCP Slave.

When a correct message is received on COM1, COM2 or if there are printout data in the printer buffer, the corresponding header text will blink.

The serial ports COM1 and COM2 can be 'Not In Use', 'Modbus RTU Slave' or 'Printer. In the example below 'COM1:' is not used and 'COM2:' is in Modbus RTU Slave mode with address 1, 115200 baud, 8 data bits, no parity and 1 stop bit.

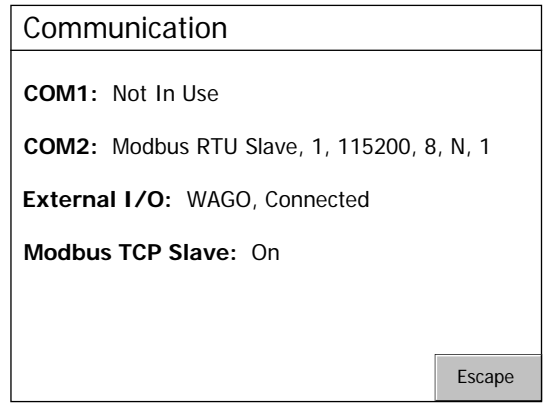

*Communication diagnostics.*

For the External I/O the following information might be displayed:

#### **External I/O:** Off

The parameter controlling external I/O is set to Off. I.e. the external I/O is not used.

#### **External I/O:** WAGO, Connected

The communication works correctly with the connected WAGO I/O system.

#### **External I/O:** WAGO, Connected (Com.Err.)

The G4 and the WAGO I/O system are connected but there is an undefined communication error. This problem may be temporary or persistent. To solve the problem: Check WAGO Fieldbus Coupler status indication LED's. Cycle power to WAGO.

#### **External I/O:** WAGO, Not connected

The G4 is correctly initialized but there is no communication with a WAGO I/O system. To solve the problem: Check connection, WAGO power, WAGO and G4 Instrument configuration etc.

#### **External I/O:** WAGO, Faulty

There is an internal fatal error regarding external I/O. To solve the problem: Disconnect WAGO and cycle G4 Instrument power. Contact supplier if the error persists.

#### **External I/O:** WAGO, Init. Error

This is an internal error that might be persistent. To solve the problem: Disconnect WAGO and cycle G4 Instrument power. Cycle power to WAGO and G4 Instrument. Contact supplier if the error persists.

The Modbus TCP Slave is either On or Off. When a correct message is received the header will blink

### **Fieldbus**

Shows the fieldbus type, address and status of the optional Fieldbus interface.

It also gives the possibility to study the contents in selected parts of the instrument memory (data to and from the fieldbus master). The function is very useful for advanced fault finding in case of problems with the fieldbus communication.

The contents of the output memory (data **to** the fieldbus master) are displayed in hexadecimal form at the six lines of the display. On each line eight byte values are displayed, preceded by 'o' for output and the address of the first byte.

The contents of the input memory (data **from** the fieldbus master) are displayed in hexadecimal form at the six lines of the display. On each line eight byte values are displayed, preceded by 'i' for input and the address of the first byte.

Keys F1 (Prev.) and F2 (Next) are used to step in the memory.

Use key F3 (Input/Output) to change between display of output and input memory.

See chapter 'Communication' section 'Fieldbus and EtherNet/IP Data Definitions' for details on fieldbus data mapping.

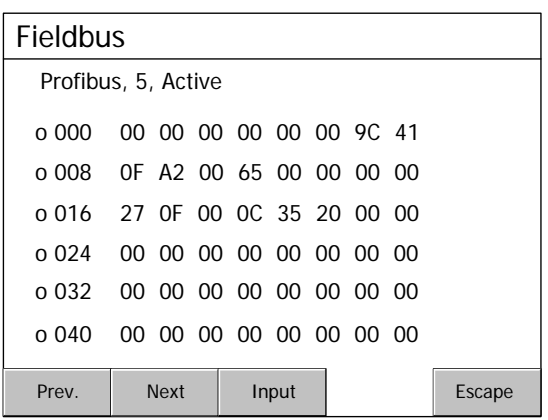

*Fieldbus diagnostics*

### **EtherNet/IP**

This screen gives the possibility to study the contents in used instances (data to or from the scanner). The function is very useful for advanced fault finding in case of problems with the communication.

The contents of the selected instance are displayed in hexadecimal form with up to six lines on the display. On each line eight byte values are displayed, preceded by the address of the first byte. For producing instances 102 and 103 the amount of data is according to the actual number of data blocks used (setup).

Keys F1 (Prev.) and F2 (Next) are used to scroll data if there is not enough room for all data on one screen.

Use key F3 (Inst.) to display next instance (100 – 101 – 102 – 103 – 100 etc).

If a scanner is connected to this instance Active is shown otherwise Inactive is shown. No data is shown if instance is inactive.

See chapter 'Communication' section 'Fieldbus and EtherNet/IP Data Definitions' for details on data mapping.

| EtherNet/IP                  |  |             |  |  |                         |  |  |        |
|------------------------------|--|-------------|--|--|-------------------------|--|--|--------|
| Instance 103 Active Updating |  |             |  |  |                         |  |  |        |
| റററ                          |  |             |  |  | 00 00 00 00 00 00 9C 41 |  |  |        |
| 008.                         |  |             |  |  | OF A2 00 65 00 00 00 00 |  |  |        |
| 016 27 OF 00 OC 35 20 00 00  |  |             |  |  |                         |  |  |        |
| 024                          |  |             |  |  | 00 00 00 00 00 00 00 00 |  |  |        |
| 032 00 00 00 00 00 00 00 00  |  |             |  |  |                         |  |  |        |
| 040                          |  |             |  |  | 00 00 00 00 00 00 00 00 |  |  |        |
| Prev.                        |  | <b>Next</b> |  |  | Inst.                   |  |  | Escape |

*EtherNet/IP diagnostics*

### **Digital Inputs**

Shows the status of all installed internal and external digital inputs.

Internal digital inputs are numbered 11 – 68. Each row corresponds to a slot. Only the currently available inputs in each slot are shown.

External I/O inputs are numbered from 101 to 228. All 128 inputs are shown regardless of how many inputs that are physically installed. Inputs are numbered with 101 closest to the Fieldbus Coupler and successive inputs are numbered consecutively regardless of type of I/O module (2, 4, 8 channels, etc).

The first field on each line is the input numbers for the line and the following digits indicates status of the inputs. A '0' indicates that the input is passive and a '1' means that the input is active.

If external I/O is enabled there will be three additional pages that can be shown by pressing the Prev./Next buttons or arrow left/right buttons. The Prev. and Next buttons will only be show if external I/O is enabled.

If there are a communication error or other error regarding the external I/O dashes will replace the digits indicating external input status.

| Digital Inputs |                   |        |  |  |
|----------------|-------------------|--------|--|--|
| $11-18:0100$   |                   |        |  |  |
| $21 - 28:$     |                   |        |  |  |
| $31 - 38:$     |                   |        |  |  |
| $41 - 48$ :    |                   |        |  |  |
| $51 - 58:$     |                   |        |  |  |
|                | $61-68: 10000100$ |        |  |  |
| Prev.          | <b>Next</b>       | Escape |  |  |

*Digital Inputs diagnostics.*

### **Digital Outputs**

Shows the status of all installed internal and external digital outputs. It is also possible to change the status of the digital outputs.

Internal digital outputs are numbered  $11 - 68$ . Each row corresponds to a slot. Only the currently available outputs in each slot are shown.

External I/O outputs are numbered from 101 to 228. All 128 outputs are shown regardless of how many outputs that are physically installed. Outputs are numbered with 101 closest to the Fieldbus Coupler and successive outputs are numbered consecutively regardless of type of I/O module (2, 4, 8 channels, relays etc).

The first field on each line is the outputs numbers for the line and the following digits indicates status of the outputs. A '0' indicates that the output is passive and a '1' means that the output is active.

If external I/O is enabled there will be three additional pages that can be shown by pressing the Prev./Next buttons. The Prev. and Next buttons will only be show if external I/O is enabled.

If there are a communication error or other error regarding the external I/O dashes will replace the digits indicating external output status.

An output is selected by tapping on the wanted symbol on the screen or using the arrow keys. A dotted frame around the digit in the symbol indicates a selected output.

Press F4 ('Toggle') to force the selected output. The first time the button is pressed will set the output in diagnostics mode keeping the current state. Each time the F4 ('Toggle') button is pressed while in diagnostics mode will toggle the output. To restore the output to normal operation press F3 ('Normal'). An output in diagnostics mode (manually forced to a state) is marked grey.

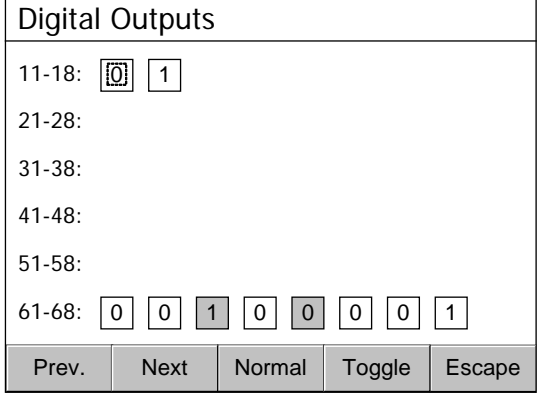

*Digital Outputs diagnostics.*

#### **Analog Outputs**

Shows the output value or a possible error message for installed analog outputs.

It is also possible to override the normal operation and set the output value for each analog output. To change an output value press the function key marked with the output number and enter wanted value. To restore an output to normal operation, press the proper function key and the select the function key F3 (Normal).

A '(D)' at the end of a line indicates that the output is manually set (in diagnose mode).

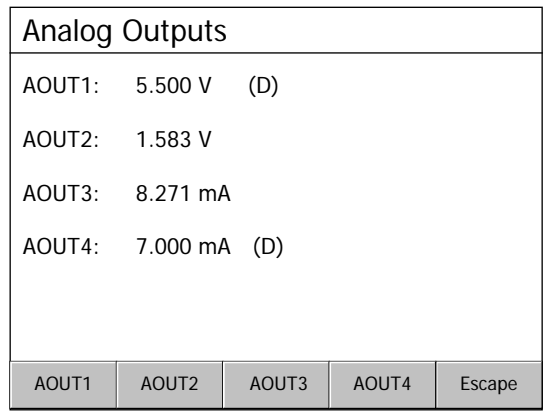

*Analog Outputs diagnostics.*

### **File Handling**

File handling is used for copying, moving (renaming) and deleting files.

Files can be copied and moved between folders in the instrument and between a USB memory and the instrument (both to and from the USB memory). File can be renamed while coping or moving.

It is possible to delete files stored in the instrument and on a USB memory.

The file handling has access to the 'user tree' directory structure in the instrument. The default folders are 'InstrBackup', 'LogFiles', 'Misc' and 'Recipes'. The folder 'InstrBackup' is used as default when creating or restoring backup and the folder 'LogFiles' is used to store various types of log files.

If there are problems with file copy or file move it might be because of insufficient memory. Try removing unnecessary files in the user tree.

### **Create Backup**

Parameter values are stored in a file that can be used to restore to same or other instruments of the same type. The user can select to save the back-up file either in the instrument or on a connected USB memory. The file name can be edited. Note that additional information, which is saved in the backup file, can be given before the backup file is created.

### **Restore Backup**

Restoring a previously stored parameter backup to the instrument. Any additional information in the backup file is displayed before a backup file is restored. Backup files can be fetched from internal memory or from a USB memory.

## **Set Default**

Restore of the instrument settings to the default values that can be found in the Technical manual. Note that default values may differs from the setting that where in the instrument at delivery.

All Zero correction values, Levels, Setpoints, Accumulated weights, Batched weight etc. will be set to zero when executing a default set-up.

### **Program Upgrade**

Upgrading the program with a different version.

Upgrading is normally done from a USB memory. When upgrading the user is asked to select the version to upgrade to by selecting a file (Upgrade.txt) that is situated within the folder containing all files and folders necessary for program upgrade. When upgrading is done (a success message is displayed) the instrument will be restarted. Note that it may take a long time, more then 15 minutes, for the instrument to restart after upgrading.

In case of failure when upgrading an error message will be displayed and the user will be given a possibility to recover from the failed upgrade. Corrupt files or malfunctioning USB memory are possible causes of upgrade failure.

Note that the folder containing the program upgrade must not be tampered with but always handled as a whole. Any changes are likely to make the upgrade worthless and making the instrument defective.

All Zero correction values, Levels, Setpoints, Accumulated weights, Batched weight etc. will be set to zero when a successful program upgrade is performed.

Note that several MB of free internal flash disc memory is required to be able to perform a program upgrade. If the upgrade fails, due to file copy error, try to free some space in the 'user tree' area by using the 'File Handling' maintenance function to remove unnecessary files. It is also possible to use an ftp (File Transfer Protocol) client to access the user area from an external computer over an Ethernet connection. See chapter 'Communication – Ftp Server'.

### **Instrument Restart**

With the Instrument Restart function it is possible to force the instrument to make complete restart (corresponding to a power down – power up cycle). This must be used with great caution. The user must make sure that no hazardous situation will occur. To use the Instrument Restart function requires either a Set-up Code or an Operator

Code if a lock is activated.

Note that the Instrument Restart function can be used even if a remote user has exclusive access to parameter editing or maintenance functions. The purpose of this is to be able to resolve a blocking between local and remote user.

When the user have selected the Instrument Restart function and entered a possible Code he will be asked: "Restart the Instrument?" If pressing the Yes button a warning message is displayed. Clicking Yes will make the instrument restart.

After some time, approximately one minute the instrument will be in operation again.

# **9. Troubleshooting**

### **General**

During installation and maintenance of the G4 Instrument, the sub menus 'System Information' and 'Maintenance / Diagnostics' can be useful for solving possible problems related to I/O modules, Ethernet, Serial Communication etc.

The instrument reports detected errors on the display. Error codes can also be read via communication.

When an error is detected for a scale, all digital outputs are set passive and the analog outputs are set to 0 V or 0 mA for outputs configured for that scale.

The output signal 'In Process' is set passive if an error is detected.

The optional fieldbus interface adapters have LED's for indication of status.

### **Error codes**

This part provides explanations of the error codes.

Some errors are displayed on the instrument display, containing a description of the error and the error code.

Reading error codes is done by Modbus and by the optional Fieldbus. Error code registers are 'Instrument error', 'Command error' and

'Scale 1: Error code' to 'Scale 8: Error code' (see chapter 'Communication').

The error codes are divided in four groups, depending on their origin:

- **Weight errors** occur when transducer signals or weight values go out of given ranges.
- **Start-up errors** occur only during start-up.
- **General errors** usually occur due to faulty entries from the front panel, alternatively invalid data or not allowed commands from the control unit.
- **Set-up errors** can only occur during instrument set-up.

On the following pages a summary of all error codes is given (note that code 000 always means 'no error').

Note that there are some error codes of internal type not described below. If an error code is displayed that is not listed below try restarting the instrument and if the error persists please contact your supplier.

### **Weight errors**

The indication is either temporary or stays on until the cause is cured.

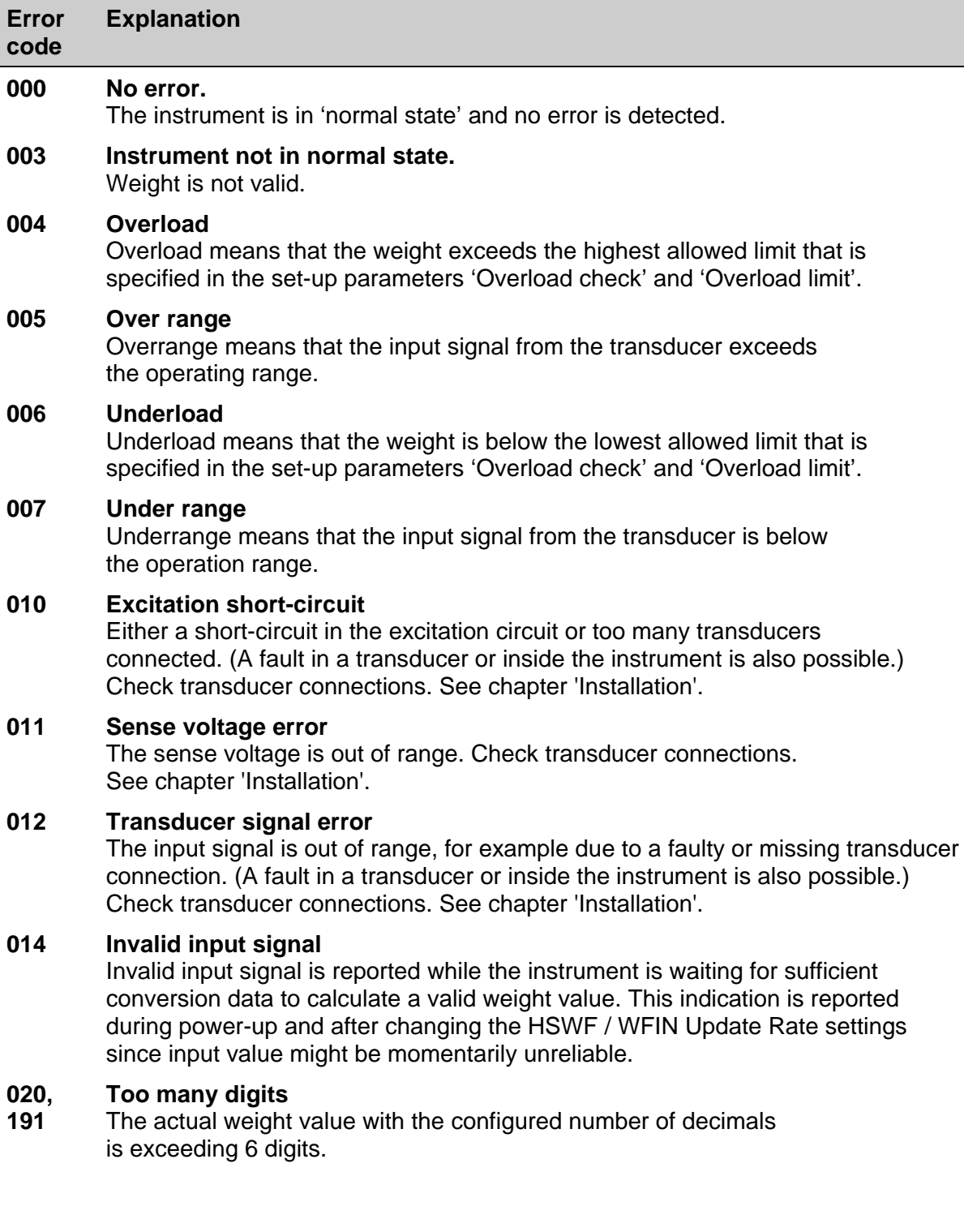

### **Start-up errors**

These error codes can only appear during start-up.

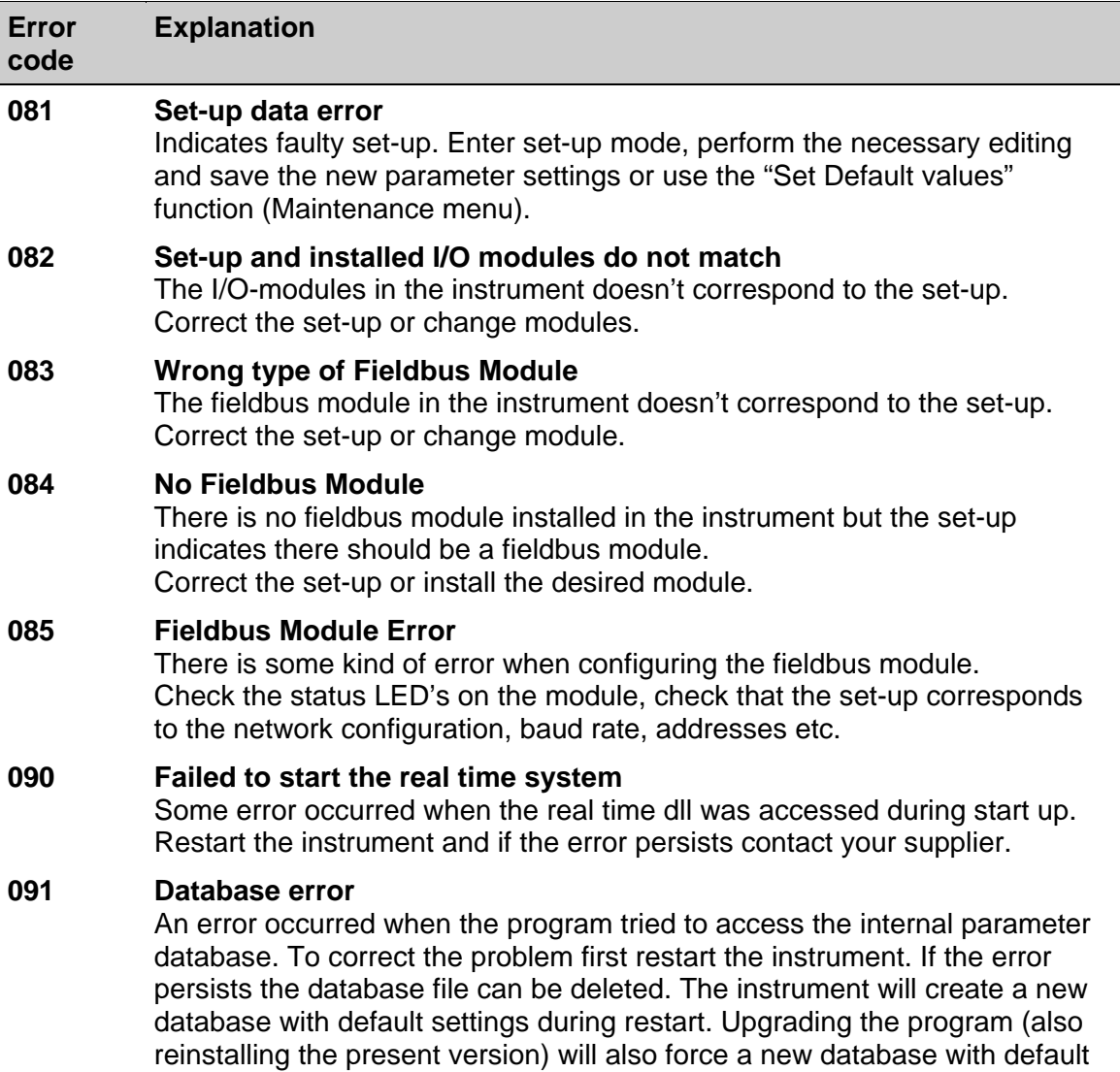

settings to be created. If the error still persists contact your supplier.

#### **General errors**

These errors generally occur due to faulty entries from the front panel, alternatively invalid data or not allowed commands from the control unit.

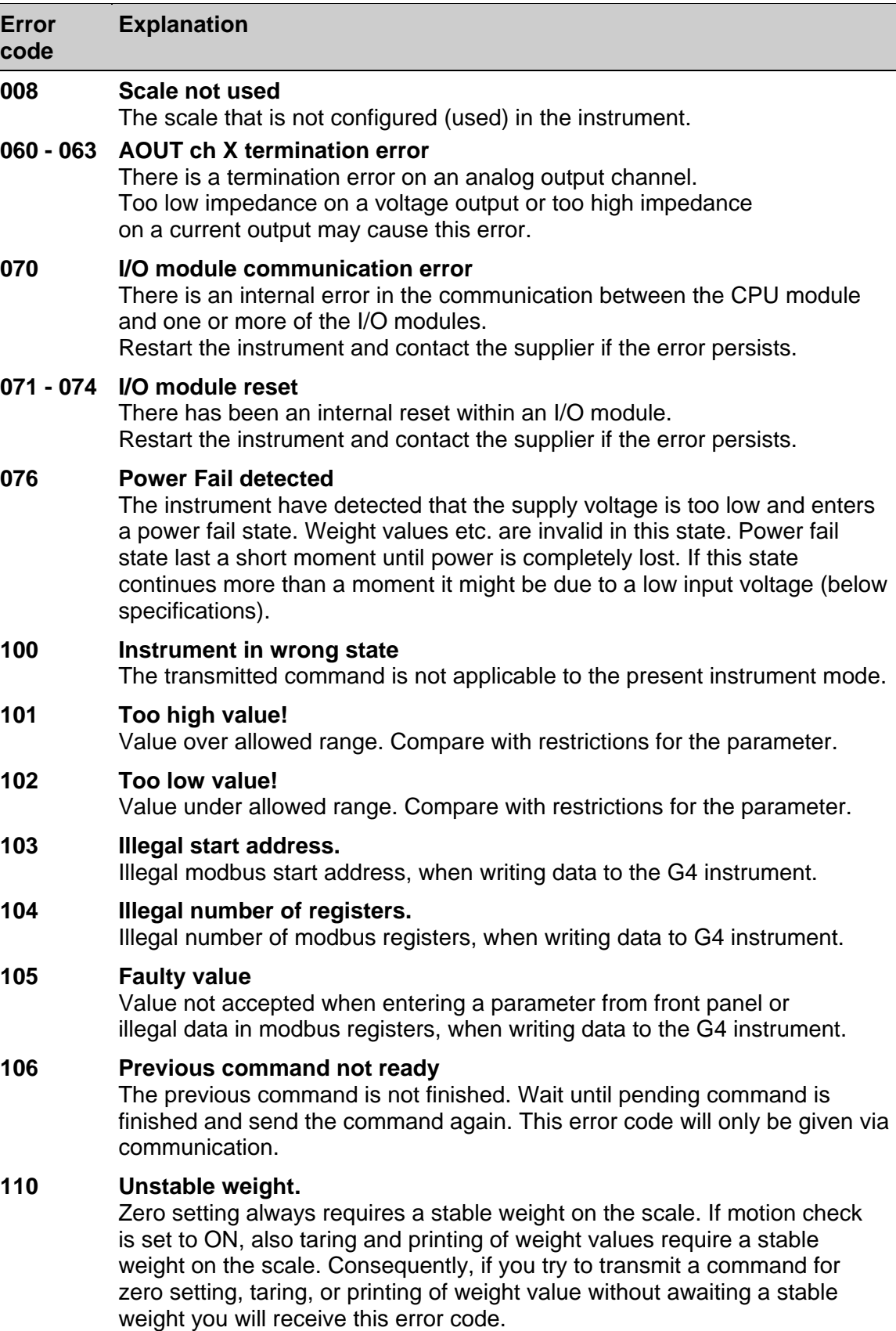

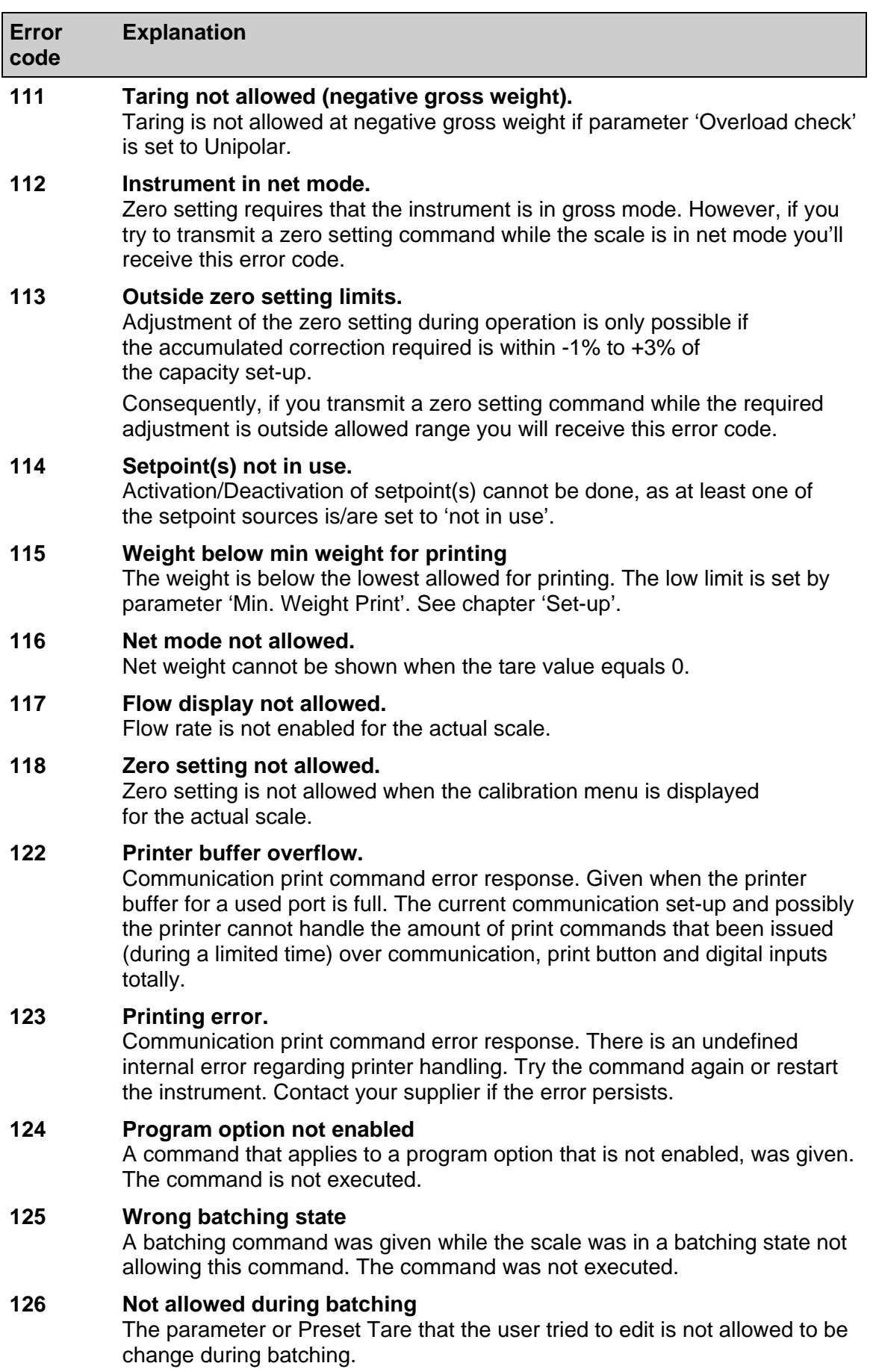

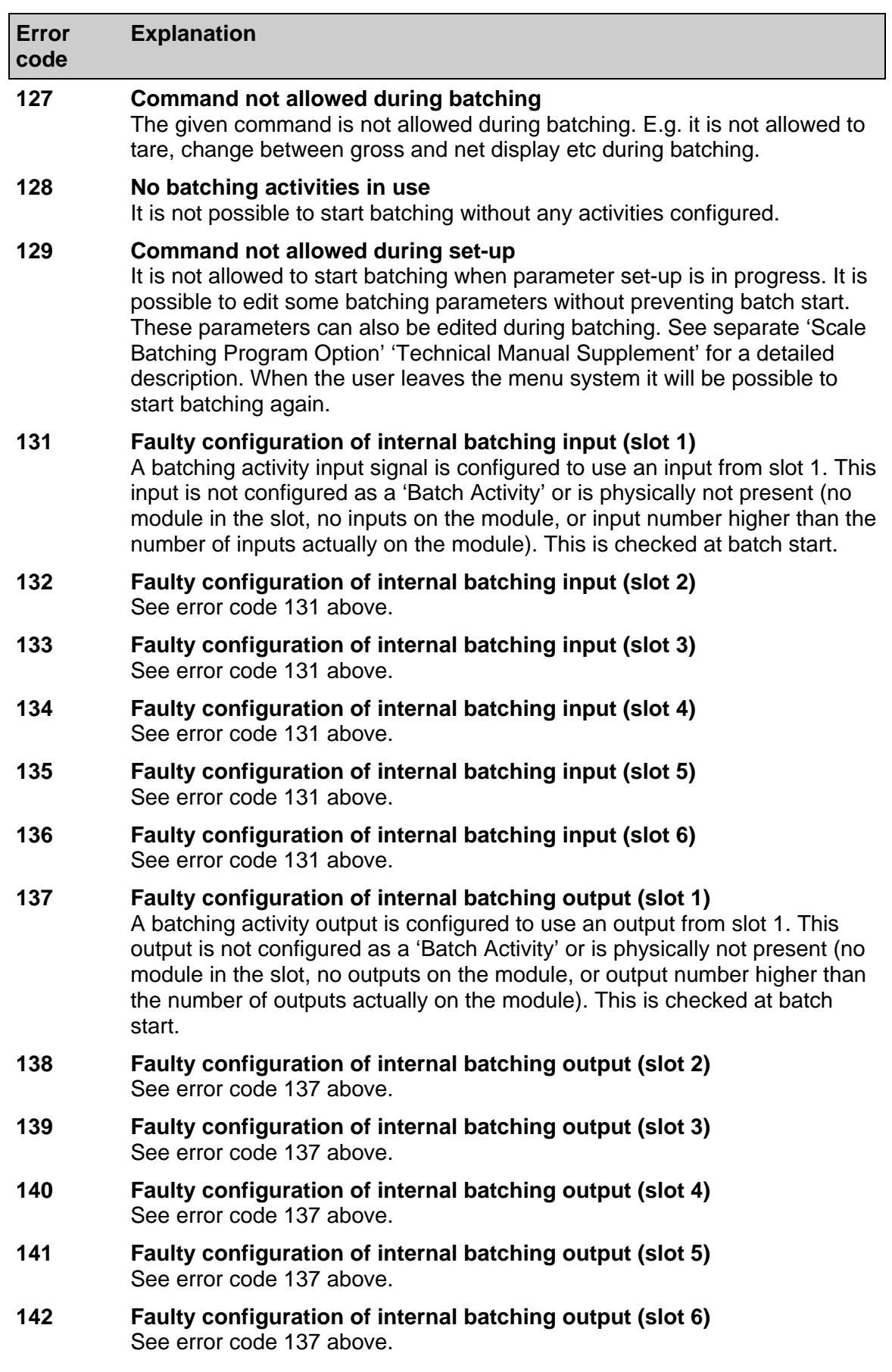

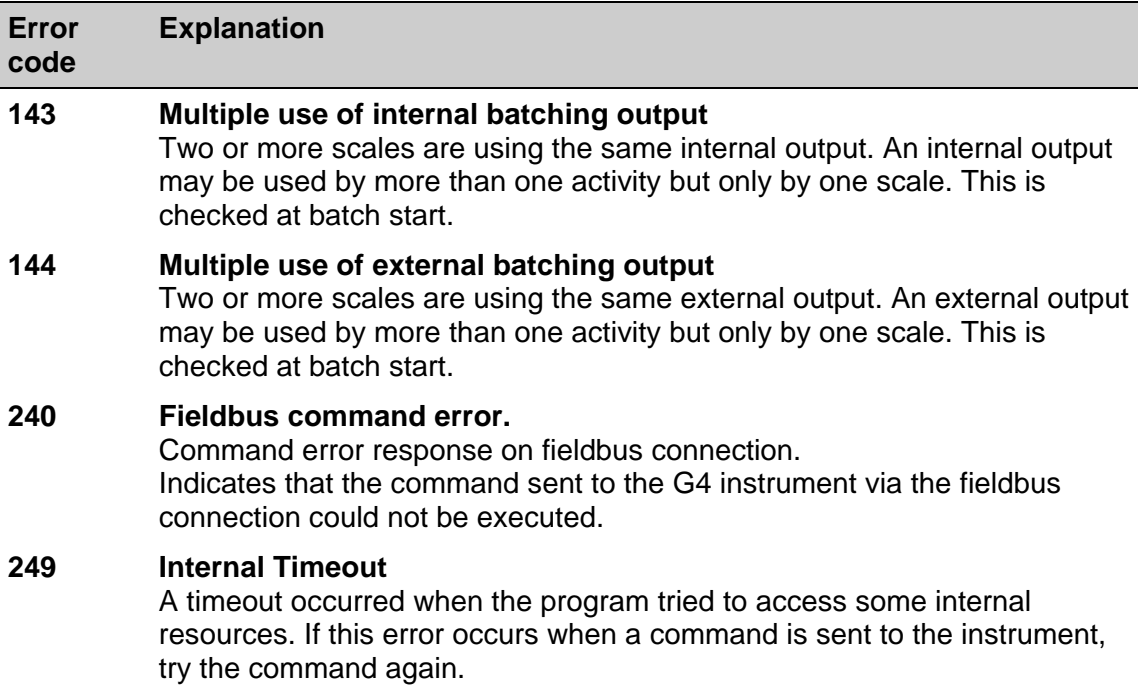

Restart the instrument or contact the supplier if the error persists.

### **Set-up errors**

These errors occur only during instrument set-up from the front panel.

Certain errors depend on more than one set-up parameter and it is the operator's responsibility to locate and correct all faulty set-up parameters.

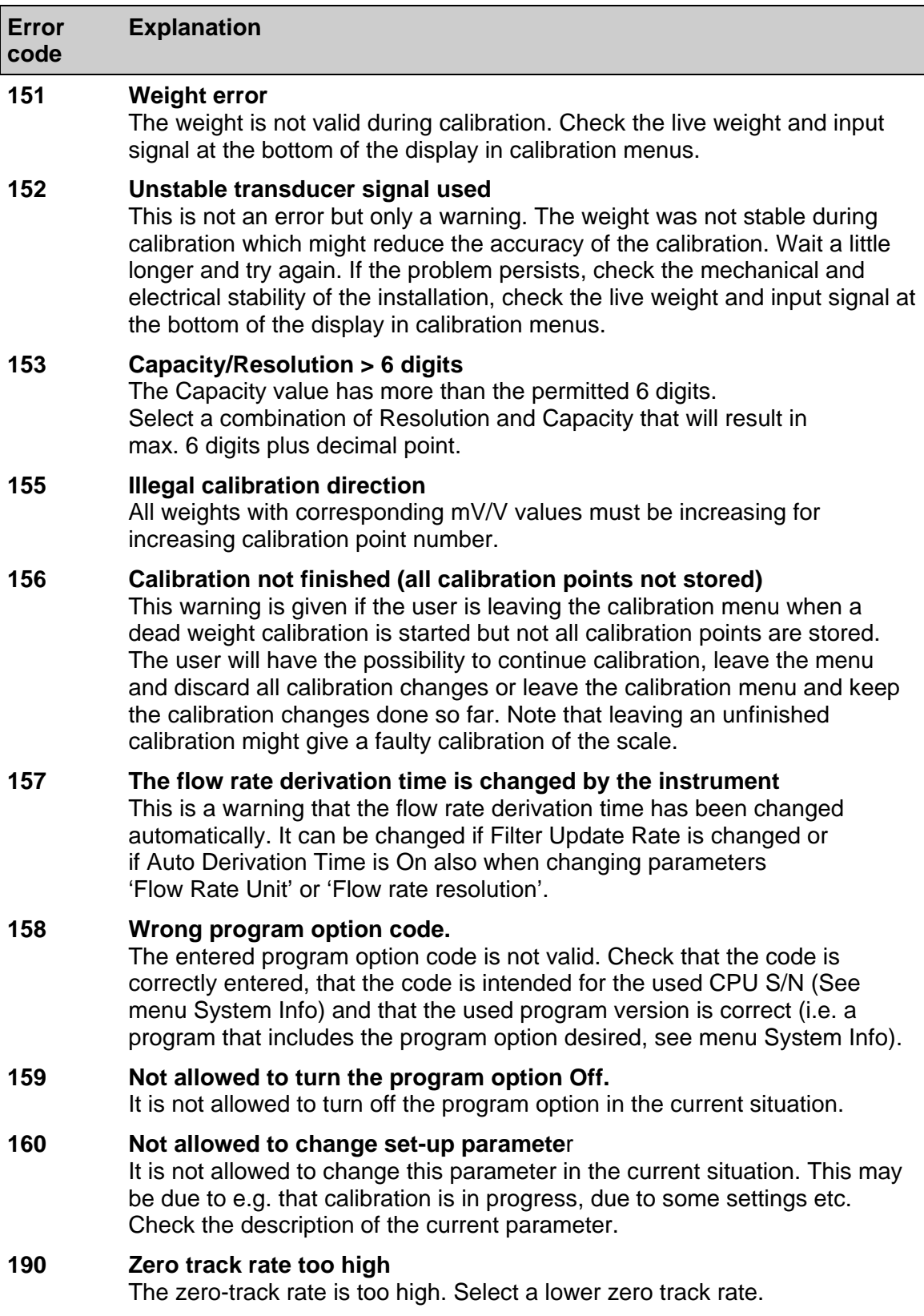

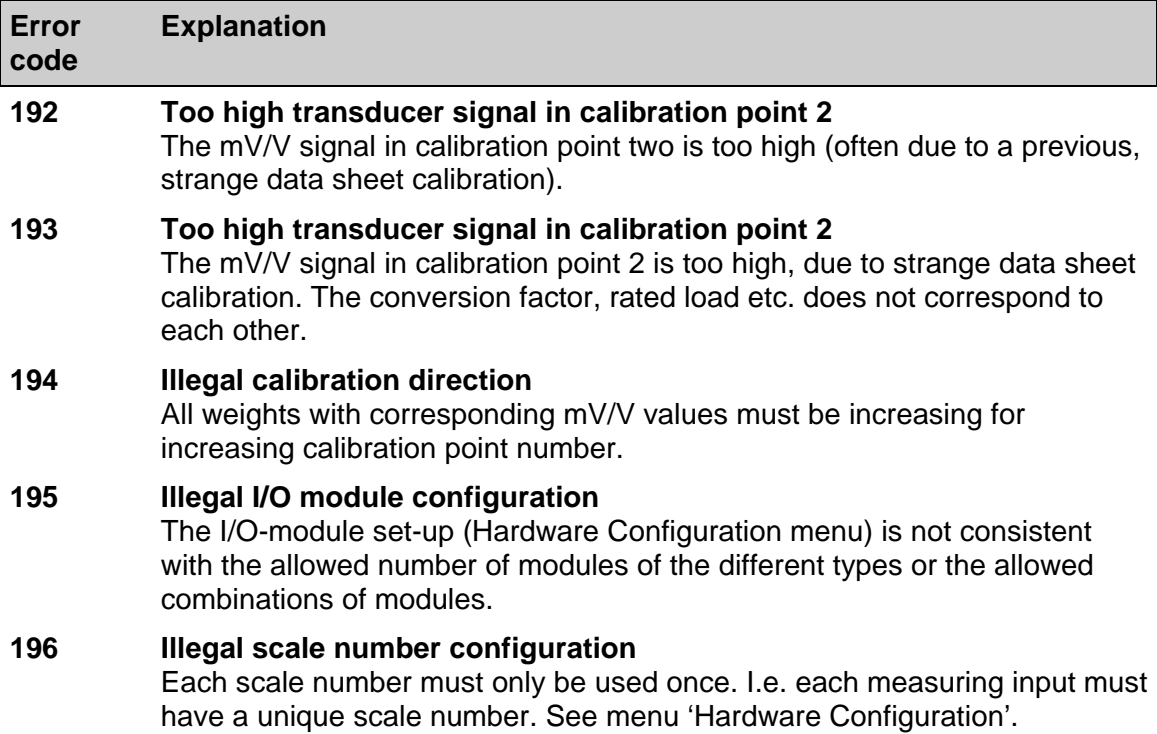

*Technical Manual* 

# **Declaration of Conformity**

We Vishay Nobel AB Box 423, S-691 27 KARLSKOGA **SWEDEN** 

declare under our sole responsibility that the products

Process control equipment consisting of following instruments: G4 Desktop instrument, type G4-DT-FB-S1-S2-S3-S4-S5-S6-P. G4 Harsh environment instrument, type G4-HE-FB-S1-S2-S3-S4-S5-S6-P. G4 Panel mount instrument, type G4-PM-FB-S1-S2-S3-S4-S5-S6-P. G4 Rail mount instrument, type G4-RM-FB-S1-S2-S3-V.

> to which this declaration relates is in conformity with the following standards or other normative documents.

The essential requirements in the EMC Directive 89/336/EEC with amend. 92/31/EEC and 93/68/EEC.

EN 61 326:1997, EN 61 326 A3:2003

Low voltage directive 2006/95/EC : EN/IEC 61010-1:2001 ed.2 CE marked 2006

KARLSKOGA October. 15 2007

Lars Nilsson, Managing Director

*Technical Manual* 

Document no. 35209 Article no. 600 852 R10 © Vishay Nobel AB, 2013-04-05 Subject to changes without notice.

#### Vishay Nobel AB Vishay BLH

Box 423, SE-691 27 Karlskoga, Sweden 3 Edgewater Drive, Norwood, MA 02062, USA Phone +46 586 63000 · Fax +46 586 63099 Phone: 781-298-2200 Fax: 781-762-3988 pw.se@vishaypg.com pw.us@vishaypg.com www.weighingsolutions.com www.weighingsolutions.com